# **brother**

# SOFTWAREHANDLEIDING

# DCP-9010CN MFC-9120CN MFC-9320CW

Niet alle modellen zijn in alle landen verkrijgbaar.

De namen van toetsen op het bedieningspaneel en berichten in het LCD-scherm voor België worden tussen haakjes weergegeven.

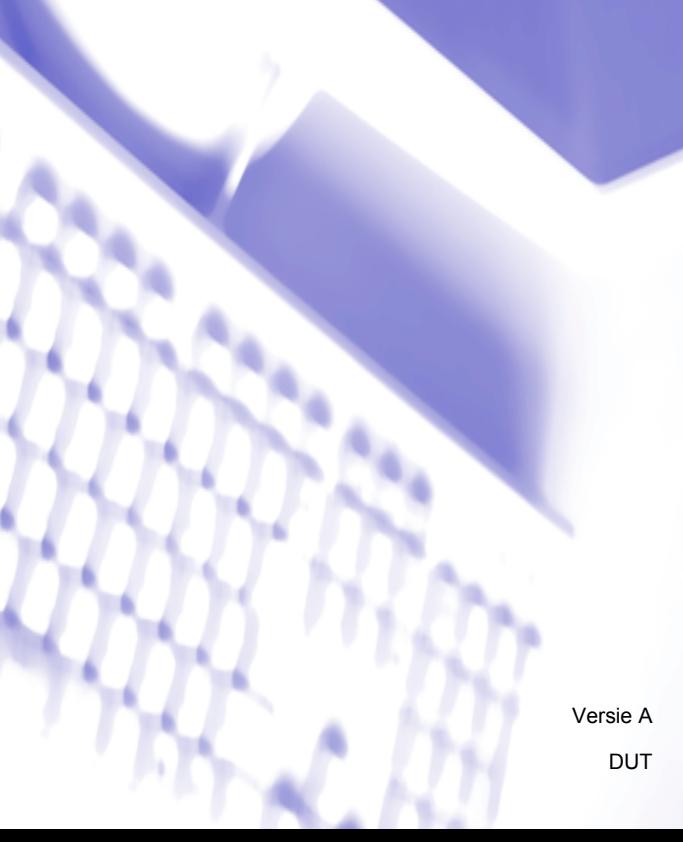

# **Handelsmerken**

Het Brother-logo is een wettig gedeponeerd handelsmerk van Brother Industries, Ltd.

Brother is een gedeponeerd handelsmerk van Brother Industries, Ltd.

Microsoft, Windows, Windows Server, Outlook en Internet Explorer zijn geregistreerde handelsmerken van Microsoft Corporation in de Verenigde Staten en/of andere landen.

Windows Vista is een gedeponeerd handelsmerk van Microsoft Corporation in de Verenigde Staten en andere landen.

Apple, Macintosh, Safari en TrueType zijn handelsmerken van Apple Inc., geregistreerd in de Verenigde Staten en andere landen.

Adobe, Flash, Illustrator, PageMaker, Photoshop, PostScript en PostScript 3 zijn gedeponeerde handelsmerken of handelsmerken van Adobe Systems Incorporated in de Verenigde Staten en/of andere landen.

Corel, CorelDRAW, WordPerfect en Paint Shop Pro zijn handelsmerken of gedeponeerde handelsmerken van Corel Corporation en/of dochterondernemingen van Corel Corporation in Canada, de Verenigde Staten en/of andere landen.

Nuance, het Nuance-logo, PaperPort en ScanSoft zijn handelsmerken of gedeponeerde handelsmerken van Nuance Communications, Inc. of zijn partners in de Verenigde Staten en/of andere landen.

**Alle andere merknamen en productnamen van bedrijven vermeld op Brother-producten, in gerelateerde documentatie en ander materiaal, zijn handelsmerken of wettig gedeponeerde handelsmerken van de desbetreffende bedrijven.**

#### **Samenstelling en publicatie**

Deze handleiding is samengesteld en gepubliceerd onder supervisie van Brother Industries, Ltd. De nieuwste productgegevens en - specificaties zijn in deze handleiding opgenomen.

De inhoud van deze handleiding en de specificaties van dit product kunnen zonder voorafgaande kennisgeving worden gewijzigd.

Brother behoudt zich het recht voor om de specificaties en de inhoud van deze handleiding zonder voorafgaande kennisgeving te wijzigen.

Brother is niet verantwoordelijk voor enige schade (met inbegrip van gevolgschade) voortvloeiend uit het gebruik van deze handleiding of de daarin beschreven producten, inclusief maar niet beperkt tot zetfouten en andere fouten in deze publicatie.

#### **Copyright en licentie**

©2009 Brother Industries, Ltd.

Dit product bevat software die is ontwikkeld door de volgende bedrijven:

©1983-1998 PACIFIC SOFTWORKS, INC.

©2009 Devicescape Software, Inc.

Dit product bevat de "KASAGO TCP/IP"-software die is ontwikkeld door ZUKEN ELMIC, Inc.

# Inhoudsopgave

 $\overline{\mathbf{1}}$ 

# Paragraaf I Windows®

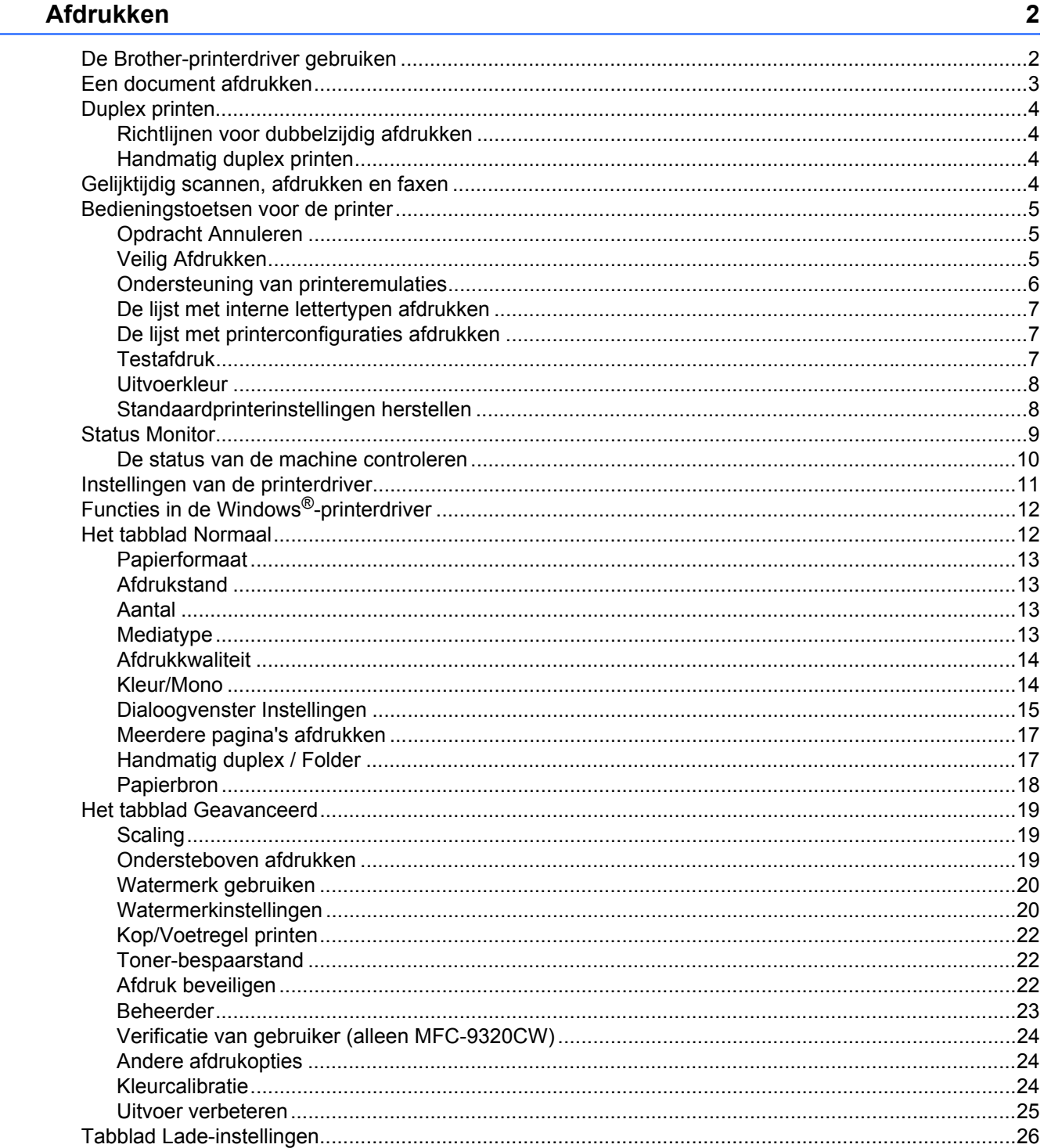

.26

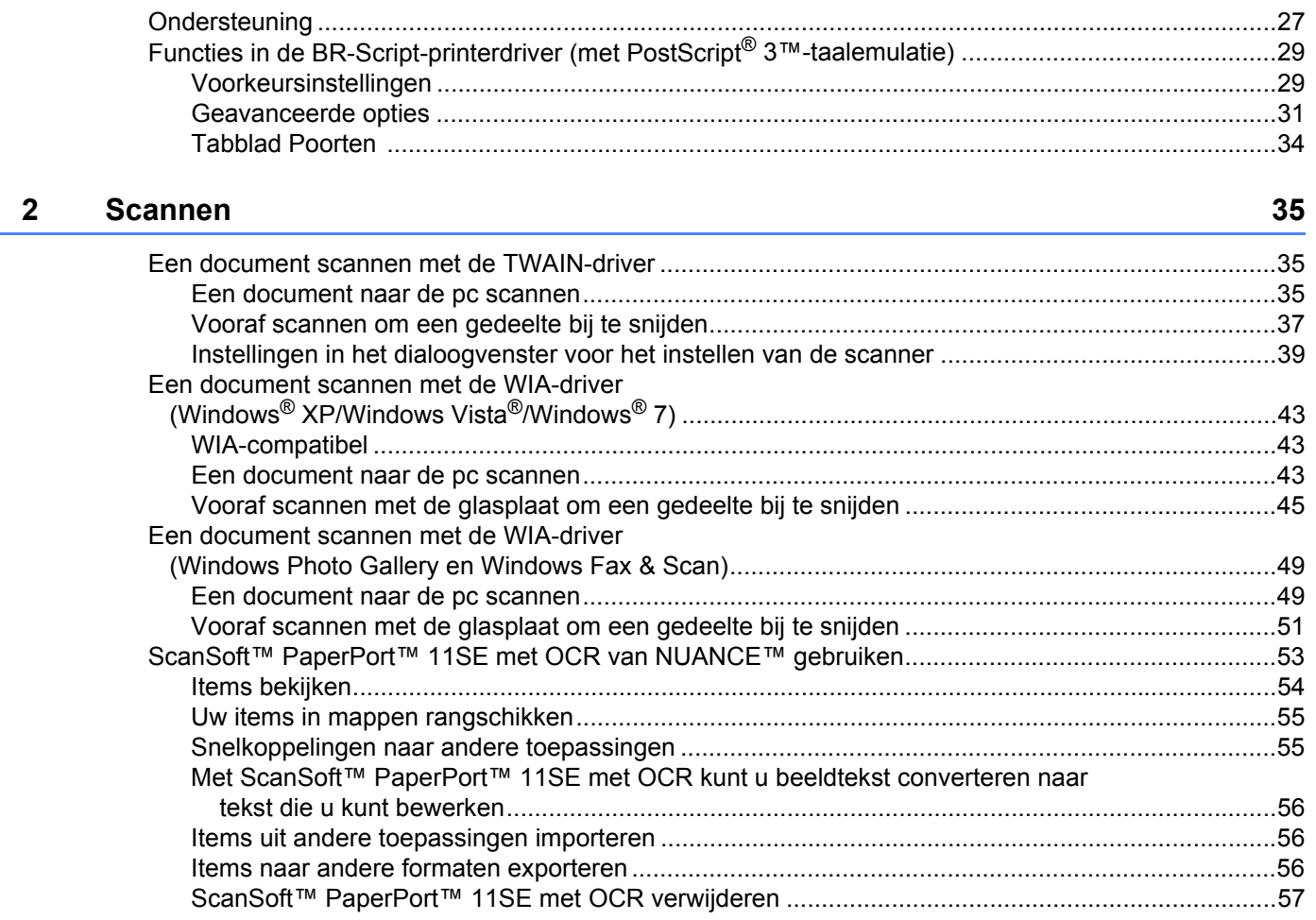

#### $\mathbf{3}$ **ControlCenter3**

 $\sim$ 

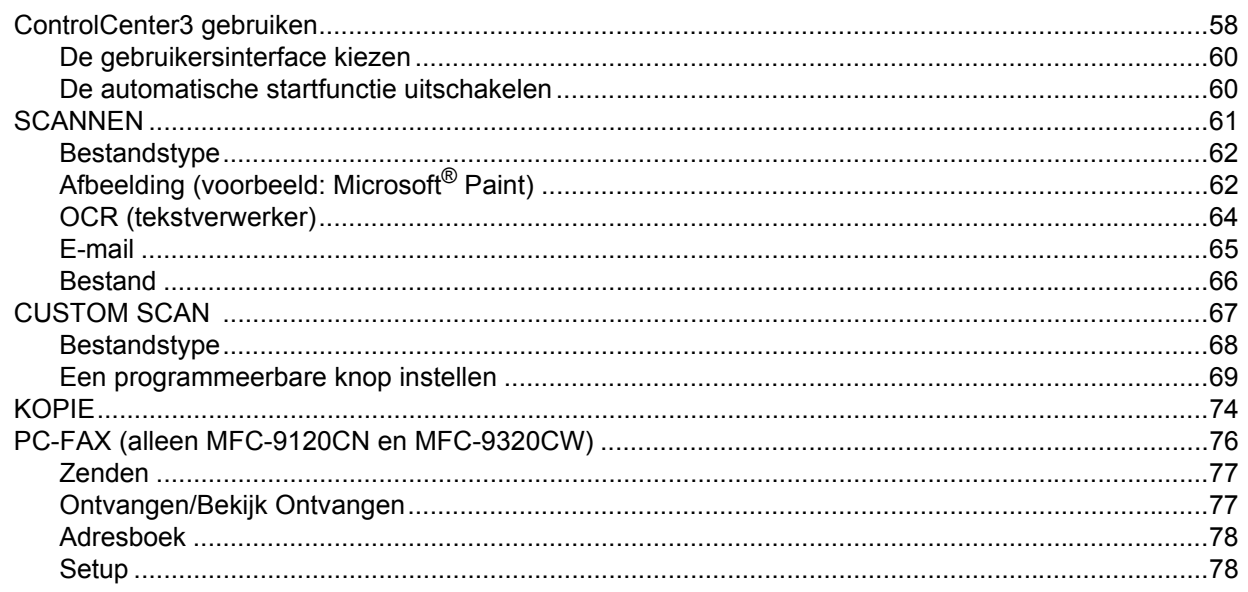

58

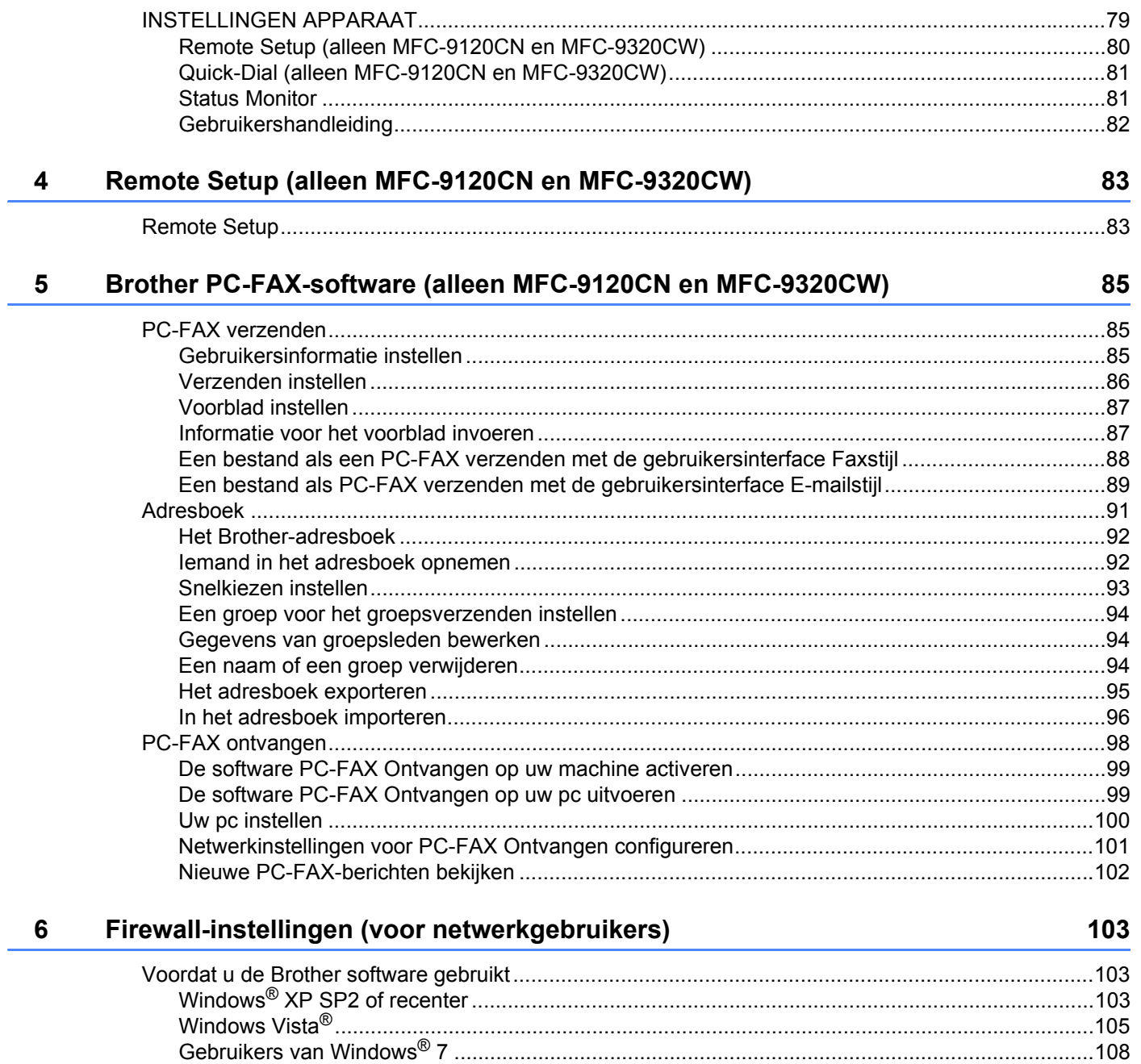

# **Paragraaf II Apple Macintosh**

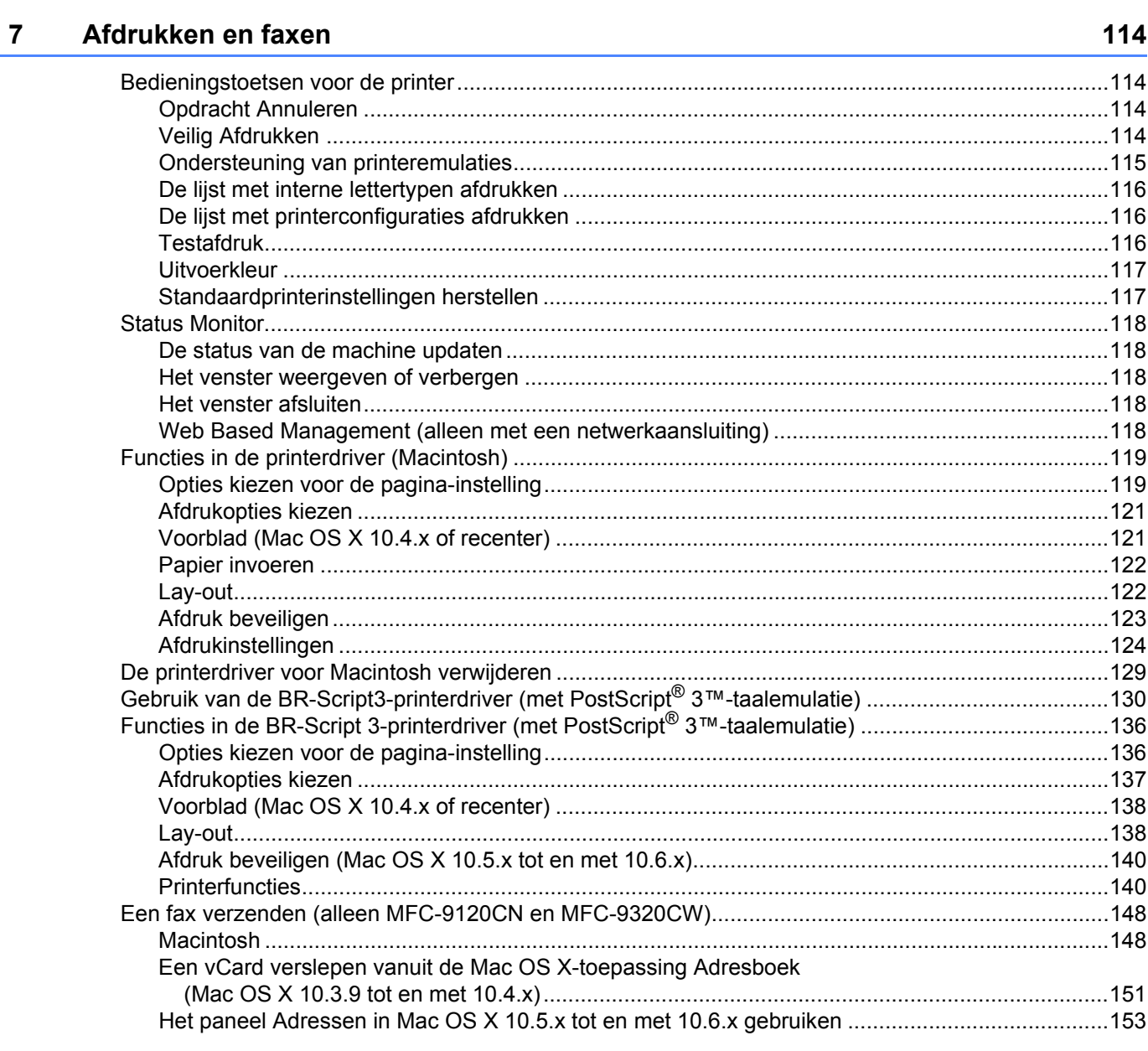

#### $\bf{8}$ **Scannen**

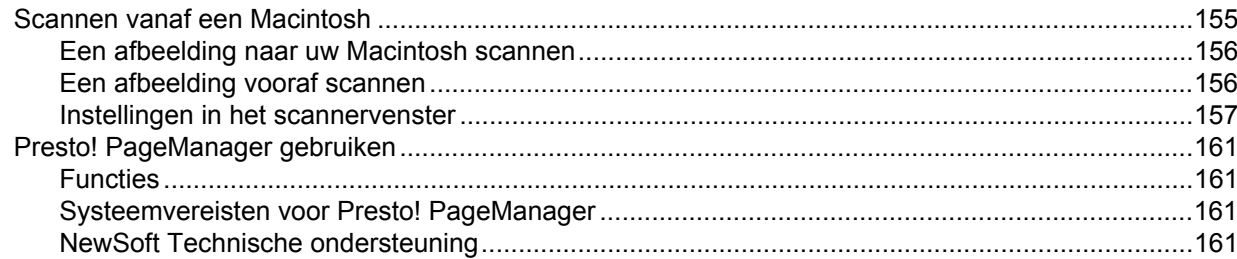

155

#### **ControlCenter2**  $9$

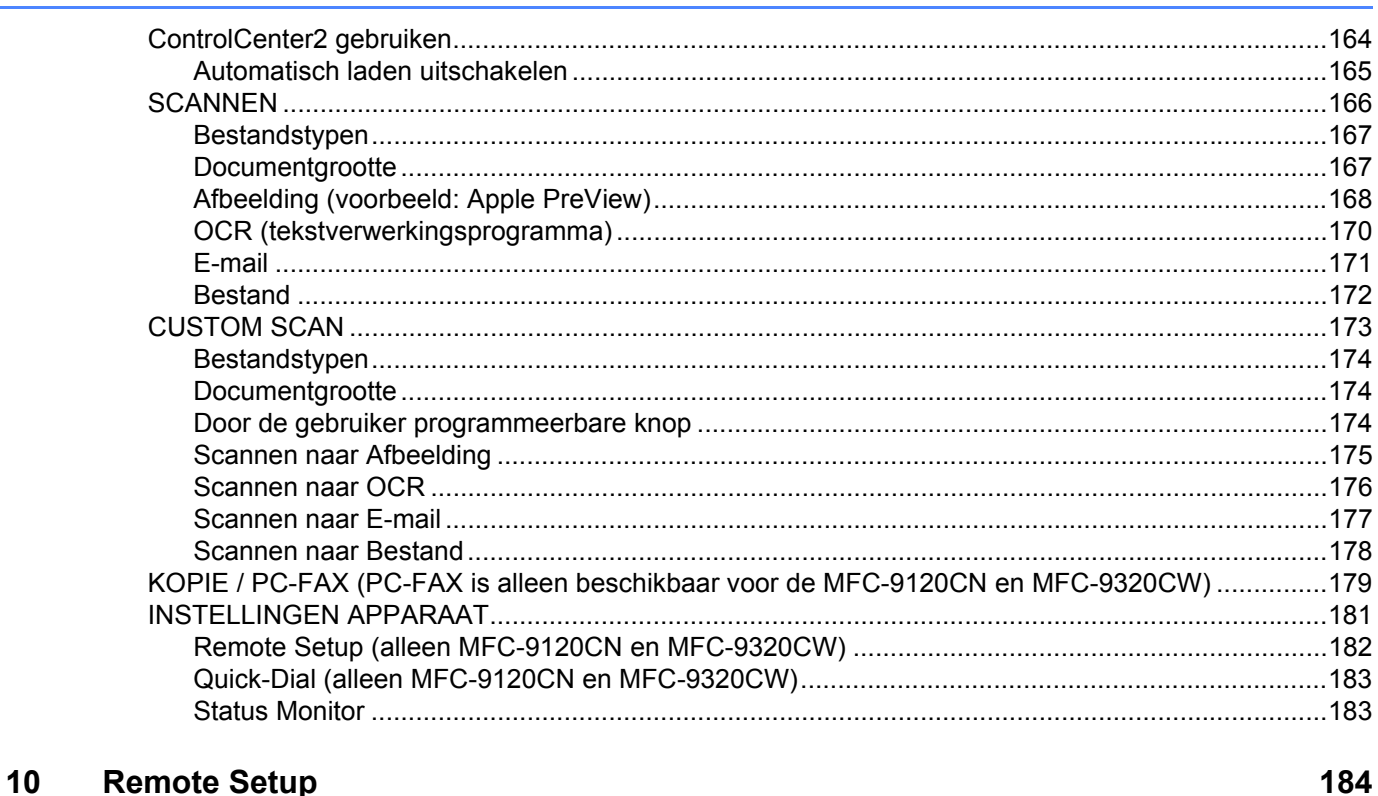

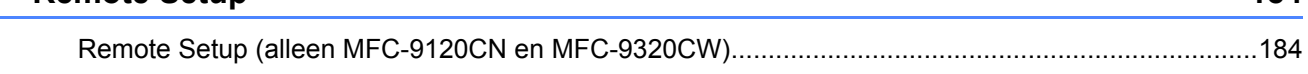

164

# Paragraaf III De scantoets gebruiken

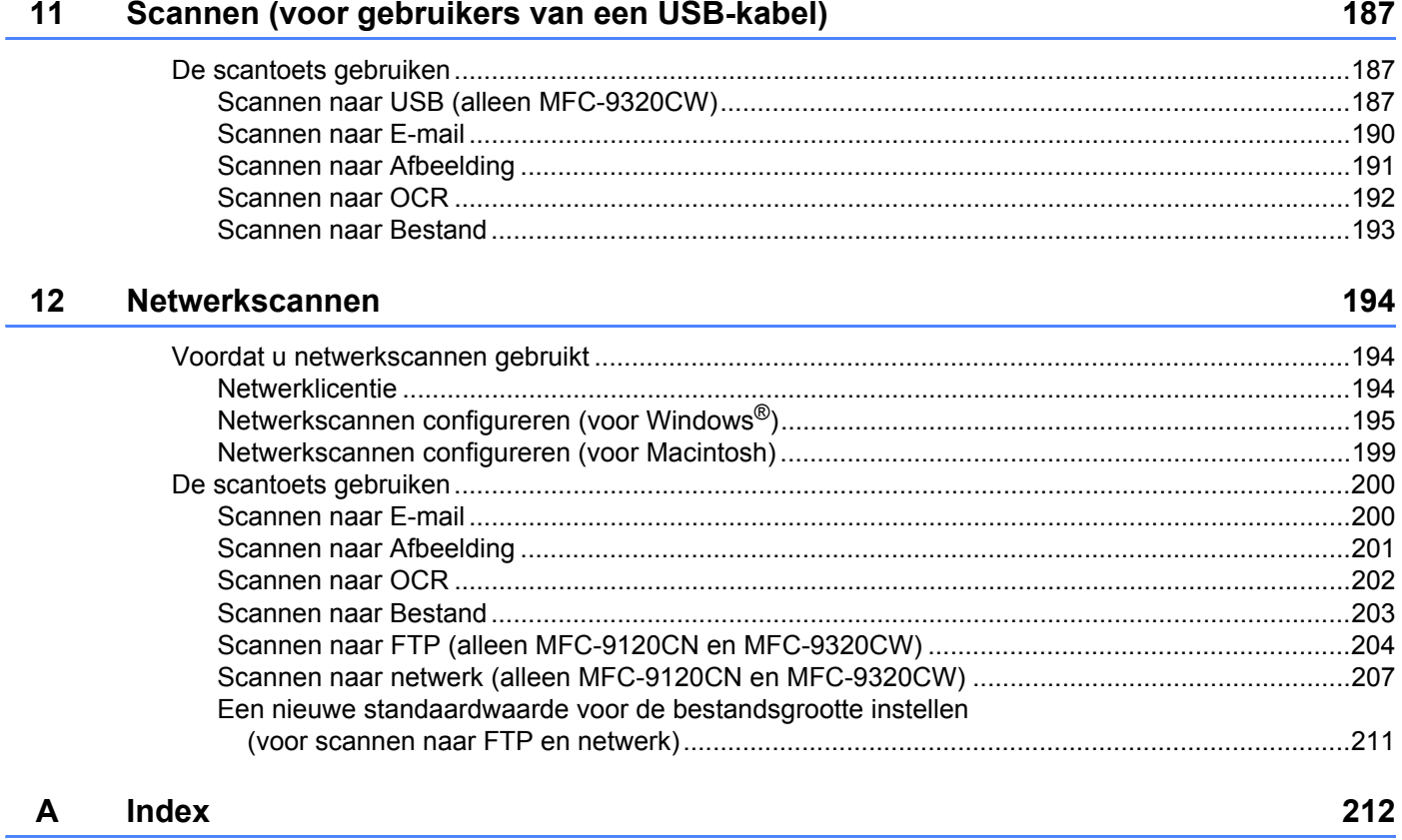

# **Paragraaf I**

# <span id="page-8-0"></span>**Windows® <sup>I</sup>**

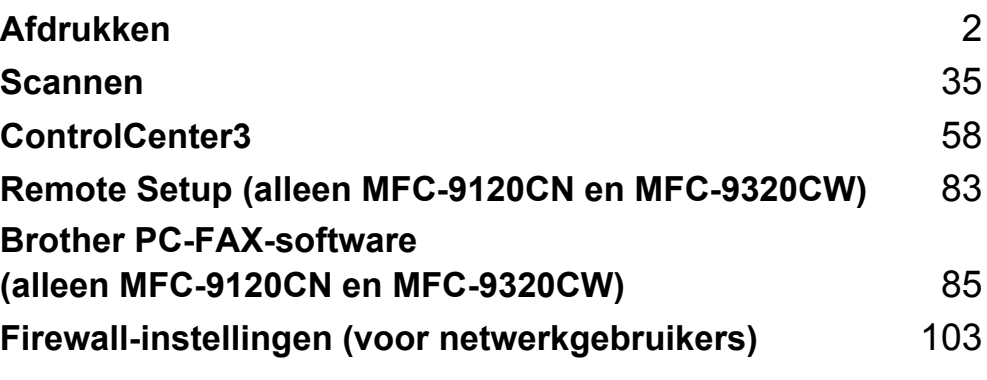

# **Opmerking**

<span id="page-9-0"></span>**1**

- De schermen in dit gedeelte zijn afkomstig uit Windows® XP. De schermen op uw pc kunnen hiervan afwijken, afhankelijk van uw besturingssysteem.
- Als uw pc door een firewall wordt beschermd en afdrukken onmogelijk is, moet u misschien de instellingen van de firewall configureren om communicatie via poortnummer 137 mogelijk te maken. (Zie *[Firewall](#page-110-0)[instellingen \(voor netwerkgebruikers\)](#page-110-0)* op pagina 103.)

# <span id="page-9-1"></span>**De Brother-printerdriver gebruiken <sup>1</sup>**

Een printerdriver is een computerprogramma dat gegevens in een door de pc gebruikte indeling omzet in de indeling die geschikt is voor een bepaalde printer. Hierbij wordt gebruikgemaakt van een PCL (Printer Command Language) of PDL (Page Description Language).

De printerdrivers bevinden zich op de meegeleverde cd-rom. Volg de instructies in de *Installatiehandleiding* om de drivers te installeren. U kunt de meest recente printerdriver ook downloaden van het Brother Solutions Center:

#### **<http://solutions.brother.com>**

#### **Afdrukken onder Windows®**

De specifieke printerdrivers voor Microsoft® Windows® 2000 Professional/XP/XP Professional x64 Edition/ Windows Vista<sup>®</sup>/Windows<sup>®</sup> 7/Windows Server<sup>®</sup> 2003 <sup>[1](#page-9-2)</sup>/Windows Server<sup>®</sup> 2008 <sup>1</sup>/Windows Server<sup>®</sup> 2008 R2<sup>[1](#page-9-2)</sup> zijn beschikbaar op de cd-rom die bij uw Brother-apparaat is geleverd. Met ons installatieprogramma kunt u de drivers gemakkelijk op uw Windows®-systeem installeren. De drivers ondersteunen onze unieke compressiemodus om de afdruksnelheid in Windows®-toepassingen te verbeteren en bieden u de mogelijkheid om verschillende printerinstellingen op te geven, zoals de modus voor zuinig afdrukken en aangepast papierformaat.

<span id="page-9-2"></span>1 Met Windows Server® 2003 en Windows Server<sup>®</sup> 2008/Windows Server<sup>®</sup> 2008 R2 kunt u alleen afdrukken via het netwerk.

# <span id="page-10-0"></span>**Een document afdrukken**

Wanneer de machine gegevens van uw computer ontvangt, begint het afdrukproces en wordt papier uit de papierlade gehaald. Via de papierlade kunnen diverse papiersoorten en enveloppen worden ingevoerd. (Zie de *Gebruikershandleiding* voor informatie over de papierlade en aanbevolen papiersoorten.)

**a** Selecteer de opdracht Afdrukken in uw toepassing. Als er nog andere printerdrivers op uw computer zijn geïnstalleerd, selecteert u **Brother MFC-XXXXXX** of **DCP-XXXX Printer**\* als printerdriver in het menu Afdrukken of Afdrukinstellingen van uw softwaretoepassing, waarna u op OK klikt om te beginnen met afdrukken. \*(Hierbij staat XXXX voor de naam van uw model. Als u de machine via een LAN-kabel aansluit, maakt 'LAN' deel uit van de naam van de printerdriver.)

## **Opmerking**

(Macintosh) Zie *[Functies in de printerdriver \(Macintosh\)](#page-126-0)* op pagina 119.

2 Uw computer stuurt de gegevens naar de machine.

3) Wanneer alle gegevens zijn afgedrukt, wordt op het LCD-scherm de machinestatus weergegeven.

#### **Opmerking**

In uw toepassing kunt u het papierformaat en de afdrukstand selecteren.

Als de toepassing het door u opgegeven papierformaat niet ondersteunt, selecteert u een formaat dat net iets groter is.

Vervolgens past u het afdrukgebied aan door de rechter- en linkermarge in de toepassing te wijzigen.

# <span id="page-11-0"></span>**Duplex printen <sup>1</sup>**

De meegeleverde printerdriver ondersteunt duplex printen.

# <span id="page-11-1"></span>**Richtlijnen voor dubbelzijdig afdrukken <sup>1</sup>**

- Dun papier kan mogelijk kreukelen.
- Als papier gekruld is, draait u de stapel, strijkt u deze glad en plaatst u de stapel terug in de papierlade of in de sleuf voor handmatige invoer.
- Als het papier niet goed wordt ingevoerd, is het mogelijk gekruld. Verwijder het papier, strijk het glad en draai de stapel om.
- Wanneer u de functie Handmatig duplex gebruikt, bestaat het risico dat papier vastloopt of dat de afdrukkwaliteit beneden peil is.

Raadpleeg *Vastgelopen papier* in de *Gebruikershandleiding* voor informatie over vastgelopen papier. Zie *De afdrukkwaliteit verbeteren* in de *Gebruikershandleiding* voor informatie over slechte afdrukkwaliteit.

# <span id="page-11-4"></span><span id="page-11-2"></span>**Handmatig duplex printen <sup>1</sup>**

Eerst worden alle pagina's met even nummers afgedrukt op één zijde van het papier. Vervolgens wordt u door middel van een pop-upbericht geïnstrueerd het papier opnieuw te plaatsen. Strijk het papier goed glad voordat het u het terugplaatst, anders kan het vastlopen. Het gebruik van erg dun of erg dik papier wordt afgeraden.

# <span id="page-11-3"></span>**Gelijktijdig scannen, afdrukken en faxen <sup>1</sup>**

Uw machine kan gegevens van uw computer afdrukken terwijl een fax in het geheugen wordt verzonden of ontvangen, of terwijl er gegevens naar de computer worden gescand. Tijdens het afdrukken via de pc wordt het versturen van de fax niet onderbroken. Als de machine echter kopieert of een fax op papier ontvangt, onderbreekt de machine het afdrukken via de pc en gaat daar pas weer mee verder nadat het kopiëren is voltooid of de hele fax is ontvangen.

# <span id="page-12-0"></span>**Bedieningstoetsen voor de printer <sup>1</sup>**

# <span id="page-12-1"></span>**Opdracht Annuleren <sup>1</sup>**

Als u de huidige afdruktaak wilt annuleren, drukt u op **Opdracht Annuleren (Job Cancel)**. U kunt de resterende gegevens in het printergeheugen wissen door op **Opdracht Annuleren (Job Cancel)** te drukken. Als u meerdere afdruktaken wilt annuleren, houdt u deze toets ingedrukt tot Alles annuleren wordt weergegeven op het LCD-scherm.

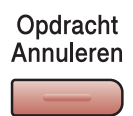

# <span id="page-12-3"></span><span id="page-12-2"></span>**Veilig Afdrukken <sup>1</sup>**

Beveiligde gegevens worden beschermd door een wachtwoord. Alleen mensen die op de hoogte zijn van het wachtwoord, kunnen de beveiligde gegevens afdrukken. Beveiligde gegevens worden pas afgedrukt nadat het wachtwoord is ingevoerd. Wanneer het document is afgedrukt, worden de gegevens uit het geheugen verwijderd. Om deze functie te gebruiken, dient u een wachtwoord in het dialoogvenster van de printerdriver in te voeren. Als u de machine uitschakelt met de stroomschakelaar, worden de beveiligde gegevens in het geheugen gewist.

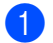

**a Druk op Veilig Afdrukken (Secure).** 

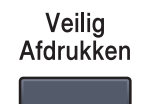

### **Opmerking**

Als op het LCD-scherm Geen dataopslag wordt weergegeven, bevat het geheugen geen beveiligde gegevens.

- **2** Druk op ▲ of ▼ om de gebruikersnaam te selecteren. Druk op **OK**. Op het LCD-scherm wordt de lijst met beveiligde taken voor die naam weergegeven.
- **3** Druk op ▲ of ▼ om de taak te selecteren. Druk op **OK**. Voer uw wachtwoord van vier cijfers in en druk op **OK**.
- **(4)** Als u de gegevens wilt afdrukken, drukt u op ▲ of ▼ om Print te selecteren, drukt u op OK en geeft u het gewenste aantal exemplaren op. Druk op **OK**. De gegevens worden afgedrukt.

Als u de beveiligde gegevens wilt verwijderen, drukt u op  $\triangle$  of  $\nabla$  om  $V$ erwijder te selecteren. Druk op **OK**.

### <span id="page-13-0"></span>**Ondersteuning van printeremulaties <sup>1</sup>**

Uw machine ontvangt afdrukopdrachten in een printertaaktaal of emulatie. Verschillende besturingssystemen en toepassingen sturen de afdrukopdrachten in verschillende talen. Uw machine kan afdrukopdrachten in een aantal emulaties ontvangen en is uitgerust met een functie voor automatische emulatieselectie. Wanneer de machine gegevens ontvangt van de computer, wordt automatisch de emulatiemodus geselecteerd. De standaardinstelling is Auto.

Uw machine heeft de volgende emulatiemodi. U kunt de instelling aanpassen via het bedieningspaneel of een webbrowser.

 $\blacksquare$  HP LaserJet-modus

De HP LaserJet-modus (of HP-modus) is de emulatiemodus waarin deze printer de PCL6-taal van een Hewlett-Packard LaserJet-laserprinter ondersteunt. Veel toepassingen ondersteunen dit type laserprinter. Bij gebruik van deze modus werkt uw printer het best met dergelijke toepassingen.

■ BR-Script 3-modus

BR-Script is een PDL (Page Description Language ofwel paginabeschrijvingstaal) van Brother en een PostScript<sup>®</sup>-taalemulatie-interpreter. Deze printer ondersteunt PostScript<sup>®</sup> 3™. Met de BR-Scriptinterpreter van deze printer kunt u tekst en afbeeldingen op de pagina beheren.

Raadpleeg de volgende handleidingen voor technische informatie over PostScript®-opdrachten:

- Adobe Systems Incorporated. PostScript<sup>®</sup> Language Reference, 3e editie. Addison-Wesley Professional, 1999. ISBN: 0-201-37922-8
- Adobe Systems Incorporated. PostScript<sup>®</sup> Language Program Design. Addison-Wesley Professional, 1988. ISBN: 0-201-14396-8
- Adobe Systems Incorporated. PostScript<sup>®</sup> Language Tutorial and Cookbook. Addison-Wesley Professional, 1985. ISBN: 0-201-10179-3

#### **De emulatiemodus instellen <sup>1</sup>**

- a (MFC-9120CN en MFC-9320CW) Druk op **Menu**, **4**, **1**. (DCP-9010CN) Druk op **Menu**, **3**, **1**.
- **2** Druk op  $\triangle$  of  $\nabla$  om Auto, HP LaserJet of BR-Script 3 te selecteren. Druk op OK.

#### **3** Druk op **Stop/Eindigen (Stop/Exit)**.

#### **Opmerking**

Wij raden u aan om de emulatie-instelling met uw toepassing of netwerkserver in te stellen. Als de instelling niet goed werkt, kies dan de vereiste emulatiemodus handmatig met de toetsen van het bedieningspaneel van de machine.

# <span id="page-14-0"></span>**De lijst met interne lettertypen afdrukken <sup>1</sup>**

U kunt een lijst met de interne (of residente) lettertypen afdrukken om te zien hoe elk lettertype eruitziet voordat u het gebruikt.

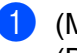

a (MFC-9120CN en MFC-9320CW) Druk op **Menu**, **4**, **2**, **1**. (DCP-9010CN) Druk op **Menu**, **3**, **2**, **1**.

- **2)** Druk op **∆** of  $\blacktriangledown$  om 1.HP LaserJet of 2.BR-Script 3 te selecteren. Druk op OK.
- **3** Druk op Mono Start of Kleur Start (Colour Start). De lijst wordt afgedrukt.
- d Druk op **Stop/Eindigen (Stop/Exit)**.

### <span id="page-14-1"></span>**De lijst met printerconfiguraties afdrukken <sup>1</sup>**

U kunt een lijst met de huidige printerinstellingen afdrukken.

- a (MFC-9120CN en MFC-9320CW) Druk op **Menu**, **4**, **2**, **2**. (DCP-9010CN) Druk op **Menu**, **3**, **2**, **2**.
- b Druk op **Mono Start** of **Kleur Start (Colour Start)**. De instellingen worden afgedrukt.
- c Druk op **Stop/Eindigen (Stop/Exit)**.

### <span id="page-14-2"></span>**Testafdruk <sup>1</sup>**

Als de afdrukkwaliteit te wensen overlaat, kunt u een testafdruk maken.

- a (MFC-9120CN en MFC-9320CW) Druk op **Menu**, **4**, **2**, **3**. (DCP-9010CN) Druk op **Menu**, **3**, **2**, **3**.
- **2** Druk op Mono Start of Kleur Start (Colour Start).
- c Druk op **Stop/Eindigen (Stop/Exit)**.

#### **Opmerking**

Raadpleeg *De afdrukkwaliteit verbeteren* in de *Gebruikershandleiding* als het probleem zichtbaar is op de afdruk.

# <span id="page-15-0"></span>**Uitvoerkleur <sup>1</sup>**

Als de driver geen kleurinstellingen heeft, kunt u de kleurinstellingen selecteren.

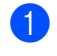

a (MFC-9120CN en MFC-9320CW) Druk op **Menu**, **4**, **3**. (DCP-9010CN) Druk op **Menu**, **3**, **3**.

**2** Druk op  $\triangle$  of  $\nabla$  om Auto, Kleur of  $Z/w$  te selecteren.

### **Opmerking**

Zie *Kleur/Mono* [op pagina 14](#page-21-2) voor meer informatie over de kleurinstellingen.

**3** Druk op **OK**.

Druk op **Stop/Eindigen (Stop/Exit)**.

# <span id="page-15-1"></span>**Standaardprinterinstellingen herstellen <sup>1</sup>**

U kunt de printerinstellingen van de machine terugzetten op de fabriekswaarden.

- a (MFC-9120CN en MFC-9320CW) Druk op **Menu**, **4**, **4**. (DCP-9010CN) Druk op **Menu**, **3**, **4**.
- **2** Als u de standaardinstellingen wilt herstellen, drukt u op 1 om 1. Herstel te selecteren. Als u wilt afsluiten zonder wijzigingen aan te brengen, drukt u op **2** om 2.Stop te selecteren.

**3** Druk op Stop/Eindigen (Stop/Exit).

# <span id="page-16-0"></span>**Status Monitor**

Het hulpprogramma Status Monitor is een softwareprogramma dat u zelf kunt configureren en waarmee u de status van een of meer apparaten kunt controleren. U kunt hiermee onmiddellijk op de hoogte worden gesteld van foutmeldingen, bijvoorbeeld wanneer het papier op is of is vastgelopen.

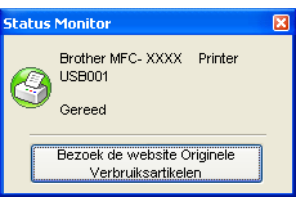

U kunt de status van het apparaat op elk moment controleren door op het pictogram op de taakbalk te dubbelklikken of door **Status Monitor** te kiezen via **start**/**Alle programma's**/**Brother**/**MFC-XXXX** (of **DCP-XXXX**) op uw pc.

 $\blacksquare$  (Voor Windows<sup>®</sup> 7)

Wanneer u Activeer Status Monitor hebt ingesteld tijdens de installatie, wordt de knop of Status **Monitor** weergegeven op de taakbalk. Klik op de knop om het pictogram **Status Monitor** op de taakbalk weer te geven. Het pictogram **Status Monitor** wordt weergegeven in het kleine venster. Versleep het pictogram  $\odot$  naar de taakbalk.

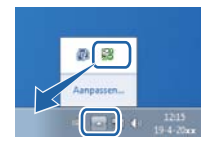

Er is ook een koppeling beschikbaar naar de website met **Originele Brother Verbruiksartikelen**. Klik op de knop **Bezoek de website Originele Verbruiksartikelen** voor meer informatie over originele verbruiksartikelen van Brother.

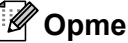

# **Opmerking**

Voor meer informatie over het gebruik van de Status Monitor-software klikt u met de rechtermuisknop op het pictogram **Status Monitor** en kiest u **Help**.

Afdrukken

# <span id="page-17-0"></span>**De status van de machine controleren <sup>1</sup>**

Het pictogram Status Monitor verandert van kleur naargelang de machinestatus.

Een groen pictogram geeft aan dat het apparaat stand-by staat.

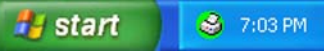

Een geel pictogram duidt op een waarschuwing.

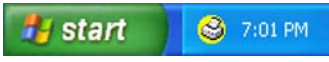

Een rood pictogram geeft aan dat er een afdrukfout is opgetreden.

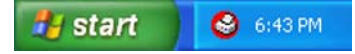

Er zijn twee locaties waar u de **Status Monitor** kunt weergeven op uw pc: in de taakbalk of op het bureaublad.

# <span id="page-18-0"></span>**Instellingen van de printerdriver <sup>1</sup>**

# **Opmerking**

(Macintosh) Zie *[Afdrukken en faxen](#page-121-0)* op pagina 114.

Als u via uw computer afdrukt, kunt u de volgende printerinstellingen wijzigen:

- **Papierformaat**
- **Afdrukstand**
- **Aantal**
- Soort papier(Q)
- **Afdrukkwaliteit**
- **Kleur / Mono**
- **Meerdere pag. afdrukken**
- Handmatig duplex / Folder <sup>[1](#page-18-1)</sup>
- **Papierbron**
- Scaling
- **Ondersteboven afdrukken**
- **Watermerk gebruiken** [1](#page-18-1)
- Kop/Voetregel printen<sup>[1](#page-18-1)</sup>
- **Toner-bespaarstand**
- **Afdruk beveiligen**
- **Beheerder** [1](#page-18-1)
- Verificatie van gebruiker<sup>[1](#page-18-1)2</sup>
- **Kleurcalibratie** [1](#page-18-1)
- **Uitvoer verbeteren**

<span id="page-18-1"></span> $1$  Deze instellingen zijn niet beschikbaar in de BR-Script-printerdriver voor Windows $^{\circledR}$ .

<span id="page-18-2"></span><sup>2</sup> Alleen MFC-9320CW.

Afdrukken

# <span id="page-19-0"></span>**Functies in de Windows®-printerdriver <sup>1</sup>**

Raadpleeg de **Help** in de printerdriver voor meer informatie.

### **Opmerking**

- De schermen in dit gedeelte zijn afkomstig uit Windows® XP. Afhankelijk van uw besturingssysteem ziet het scherm er op uw pc anders uit.
- U kunt het dialoogvenster **Voorkeursinstellingen** openen door op **Voorkeursinstellingen...** te klikken op het tabblad **Algemeen** van het dialoogvenster **Eigenschappen**.

# <span id="page-19-1"></span>**Het tabblad Normaal <sup>1</sup>**

U kunt instellingen voor de pagina-indeling ook wijzigen door op de afbeelding links van het tabblad **Normaal** te klikken.

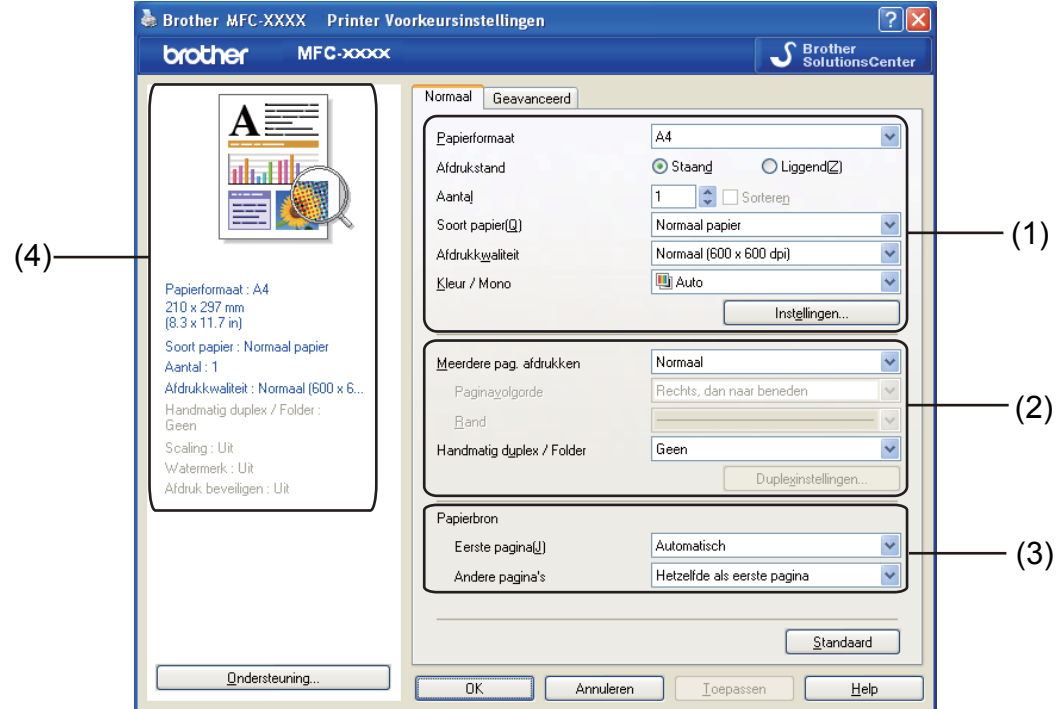

- a Selecteer de instelling voor **Papierformaat**, **Afdrukstand**, **Aantal**, **Soort papier(Q)**, **Afdrukkwaliteit** en **Kleur / Mono** (1).
- b Selecteer de instelling voor **Meerdere pag. afdrukken** en **Handmatig duplex / Folder** (2).
- Selecteer de **Papierbron** (3).
- 4 Controleer uw huidige instellingen in het venster (4).
- **6** Klik op OK om de door u geselecteerde instellingen toe te passen. Als u de standaardinstellingen wilt herstellen, klikt u op **Standaard** en vervolgens op **OK**.

# <span id="page-20-0"></span>**Papierformaat <sup>1</sup>**

Selecteer het gebruikte papierformaat in de vervolgkeuzelijst.

# <span id="page-20-1"></span>**Afdrukstand <sup>1</sup>**

De afdrukstand bepaalt in welke stand uw document wordt afgedrukt: **Staand** of **Liggend(Z)**.

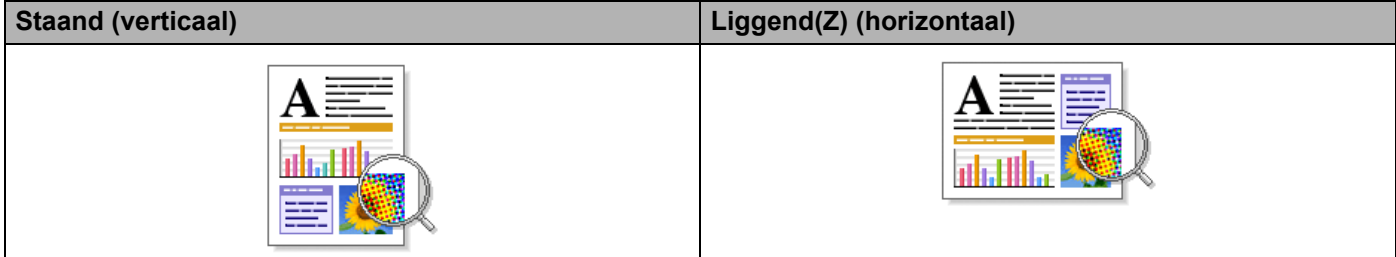

# <span id="page-20-2"></span>**Aantal <sup>1</sup>**

Met Aantal geeft u op hoeveel exemplaren moeten worden afgedrukt.

#### **Sorteren**

Als het selectievakje Sorteren is ingeschakeld, wordt een volledig exemplaar van het document afgedrukt; dit wordt vervolgens herhaald tot het opgegeven aantal exemplaren is afgedrukt. Als het selectievakje Sorteren niet is ingeschakeld, wordt elke pagina afgedrukt voor alle geselecteerde exemplaren voordat de volgende documentpagina wordt afgedrukt.

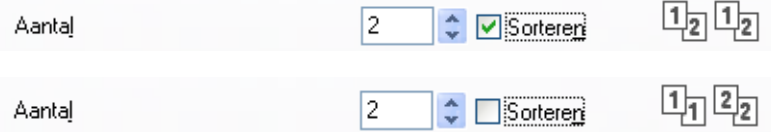

### <span id="page-20-3"></span>**Mediatype <sup>1</sup>**

U kunt in uw machine de volgende soorten papier gebruiken. Voor de beste afdrukkwaliteit selecteert u het soort papier dat u wilt gebruiken.

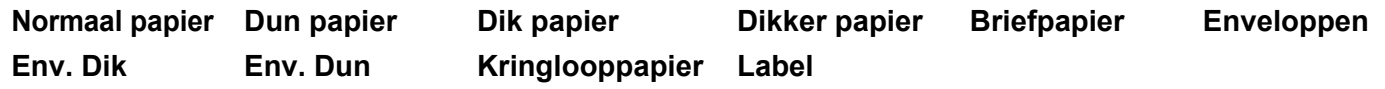

```
Opmerking
```
- Wanneer u standaardpapier (60 tot 105 g/m2, 16 tot 28 lb) gebruikt, selecteert u **Normaal papier**. Als u zwaarder papier, enveloppen of ruw papier gebruikt, selecteert u **Dik papier** of **Dikker papier**. Voor briefpapier selecteert u **Briefpapier**.
- Selecteer **Enveloppen** wanneer u enveloppen gebruikt. Als de toner niet goed op de envelop afdrukt wanneer **Enveloppen** is geselecteerd, selecteert u **Env. Dik**. Als de envelop gekreukt raakt wanneer **Enveloppen** is geselecteerd, selecteert u **Env. Dun**. Raadpleeg de Gebruikershandleiding voor meer informatie.

# <span id="page-21-0"></span>**Afdrukkwaliteit <sup>1</sup>**

U kunt de volgende instellingen voor de afdrukkwaliteit selecteren.

#### **Normaal (600 x 600 dpi)**

 $600 \times 600$  dpi. Aanbevolen voor gewone afdruktaken. Goede afdrukkwaliteit met redelijke afdruksnelheden.

#### **Fijn (2400 dpi klasse)**

2400 dpi-klasse. De modus voor de hoogste afdrukkwaliteit. Gebruik deze modus voor het afdrukken van gedetailleerde afbeeldingen zoals foto's. Aangezien er meer afdrukgegevens zijn dan in de normale modus, nemen het verwerkings-, gegevensoverdracht- en afdrukproces meer tijd in beslag.

# **Opmerking**

De instelling die u voor de afdrukkwaliteit selecteert, bepaalt hoe snel wordt afgedrukt. Bij hogere afdrukkwaliteit wordt langzamer afgedrukt en bij lagere afdrukkwaliteit sneller.

### <span id="page-21-2"></span><span id="page-21-1"></span>**Kleur/Mono <sup>1</sup>**

U kunt de instellingen voor Kleur/Mono als volgt wijzigen:

#### **Auto**

De printer controleert de inhoud van uw documenten op kleur. Als kleur wordt gevonden, wordt in kleur afgedrukt. Als geen kleur wordt gevonden, wordt zwart-wit afgedrukt.

■ Kleur

Selecteer deze modus als uw document kleur bevat en u het in kleur wilt afdrukken.

**Mono**

Selecteer deze modus als uw document alleen zwarte of grijze tekst en/of objecten bevat. Als u Mono selecteert voor een document dat kleur bevat, wordt het document met 256 grijstinten afgedrukt.

### **Opmerking**

Als de cyaan, magenta of gele toner op is, kunt u door **Mono** te selecteren doorgaan met afdrukken zolang er nog zwarte toner is.

# <span id="page-22-0"></span>**Dialoogvenster Instellingen <sup>1</sup>**

U kunt de volgende instellingen wijzigen door op het tabblad **Normaal** op **Instellingen** te klikken.

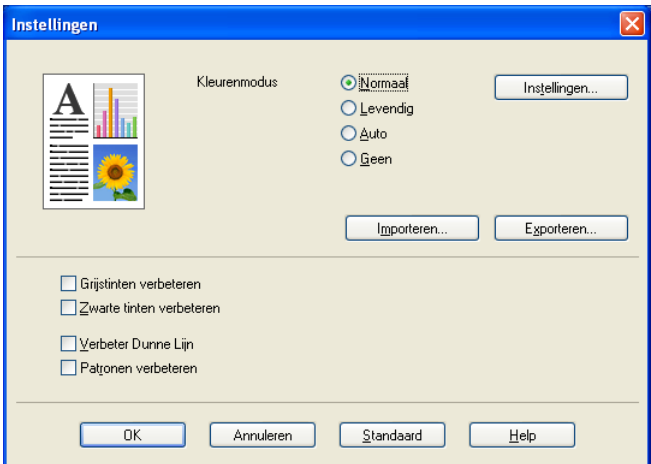

#### **Kleurenmodus**

De volgende opties zijn beschikbaar in de kleurenmodus:

• **Normaal**

Dit is de standaardkleurenmodus.

• **Levendig**

Alle elementen worden helderder van kleur gemaakt.

• **Auto**

Het type **Kleurenmodus** wordt automatisch geselecteerd.

• **Geen**

Kies deze optie als u de kleurbeheerinstellingen van uw toepassing wilt doorvoeren. De kleur wordt niet bijgesteld door de printerdriver.

#### **Importeren**

U kunt de afdrukconfiguratie van een specifieke afbeelding aanpassen door op **Instellingen** te klikken. Wanneer u klaar bent met het aanpassen van de afbeeldingsparameters (bijvoorbeeld helderheid en contrast) kunt u deze instellingen importeren als afdrukconfiguratiebestand. Met de functie **Exporteren** kunt u een afdrukconfiguratiebestand maken op basis van de huidige instellingen.

#### **Exporteren**

U kunt de afdrukconfiguratie van een specifieke afbeelding aanpassen door op **Instellingen** te klikken. Wanneer u klaar bent met het aanpassen van de afbeeldingsparameters (bijvoorbeeld helderheid en contrast) kunt u deze instellingen exporteren als afdrukconfiguratiebestand. Met de functie **Importeren** kunt u een eerder geëxporteerd configuratiebestand laden.

#### **Grijstinten verbeteren**

Hiermee kunt u de beeldkwaliteit van een donker vlak verbeteren.

#### **Zwarte tinten verbeteren**

Kies deze optie als een zwarte afbeelding niet correct kan worden afgedrukt.

Afdrukken

#### **Verbeter Dunne Lijn**

Hiermee kunt u de beeldkwaliteit van dunne lijnen verbeteren.

#### **Patronen verbeteren**

Selecteer deze optie als opvullingen en patronen er op de afdruk anders uitzien dan op uw computerscherm.

#### **Instellingen**

Als u kleurinstellingen zoals helderheid, contrast, intensiteit of verzadiging wilt wijzigen, klikt u op de knop **Instellingen** om meer geavanceerde instellingen weer te geven.

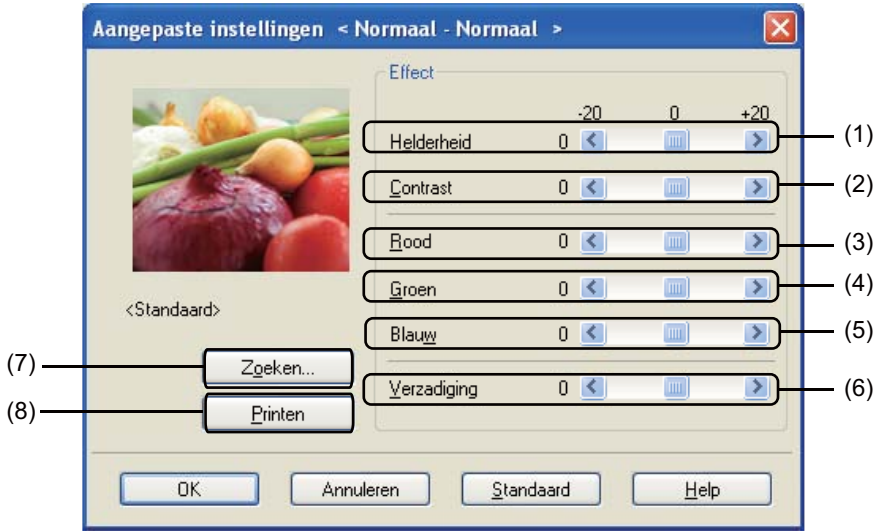

#### • **Helderheid** (1)

U kunt de afbeelding lichter of donkerder maken door de schuifregelaar respectievelijk naar rechts of links te slepen.

• **Contrast** (2)

Wanneer u het contrast verhoogt, worden donkere delen donkerder en lichte delen lichter.

 $\cdot$  **Rood** (3)

Hiermee verhoogt u de intensiteit van **Rood** in de afbeelding.

• **Groen** (4)

Hiermee verhoogt u de intensiteit van **Groen** in de afbeelding.

• **Blauw** (5)

Hiermee verhoogt u de intensiteit van **Blauw** in de afbeelding.

• **Verzadiging** (6)

Verhoog de verzadiging als u een levendigere afbeelding wilt afdrukken of verlaag de verzadiging voor een minder levendige afbeelding.

• **Zoeken** (7)

Door op de knop **Zoeken** te klikken kunt u de afbeelding in het voorbeeldvenster wijzigen. Het bestand moet een bitmapbestand zijn.

• **Printen** (8)

U kunt de afbeelding in het voorbeeldvenster afdrukken door op de knop **Printen** te klikken.

### <span id="page-24-0"></span>**Meerdere pagina's afdrukken <sup>1</sup>**

Met de optie Meerdere pag. afdrukken kunt u de beeldgrootte van een pagina verkleinen zodat u meerdere pagina's per vel kunt afdrukken, of vergroten zodat u één pagina verspreid over meerdere vellen kunt afdrukken.

#### **Paginavolgorde**

Als u N op 1 selecteert, kunt u de gewenste paginavolgorde selecteren in de keuzelijst.

**Rand**

Wanneer u meerdere pagina's op één vel afdrukt met de functie Meerdere pag. afdrukken, kunt u kiezen of u een rand, een stippellijn of geen rand op elke pagina van het vel wilt afdrukken.

# <span id="page-24-1"></span>**Handmatig duplex / Folder**

Met deze functie kunt u een folder afdrukken of handmatig duplex printen.

#### **Geen**

Hiermee schakelt u duplex printen uit.

**Handmatig duplex**

In deze modus worden eerst alle pagina's met even nummers afgedrukt. Vervolgens wordt gestopt en worden instructies weergegeven om het papier opnieuw te plaatsen. Zodra u op **OK** klikt, worden de pagina's met oneven nummers afgedrukt (zie *[Handmatig duplex printen](#page-11-4)* op pagina 4).

Als u **Handmatig duplex** selecteert en op **Duplexinstellingen** klikt, kunt u de volgende instellingen wijzigen.

• **Soort duplex**

Voor elke afdrukstand hebt u de keuze uit zes soorten inbindrichtingen.

• **Inbindmarge**

Als u de optie Inbindmarge inschakelt, kunt u ook de marge voor inbinden opgeven in inches of millimeters.

#### **Folder**

U kunt een document ook in de vorm van een folder afdrukken. Bijvoorbeeld: als u een bestand van 4 pagina's als folder wilt afdrukken, worden eerst pagina 4 en 1 op één zijde van het papier afgedrukt, en vervolgens pagina 2 en 3 op de ommezijde. Om de folder te maken, vouwt u de bedrukte pagina's doormidden.

Als u **Folder** selecteert en op **Duplexinstellingen** klikt, kunt u de volgende instellingen wijzigen.

• **Soort duplex**

Voor elke afdrukstand hebt u de keuze uit twee soorten inbindrichtingen.

• **Inbindmarge**

Als u de optie Inbindmarge inschakelt, kunt u ook de marge voor inbinden opgeven in inches of millimeters.

# <span id="page-25-0"></span>**Papierbron <sup>1</sup>**

U hebt de keuze uit **Automatisch**, **Lade1** en **Handmatig**, en u kunt afzonderlijke laden opgeven voor het afdrukken van de eerste pagina en de daaropvolgende pagina's.

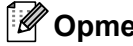

# **Opmerking**

Wanneer u papier in de sleuf voor handmatige invoer plaatst, wordt automatisch de modus voor handmatige invoer ingeschakeld, zelfs als een andere instelling is geselecteerd.

# <span id="page-26-0"></span>**Het tabblad Geavanceerd <sup>1</sup>**

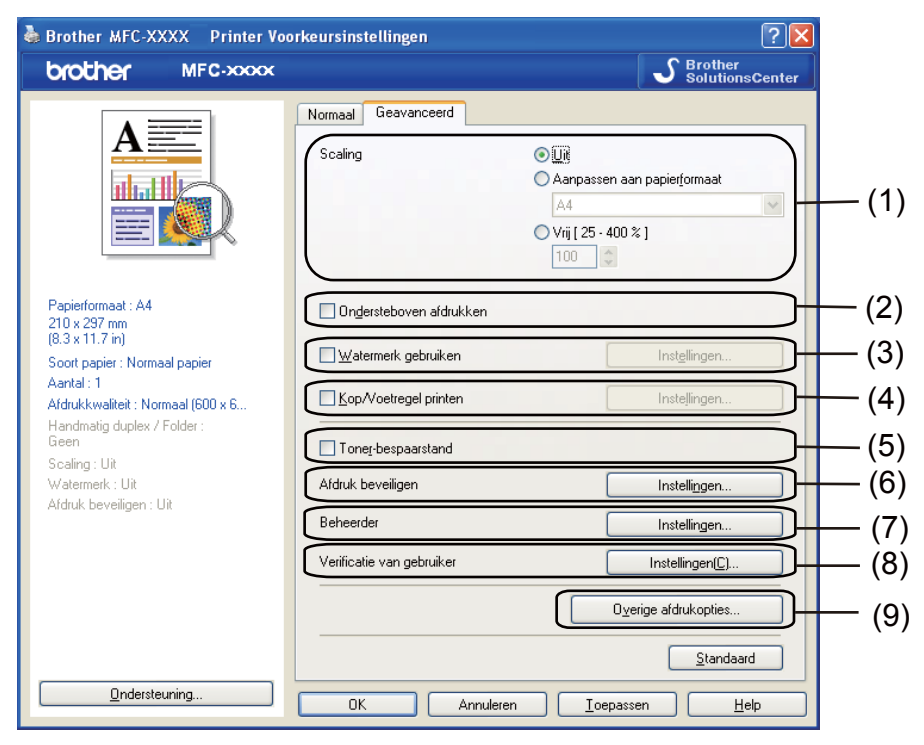

Wijzig de tabbladinstellingen door op een van de volgende pictogrammen te klikken:

- **Scaling** (1)
- Ondersteboven afdrukken (2)
- **Watermerk gebruiken** (3)
- **Kop/Voetregel printen** (4)
- **Toner-bespaarstand** (5)
- **Afdruk beveiligen** (6)
- Beheerder (7)
- **Verificatie van gebruiker** (8) (alleen MFC-9320CW)
- **Overige afdrukopties** (9)

### <span id="page-26-1"></span>**Scaling <sup>1</sup>**

U kunt de schaal van de afdruk vergroten of verkleinen.

### <span id="page-26-2"></span>**Ondersteboven afdrukken <sup>1</sup>**

Schakel **Ondersteboven afdrukken** in als u de gegevens van boven naar onderen wilt omkeren.

# <span id="page-27-0"></span>**Watermerk gebruiken <sup>1</sup>**

U kunt een logo of tekst als watermerk op uw document plaatsen. U kunt een van de voorgeprogrammeerde watermerken selecteren of een zelfgemaakt bitmapbestand gebruiken. Schakel **Watermerk gebruiken** in en klik op de knop **Instellingen...**

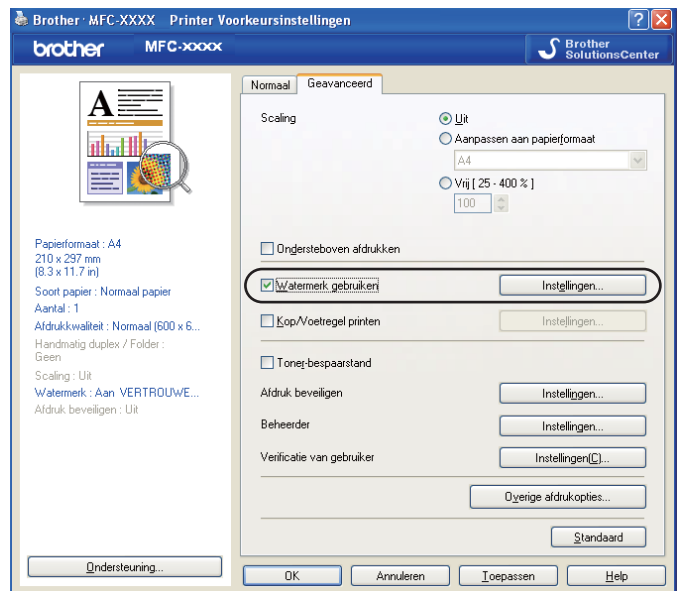

# <span id="page-27-1"></span>**Watermerkinstellingen <sup>1</sup>**

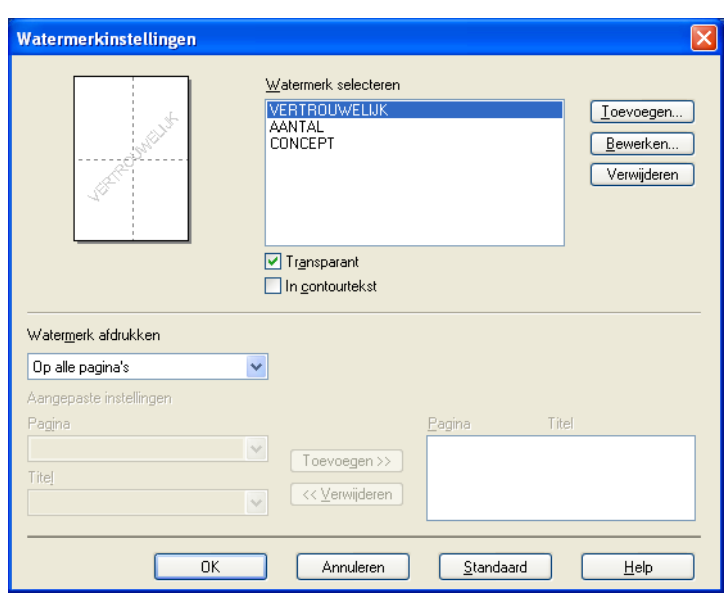

#### **Transparant <sup>1</sup>**

Selecteer **Transparant** als u de watermerkafbeelding op de achtergrond van het document wilt afdrukken. Als deze optie niet is ingeschakeld, wordt het watermerk op de voorgrond van het document afgedrukt.

Afdrukken

#### **In contourtekst <sup>1</sup>**

Selecteer **In contourtekst** als u alleen een contour van het watermerk wilt afdrukken. Deze optie is beschikbaar als u een tekstwatermerk selecteert.

#### **Watermerk afdrukken <sup>1</sup>**

U kunt het watermerk op de volgende manieren afdrukken:

- Op alle pagina's
- **Alleen op eerste pagina**
- **Vanaf tweede pagina**

#### **Aangepast**

Klik op de knop **Bewerken** om de instellingen voor het watermerk te wijzigen.

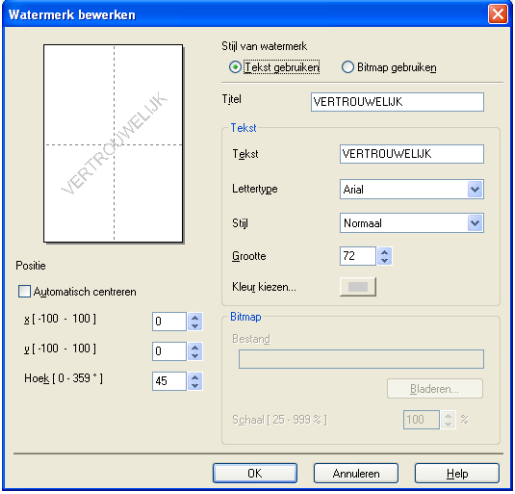

U kunt de grootte en positie van het watermerk op de pagina wijzigen door het watermerk te selecteren en op de knop **Bewerken** te klikken. Als u een nieuw watermerk wilt toevoegen, klikt u op de knop **Toevoegen** en selecteert u **Tekst gebruiken** of **Bitmap gebruiken** onder **Stijl van watermerk**.

#### **Titel**

Typ de gewenste titel in het veld.

#### **Tekst**

Typ de tekst van het watermerk in het vak **Tekst** en selecteer een waarde voor **Lettertype**, **Stijl**, **Grootte** en **Kleur kiezen**.

#### **Bitmap**

Typ de bestandsnaam en de locatie van de bitmapafbeelding in het vak **Bestand** of klik op **Bladeren…** om het bestand te zoeken. U kunt ook de schaalgrootte van de afbeelding instellen.

#### ■ Positie

Gebruik deze instelling als u de positie van het watermerk op de pagina wilt bepalen.

# <span id="page-29-0"></span>**Kop/Voetregel printen <sup>1</sup>**

Als deze functie is ingeschakeld, worden de datum en tijd van de computersysteemklok op uw document afgedrukt, evenals de gebruikersnaam voor aanmelden bij de pc of de door u ingevoerde tekst. U kunt de informatie aanpassen door op **Instellingen** te klikken.

#### **ID printen**

Als u **Login Gebruikers Naam** selecteert, wordt uw gebruikersnaam voor aanmelden bij de pc afgedrukt. Als u **Aangepast** selecteert en tekst in het vak **Aangepast** typt, wordt de opgegeven tekst afgedrukt.

### <span id="page-29-1"></span>**Toner-bespaarstand <sup>1</sup>**

Met deze functie kunt u toner besparen. Wanneer u **Toner-bespaarstand** inschakelt, zien afdrukken er lichter uit. De standaardinstelling is **Uit**.

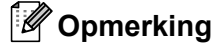

U kunt **Toner-bespaarstand** beter niet gebruiken voor het afdrukken van foto's of afbeeldingen met grijstinten.

# <span id="page-29-2"></span>**Afdruk beveiligen <sup>1</sup>**

Beveiligde documenten zijn documenten die bij verzending naar de machine met een wachtwoord zijn beveiligd. Alleen degenen die op de hoogte zijn van het wachtwoord, kunnen deze documenten afdrukken. Aangezien de documenten in de machine worden beveiligd, moet u het wachtwoord via het bedieningspaneel van de machine invoeren om deze documenten af te drukken.

Een beveiligd document verzenden:

- **1** Klik op **Instellingen...** bij Afdruk beveiligen en schakel Afdruk beveiligen in.
- b Voer uw wachtwoord in en klik op **OK**.
- c U moet de beveiligde documenten via het bedieningspaneel van de machine afdrukken. (Zie *[Veilig](#page-12-3)  Afdrukken* [op pagina 5](#page-12-3).)

# **Opmerking**

Wanneer **Afdruk beveiligen** is ingeschakeld, is het niet mogelijk om meerdere exemplaren af te drukken.

Een beveiligd document verwijderen:

U kunt een beveiligd document alleen verwijderen via het bedieningspaneel van de machine. (Zie *[Veilig](#page-12-3)  Afdrukken* [op pagina 5.](#page-12-3))

# <span id="page-30-0"></span>**Beheerder <sup>1</sup>**

Beheerders kunnen de toegang tot functies zoals schaal en watermerk beperken.

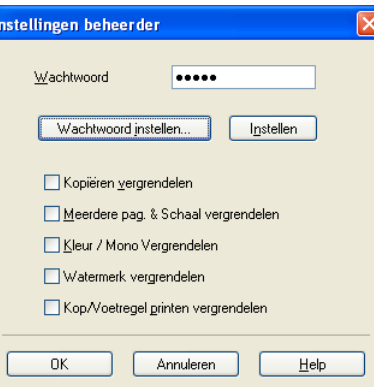

#### **Wachtwoord**

Typ het wachtwoord in dit vak.

### **Opmerking**

Klik op **Wachtwoord instellen...** om het wachtwoord te wijzigen.

#### **Kopiëren vergrendelen**

Hiermee wordt Aantal afdrukken op 1 ingesteld om te voorkomen dat er meerdere exemplaren worden afgedrukt.

#### **Meerdere pag. & Schaal vergrendelen**

Hiermee worden de instellingen voor schaal en het afdrukken van meerdere pagina's vergrendeld.

#### **Kleur / Mono Vergrendelen**

Hiermee wordt **Kleur / Mono** op Mono ingesteld om te voorkomen dat kleurenafdrukken worden gemaakt.

#### **Watermerk vergrendelen**

Hiermee worden de huidige instellingen van de optie Watermerk vergrendeld om te voorkomen dat wijzigingen worden aangebracht.

#### **Kop/Voetregel printen vergrendelen**

Hiermee worden de huidige instellingen van de optie Kop/Voetregel printen vergrendeld om te voorkomen dat wijzigingen worden aangebracht.

# <span id="page-31-0"></span>**Verificatie van gebruiker (alleen MFC-9320CW) <sup>1</sup>**

Als u PC-printen niet kunt gebruiken ten gevolge van de beperkingen die met de functie Secure Function Lock 2.0 (Beveiligd functieslot) zijn ingesteld, moet u uw ID en pincode invoeren in het dialoogvenster **Verificatie van gebruiker**. Klik op **Instellingen** bij **Verificatie van gebruiker** en voer uw ID en pincode in. Als uw aanmeldnaam voor de pc is geregistreerd met Secure Function Lock 2.0, kunt u het selectievakje **Aanmeldnaam van pc gebruiken** inschakelen in plaats van uw ID en pincode op te geven.

Zie de *Netwerkhandleiding* op de meegeleverde cd-rom voor meer informatie over Secure Function Lock 2.0.

### **Opmerking**

- Als u de informatie voor uw ID wilt bekijken, bijvoorbeeld de status van een beperkte functie en het aantal pagina's dat u nog mag afdrukken, klikt u op **Controleren**. Het dialoogvenster **Verificatieresultaat** wordt geopend.
- Als u het dialoogvenster Verificatieresultaat bij elke afdruktaak wilt weergeven, schakelt u het selectievakje **Afdrukstatus weergeven voor afdrukken** in.
- Als u uw ID en pincode wilt invoeren telkens wanneer u afdrukt, schakelt u het selectievakje **Id/pincode invoeren voor elke afdruktaak** in.

# <span id="page-31-1"></span>**Andere afdrukopties <sup>1</sup>**

U kunt volgende opties instellen in Printerfunctie:

- **Kleurcalibratie**
- **Uitvoer verbeteren**

### <span id="page-31-2"></span>**Kleurcalibratie <sup>1</sup>**

De uitvoerdichtheid van elke kleur kan variëren naargelang de temperatuur en vochtigheid van de omgeving waarin de printer zich bevindt. Met deze instelling kunt u de kleurdichtheid verbeteren door de printerdriver gebruik te laten maken van de kleurcalibratiegegevens die in de printer zijn opgeslagen.

#### **Calibratiegegevens gebruiken**

Als de calibratiegegevens door de printerdriver worden opgehaald, wordt dit selectievakje automatisch ingeschakeld. Schakel dit selectievakje uit als u de gegevens niet wilt gebruiken.

#### **Kleurcalibratie starten**

Als u op deze knop klikt, wordt kleurcalibratie op uw machine gestart en probeert de printerdriver de calibratiegegevens van de printer op te halen.

#### **Opmerking**

Als u afdrukt met de functie voor direct afdrukken (Direct Print), de PictBridge-functie of de BR-Scriptprinterdriver, moet u de calibratie via het bedieningspaneel uitvoeren. Zie de Gebruikershandleiding voor meer informatie.

### <span id="page-32-0"></span>**Uitvoer verbeteren <sup>1</sup>**

Met deze functie kunt u de afdrukkwaliteit zo nodig verbeteren.

#### **Omkrullen van papier voorkomen**

Door deze instelling te selecteren, kunt u het omkrullen van papier tegengaan.

Als u slechts enkele pagina's afdrukt, hoeft u deze instelling niet te selecteren. Wij raden u aan de instelling van de printerdriver bij **Soort papier(Q)** te wijzigen in een dunne instelling.

# **Opmerking**

Deze bewerking verlaagt de temperatuur van het smeltproces van de machine.

#### ■ Tonerhechting verbeteren

Door deze instelling te selecteren, kunt u de hechting van de toner op het papier verbeteren. Als de kwaliteit met deze functie niet voldoende wordt verbeterd, selecteert u **Dikker papier** bij de instellingen voor **Soort papier(Q)**.

### **Opmerking**

Deze bewerking verhoogt de temperatuur van het smeltproces van de machine.

# <span id="page-33-0"></span>**Tabblad Lade-instellingen <sup>1</sup>**

## **Opmerking**

Selecteer in het menu **start** de optie **Configuratiescherm** en vervolgens **Printers en faxapparaten**. Klik met de rechtermuisknop op het pictogram **Brother MFC-XXXX Printer** (**Brother DCP-XXXX Printer**) en selecteer **Eigenschappen** om het tabblad **Lade-instellingen** weer te geven.

Op het tabblad **Lade-instellingen** kunt u als volgt het papierformaat voor elke papierlade definiëren en automatisch het serienummer waarnemen.

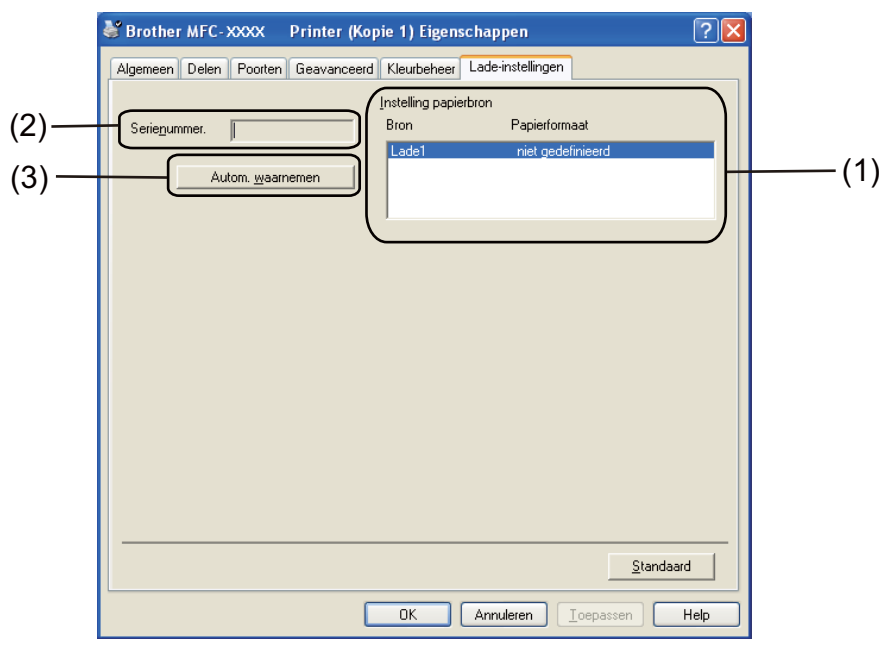

#### **Instelling papierbron** (1)

Wanneer u op **Autom. waarnemen** (3) klikt, wordt in dit vak aangegeven welk papierformaat via het bedieningspaneelmenu voor elke papierlade is ingesteld.

#### **Serienummer.** (2)

Wanneer u op **Autom. waarnemen** (3) klikt, wordt het serienummer van de printer weergegeven. Als deze informatie niet kan worden achterhaald, ziet u op het scherm "---------".

# **Opmerking**

In de volgende omstandigheden is de functie **Autom. waarnemen** (3) niet beschikbaar:

- De printer is uitgeschakeld.
- De printer geeft een foutmelding.
- De printer is aangesloten op een gedeeld netwerk.
- De kabel is niet goed aangesloten op de printer.

# <span id="page-34-0"></span>**Ondersteuning**

Klik op **Ondersteuning...** in het dialoogvenster **Voorkeursinstellingen**.

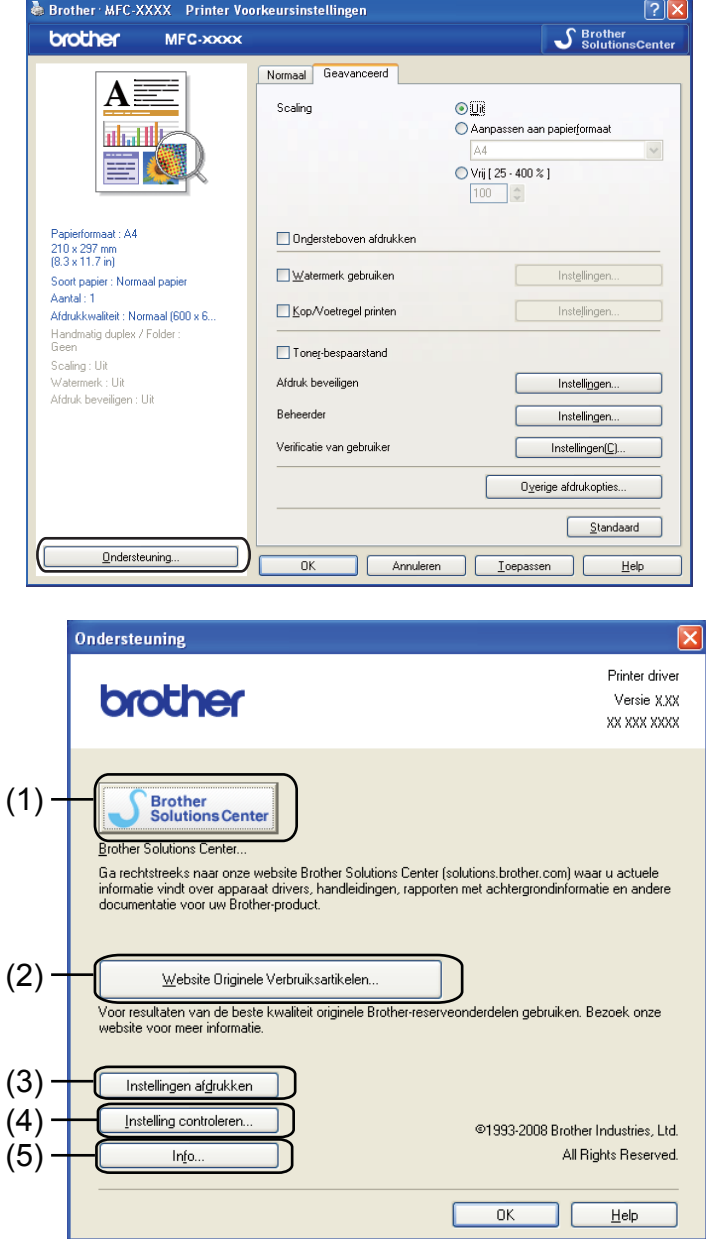

#### ■ Brother Solutions Center (1)

Het Brother Solutions Center ([http://solutions.brother.com/](http://solutions.brother.com)) is een website waar u informatie vindt over uw Brother-product, zoals FAQ's (veelgestelde vragen), gebruikershandleidingen, driverupdates en tips voor het gebruik van uw printer.

#### **Website Originele Verbruiksartikelen** (2)

Klik op deze knop om naar onze website voor originele/legitieme Brother-verbruiksartikelen te gaan.

Afdrukken

#### **Instellingen afdrukken** (3)

Hiermee drukt u pagina's af waarop wordt aangegeven hoe de interne instellingen van de printer zijn geconfigureerd.

#### **Instelling controleren** (4)

U kunt de huidige driverinstellingen controleren.

#### ■ **Info** (5)

Klik op deze knop om een lijst met de bestanden van de printerdriver en informatie over de versie weer te geven.
# **Functies in de BR-Script-printerdriver (met PostScript® 3™-taalemulatie) <sup>1</sup>**

Raadpleeg de **Help** in de printerdriver voor meer informatie.

# **Opmerking**

De schermen in dit gedeelte zijn afkomstig uit Windows® XP. Afhankelijk van uw besturingssysteem kan het scherm er op uw pc anders uitzien.

# **Voorkeursinstellingen <sup>1</sup>**

## **Opmerking**

U kunt het dialoogvenster **Voorkeursinstellingen** openen door op **Voorkeursinstellingen...** te klikken op het tabblad **Algemeen** van het dialoogvenster **Brother MFC-XXXX BR-Script3 Eigenschappen** (of **Brother DCP-XXXX BR-Script3 Eigenschappen**).

## ■ Tabblad **Indeling**

U kunt de indeling wijzigen door de instellingen voor **Afdrukstand**, **Paginavolgorde** en **Pagina's per vel** te selecteren.

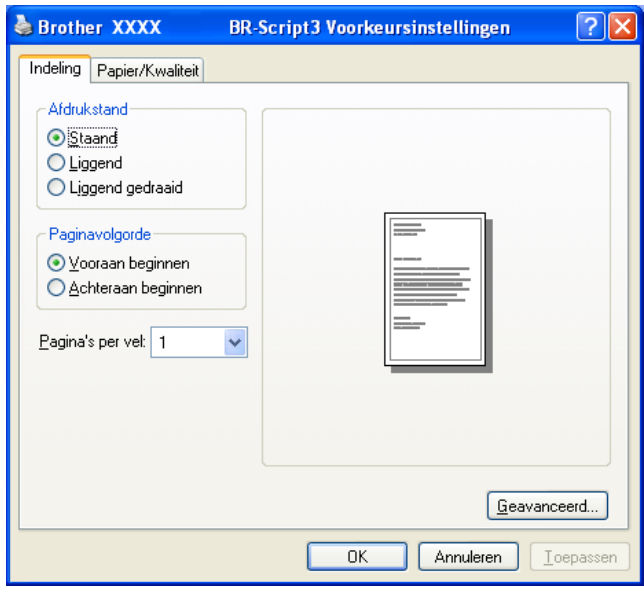

## • **Afdrukstand**

De afdrukstand bepaalt in welke stand uw document wordt afgedrukt.

(**Staand**, **Liggend** of **Liggend gedraaid**)

• **Paginavolgorde**

Hiermee geeft u op in welke volgorde de pagina's van uw document worden afgedrukt. Met **Vooraan beginnen** wordt het document zodanig afgedrukt dat pagina 1 boven op de stapel ligt. Met **Achteraan beginnen** wordt het document zodanig afgedrukt dat pagina 1 onder op de stapel ligt.

Afdrukken

## • **Pagina's per vel**

Selecteer het aantal pagina's dat op elke zijde van het papier moet worden afgedrukt.

## ■ Tabblad **Papier/Kwaliteit**

Selecteer de gewenste instelling voor **Papierinvoer**.

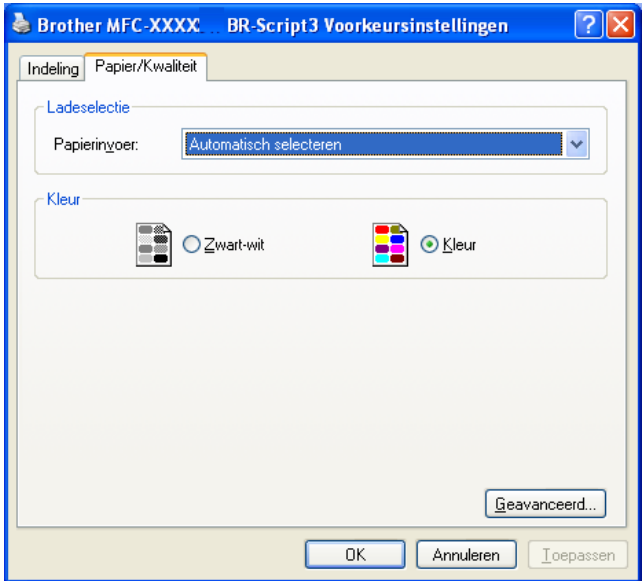

### • **Papierinvoer**

U hebt de keuze uit **Automatisch selecteren**, **Lade1** en **Handmatige invoer**.

### **Automatisch selecteren**

Papier wordt automatisch uit een papierbron (lade of sleuf voor handmatige invoer) gehaald waarvoor in de printerdriver een papierformaat is ingesteld dat overeenkomt met uw document.

## **Lade1**

Papier wordt uit lade 1 gehaald.

## **Handmatige invoer**

Papier wordt uit de sleuf voor handmatige invoer gehaald.

### • **Kleur**

Geef op of u gekleurde afbeeldingen **Zwart-wit** of in **Kleur** wilt afdrukken.

# **Geavanceerde opties <sup>1</sup>**

U kunt de **Geavanceerde opties** weergeven door op het tabblad **Indeling** of **Papier/Kwaliteit** op de knop **Geavanceerd...** te klikken.

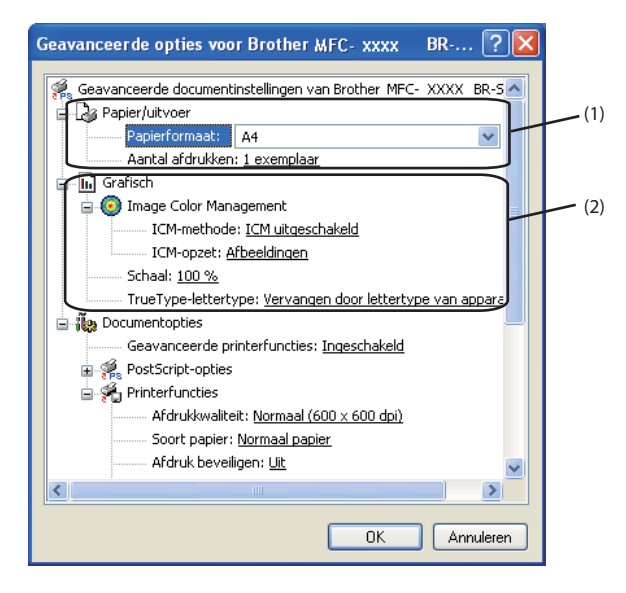

a Selecteer de gewenste instelling voor **Papierformaat** en **Aantal afdrukken** (1).

#### **Papierformaat**

Selecteer het gebruikte papierformaat in de vervolgkeuzelijst.

#### **Aantal afdrukken**

Hiermee geeft u op hoeveel exemplaren moeten worden afgedrukt.

b Geef instellingen op voor **Image Color Management**, **Schaal** en **TrueType-lettertype** (2).

### ■ Image Color Management

Hiermee geeft u op hoe gekleurde afbeeldingen moeten worden afgedrukt.

- Als u **Image Color Management** niet wilt inschakelen, klikt u op **ICM uitgeschakeld**.
- Als u de berekeningen voor kleuraanpassing op de hostcomputer wilt laten uitvoeren voordat het document naar de printer wordt gestuurd, klikt u op **ICM door hostsysteem laten uitvoeren**.
- Als u de berekeningen voor kleuraanpassing op de printer wilt laten uitvoeren, klikt u op **ICM door printer laten uitvoeren met gebruik van printerkalibratie**.

### **Schaal**

Hiermee kunt u opgeven of documenten moeten worden verkleind of vergroot en met welk percentage.

### **TrueType-lettertype**

Hier geeft u de opties voor TrueType-lettertypen op. Klik op

**Vervangen door lettertype van apparaat** (de standaardinstelling) als u voor het afdrukken van documenten met TrueType-letterypen gebruik wilt maken van gelijkwaardige printerletterypen. Het afdrukken gaat hierdoor sneller, maar er kunnen speciale tekens verloren gaan die niet worden ondersteund door het printerlettertype. Klik op **Downloaden als laadbaar lettertype** als u TrueTypelettertypen wilt downloaden voor afdrukken in plaats van printerlettertypen te gebruiken.

c U kunt instellingen wijzigen door een instelling in de lijst **Printerfuncties** (3) te selecteren:

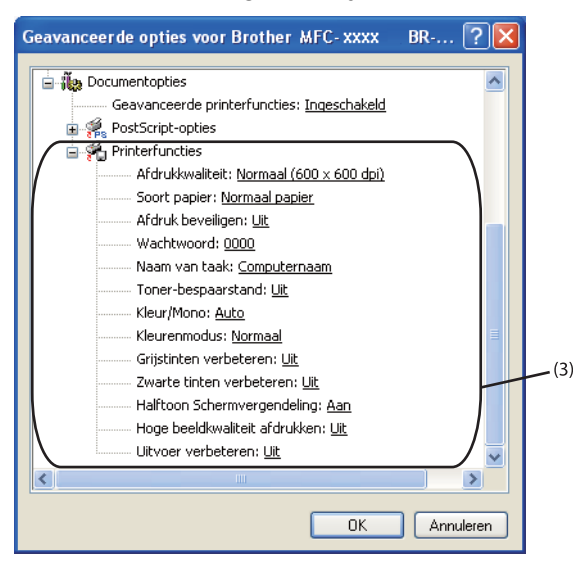

## **Afdrukkwaliteit**

U kunt de volgende instellingen voor de afdrukkwaliteit selecteren.

### • **Normaal (600 x 600 dpi)**

 $600 \times 600$  dpi. Aanbevolen voor gewone afdruktaken. Goede afdrukkwaliteit met redelijke afdruksnelheden.

### • **Fijn (2400 dpi klasse)**

2400 dpi-klasse. De modus voor de hoogste afdrukkwaliteit. Gebruik deze modus voor het afdrukken van gedetailleerde afbeeldingen, zoals foto's. Aangezien er meer afdrukgegevens zijn dan in de normale modus, nemen het verwerkings-, gegevensoverdracht- en afdrukproces meer tijd in beslag.

### ■ Soort papier

U kunt in uw machine de volgende soorten papier gebruiken. Voor de beste afdrukkwaliteit selecteert u het soort papier dat u wilt gebruiken.

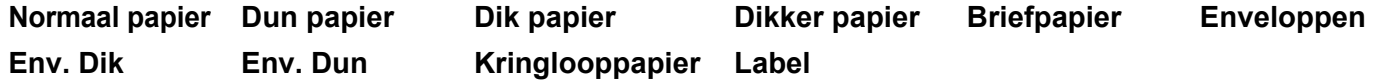

### **Afdruk beveiligen**

Met **Afdruk beveiligen** kunt u documenten bij verzending naar de printer met een wachtwoord beveiligen. Alleen degenen die op de hoogte zijn van het wachtwoord, kunnen deze documenten afdrukken. Aangezien de documenten in de printer worden beveiligd, moet u het wachtwoord via het bedieningspaneel van de printer invoeren. Voor het beveiligde document moet **Wachtwoord** en **Naam van taak** zijn ingesteld.

## **Wachtwoord**

Selecteer in de vervolgkeuzelijst het wachtwoord voor het beveiligde document dat u naar de machine stuurt.

Afdrukken

## **Naam van taak**

Selecteer in de keuzelijst de taaknaam voor uw beveiligde document.

### **Toner-bespaarstand**

Met deze functie kunt u toner besparen. Wanneer u **Toner-bespaarstand** op **Aan** instelt, zien afdrukken er lichter uit. De standaardinstelling is **Uit**.

# **Opmerking**

U kunt **Toner-bespaarstand** beter niet gebruiken voor het afdrukken van foto's of afbeeldingen met grijstinten.

## **Kleur/Mono**

U hebt de keuze uit de volgende kleuren modi:

### • **Auto**

De printer controleert de inhoud van uw documenten op kleur. Als kleur wordt gevonden, wordt in kleur afgedrukt. Als geen kleur wordt gevonden, wordt zwart-wit afgedrukt.

• **Kleur**

Alle pagina's worden in kleur afgedrukt.

• **Mono**

Als u Mono selecteert, worden uw documenten in grijstinten afgedrukt.

# **Opmerking**

Als de cyaan, magenta of gele toner op is, kunt u door **Mono** te selecteren doorgaan met afdrukken zolang er nog zwarte toner is.

### **Kleurenmodus**

De volgende opties zijn beschikbaar in de kleurenmodus:

• **Normaal**

Dit is de standaardkleurenmodus.

• **Levendig**

Alle elementen worden helderder van kleur gemaakt.

• **Geen**

Kies deze optie als u de kleurbeheerinstellingen van uw toepassing wilt doorvoeren. De kleur wordt niet bijgesteld door de printerdriver.

## **Grijstinten verbeteren**

Hiermee kunt u de weergave van een donker vlak verbeteren.

### **Zwarte tinten verbeteren**

Kies deze optie als een zwarte afbeelding niet correct kan worden afgedrukt.

### **Halftoon Schermvergendeling**

Hiermee voorkomt u dat de instellingen voor halftoon door andere toepassingen worden gewijzigd. De standaardinstelling is **Aan**.

### **Hoge beeldkwaliteit afdrukken**

U kunt afdrukken met hoge beeldkwaliteit. Als u **Hoge beeldkwaliteit afdrukken** op **Aan** instelt, neemt de afdruksnelheid af.

#### **Uitvoer verbeteren**

Met deze functie kunt u de afdrukkwaliteit zo nodig verbeteren.

#### • **Omkrullen van papier voorkomen**

Door deze instelling te selecteren kunt u het omkrullen van papier tegengaan. Als u slechts enkele pagina's afdrukt, hoeft u deze instelling niet te selecteren. Wij raden u aan de instelling van de printerdriver bij **Soort papier** te wijzigen in een dunne instelling.

# **Opmerking**

Deze bewerking verlaagt de temperatuur van het smeltproces van de machine.

#### • **Tonerhechting verbeteren**

Door deze instelling te selecteren, kunt u de hechting van de toner op het papier verbeteren. Als de kwaliteit met deze functie niet voldoende wordt verbeterd, selecteert u **Dikker papier** bij de instellingen voor **Soort papier**.

# **Opmerking**

Deze bewerking verhoogt de temperatuur van het smeltproces van de machine.

# **Tabblad Poorten 1**

Als u het pad naar de gebruikte netwerkprinter of de poort waarop uw printer is aangesloten, wilt wijzigen, selecteert u de gewenste poort of voegt u de poort toe.

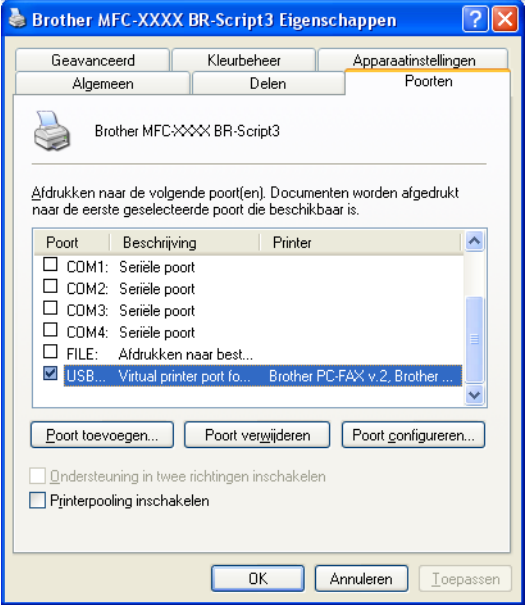

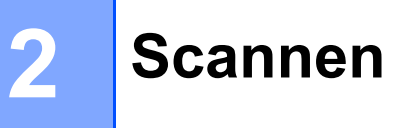

De scanfuncties en drivers verschillen, afhankelijk van het besturingssysteem dat u gebruikt. Het apparaat gebruikt een TWAIN-compatibele driver voor het scannen van documenten vanuit uw applicaties.

 $\blacksquare$  (Windows<sup>®</sup> XP/Windows Vista<sup>®</sup>/Windows<sup>®</sup> 7)

Er zijn twee scannerdrivers geïnstalleerd. Een TWAIN-compatibele scannerdriver (Zie *[Een document](#page-42-0)  [scannen met de TWAIN-driver](#page-42-0)* op pagina 35) en een Windows® Image Acquisition (WIA)-driver (Zie *[Een](#page-50-0)  [document scannen met de WIA-driver \(Windows® XP/Windows Vista®/Windows® 7\)](#page-50-0)* op pagina 43).

- **Opmerking**
- Voor ScanSoft™ PaperPort™ 11SE kunt u *[ScanSoft™ PaperPort™ 11SE met OCR van NUANCE™](#page-60-0)  gebruiken* [op pagina 53](#page-60-0) raadplegen.
- Als uw pc door een firewall wordt beschermd en netwerkscannen onmogelijk is, moet u de firewallinstellingen mogelijk configureren om communicatie via poortnummer 54925 en 137 mogelijk te maken. (Zie *[Firewall-instellingen \(voor netwerkgebruikers\)](#page-110-0)* op pagina 103.)

# <span id="page-42-0"></span>**Een document scannen met de TWAIN-driver <sup>2</sup>**

De software Brother MFL-Pro Suite wordt geleverd met een TWAIN-compatibele scannerdriver. TWAINdrivers voldoen aan het algemene universele protocol voor communicatie tussen scanners en applicaties. Dit betekent dat u niet alleen beelden rechtstreeks kunt scannen naar de PaperPort™ 11SE-viewer die door Brother met de machine is meegeleverd, maar dat u ook beelden rechtstreeks naar honderden andere softwareapplicaties kunt scannen, als deze toepassingen scannen met TWAIN ondersteunen. Het betreft hier populaire programma's, zoals Adobe® Photoshop®, Adobe® PageMaker®, CorelDraw® en vele andere toepassingen.

# <span id="page-42-2"></span>**Een document naar de pc scannen <sup>2</sup>**

U kunt op twee manieren een hele pagina scannen. U kunt de ADF (automatische documentinvoer) of de glasplaat gebruiken.

<span id="page-42-1"></span>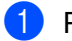

Plaats uw document.

2) Start de ScanSoft™ PaperPort™ 11SE-software die is geïnstalleerd tijdens de installatie van MFL-Pro Suite voor het scannen van een document.

# **Opmerking**

De scaninstructies in deze handleiding zijn bedoeld voor gebruikers van ScanSoft™ PaperPort™ 11SE. De stappen voor het scannen kunnen variëren bij het gebruik van andere softwaretoepassingen.

c Klik op **Bestand** en vervolgens op **Scannen of foto ophalen...** U kunt ook op de knop **Scannen of foto ophalen** klikken.

Het deelvenster **Scannen of foto ophalen** wordt aan de linkerkant van het scherm weergegeven.

Klik op de knop **Selecteren**.

<span id="page-43-0"></span>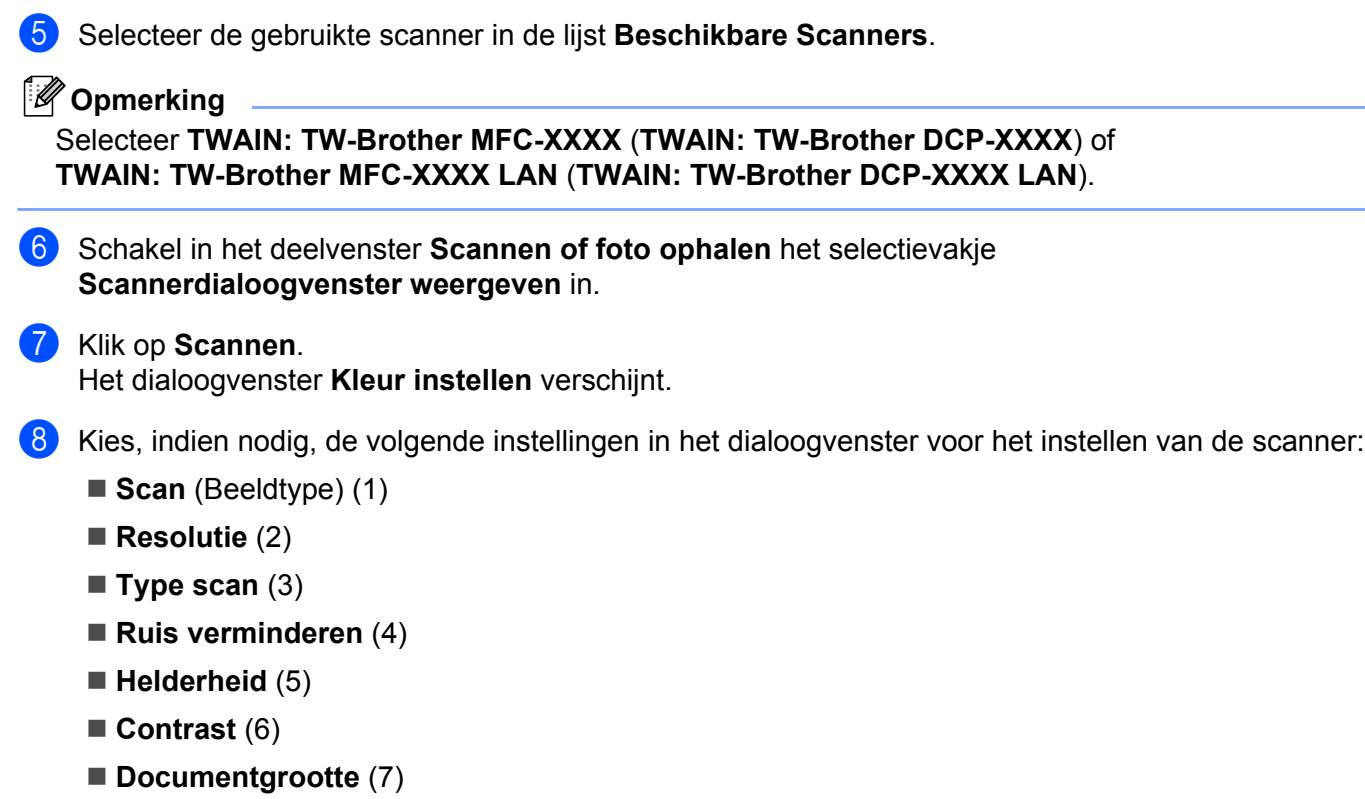

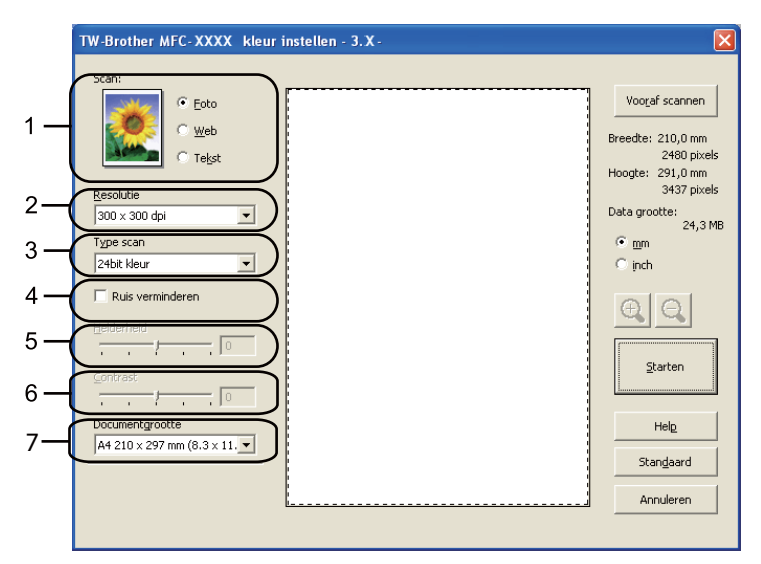

## **9** Klik op **Starten**.

Nadat het scannen is voltooid, klikt u op **Annuleren** om terug te keren naar het venster PaperPort™ 11SE.

# **Opmerking**

Als u een documentgrootte hebt gekozen, kunt u het te scannen gedeelte bijsnijden door er met de linkermuisknop op te klikken en het te verslepen. Dit is nodig wanneer u tijdens het scannen een deel van het beeld wilt bijsnijden. (Zie *[Vooraf scannen om een gedeelte bij te snijden](#page-44-0)* op pagina 37.)

# <span id="page-44-0"></span>**Vooraf scannen om een gedeelte bij te snijden <sup>2</sup>**

Als u op de knop **Vooraf scannen** drukt, kunt u voordat u daadwerkelijk tot scannen overgaat een voorbeeld weergeven van de afbeelding en ongewenste delen bijsnijden.

Wanneer u tevreden bent met het getoonde voorbeeld, klikt u op de knop **Starten** in het scandialoogvenster om het beeld te scannen.

<span id="page-44-1"></span>Volg de st[a](#page-42-1)ppen  $\bigcirc$  $\bigcirc$  $\bigcirc$  tot en met  $\bigcirc$  in het gedeelte *[Een document naar de pc scannen](#page-42-2)* op pagina 35.

b Selecteer de gewenste instellingen voor **Scan** (beeldtype), **Resolutie**, **Type scan**, **Helderheid**, **Contrast** en **Documentgrootte**.

### **8** Klik op **Vooraf scannen**.

Het volledige beeld wordt in de pc gescand en wordt weergegeven in het scangebied (1) van het dialoogvenster met scaninstellingen.

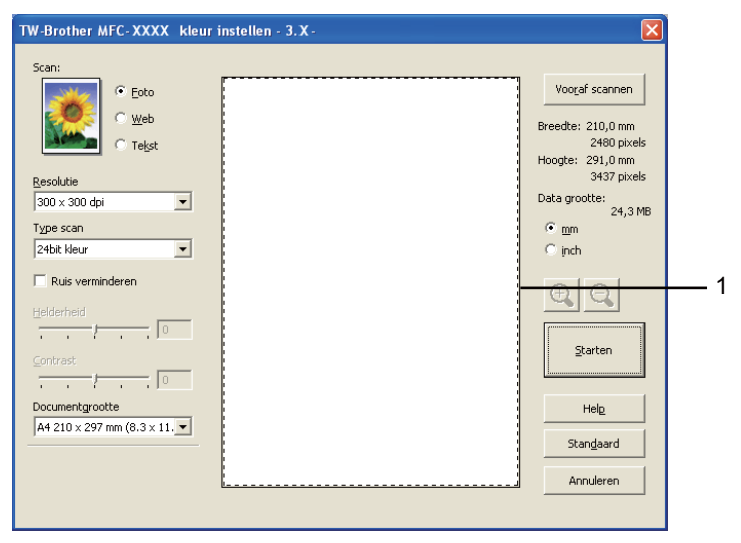

4) Klik op de linkermuisknop en houd deze ingedrukt, en sleep de muis over het gedeelte dat u wilt scannen.

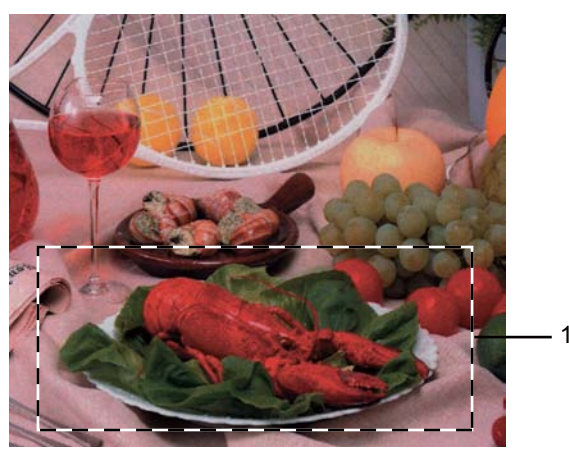

**1 Te scannen gedeelte**

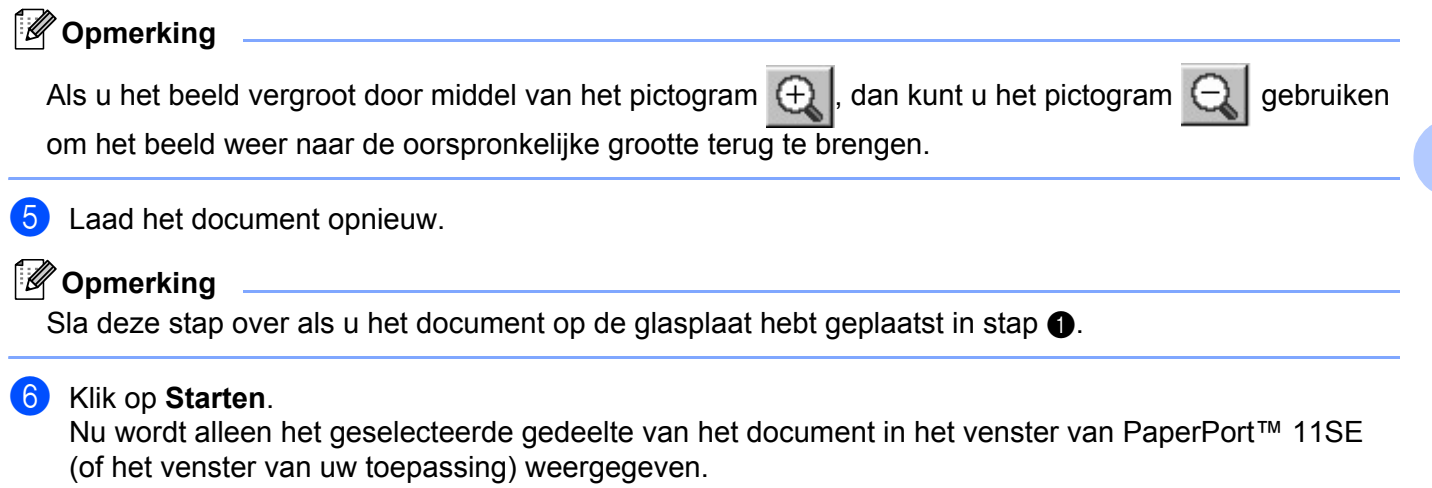

g Gebruik in het venster van PaperPort™ 11SE de beschikbare opties om het beeld te verfijnen.

**2**

# **Instellingen in het dialoogvenster voor het instellen van de scanner <sup>2</sup>**

## **Beeldtype <sup>2</sup>**

Selecteer het type uitvoerbeeld in **Foto**, **Web** of **Tekst**. **Resolutie** en **Type Scan** worden aangepast voor elke standaardinstelling.

De standaardinstellingen zijn in de onderstaande tabel weergegeven:

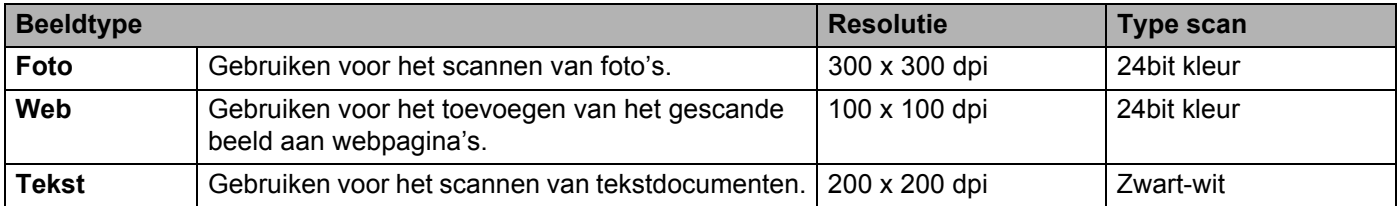

## **Resolutie <sup>2</sup>**

U kunt een scanresolutie selecteren in de keuzelijst **Resolutie**. Hogere resoluties nemen meer geheugen in beslag en vergen meer overdrachtstijd, maar leveren een preciezer gescand beeld. In onderstaande tabel wordt aangegeven welke resoluties u kunt selecteren en welke kleuren beschikbaar zijn.

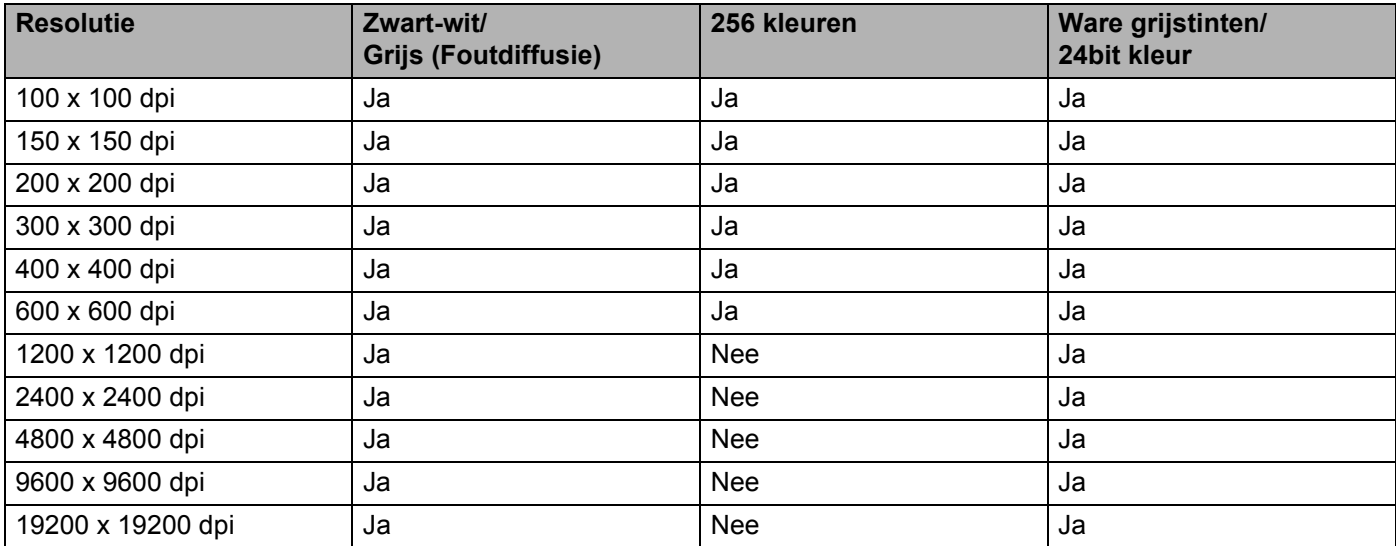

# **Type scan**

## **Zwart-wit**

Gebruiken voor tekst of lijntekeningen.

## **Grijs (Foutdiffusie)**

Gebruiken voor fotografische beelden of grafische afbeeldingen. (Foutdiffusie is een methode waarbij beelden met gesimuleerde grijstinten worden gemaakt, zonder grijze stippen te gebruiken. Zwarte stippen worden in een specifieke matrix geplaatst zodat het beeld grijs lijkt.)

Scannen

## **Ware grijstinten**

Gebruiken voor fotografische beelden of grafische afbeeldingen. Deze modus is exacter omdat hij tot 256 tinten grijs gebruikt.

## **256 kleuren**

Gebruikt tot 256 kleuren om het beeld te scannen.

## **24bit kleur**

Gebruikt tot 16,8 miljoen kleuren om het beeld te scannen.

Hoewel het gebruik van **24bit kleur** een beeld met de meest nauwkeurige kleurreproductie oplevert, zal het beeldbestand ongeveer drie keer zo groot zijn als een bestand dat met de optie **256 kleuren** is gemaakt. Deze modus vergt het meeste geheugen en de langste overdrachtstijd.

## **Ruis verminderen <sup>2</sup>**

Met deze instelling kunt u de kwaliteit van gescande beelden verbeteren. De instelling **Ruis verminderen** is beschikbaar bij gebruik van **24bit kleur** en een scanresolutie van 300 x 300 dpi, 400 x 400 dpi of 600 x 600 dpi.

## **Helderheid <sup>2</sup>**

Stel de instelling voor helderheid bij (-50 tot 50) tot u het beste resultaat krijgt. De standaardwaarde is 0, wat het gemiddelde is.

U kunt de **Helderheid** instellen door de schuifbalk naar rechts of naar links te slepen om het beeld lichter of donkerder te maken. U kunt ook een waarde in het vakje invoeren om het niveau in te stellen.

Als het gescande beeld te licht is, moet u voor de **Helderheid** een lagere waarde opgeven en het document nogmaals scannen. Als het gescande beeld te donker is, moet u voor de **Helderheid** een hogere waarde opgeven en het beeld nogmaals scannen.

# **Opmerking**

De instelling **Helderheid** is alleen beschikbaar wanneer **Zwart-wit**, **Grijs (Foutdiffusie)** of **Ware grijstinten** is geselecteerd.

## **Contrast <sup>2</sup>**

U kunt het **Contrast** verhogen of verlagen door de schuifbalk naar links of rechts te slepen. Het verhogen van het contrast benadrukt de donkere en lichte gedeelten van het beeld, terwijl het verlagen ervan meer detail weergeeft in de grijze zones. U kunt ook een waarde in het vakje invoeren om het **Contrast** in te stellen.

# **Opmerking**

De instelling Contrast is alleen beschikbaar wanneer **Grijs (Foutdiffusie)** of **Ware grijstinten** is geselecteerd.

Wilt u foto's of andere beelden scannen die u in een tekstverwerker of een andere grafische toepassing wilt gebruiken, experimenteer dan met verschillende instellingen voor contrast en resolutie om te zien welke instelling het beste in uw behoeften voorziet.

Scannen

## **Documentgrootte <sup>2</sup>**

Kies één van de volgende formaten:

- A4 210 x 297 mm (8.3 x 11.7 in)
- JIS B5 182 x 257 mm (7.2 x 10.1 in)
- Letter 215.9 x 279.4 mm (8 1/2 x 11 in)
- Legal 215.9 x 355.6 mm (8 1/2 x 14 in) (Dit formaat is beschikbaar met de ADF.)
- A5 148 x 210 mm (5.8 x 8.3 in)
- Executive 184.1 x 266.7 mm (7 1/4 x 10 1/2 in)
- Business Card 90 x 60 mm  $(3.5 \times 2.4 \text{ in})$

Als u visitekaartjes wilt scannen, selecteert u het formaat **Business Card** en legt u het visitekaartje linksboven op de glasplaat, met de bedrukte zijde naar beneden, zoals door de documentgeleiders op de machine wordt aangegeven.

- Foto 1 10 x 15 cm  $(4 \times 6 \text{ in})$
- Foto 2 127 x 203.2 mm (5 x 8 in)
- Foto L 89 x 127 mm  $(3.5 \times 5 \text{ in})$
- Foto 2L 13 x 18 cm  $(5 \times 7)$  in)
- Briefkaart 100 x 148 mm  $(3.9 \times 5.8 \text{ in})$
- Briefkaart 2 (dubbel) 148 x 200 mm (5.8 x 7.9 in)

### ■ Afwijkende

Als u als formaat **Afwijkende** selecteert, verschijnt het dialoogvenster **Afwijkende documentgrootte**.

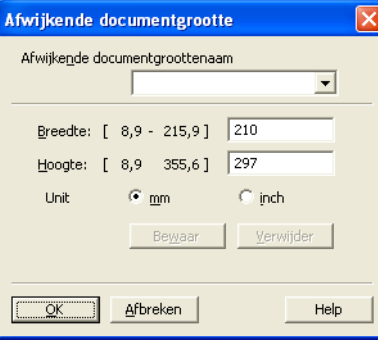

Geef de **Naam**, **Breedte** en **Hoogte** voor het document op.

U kunt 'mm' of 'inch' selecteren als de eenheid voor Breedte en Hoogte.

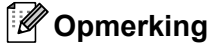

• Het door u gespecificeerde papierformaat wordt op het scherm weergegeven.

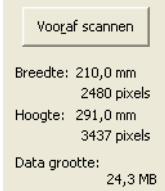

- **Breedte**: toont de breedte van het te scannen gedeelte.
- **Hoogte**: toont de hoogte van het te scannen gedeelte.
- **Data grootte**: geeft bij benadering aan hoe groot de gegevens in bitmapformaat zijn. Voor andere bestandsformaten zoals JPEG wijkt de grootte af.
- Door de gebruiker aan te passen van 8,9 x 8,9 mm tot 215,9 x 355,6 mm.

**2**

# <span id="page-50-0"></span>**Een document scannen met de WIA-driver (Windows® XP/Windows Vista®/Windows® 7) <sup>2</sup>**

# **WIA-compatibel <sup>2</sup>**

Bij gebruik van Windows® XP/Windows Vista®/Windows® 7 kunt u Windows® Image Acquisition (WIA) gebruiken om afbeeldingen met de machine te scannen. U kunt afbeeldingen rechtstreeks naar de PaperPort™ 11SE-viewer scannen die door Brother bij uw machine is geleverd, of u kunt afbeeldingen rechtstreeks naar een andere applicatie scannen die WIA of TWAIN ondersteunt.

# <span id="page-50-3"></span>**Een document naar de pc scannen <sup>2</sup>**

U kunt op twee manieren een hele pagina scannen. U kunt de ADF (automatische documentinvoer) of de glasplaat gebruiken.

Als u een deel van een pagina wilt scannen en vervolgens wilt bijsnijden nadat u het document snel vooraf hebt gescand, moet u de glasplaat gebruiken. (Zie *[Vooraf scannen met de glasplaat om een gedeelte bij te](#page-52-0)  snijden* [op pagina 45](#page-52-0).)

<span id="page-50-1"></span>

**1** Plaats uw document.

2) Start de ScanSoft™ PaperPort™ 11SE-software die is geïnstalleerd tijdens de installatie van MFL-Pro Suite voor het scannen van een document.

# **Opmerking**

De scaninstructies in deze handleiding zijn bedoeld voor gebruikers van ScanSoft™ PaperPort™ 11SE. De stappen voor het scannen kunnen variëren bij het gebruik van andere softwaretoepassingen.

**(3)** Klik op **Bestand** en vervolgens op **Scannen of foto ophalen...** U kunt ook op de knop **Scannen of foto ophalen** klikken.

Het deelvenster **Scannen of foto ophalen** wordt aan de linkerkant van het scherm weergegeven.

**4** Klik op de knop **Selecteren**.

**EXECTED Selecteer de gebruikte scanner in de lijst Beschikbare Scanners.** 

### **Opmerking**

Selecteer **WIA: Brother MFC-XXXX** (**WIA: Brother DCP-XXXX**) of **WIA: Brother MFC-XXXX LAN** (**WIA: Brother DCP-XXXX LAN**).

**6** Schakel in het deelvenster **Scannen of foto ophalen** het selectievakje **Scannerdialoogvenster weergeven** in.

#### <span id="page-50-2"></span>**Z** Klik op **Scannen**.

Het dialoogvenster voor het instellen van de scanner verschijnt.

#### Scannen

8) Kies, indien nodig, de volgende instellingen in het dialoogvenster voor het instellen van de scanner:

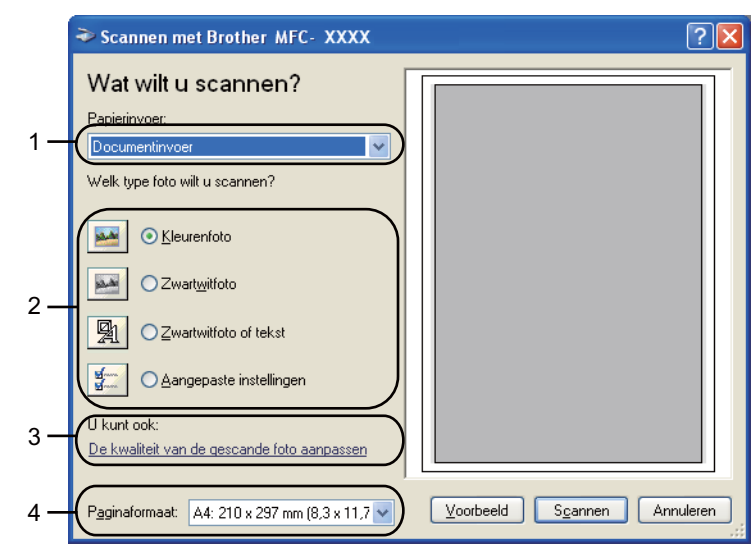

- **1 Papierinvoer**
- **2 Type afbeelding**
- **3 De kwaliteit van de gescande foto aanpassen**
- **4 Paginaformaat**
- **8** Selecteer **Documentinvoer** in de keuzelijst **Papierinvoer** (1).
- $\bullet$  Selecteer het type afbeelding (2).
- **k** Selecteer het **Paginaformaat** in de keuzelijst (4).
- l Als u geavanceerde instellingen wilt instellen, klikt u op **De kwaliteit van de gescande foto aanpassen** (3). U kunt **Helderheid**, **Contrast**, **Resolutie** en **Type afbeelding** kiezen uit het menu **Geavanceerde eigenschappen**. Klik op **OK** nadat u een instelling hebt geselecteerd.

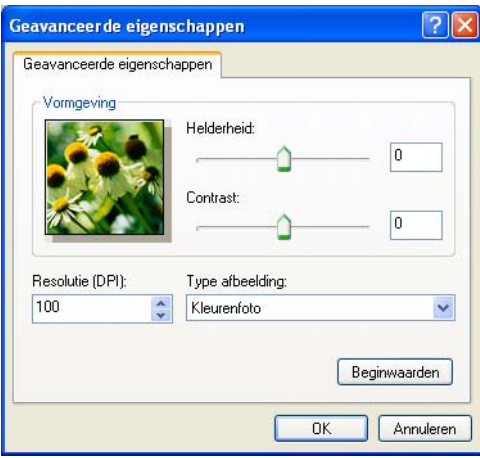

# **Opmerking**

U kunt de scanresolutie op maximaal 1200 dpi instellen.

Gebruik voor resoluties boven 1200 dpi de Scanner Toepassing. (Zie *[Scanner Toepassing](#page-54-0)* op pagina 47.)

**2**

**13** Klik in het scandialoogvenster op de knop Zoeken. De machine begint het document te scannen.

# <span id="page-52-0"></span>**Vooraf scannen met de glasplaat om een gedeelte bij te snijden <sup>2</sup>**

De knop **Voorbeeld** wordt gebruikt om een voorbeeld van een beeld te bekijken, zodat u alle ongewenste delen kunt bijsnijden. Wanneer u tevreden bent met het getoonde voorbeeld, klikt u op de knop **Scannen** in het scandialoogvenster om het beeld te scannen.

**[a](#page-50-1) Vol[g](#page-50-2) de stappen**  $\bullet$  **tot en met**  $\bullet$  **in het gedeelte** *[Een document naar de pc scannen](#page-50-3)* **op pagina 43.** 

b Selecteer **Flatbed** in de keuzelijst **Papierinvoer** (1).

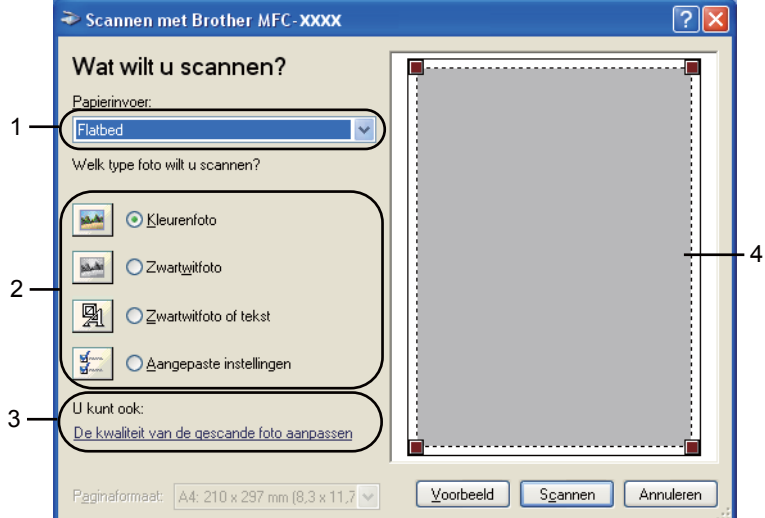

- **1 Papierinvoer**
- **2 Type afbeelding**
- **3 De kwaliteit van de gescande foto aanpassen**
- **4 Te scannen gedeelte**

**3** Selecteer het type afbeelding (2).

## 4 Klik op **Voorbeeld**.

Het hele beeld wordt naar uw pc gescand en verschijnt in het te scannen gedeelte (4).

**(5)** Klik op de linkermuisknop en houd deze ingedrukt, en sleep de muis over het gedeelte dat u wilt scannen.

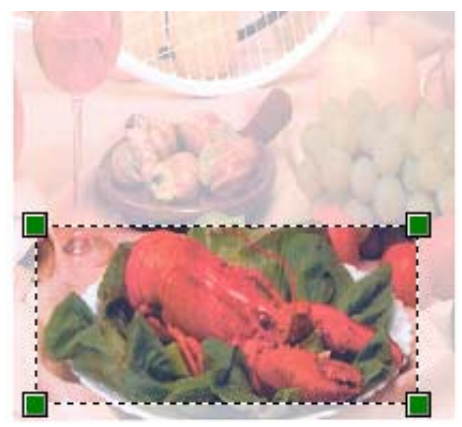

**6** Als u geavanceerde instellingen wilt instellen, klikt u op **De kwaliteit van de gescande foto aanpassen** (3). U kunt **Helderheid**, **Contrast**, **Resolutie** en **Type afbeelding** kiezen uit het menu **Geavanceerde eigenschappen**. Klik op **OK** nadat u een instelling hebt geselecteerd.

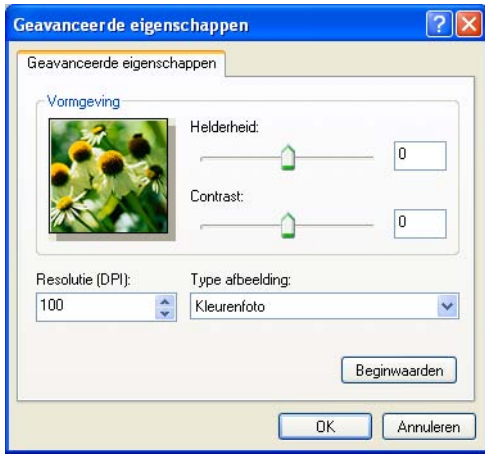

g Klik in het scandialoogvenster op de knop **Scannen**.

De machine begint het document te scannen.

Nu wordt alleen het geselecteerde gedeelte van het document in het venster van PaperPort™ 11SE (of het venster van uw toepassing) weergegeven.

## <span id="page-54-0"></span>**Scanner Toepassing**

De Brother Scanner Toepassing wordt gebruikt om de WIA-scannerdriver te configureren voor resoluties boven 1200 dpi en om het papierformaat te wijzigen. Als u Legal als standaardformaat wilt instellen, gebruik dan dit hulpprogramma om de instelling te wijzigen. De nieuwe instellingen worden van kracht nadat u de pc opnieuw hebt gestart.

Het hulpprogramma uitvoeren

Als u dit hulpprogramma wilt gebruiken, selecteert u **Scanner Toepassing** via **start**/**Alle programma's**/ **Brother**/**MFC-XXXX** (of **DCP-XXXX**) (waarbij XXXX de naam van uw model is)/ **Instellingen Scanner**/**Scanner Toepassing**.

De schermen in dit onderdeel zijn afkomstig uit Windows<sup>®</sup> XP. De schermen kunnen er op uw pc anders uitzien afhankelijk van uw besturingssysteem

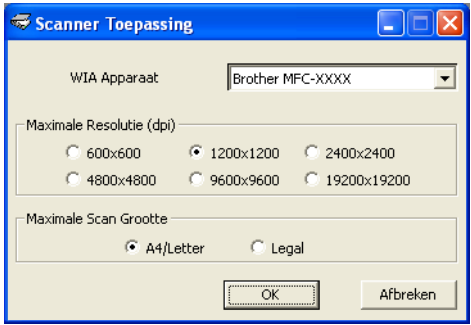

# **Opmerking**

Als u het document scant met een resolutie die hoger is dan 1200 dpi, kan het bestand erg groot worden. Controleer of er voldoende geheugen en ruimte op de harde schijf is voor het bestand dat u gaat scannen. Als u niet voldoende geheugen of vrije ruimte op de harde schijf hebt, kan de PC geblokkeerd raken en kunt u uw bestand verliezen.

# **Opmerking**

(Windows Vista® en Windows® 7) Het venster **Gebruikersaccountbeheer** wordt weergegeven. Voer de volgende stappen uit.

• (Windows Vista®) Gebruikers met beheerdersrechten: klikken op **Toestaan**.

(Windows® 7) Gebruikers met beheerdersrechten: klikken op **Ja**.

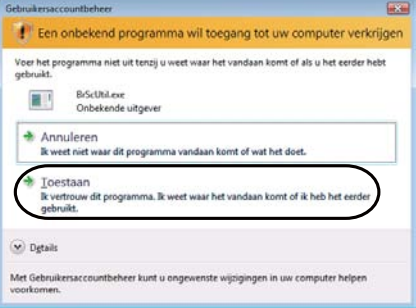

• (Windows Vista®) Gebruikers zonder beheerdersbevoegdheden: Voer het beheerderswachtwoord in en klik op **OK**.

(Windows® 7) Gebruikers zonder beheerdersbevoegdheden: Voer het beheerderswachtwoord in en klik op **Ja**.

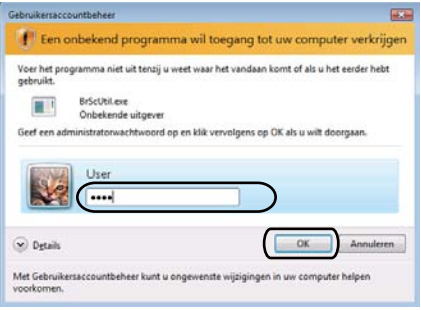

# **Een document scannen met de WIA-driver (Windows Photo Gallery en Windows Fax & Scan) <sup>2</sup>**

# <span id="page-56-2"></span>**Een document naar de pc scannen <sup>2</sup>**

U kunt op twee manieren een hele pagina scannen. U kunt de ADF (automatische documentinvoer) of de glasplaat gebruiken.

Als u een deel van een pagina wilt scannen en vervolgens wilt bijsnijden nadat u het document snel vooraf hebt gescand, moet u de glasplaat gebruiken. (Zie *[Vooraf scannen met de glasplaat om een gedeelte bij te](#page-58-0)  snijden* [op pagina 51](#page-58-0).)

<span id="page-56-0"></span>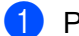

**1** Plaats uw document.

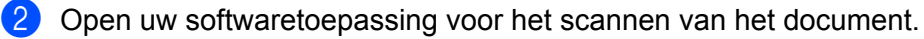

- **3** Ga op een van de volgende manieren te werk:
	- (Windows Photo Gallery)

Klik op **Bestand** en vervolgens op **Van Camera of Scanner Importeren**.

■ (Windows Fax & Scan)

Klik op **Bestand**, **Nieuw** en vervolgens op **Scan**.

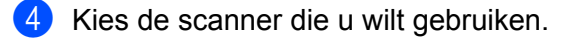

<span id="page-56-1"></span>**6** Klik op **Importeren**. Het scandialoogvenster verschijnt.

#### Scannen

6 Kies, indien nodig, de volgende instellingen in het dialoogvenster voor het instellen van de scanner:

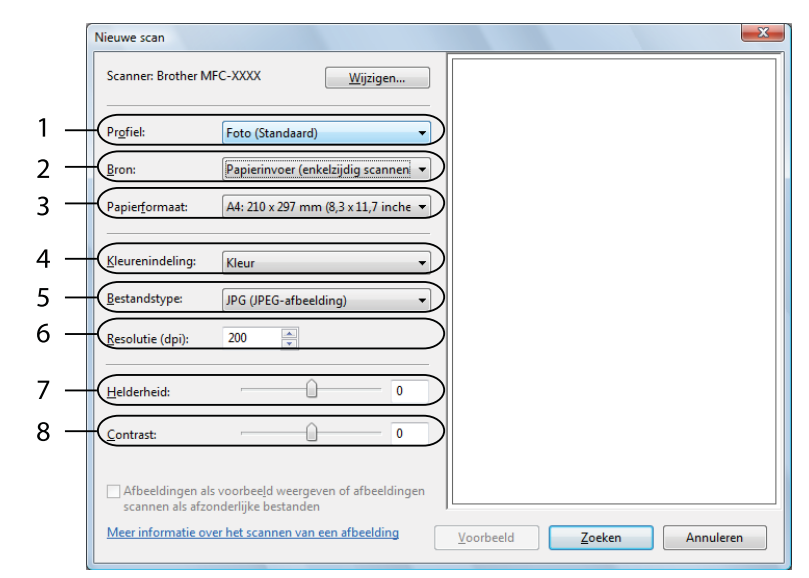

- **1 Profiel**
- **2 Bron**
- **3 Papierformaat**
- **4 Kleurenindeling**
- **5 Bestandstype**
- **6 Resolutie**
- **7 Helderheid**
- **8 Contrast**

**Opmerking**

U kunt de scanresolutie op maximaal 1200 dpi instellen.

Gebruik voor resoluties boven 1200 dpi de Scanner Toepassing. Zie *[Scanner Toepassing](#page-54-0)* op pagina 47 voor meer informatie.

g Klik in het scandialoogvenster op de knop **Zoeken**. De machine begint het document te scannen.

# <span id="page-58-0"></span>**Vooraf scannen met de glasplaat om een gedeelte bij te snijden <sup>2</sup>**

De toets **Voorbeeld** wordt gebruikt om een voorbeeld van een beeld te bekijken, zodat u alle ongewenste delen kunt bijsnijden. Wanneer u tevreden bent met het getoonde voorbeeld, klikt u op de knop **Zoeken** in het scandialoogvenster om het beeld te scannen.

**1** Volg de st[a](#page-56-0)pp[e](#page-56-1)n **@** tot en met **@** in het gedeelte *[Een document naar de pc scannen](#page-56-2)* op pagina 49.

- 2) Leg het document met de bedrukte zijde naar beneden op de glasplaat.
- **6** Selecteer **Flatbed** in de keuzelijst **Bron**. Kies, indien nodig, de volgende instellingen in het dialoogvenster voor het instellen van de scanner.

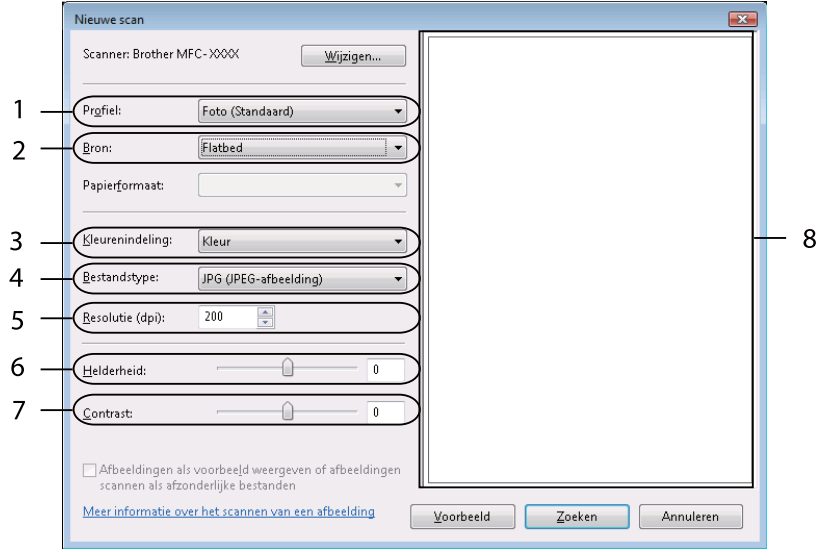

- **1 Profiel**
- **2 Bron**
- **3 Kleurenindeling**
- **4 Bestandstype**
- **5 Resolutie**
- **6 Helderheid**
- **7 Contrast**
- **8 Te scannen gedeelte**

### 4 Klik op **Voorbeeld**.

Het hele beeld wordt naar uw pc gescand en verschijnt in het te scannen gedeelte (8).

6 Klik op de linkermuisknop en houd deze ingedrukt, en sleep de muis over het gedeelte dat u wilt scannen.

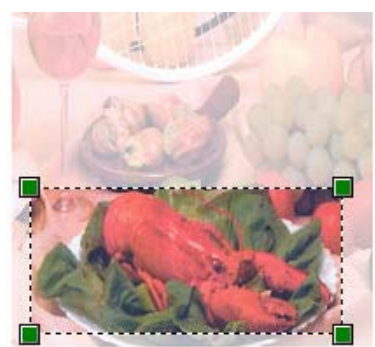

f Klik in het scandialoogvenster op de knop **Zoeken**. De machine begint het document te scannen. Nu wordt alleen het geselecteerde gedeelte van het document weergegeven in het venster van uw toepassing.

# <span id="page-60-0"></span>**ScanSoft™ PaperPort™ 11SE met OCR van NUANCE™ gebruiken <sup>2</sup>**

# **Opmerking**

ScanSoft™ PaperPort™ 11SE biedt alleen ondersteuning voor Windows<sup>®</sup> 2000 (SP4 of hoger), XP (SP2 of hoger), XP Professional x64 Edition. Windows Vista® en Windows® 7

ScanSoft™ PaperPort™ 11SE voor Brother is een toepassing voor het beheren van documenten. U kunt PaperPort™ 11SE gebruiken om gescande documenten te bekijken.

PaperPort™ 11SE bevat een geraffineerd maar gebruiksvriendelijk beheersysteem om u te helpen bij het archiveren van uw grafisch werk en tekstdocumenten. U kunt documenten met verschillende formaten combineren of 'stapelen', waarna u ze kunt afdrukken, faxen of archiveren.

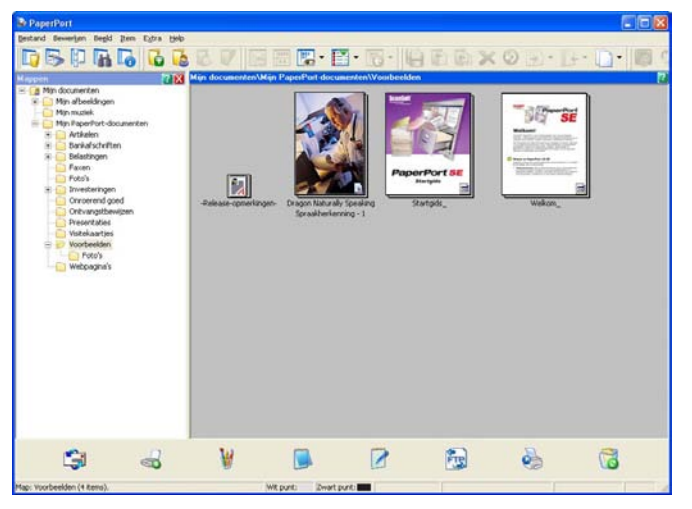

Dit hoofdstuk is slechts een introductie van de basisfuncties van de software. Raadpleeg de ScanSoft™ **Startgids** voor meer informatie. Als u de volledige ScanSoft™ PaperPort™ 11SE **Startgids** wilt bekijken, kiest u **Help** op de menubalk van PaperPort™ 11SE en klikt u vervolgens op **Startgids**. Wanneer u MFL-Pro Suite installeert, wordt ScanSoft™ PaperPort™ 11SE voor Brother automatisch geïnstalleerd. U opent ScanSoft™ PaperPort™ 11SE via de programmagroep ScanSoft™ PaperPort™ SE die toegankelijk is via **Start**/**Alle programma's**/**ScanSoft PaperPort 11** op uw pc.

# **Items bekijken <sup>2</sup>**

Met ScanSoft™ PaperPort™ 11SE kunnen items op diverse manieren bekeken worden:

**Bureaublad** toont het item in de gekozen map met een miniatuur (een kleine grafische afbeelding die ieder item in een bureaublad of map toont) of met een pictogram.

Er worden zowel PaperPort™ 11SE-items (MAX-bestanden) weergegeven, maar ook andere items die niet in PaperPort™ 11SE zijn gemaakt (bestanden die in andere toepassingen zijn gemaakt).

Alle grafische bestanden (PaperPort™ 11SE's \*.max en andere bestanden) worden weergegeven met een pictogram van de toepassing waaraan het betreffende bestandstype is gekoppeld of waarmee het is gemaakt. Niet-grafische bestanden worden als kleine rechthoekige miniaturen en niet als daadwerkelijke afbeeldingen weergegeven.

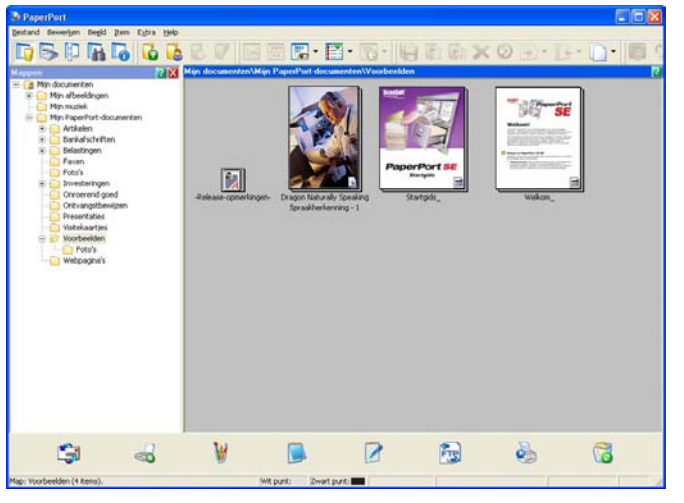

Met **Paginaweergave** wordt een close-up van een enkele pagina weergegeven. U kunt een PaperPort™ 11SE-item openen door op het desbetreffende pictogram of de desbetreffende miniatuur in **Bureaublad** te dubbelklikken.

Als u op uw pc beschikt over de juiste toepassing voor de weergave, kunt u een item dat niet in PaperPort™ SE is gemaakt, openen door erop te dubbelklikken.

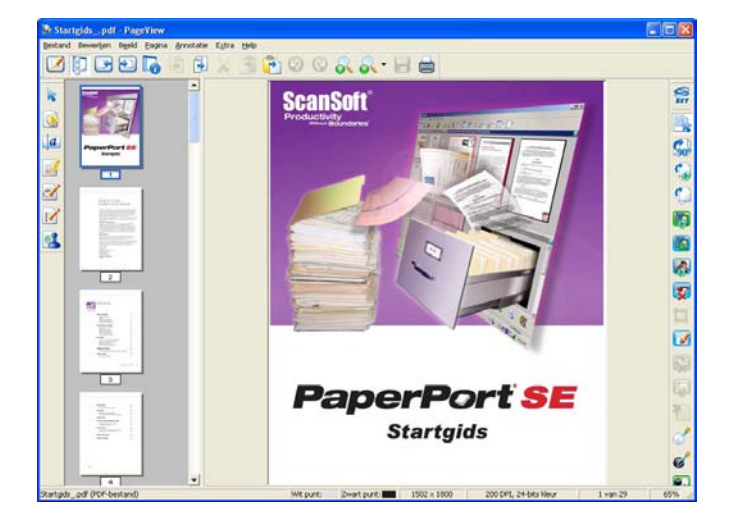

# **Uw items in mappen rangschikken <sup>2</sup>**

PaperPort™ 11SE bevat een gebruikersvriendelijk systeem voor het archiveren en ordenen van uw items. Het beheersysteem bestaat uit mappen en items die u kunt selecteren en in **Bureaublad** kunt bekijken. Een item kan een PaperPort™ 11SE-item of een niet-PaperPort™ 11SE-item zijn:

- Mappen worden in de mapweergave gerangschikt in een 'boom'-structuur. U gebruikt dit venster om mappen te selecteren en om items in **Bureaublad** te bekijken.
- U sleept een item gewoon naar een map en zet het daar neer. Zodra de map is gemarkeerd, laat u de muisknop los. Het item wordt dan in deze map opgeslagen.
- Mappen kunnen worden 'ingebed'—met andere woorden, binnen mappen kunnen andere mappen worden opgeslagen.
- Als u op een map dubbelklikt, wordt de inhoud ervan (zowel MAX-bestanden van PaperPort™ 11SE als bestanden die niet in PaperPort™ 11SE zijn gemaakt) op het bureaublad weergegeven.
- Voor het beheren van de mappen en items weergegeven in **Bureaublad** kunt u ook Windows<sup>®</sup> Explorer gebruiken.

# **Snelkoppelingen naar andere toepassingen <sup>2</sup>**

ScanSoft™ PaperPort™ 11SE zal de meeste andere applicaties op uw pc automatisch herkennen en maakt een 'werkkoppeling' daar naartoe.

Onder aan het bureaublad van PaperPort™ 11SE bevindt zich een balk waarin de programma's worden weergegeven die u met PaperPort™ 11SE kunt gebruiken.

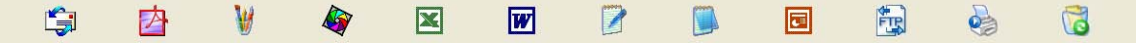

Als u een item vanuit PaperPort™ 11SE naar een ander programma wilt overbrengen, sleept u het item eenvoudig vanuit het bureaublad van PaperPort™ 11SE naar het programmapictogram in de balk Verzenden naar. PaperPort™ 11SE converteert het item automatisch naar het juiste formaat.

Als PaperPort™ 11SE een van de toepassingen op uw pc niet automatisch herkent, kunt u handmatig een koppeling maken met behulp van de opdracht **Nieuwe programmakoppeling**.

# **Met ScanSoft™ PaperPort™ 11SE met OCR kunt u beeldtekst converteren naar tekst die u kunt bewerken <sup>2</sup>**

ScanSoft™ PaperPort™ 11SE kan een afbeelding van een tekstdocument snel converteren naar een tekst die u kunt bewerken met een tekstverwerkingsprogramma.

PaperPort™ 11SE gebruikt hiervoor de software met optische tekenherkenning (OCR), die samen met PaperPort™ 11SE wordt geleverd. PaperPort™ 11SE kan desgewenst de reeds op uw pc geïnstalleerde OCR-toepassing gebruiken. U kunt het hele item converteren, of met de opdracht **Tekst kopiëren** een deel van de tekst selecteren en alleen dit deel omzetten.

Door een item naar het pictogram van een tekstverwerkerkoppeling te slepen en het op dit pictogram neer te zetten, wordt de ingebouwde OCR-toepassing van PaperPort™ 11SE opgestart. U kunt desgewenst ook uw eigen OCR-toepassing gebruiken.

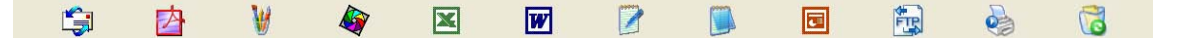

# **Items uit andere toepassingen importeren <sup>2</sup>**

U kunt items scannen, maar u kunt items ook op andere manieren naar PaperPort™ 11SE overbrengen en in PaperPort™ 11SE-bestanden (MAX-bestanden) omzetten:

- Vanuit een andere toepassing, zoals Microsoft<sup>®</sup> Excel, afdrukken naar het **Bureaublad**.
- Importbestanden die in andere bestandsformaten zijn opgeslagen, zoals Windows® Bitmap (BMP) of Tag Image File Format (TIFF).

# **Items naar andere formaten exporteren <sup>2</sup>**

U kunt PaperPort™ 11SE-items exporteren of opslaan in diverse populaire bestandsformaten, zoals BMP, JPEG, TIFF of PDF.

### **Een beeldbestand exporteren <sup>2</sup>**

- **41** Klik op **Bestand** en vervolgens op **Opslaan als** in het PaperPort™ 11SE -venster. Het dialoogvenster Opslaan als 'XXXXX' wordt geopend.
- <sup>2</sup> Selecteer het station en de map waar u het bestand wilt opslaan.
- **3** Geef een nieuwe bestandsnaam op en selecteer het bestandstype.
- d Klik op **Opslaan** om uw bestand op te slaan of op **Annuleren** om terug te keren naar PaperPort™ 11SE zonder het bestand op te slaan.

# **ScanSoft™ PaperPort™ 11SE met OCR verwijderen <sup>2</sup>**

# **(Windows® 2000 Professional) <sup>2</sup>** a Klik op **Start**, **Instellingen**, **Configuratiescherm** en **Software**. b Selecteer **ScanSoft PaperPort 11** in de lijst en klik vervolgens op **Wijzigen** of **Verwijderen**. **(Windows® XP) <sup>2</sup> 1** Klik op Start, Configuratiescherm, Software en vervolgens op het pictogram **Programma's wijzigen of verwijderen**. b Selecteer **ScanSoft PaperPort 11** in de lijst en klik vervolgens op **Wijzigen** of **Verwijderen**. **(Windows Vista® en Windows® 7) <sup>2</sup>** a Klik op , **Configuratiescherm**, **Programma's** en **Programma's en onderdelen**. **2** Selecteer ScanSoft PaperPort 11 in de lijst en klik op Verwijderen.

**3**

# **ControlCenter3 <sup>3</sup>**

# **Opmerking**

De beschikbare functies in ControlCenter3 kunnen variëren al naargelang het modelnummer van uw machine.

# **ControlCenter3 gebruiken <sup>3</sup>**

ControlCenter3 is een softwareprogramma waarmee u snel en eenvoudig toegang hebt tot uw meest gebruikte programma's. Met ControlCenter3 worden specifieke toepassingen automatisch geladen. ControlCenter3 beschikt over de volgende opties:

- a Rechtstreeks scannen naar een bestand, e-mail, tekstverwerker of grafische toepassing van uw keuze. (1)
- **2** Toegang tot de instellingen voor Custom Scan. U kunt programmeerbare scanknoppen configureren om aan de vereisten van uw eigen toepassing te voldoen. (2)
- **6** Toegang tot de kopieerfuncties via uw pc. (3)
- **4** Toegang tot de 'PC-Fax'-toepassingen op uw apparaat. (4)
- $\overline{6}$  Open de beschikbare instellingen om uw apparaat te configureren. (5)
- f U kunt selecteren welke machine verbinding maakt met ControlCenter3 in de keuzelijst **Model**. (6)
- g U kunt ook het configuratievenster voor elke functie en een koppeling naar het **Brother Solutions Center** openen door op de knop **Configuratie** te klikken. (7)

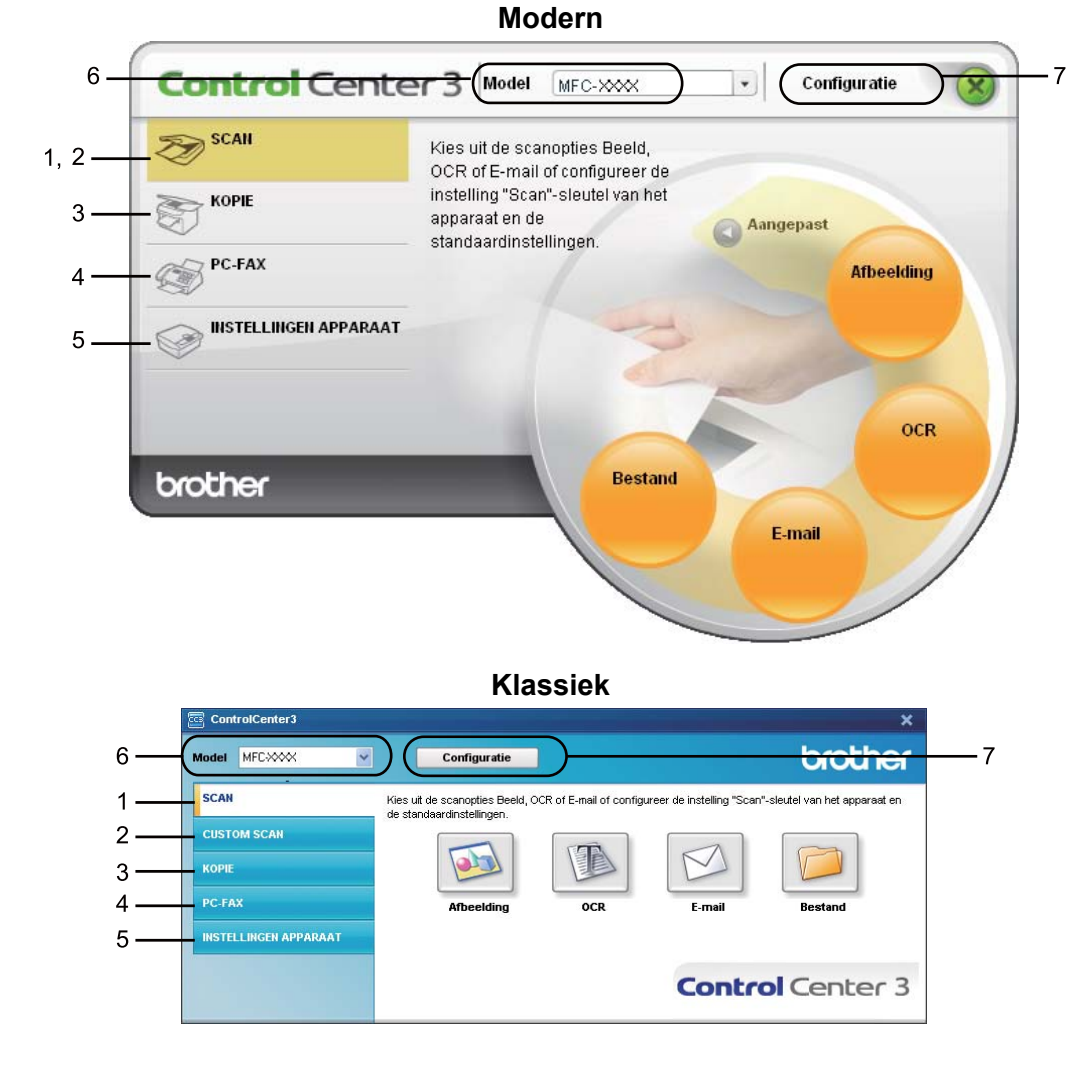

# **Opmerking**

- Om een ander aangesloten model te kunnen kiezen uit de keuzelijst **Model**, is het nodig dat de MFL-Pro Suite-software voor dat model op uw pc is geïnstalleerd.
- Voor de gebruikersinterface Modern dient u Adobe® Flash<sup>®</sup> Player 8 of hoger te installeren. Als u niet beschikt over Flash® Player 8 of hoger, wordt u gevraagd om de meest recente Flash® Player te downloaden.

# **De gebruikersinterface kiezen <sup>3</sup>**

U kunt voor ControlCenter3 kiezen tussen de gebruikersinterface Modern of Klassiek.

a Om van gebruikersinterface te veranderen, klikt u op de knop **Configuratie** en selecteert u **INSTELLING** en vervolgens **SELECTEER LAAG**.

b In het dialoogvenster **SELECTEER LAAG**, kunt u de gebruikersinterface van uw keuze selecteren.

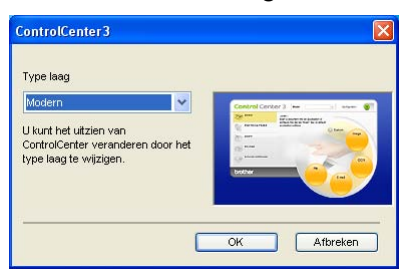

# **De automatische startfunctie uitschakelen <sup>3</sup>**

Als u ControlCenter3 via het menu Start hebt gestart, verschijnt het pictogram op de taakbalk. U kunt het venster ControlCenter3 openen door te dubbelklikken op het pictogram

Als u niet wilt dat ControlCenter3 automatisch wordt gestart als uw pc wordt gestart:

1) Klik met de rechtermuisknop op het pictogram ControlCenter3 op de taakbalk Bも協調日 256m en selecteer **Voorkeuren**.

Het voorkeurvenster van ControlCenter3 verschijnt.

- **2** Schakel het selectievakje Start het ControlCenter op de computer startup uit.
- **3** Klik op OK om het venster te sluiten.

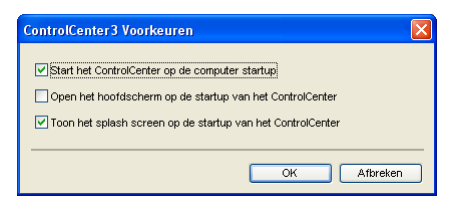

# **SCANNEN <sup>3</sup>**

Er zijn vier scanopties: **Scannen naar Afbeelding**, **Scannen naar OCR**, **Scannen naar E-mail** en **Scannen naar Bestand**.

## **Afbeelding** *(Standaard: Microsoft® Paint)*

Hiermee kunt u een pagina rechtstreeks naar een grafische viewer/bewerkingstoepassing scannen. U kunt selecteren naar welke toepassing de scan wordt overgebracht, zoals Microsoft® Paint, Corel® Paint Shop Pro $^{\circledR}$ . Adobe $^{\circledR}$  PhotoShop $^{\circledR}$ , of een andere beeldbewerkingstoepassing op uw pc.

■ **OCR** (Standaard: Microsoft® NotePad)

Hiermee kunt u een pagina of document scannen, de OCR-toepassing automatisch starten en de tekst (niet een grafische afbeelding) naar een tekstverwerker overbrengen. U kunt zelf de tekstverwerker van bestemming selecteren, zoals Microsoft® NotePad, Microsoft® Word, Corel® WordPerfect® of een andere tekstverwerker op uw pc.

**E-mail** *(Standaard: uw standaard e-mailsoftware)*

Hiermee kunt u een pagina of document als een normale bijlage rechtstreeks naar een e-mailtoepassing scannen. U kunt het bestandstype en de resolutie voor de bijlage selecteren.

## ■ Bestand

Hiermee kunt u rechtstreeks naar een schijfbestand scannen. U kunt het bestandstype en de map van bestemming wijzigen, indien nodig.

Met ControlCenter3 kunt u de hardwaretoets **Scan** en de softwareknop ControlCenter3 voor elke scanfunctie op uw machine configureren. Als u de hardwaretoets **Scan** op uw machine wilt configureren, selecteert u het tabblad **Bedieningsknop Apparaat** (klik met de rechtermuisknop op elke ControlCenter-knop en klik vervolgens op **Configuratie ControlCenter**) in het configuratiemenu voor elk van de **SCAN**-knoppen. Om de softwareknop in ControlCenter3 te configureren, selecteert u het tabblad **Bedieningsknop Software** (klik met de rechtermuisknop op elke ControlCenter-knop en klik vervolgens op **Configuratie ControlCenter**) in het configuratiemenu voor elk van de **SCAN**-knoppen.

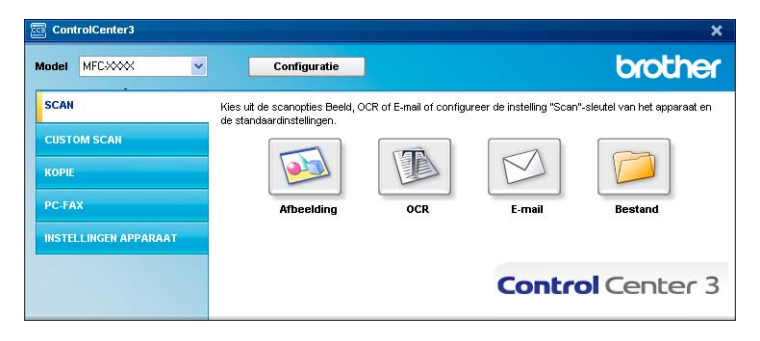

# **Bestandstype <sup>3</sup>**

U kunt wanneer u een bestand wilt opslaan in een map, kiezen uit de volgende lijst met bestandstypes.

- Windows Bitmap (\*.bmp)
- JPEG (\*.jpg)
- $\blacksquare$  TIFF (\*.tif)
- $\blacksquare$  TIFF Multi-page (\*.tif)
- Portable Network Graphics (\*.png)
- $\blacksquare$  PDF (\*.pdf)
- Beveiligde PDF (\*.pdf)
- XML Paper Specification (\*.xps)

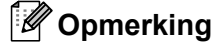

- XML Paper Specification is beschikbaar voor Windows Vista<sup>®</sup> en Windows<sup>®</sup> 7, of bij gebruik van toepassingen die xps-bestanden ondersteunen.
- Als u het bestandstype instelt op TIFF of TIFF Multi-page, kunt u "Niet-gecomprimeerd" of "Gecomprimeerd" kiezen.
- Beveiligde PDF is beschikbaar voor Scannen naar Afbeelding, Scannen naar E-mail en Scannen naar Bestand.

# **Afbeelding (voorbeeld: Microsoft® Paint) <sup>3</sup>**

Met de functie **Scannen naar Afbeelding** kunt u een beeld rechtstreeks naar uw grafische toepassing voor bewerking van het beeld scannen. Om de standaardinstellingen te wijzigen, klikt u met de rechtermuisknop op de knop **Afbeelding**, klikt u op **Configuratie ControlCenter** en vervolgens op het tabblad **Bedieningsknop Software**.

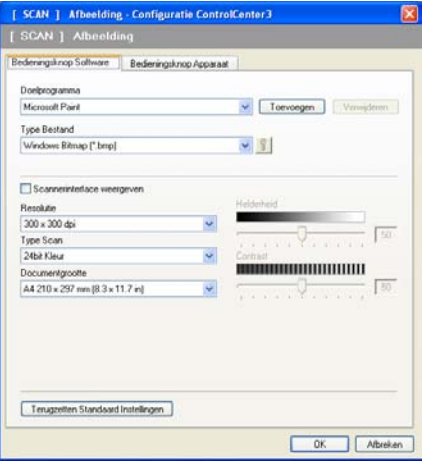

Wanneer u een deel van een pagina wilt scannen en vervolgens wilt bijsnijden nadat u het document snel vooraf hebt gescand, vinkt u het vakje **Scannerinterface weergeven** aan.

U kunt de andere instellingen ook wijzigen.

Als u de doeltoepassing wilt wijzigen, selecteert u de juiste toepassing in de keuzelijst **Doelprogramma**. U kunt een toepassing aan de lijst toevoegen door op de knop **Toevoegen** te klikken.

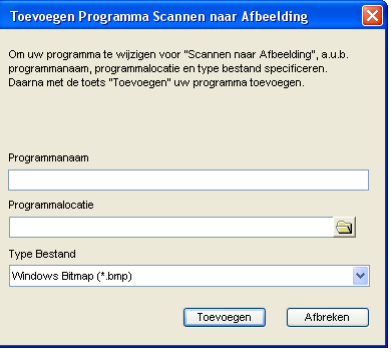

Voer de **Programmanaam** (maximaal 30 tekens) en de **Programmalocatie** in. U kunt de locatie van de

toepassing ook vinden als u op het pictogram **klikt. Selecteer Type Bestand** in de keuzelijst.

U kunt een toepassing die u hebt toegevoegd, verwijderen door te klikken op de knop **Verwijderen** op het tabblad **Bedieningsknop Software**.

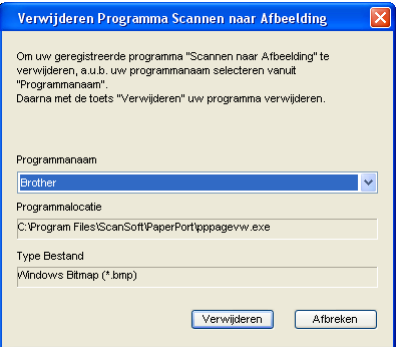

# **Opmerking**

Deze functie is ook beschikbaar voor Scannen naar E-mail en Scannen naar OCR. Het venster kan afhankelijk van de functie variëren.

Als u **Beveiligde PDF** kiest uit de lijst **Type Bestand** klikt u op het pictogram **the light om het dialoogvenster PDF-wachtwoord instellen** te openen. Voer uw wachtwoord in het vak **Wachtwoord** en

**Wachtwoord opnieuw** in en klik op **OK**. Nadat u het wachtwoord hebt opgeslagen, wordt dit de volgende keer dat u naar een beveiligde PDF scant, automatisch bij het document opgeslagen. Als u het wachtwoord wilt opslaan, klikt u op het pictogram  $\frac{1}{2}$  en stelt u het nieuwe wachtwoord in.

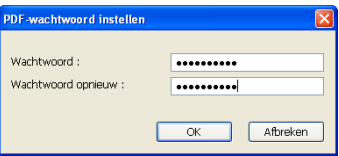

# **Opmerking**

**Beveiligde PDF** is ook beschikbaar voor Scannen naar E-mail en Scannen naar Bestand.

# **OCR (tekstverwerker) <sup>3</sup>**

**Scannen naar OCR** scant een document en zet het om in tekst. Deze tekst kan worden bewerkt met behulp van uw favoriete tekstverwerkingssoftware.

Als u **Scannen naar OCR** wilt configureren, klikt u met de rechtermuisknop op de knop **OCR** en klikt u vervolgens op **Configuratie ControlCenter** en op het tabblad **Bedieningsknop Software**.

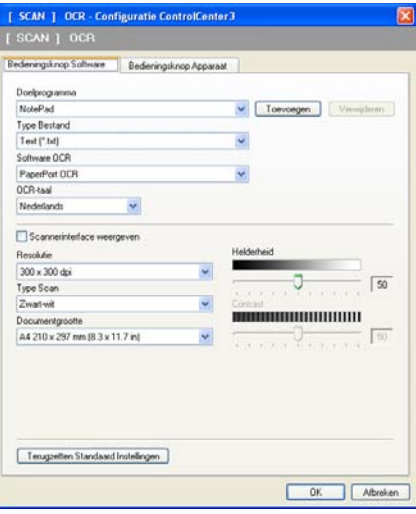

Als u de tekstverwerkingstoepassing wilt wijzigen, selecteert u de juiste tekstverwerkingstoepassing in de keuzelijst **Doelprogramma**. U kunt een toepassing aan de lijst toevoegen door op de knop **Toevoegen** te klikken. Om een toepassing te verwijderen, klikt u op de knop **Verwijderen** in het tabblad **Bedieningsknop Software**.

Wanneer u een deel van een pagina wilt scannen en vervolgens wilt bijsnijden nadat u het document snel vooraf hebt gescand, vinkt u het vakje **Scannerinterface weergeven** aan.

U kunt ook de andere instellingen voor **Scannen naar OCR** configureren.
# **E-mail <sup>3</sup>**

Met **Scannen naar E-mail** kunt u een document naar uw standaard e-mailprogramma scannen, zodat u de gescande taak als bijlage kunt versturen. Om de standaard e-mailtoepassing of het bestandstype van de bijlage te wijzigen, klikt u met de rechtermuisknop op de knop **E-mail** en klikt u vervolgens op **Configuratie ControlCenter** en op het tabblad **Bedieningsknop Software**.

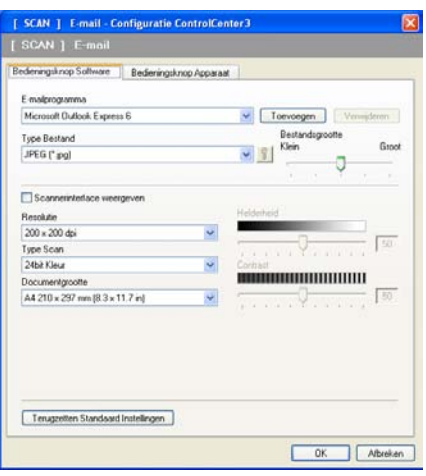

Om de e-mailtoepassing te wijzigen, selecteert u de gewenste e-mailtoepassing in de keuzelijst

**E-mailprogramma**. U kunt een toepassing aan de lijst toevoegen door op de knop **Toevoegen** [1](#page-72-0) te klikken. Om een toepassing te verwijderen, klikt u op de knop **Verwijderen**.

<span id="page-72-0"></span><sup>1</sup> Wanneer u ControlCenter3 voor de eerste keer opstart, verschijnt er een standaardlijst met compatibele e-mailtoepassingen in de keuzelijst. Als u bij ControlCenter3 problemen hebt met het gebruiken van een aangepaste toepassing, zou u een toepassing uit de lijst moeten kiezen.

U kunt ook de andere instellingen die worden gebruikt om bestandsbijlagen aan te maken, wijzigen.

Wanneer u een deel van een pagina wilt scannen en vervolgens wilt bijsnijden nadat u het document snel vooraf hebt gescand, vinkt u het vakje **Scannerinterface weergeven** aan.

# **Bestand <sup>3</sup>**

Met de knop **Scannen naar Bestand** kunt u een afbeelding naar een map op uw harde schijf scannen en in een van de bestandstypes weergegeven in de lijst met bestandstypes. Om het bestandstype, de mapnaam en bestandsnaam te configureren, klikt u met de rechtermuisknop op de knop **Bestand** en klikt u vervolgens op **Configuratie ControlCenter** en op het tabblad **Bedieningsknop Software**.

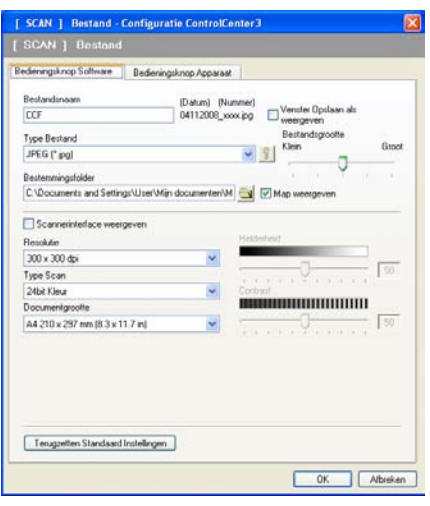

U kunt de bestandsnaam wijzigen. Geef de bestandsnaam voor het document op in het veld **Bestandsnaam** (maximaal 100 tekens). De bestandsnaam bestaat dan uit de bestandsnaam die u hebt opgeslagen, de huidige datum en het opeenvolgende nummer.

Selecteer het bestandstype voor het opgeslagen beeld in de keuzelijst **Type Bestand**. U kunt het bestand in de standaardmap opslaan, weergegeven in de **Bestemmingsfolder**, of u kunt een andere map selecteren

door te klikken op het pictogram

Schakel het selectievakje **Map weergeven** in om te laten weergeven waar het gescande beeld is opgeslagen nadat het scannen is beëindigd. Om de bestemming van het gescande beeld en de bestandsnaam iedere keer te kunnen specificeren, schakelt u het selectievakje **Venster Opslaan als weergeven** in.

Wanneer u een deel van een pagina wilt scannen en vervolgens wilt bijsnijden nadat u het document snel vooraf hebt gescand, schakelt u het selectievakje **Scannerinterface weergeven** in.

# **CUSTOM SCAN 3**

Met de optie **CUSTOM SCAN** kunt u uw eigen scanopties creëren.

Moderne interfacegebruikers plaatsen de muiscursor over d en klikken op **Aangepast**.

Om een knop aan te passen, klikt u met de rechtermuisknop op de desbetreffende knop en klikt u op **Configuratie ControlCenter**. Er zijn vier opties: **Scannen naar Afbeelding**, **Scannen naar OCR**, **Scannen naar E-mail** en **Scannen naar Bestand**.

### **Scannen naar Afbeelding**

Hiermee kunt u een pagina rechtstreeks naar een viewer/bewerkingssoftware scannen. U kunt elke beeldbewerkingsapplicatie op uw PC kiezen.

### **Scannen naar OCR**

Gescande documenten worden omgezet in bewerkbare tekstbestanden. U kunt de toepassing selecteren voor bewerkbare tekst.

### **Scannen naar E-mail**

Gescande beelden worden als bijlage aan e-mailberichten gekoppeld. U kunt ook het bestandstype voor de bijlage selecteren en een lijst samenstellen van e-mailadressen uit het standaard adresboek van uw e-mailtoepassing, zodat u de bijlage sneller kunt verzenden.

#### **Scannen naar Bestand**

Hiermee kunt u een gescand bestand opslaan in een map op de harde schijf van een lokale computer of netwerkcomputer. U kunt ook het bestandstype selecteren.

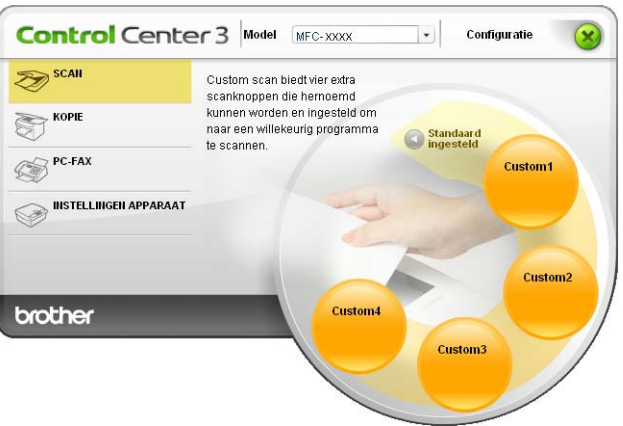

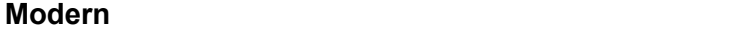

**Klassiek <sup>3</sup>**

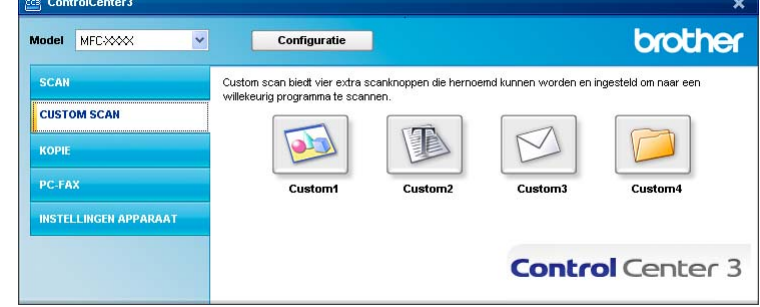

# **Bestandstype <sup>3</sup>**

U kunt wanneer u een bestand wilt opslaan in een map, kiezen uit de volgende lijst met bestandstypes.

- Windows Bitmap (\*.bmp)
- JPEG (\*.jpg)
- $\blacksquare$  TIFF (\*.tif)
- $\blacksquare$  TIFF Multi-page (\*.tif)
- Portable Network Graphics (\*.png)
- $\blacksquare$  PDF (\*.pdf)
- Beveiligde PDF (\*.pdf)
- XML Paper Specification (\*.xps)

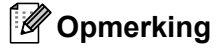

- XML Paper Specification is beschikbaar voor Windows Vista® en Windows® 7, of bij gebruik van toepassingen die xps-bestanden ondersteunen.
- Als u het bestandstype instelt op TIFF of TIFF Multi-page, kunt u "Niet-gecomprimeerd" of "Gecomprimeerd" kiezen.
- Beveiligde PDF is beschikbaar voor Scannen naar Afbeelding, Scannen naar E-mail en Scannen naar Bestand.

### **Een programmeerbare knop instellen <sup>3</sup>**

Om een knop aan te passen, klikt u met de rechtermuisknop op de knop, en klikt u vervolgens op de knop **Configuratie ControlCenter** om het configuratievenster te openen.

### **Scannen naar Afbeelding <sup>3</sup>**

### Het tabblad **Algemeen**

Voer in het tekstveld **Voer een naam in voor de programmeerbare knop** een naam in (maximaal 30 tekens) om een knopnaam te maken.

Selecteer het type scan in het veld **Scanactie**.

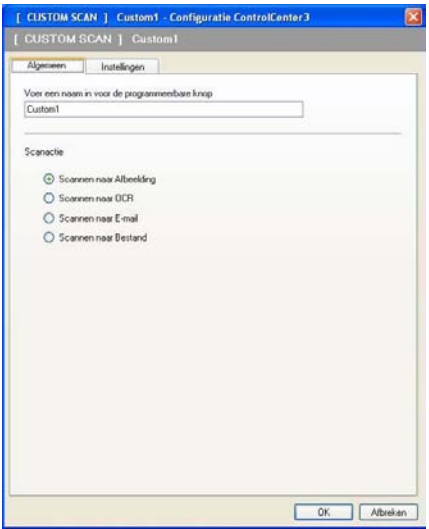

■ Het tabblad **Instellingen** 

Kies de instellingen voor **Doelprogramma**, **Type Bestand**, **Resolutie**, **Type Scan**, **Documentgrootte**, **Scannerinterface weergeven**, **Helderheid** en **Contrast**.

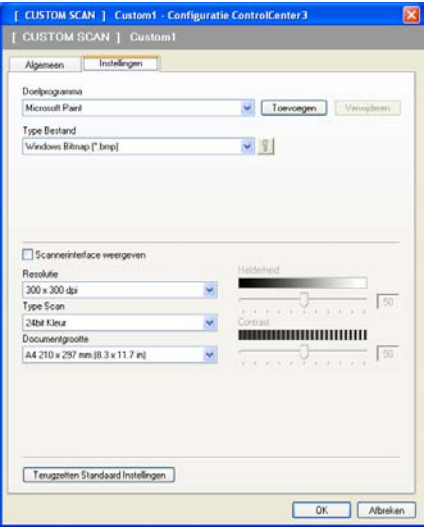

Als u **Beveiligde PDF** kiest uit de lijst **Type Bestand** klikt u op het pictogram **the light om het dialoogvenster PDF-wachtwoord instellen** te openen. Voer uw wachtwoord in het vak **Wachtwoord** en

**Wachtwoord opnieuw** in en klik op **OK**. Nadat u het wachtwoord hebt opgeslagen, wordt dit de volgende keer dat u naar een beveiligde PDF scant, automatisch bij het document opgeslagen. Als u het wachtwoord wilt opslaan, klikt u op het pictogram  $\frac{1}{8}$  en stelt u het nieuwe wachtwoord in.

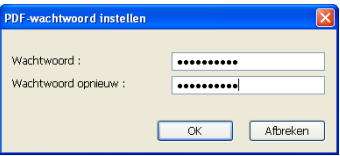

## **Opmerking**

**Beveiligde PDF** is ook beschikbaar voor Scannen naar E-mail en Scannen naar Bestand.

### **Scannen naar OCR <sup>3</sup>**

### Het tabblad **Algemeen**

Voer in het tekstveld **Voer een naam in voor de programmeerbare knop** een naam in (maximaal 30 tekens) om een knopnaam te maken.

Selecteer het type scan in het veld **Scanactie**.

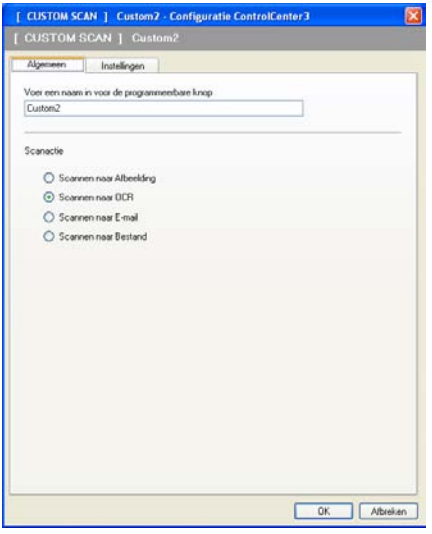

### Het tabblad **Instellingen**

Kies de instellingen voor **Doelprogramma**, **Type Bestand**, **Software OCR**, **OCR-taal**, **Resolutie**, **Type Scan**, **Documentgrootte**, **Helderheid** en **Contrast**.

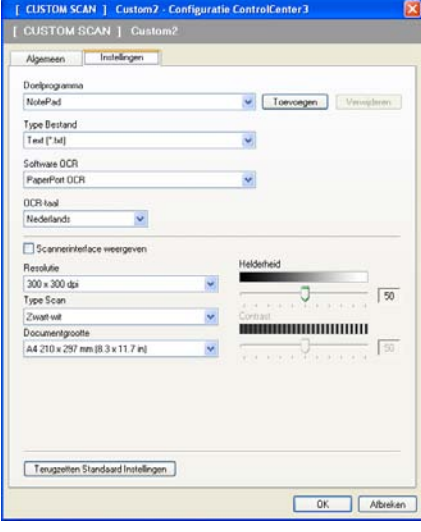

### **Scannen naar E-mail <sup>3</sup>**

### Het tabblad **Algemeen**

Voer in het tekstveld **Voer een naam in voor de programmeerbare knop** een naam in (maximaal 30 tekens) om een knopnaam te maken.

Selecteer het type scan in het veld **Scanactie**.

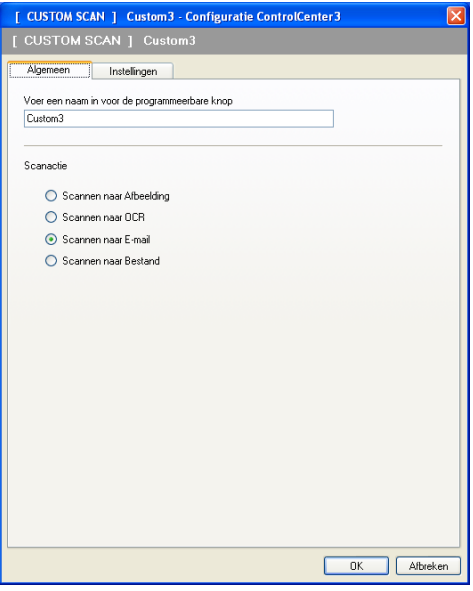

### Het tabblad **Instellingen**

Kies de instellingen voor **E-mailprogramma**, **Type Bestand**, **Resolutie**, **Type Scan**, **Documentgrootte**, **Helderheid** en **Contrast**.

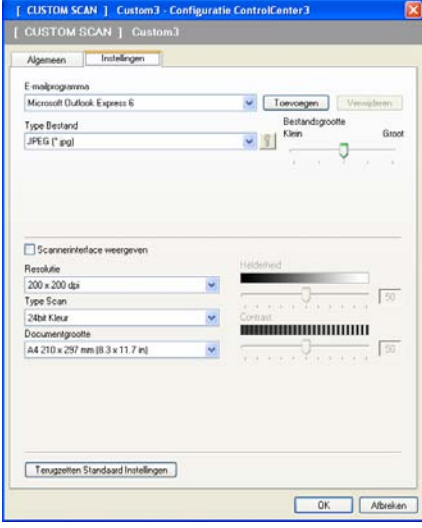

### **Scannen naar Bestand <sup>3</sup>**

### Het tabblad **Algemeen**

Voer in het tekstveld **Voer een naam in voor de programmeerbare knop** een naam in (maximaal 30 tekens) om een knopnaam te maken.

Selecteer het type scan in het veld **Scanactie**.

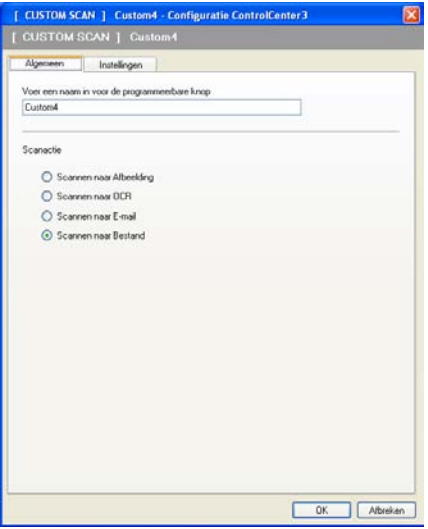

### ■ Het tabblad **Instellingen**

Selecteer het bestandsformaat in de keuzelijst **Type Bestand**. Sla het bestand op in de standaardmap die wordt weergegeven in de **Bestemmingsfolder**, of selecteer een andere map door te klikken op het

pictogram . Schakel **Map weergeven** in om te laten weergeven waar de gescande afbeelding wordt opgeslagen na het scannen. Schakel **Venster Opslaan als weergeven** in om de bestemming van de gescande afbeelding iedere keer te specificeren.

Kies de instellingen voor **Resolutie**, **Type Scan**, **Documentgrootte**, **Helderheid** en **Contrast**, en voer de bestandsnaam in als u deze wilt wijzigen.

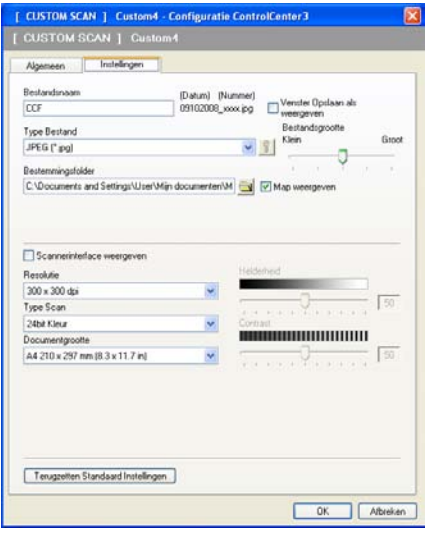

# **KOPIE <sup>3</sup>**

Hiermee kunt u de pc en een printerdriver voor geavanceerde kopieerbewerkingen gebruiken. U kunt een pagina op de machine scannen en kopieën afdrukken met een van de functies van de printerdriver voor de machine, of u kunt de kopieën naar een standaard printerdriver verzenden die op de pc is geïnstalleerd, ook netwerkprinters.

U kunt de gewenste instellingen op maximaal vier knoppen configureren.

De knoppen **Kopie1** tot en met **Kopie4** kunnen worden aangepast, zodat u geavanceerde kopieerfuncties kunt gebruiken zoals N op 1-afdrukken.

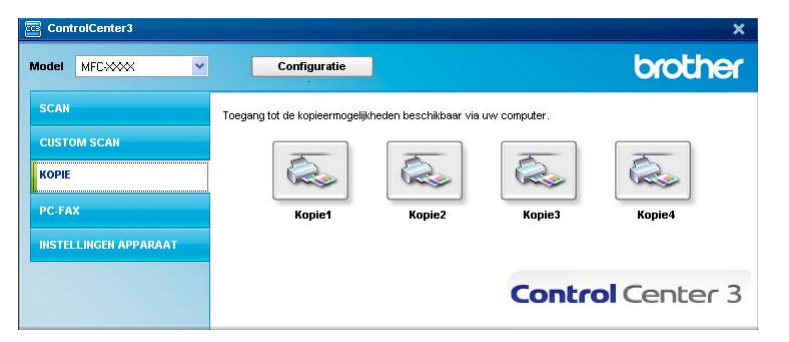

Voordat u de knoppen **Kopie** kunt gebruiken, moet u de printerdriver configureren door met de rechtermuisknop op de knop te klikken en **Configuratie ControlCenter** te selecteren.

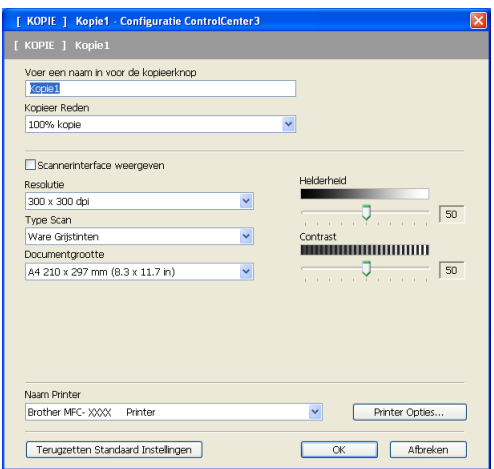

Voer in het tekstveld **Voer een naam in voor de kopieerknop** een naam in (maximaal 30 tekens) en kies **Kopieer Reden**.

Kies de instellingen voor **Resolutie**, **Type Scan**, **Documentgrootte**, **Scannerinterface weergeven**, **Helderheid** en **Contrast**.

Voordat u de configuratie van de knop **Kopie** voltooid, moet u de **Naam Printer** opgeven. Om de instellingen van de printerdriver weer te geven, klikt u op de knop **Printer Opties** en vervolgens op de knop **Eigenschappen**.

In het dialoogvenster van de instellingen van de printerdriver, kunt u de geavanceerde instellingen voor afdrukken kiezen.

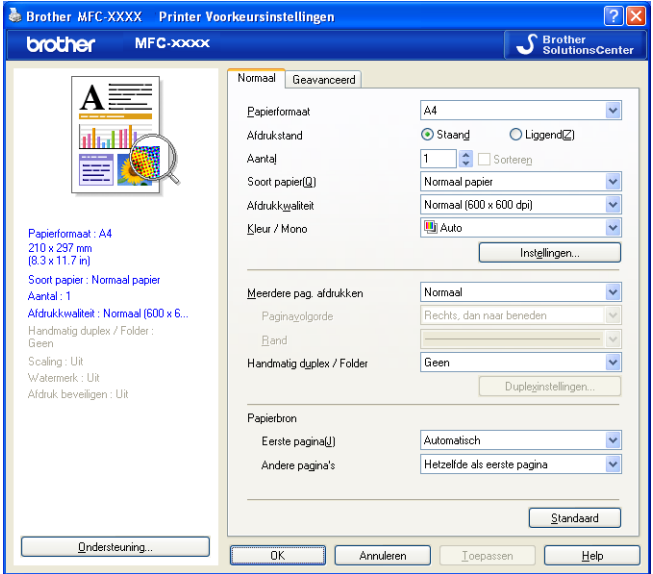

### **Opmerking**

De kopieerknoppen kunnen pas worden gebruikt nadat u ze allemaal hebt geconfigureerd.

# **PC-FAX (alleen MFC-9120CN en MFC-9320CW) <sup>3</sup>**

Met de optie PC-FAX kunt u faxen verzenden en ontvangen. U kunt ook het adressenlijst configureren en bepaalde algemene machine-instellingen wijzigen.

Deze knoppen zijn voor het verzenden of ontvangen van faxen met de toepassing Brother PC-Fax.

#### **Zenden**

Hiermee kunt u een pagina of document scannen en het beeld automatisch vanaf de pc als een fax versturen met de Brother PC-Faxsoftware. (Zie *[PC-FAX verzenden](#page-92-0)* op pagina 85.)

### **Ontvangen**

Wanneer u op deze knop klikt, wordt de ontvangstsoftware van PC-FAX geactiveerd, waarna uw pc de faxgegevens vanaf uw Brother-machine ontvangt. Nadat u de optie PC-FAX hebt geactiveerd, verandert de pictogramnaam in **Bekijk Ontvangen**. Als u vervolgens op dit pictogram klikt, wordt een toepassing geopend en worden de ontvangen faxen weergegeven. Voordat u de functie PC-FAX Ontvangen gebruikt, moet u de optie PC-FAX ontvangen selecteren via het menu op het bedieningspaneel van de Brothermachine. (Zie *[PC-FAX ontvangen](#page-105-0)* op pagina 98.)

### **Adressenlijst**

U kunt het adresboek voor Brother PC-Fax openen. (Zie *[Het Brother-adresboek](#page-99-0)* op pagina 92.)

#### ■ Setup

Hiermee kunt u de instellingen voor faxen via de pc configureren. (Zie *[Verzenden instellen](#page-93-0)* op pagina 86.)

### **Opmerking**

PC-FAX ondersteunt alleen faxen in zwart-wit.

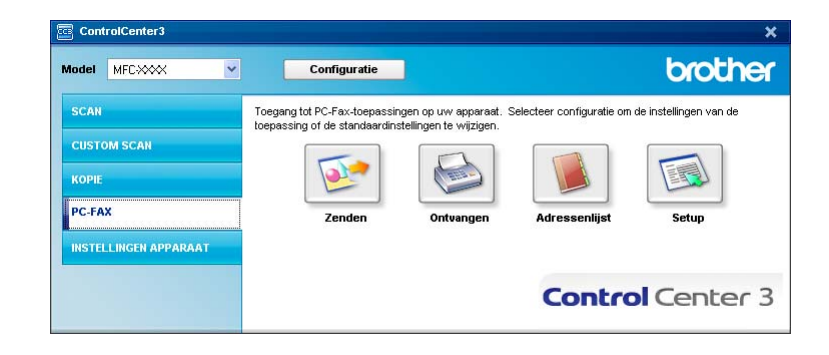

# **Zenden <sup>3</sup>**

Met de knop **Zenden** kunt u een document scannen en het beeld automatisch vanaf de pc als een fax verzenden met de Brother PC-Faxsoftware. (Zie *[PC-FAX verzenden](#page-92-0)* op pagina 85.)

Als u de instellingen voor **Zenden** wilt wijzigen, klikt u met de rechtermuisknop op de knop **Zenden** en klikt u op **Configuratie ControlCenter**. U kunt de instellingen voor **Resolutie**, **Type Scan**, **Documentgrootte**, **Scannerinterface weergeven**, **Helderheid** en **Contrast** wijzigen.

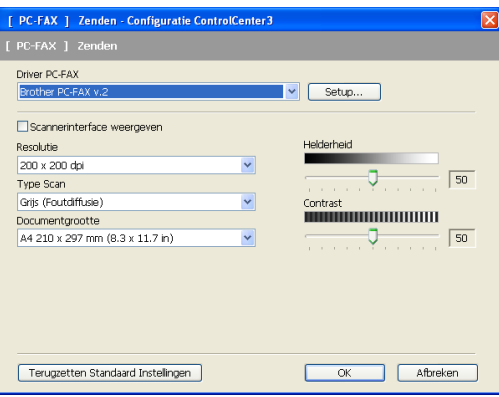

# **Ontvangen/Bekijk Ontvangen <sup>3</sup>**

Met de Brother-softwareoptie PC-FAX Ontvangen kunt u uw faxen op de pc bekijken en opslaan. Deze wordt automatisch geïnstalleerd wanneer u de MFL-Pro Suite installeert.

Wanneer u op de knop **Ontvangen** klikt, wordt de functie PC-FAX ontvangen geactiveerd en worden faxgegevens van uw Brother-machine ontvangen. Voordat u de functie PC-FAX Ontvangen gebruikt, moet u de optie PC-FAX ontvangen selecteren via het menu op het bedieningspaneel van de Brother-machine. (Zie *[De software PC-FAX Ontvangen op uw machine activeren](#page-106-0)* op pagina 99.)

Zie *Uw pc instellen* [op pagina 100](#page-107-0) voor informatie over het configureren van de software PC-FAX Ontvangen.

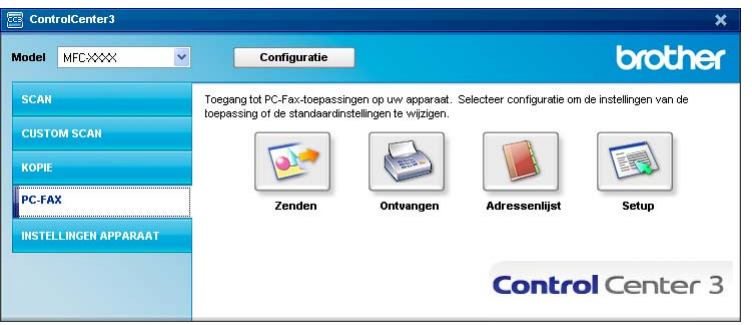

Wanneer de software PC-FAX Ontvangen actief is, kunt u de viewertoepassing openen met de knop **Bekijk Ontvangen**. (PaperPort™ 11SE)

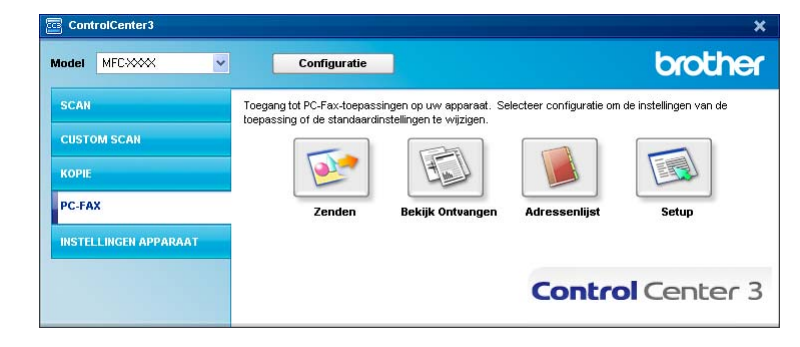

# **Opmerking**

U kunt de software PC-FAX Ontvangen ook activeren via het menu start. (Zie *[De software PC-FAX](#page-106-1)  [Ontvangen op uw pc uitvoeren](#page-106-1)* op pagina 99.)

# **Adresboek <sup>3</sup>**

Met de knop **Adressenlijst** kunt u contacten uit uw adressenlijst toevoegen, aanpassen of verwijderen. Wanneer u deze adressenlijst wilt bewerken, klikt u op de knop **Adressenlijst** om het dialoogvenster te openen. (Zie *[Het Brother-adresboek](#page-99-0)* op pagina 92.)

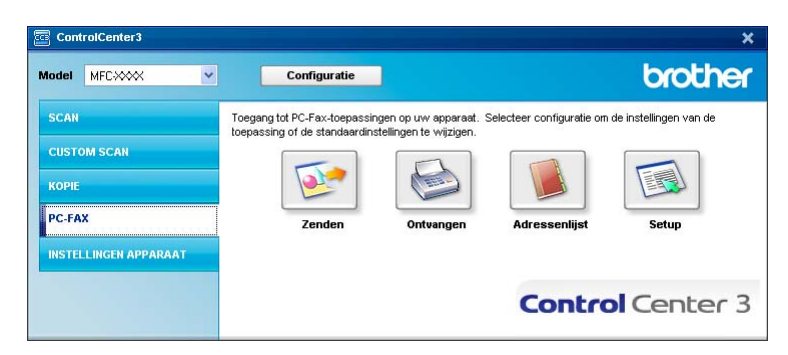

# **Setup <sup>3</sup>**

Als u op de knop **Setup** klikt, kunt u de gebruikersinstellingen van de applicatie PC-Fax configureren. (Zie *[Gebruikersinformatie instellen](#page-92-1)* op pagina 85.)

# **INSTELLINGEN APPARAAT <sup>3</sup>**

U kunt de machine-instellingen configureren of controleren.

■ Remote Setup (alleen MFC-9120CN en MFC-9320CW)

Hiermee kunt u het programma Remote Setup openen. (Zie *[Remote Setup](#page-90-0)* op pagina 83.)

**Quick-Dial** (alleen MFC-9120CN en MFC-9320CW)

Hiermee kunt u het venster voor het instellen van snelkiesnummers van Remote Setup openen. (Zie *[Remote Setup](#page-90-0)* op pagina 83.)

### ■ Status Monitor

Hiermee kunt u het hulpprogramma Status Monitor openen. (Zie *[Status Monitor](#page-16-0)* op pagina 9.)

### **Gebruikershandleiding**

Hiermee kunt u de Gebruikershandleiding, de Softwarehandleiding en de Netwerkhandleiding bekijken.

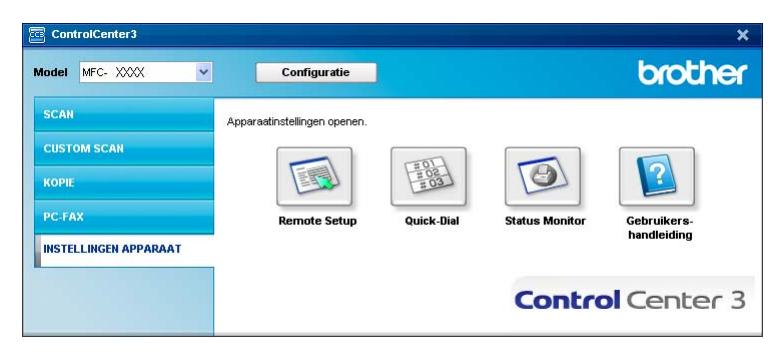

# **Remote Setup (alleen MFC-9120CN en MFC-9320CW) <sup>3</sup>**

Met de knop **Remote Setup** opent u het venster van het programma Remote Setup (Setup op afstand), waar u de meeste menu-instellingen van uw machine en netwerk kunt configureren.

# **Opmerking**

Zie *[Remote Setup](#page-90-0)* op pagina 83 voor meer informatie.

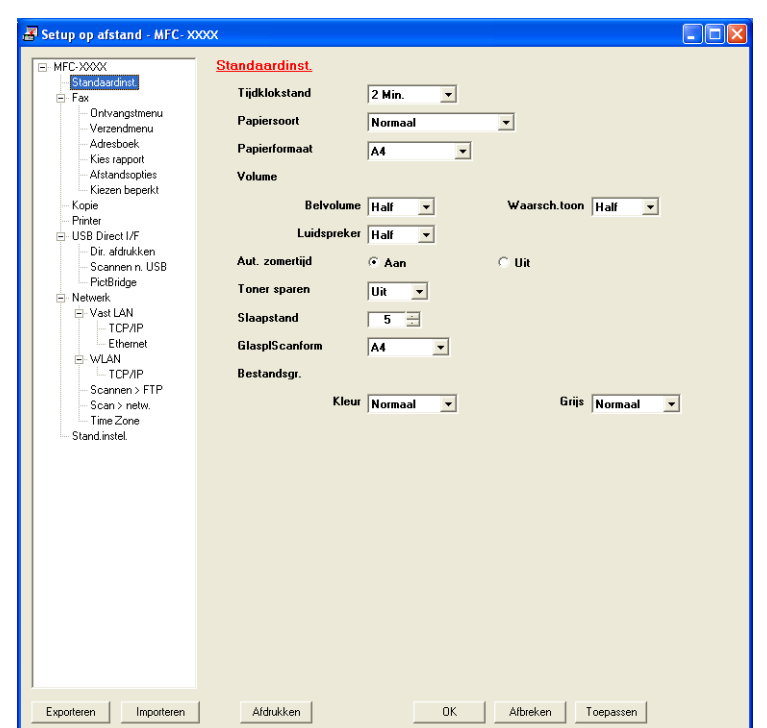

# **Quick-Dial (alleen MFC-9120CN en MFC-9320CW) <sup>3</sup>**

Met de knop **Quick-Dial** opent u het venster **Adresboek** van het programma Remote Setup. Vervolgens kunt u op eenvoudige wijze de snelkiesnummers registreren of wijzigen vanaf uw pc.

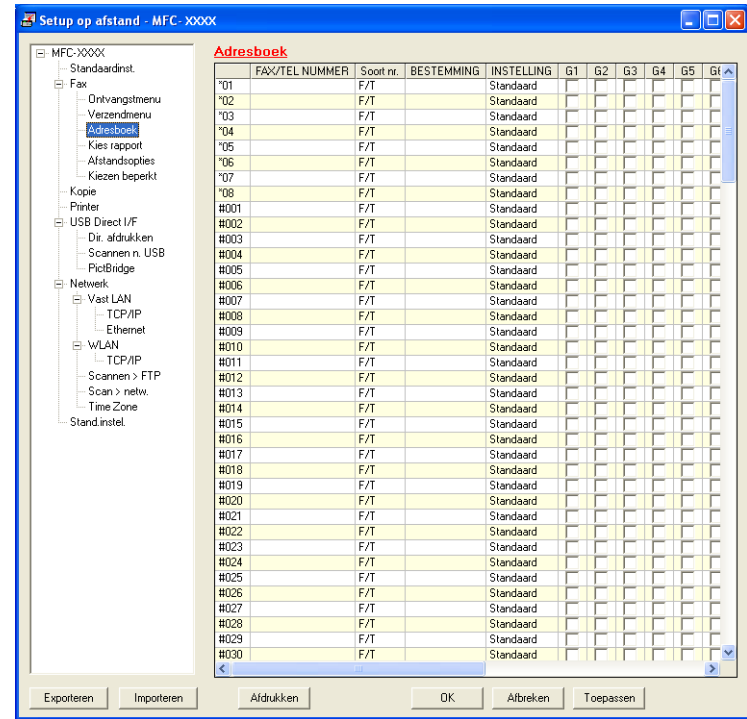

## **Status Monitor**

Met de knop **Status Monitor** kunt u de status van een of meerdere apparaten controleren, zodat u direct op de hoogte wordt gesteld van fouten, bijvoorbeeld wanneer het papier op is of is vastgelopen. (Zie *[Status](#page-16-0)  Monitor* [op pagina 9.](#page-16-0))

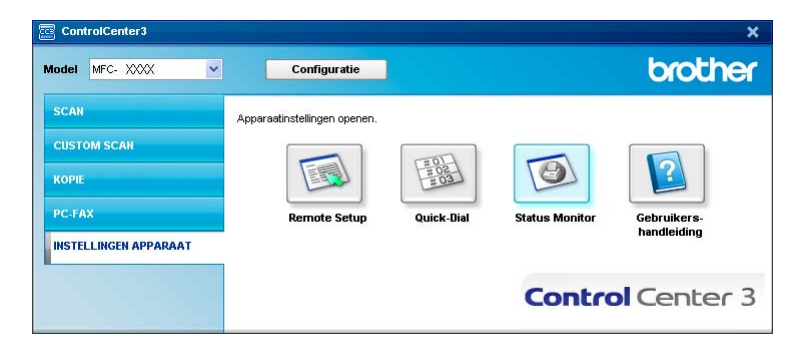

# **Gebruikershandleiding <sup>3</sup>**

Met de knop **Gebruikershandleiding** kunt u de Softwarehandleiding en de Netwerkhandleiding bekijken.

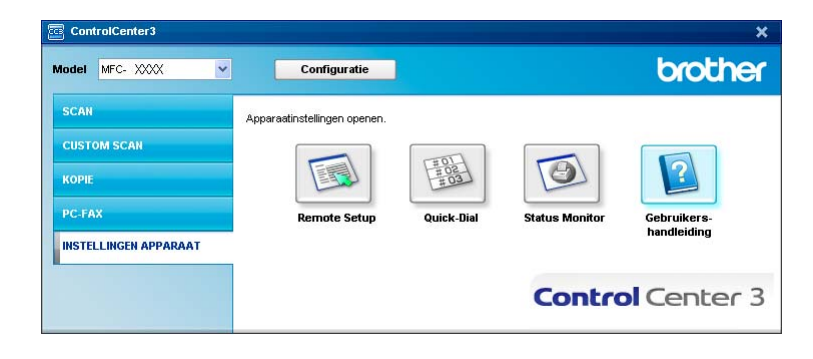

# **4**

# **Remote Setup (alleen MFC-9120CN en MFC-9320CW) <sup>4</sup>**

# <span id="page-90-0"></span>**Remote Setup**

Met het programma Remote Setup kunt u een aantal machine-instellingen vanuit een Windows<sup>®</sup>-toepassing configureren. Wanneer u deze toepassing start, worden de instellingen op uw machine automatisch naar uw pc gedownload en op het pc-scherm weergegeven. Als u de instellingen wijzigt, kunt u ze rechtstreeks naar de machine uploaden.

Klik op de knop **Start** en selecteer achtereenvolgens **Alle programma's**, **Brother**, **MFC-XXXX** (of **MFC-XXXX LAN**) en **Remote Setup**.

# **Opmerking**

- Als uw machine op een netwerk is aangesloten, moet u uw wachtwoord invoeren.
- Het standaardwachtwoord is 'access'. U kunt dit wachtwoord wijzigen met BRAdmin Light of Web Based Management. (Zie de *Netwerkhandleiding* voor meer informatie.)

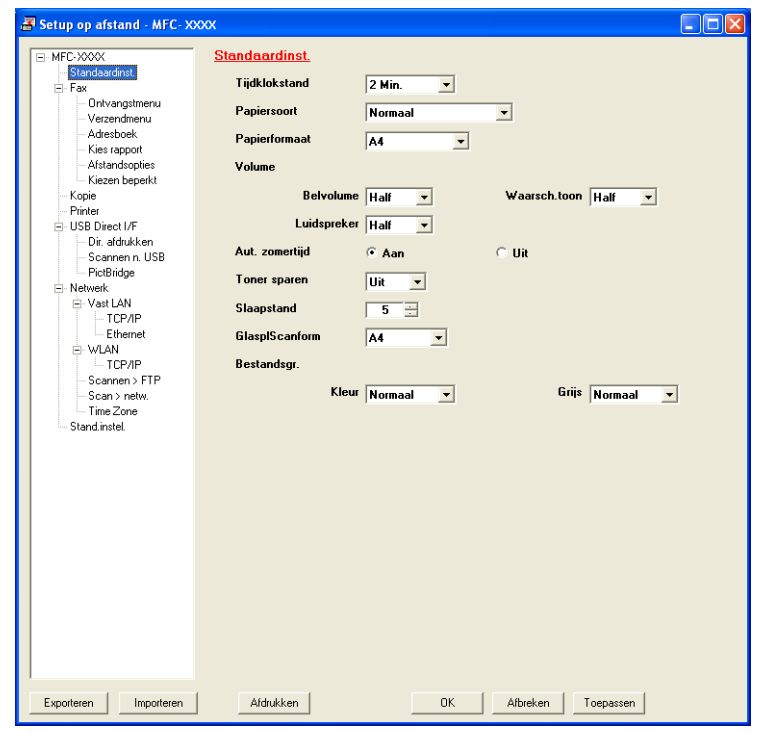

### **OK**

Als u hierop klikt, wordt de gegevensoverdracht naar de machine gestart en wordt de toepassing Remote Setup afgesloten. Als een foutmelding wordt weergegeven, voert u de correcte gegevens opnieuw in en klikt u op **OK**.

### **Afbreken**

Als u hierop klikt, wordt de toepassing Remote Setup afgesloten zonder gegevens naar de machine te uploaden.

### ■ **Toepassen**

Als u hierop klikt, worden gegevens naar de machine geüpload en blijft de toepassing Remote Setup geopend.

### **Afdrukken**

Hiermee kunt u de geselecteerde items op de machine afdrukken. U kunt gegevens pas afdrukken nadat deze naar de machine zijn geüpload. Klik op **Toepassen** om de nieuwe gegevens naar de machine te uploaden en klik vervolgens op **Afdrukken**.

### **Exporteren**

Hiermee kunt u de huidige configuratie-instellingen in een bestand opslaan.

### **Importeren**

Hiermee kunt u de instellingen uit een bestand lezen.

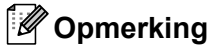

- Met de knop **Exporteren** kunt u snelkiesinstellingen of alle instellingen voor uw machine opslaan.
- Als uw pc door een firewall wordt beschermd en geen gebruik kan maken van **Remote Setup**, moet u misschien de instellingen van de firewall configureren om communicatie via poortnummer 137 mogelijk te maken. (Zie *[Firewall-instellingen \(voor netwerkgebruikers\)](#page-110-0)* op pagina 103.)
- Als Secure Function Lock (Beveiligd functieslot) is ingeschakeld, kunt u **Remote Setup** niet gebruiken.

**5**

# **Brother PC-FAX-software (alleen MFC-9120CN en MFC-9320CW) <sup>5</sup>**

# <span id="page-92-0"></span>**PC-FAX verzenden <sup>5</sup>**

Met Brother PC-FAX kunt u een document als standaardfax verzenden vanuit een toepassing op uw pc. U kunt ook een voorblad toevoegen. U hoeft alleen de ontvangende partijen in te voeren als leden of groepen in uw PC-FAX-adresboek, of u voert het adres of faxnummer van de contactpersoon in de gebruikersinterface in. Met de zoekfunctie in het adresboek kunt u snel de personen vinden aan wie u de fax wilt verzenden.

Ga voor de meest recente informatie en updates betreffende Brother PC-FAX naar <http://solutions.brother.com>.

# **Opmerking**

- Als u Windows<sup>®</sup> 2000 Professional, Windows® XP of Windows Vista® gebruikt, moet u zijn aangemeld met beheerdersrechten.
- Met de PC-FAX-software kunnen alleen zwart-witte faxdocumenten verzonden worden.

# <span id="page-92-2"></span><span id="page-92-1"></span>**Gebruikersinformatie instellen <sup>5</sup>**

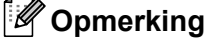

U kunt de **Gebruikersinformatie** in het dialoogvenster FAX Verzenden openen door op het pictogram

te klikken.

(Zie *[Een bestand als een PC-FAX verzenden met de gebruikersinterface Faxstijl](#page-95-0)* op pagina 88.)

**1** Klik op de knop Start en selecteer achtereenvolgens Alle programma's, Brother, MFC-XXXX (of **MFC-XXXX LAN**), **PC-FAX Verzenden** en **PC-FAX Setup**. Het dialoogvenster **PC-FAX instelling** verschijnt:

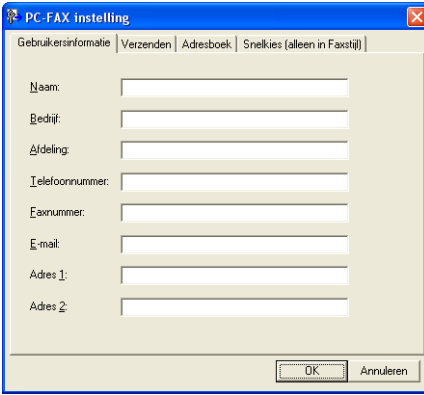

- b Voer deze informatie in om de koptekst en het voorblad van de fax te creëren.
- c Klik op **OK** om de **Gebruikersinformatie** op te slaan.

### **Opmerking**

U kunt de **Gebruikersinformatie** voor elke Windows®-account apart instellen.

# <span id="page-93-1"></span><span id="page-93-0"></span>**Verzenden instellen <sup>5</sup>**

Klik in het dialoogvenster **PC-FAX instelling** op het tabblad **Verzenden** om het onderstaande scherm weer te geven.

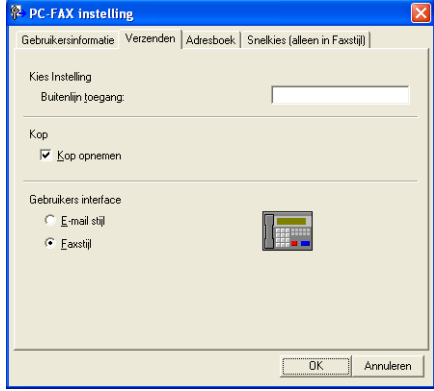

### **Buitenlijn toegang**

Voer hier een nummer in om toegang te krijgen tot een buitenlijn. Dit nummer is soms nodig voor lokale PBX-telefoonsystemen (bijvoorbeeld het kiezen van het cijfer 9 om in uw kantoor toegang te krijgen tot een buitenlijn). Bij PC-Fax verzenden wordt dit nummer gebruikt en wordt het netnummer dat in het functiemenu is ingesteld, genegeerd.

### **Kop opnemen**

Als u de koptekst met informatie die u hebt ingevoerd op het tabblad **Gebruikersinformatie** wilt toevoegen aan de bovenzijde van uw verzonden faxen, schakelt u het selectievakje **Kop opnemen** in. (Zie *[Gebruikersinformatie instellen](#page-92-2)* op pagina 85.)

### **Gebruikers interface**

Selecteer de gebruikersinterface: e-mailstijl of faxstijl.

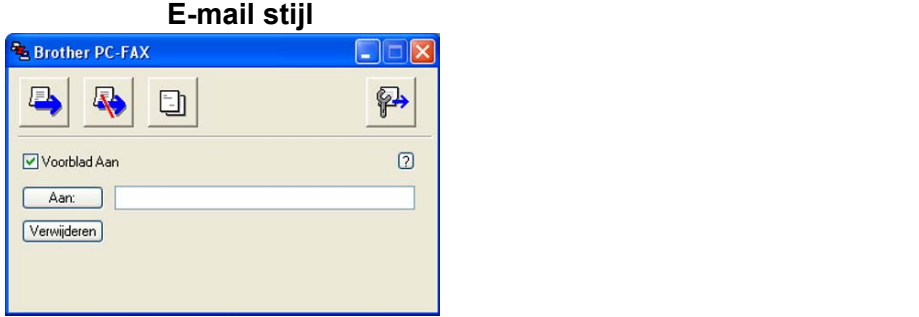

**Faxstijl <sup>5</sup>**

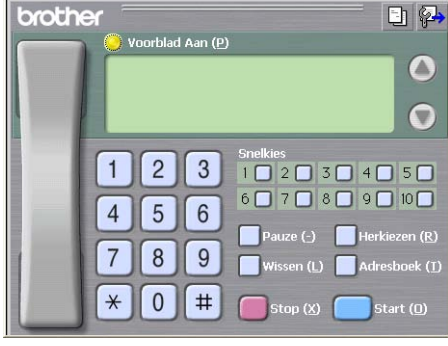

# **Voorblad instellen <sup>5</sup>**

Klik in het dialoogvenster PC-FAX op het pictogram **Fig.** om het instelscherm **PC-FAX Voorblad Setup** te openen.

Het dialoogvenster **PC-FAX Voorblad Setup** verschijnt:

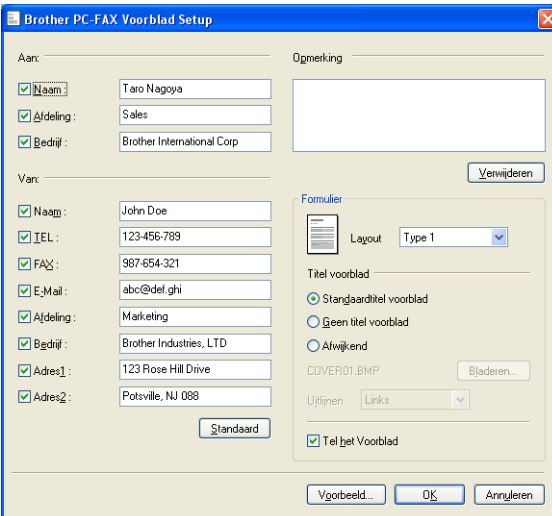

# **Informatie voor het voorblad invoeren <sup>5</sup>**

### **Opmerking**

Als u een fax naar meerdere personen verzendt, worden de gegevens van de geadresseerden niet op het voorblad afgedrukt.

### **Aan**

Kies de gegevens van de ontvanger die op het voorblad moeten worden afgedrukt.

**Van**

Kies de gegevens van de afzender die op het voorblad moeten worden afgedrukt.

■ Opmerking

Voer de opmerking in die op het voorblad moet worden afgedrukt.

**Formulier**

Selecteer het gewenste formaat voor het voorblad.

**Titel voorblad**

Als u **Afwijkend** selecteert, kunt u een bitmapbestand zoals uw bedrijfslogo op het voorblad plaatsen.

Selecteer het BMP-bestand met behulp van de knop **Bladeren** en selecteer vervolgens de gewenste uitlijning.

**Tel het Voorblad**

Schakel **Tel het Voorblad** in om het voorblad te laten meetellen in de paginanummering.

# <span id="page-95-0"></span>**Een bestand als een PC-FAX verzenden met de gebruikersinterface Faxstijl <sup>5</sup>**

- $\Box$  Maak een bestand op uw pc in een willekeurige toepassing.
- **2** Klik op **Bestand** en vervolgens op **Afdrukken**. Het dialoogvenster **Afdrukken** verschijnt:

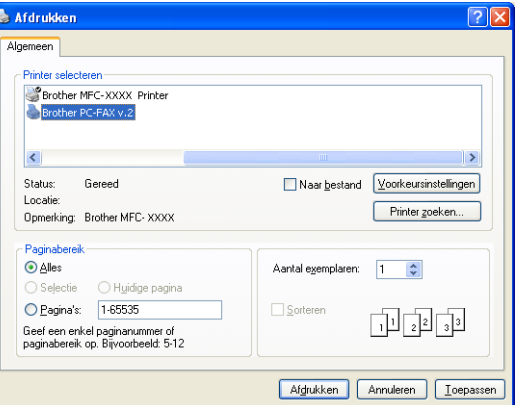

c Selecteer **Brother PC-FAX v.2** als uw printer en klik vervolgens op **Afdrukken**. De gebruikersinterface Faxstijl verschijnt:

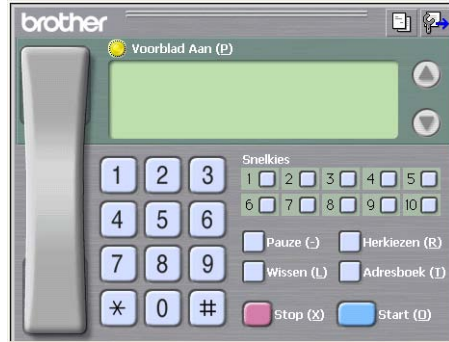

### **Opmerking**

Als de gebruikersinterface E-mailstijl verschijnt, wijzig dan de instelling voor de gebruikersinterface. (Zie *[Verzenden instellen](#page-93-1)* op pagina 86.)

 $\overline{4}$  Voer een faxnummer op een van de volgende manieren in:

- Gebruik de kiestoetsen om het nummer in te voeren.
- Klik op een van de 10 **Snelkies**-knoppen.

 Klik op de knop **Adresboek** en selecteer vervolgens een naam of een groep uit het adresboek. Als u een vergissing hebt gemaakt, kunt u alle gegevens wissen met de knop **Wissen**.

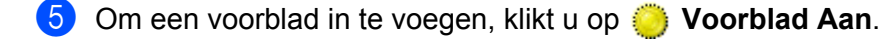

### **Opmerking**

U kunt ook op het pictogram  $\Box$  van het voorblad klikken om een voorblad te maken of te bewerken.

Brother PC-FAX-software (alleen MFC-9120CN en MFC-9320CW)

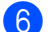

**6** Klik op **Start** om een fax te verzenden.

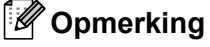

- Als u een fax wilt annuleren klikt u op **Stop**.
- Als u een nummer opnieuw wilt kiezen, klikt u op **Herkiezen** om door de laatste vijf faxnummers te bladeren en dan op **Start**.

# **Een bestand als PC-FAX verzenden met de gebruikersinterface E-mailstijl <sup>5</sup>**

- $\blacksquare$  Maak een bestand op uw pc in een willekeurige toepassing.
- **2** Klik op **Bestand** en vervolgens op **Afdrukken**. Het dialoogvenster **Afdrukken** verschijnt:

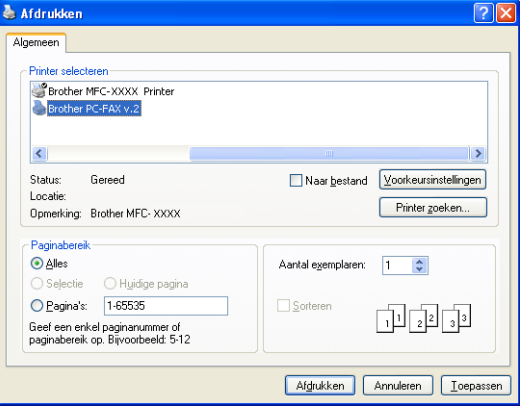

c Selecteer **Brother PC-FAX v.2** als uw printer en klik vervolgens op **Afdrukken**. De gebruikersinterface E-mailstijl verschijnt:

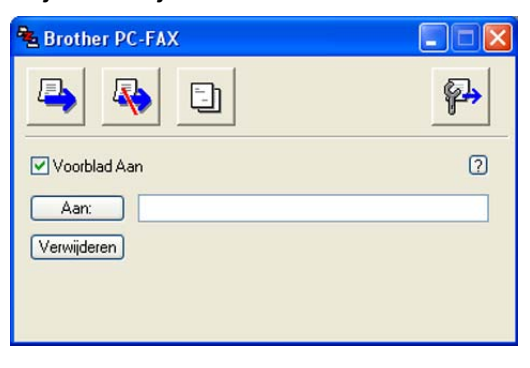

### **Opmerking**

Als de gebruikersinterface Faxstijl verschijnt, wijzig dan de instelling voor de gebruikersinterface. (Zie *[Verzenden instellen](#page-93-1)* op pagina 86.)

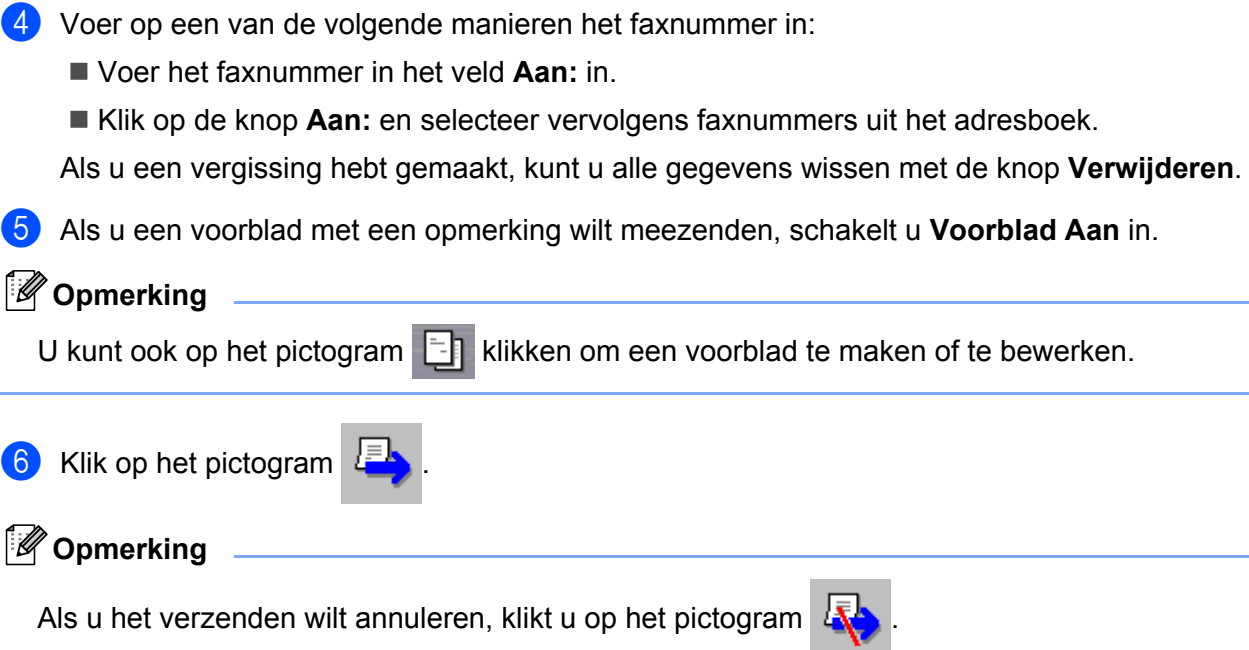

**5**

# **Adresboek <sup>5</sup>**

Als Outlook of Outlook Express op uw pc is geïnstalleerd, kunt u in de vervolgkeuzelijst **Adressenlijst selecteren** kiezen welk adresboek moet worden gebruikt voor het verzenden van faxen via PC-FAX. Er zijn vier types: Brother-adresboek, Outlook, Outlook Express, en Windows Mail Address.

Voer voor het adresboekbestand het pad en de bestandsnaam in van de database waarin de adresboekinformatie staat.

Klik op de knop **Bladeren** om de database te selecteren.

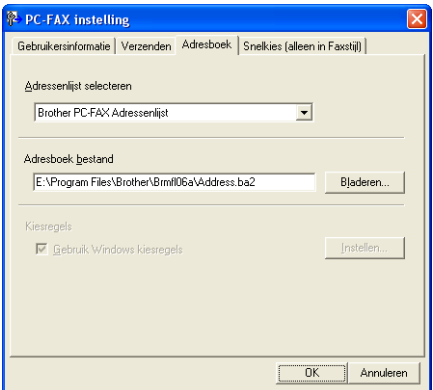

U kunt het adresboek gebruiken dat u hebt gekozen in de keuzelijst **Adressenlijst selecteren** door te klikken op de knop **Adresboek** in het dialoogvenster FAX Verzenden.

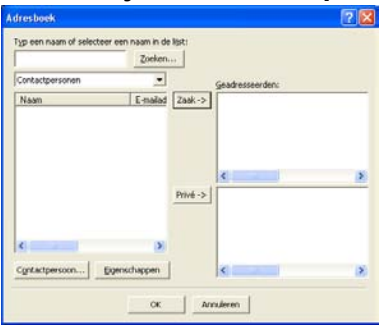

### **Adressenlijst Outlook Express <sup>5</sup>**

# **Opmerking**

Als u uw Outlook-adresboek wilt gebruiken, moet Microsoft® Outlook® 2000, 2002, 2003 of 2007 als uw standaard e-mailtoepassing zijn geselecteerd.

### <span id="page-99-0"></span>**Het Brother-adresboek <sup>5</sup>**

a Klik op de knop **Start** en selecteer achtereenvolgens **Alle programma's**, **Brother**, **MFC-XXXX** of **MFC-XXXX LAN** (waarbij XXXX voor de naam van uw model staat), **PC-FAX Verzenden** en **PC-FAX Adresboek**.

Het dialoogvenster **Brother Adresboek** verschijnt:

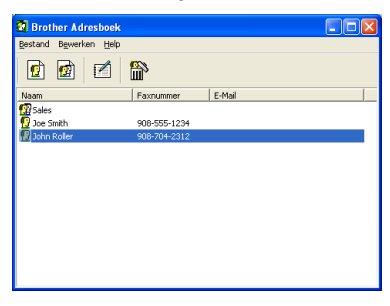

## **Iemand in het adresboek opnemen <sup>5</sup>**

In het dialoogvenster **Brother Adresboek** kunt u namen en groepen toevoegen, bewerken of verwijderen.

Klik in het dialoogvenster Adresboek op het pictogram  $\sqrt{3}$  om een naam toe te voegen. Het dialoogvenster **Brother Adresboek Leden Setup** verschijnt:

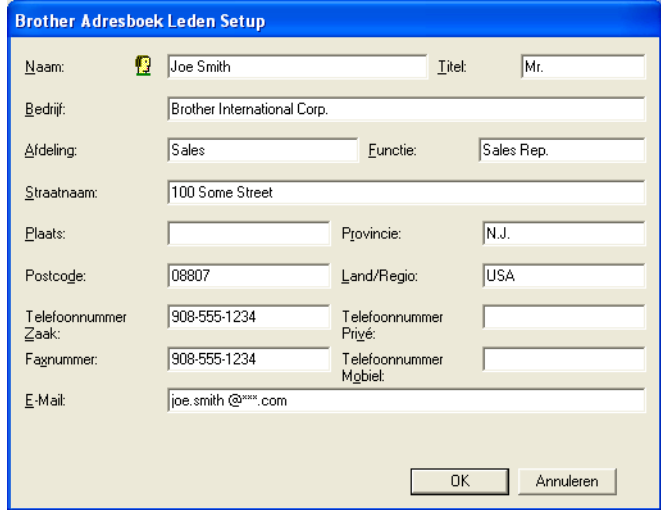

b Voer in het dialoogvenster voor de naaminstelling de gegevens van de betreffende persoon in. **Naam** is een verplicht veld. Klik op **OK** om de informatie op te slaan.

# **Snelkiezen instellen <sup>5</sup>**

Klik in het dialoogvenster **PC-FAX instelling** op het tabblad **Snelkies**. (Deze functie is alleen beschikbaar als u de gebruikersinterface **Faxstijl** hebt geselecteerd.)

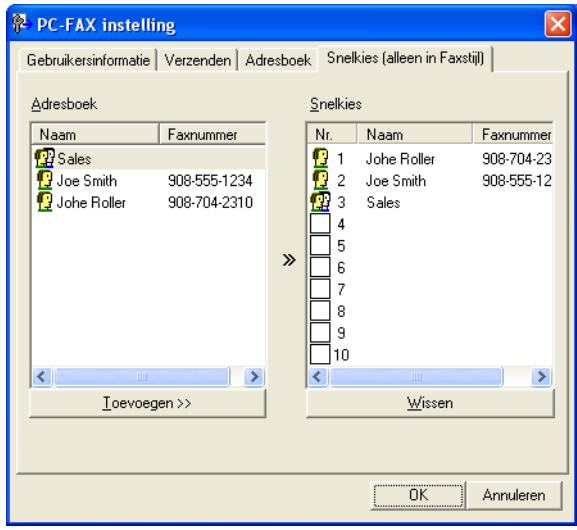

Op elke toets van de tien **Snelkies**-toetsen kunt u een naam of een groep registreren.

### **Een adres registreren op een snelkiesknop <sup>5</sup>**

- **1** Klik op de **Snelkies**-knop die u wilt programmeren.
- **2** Klik op de naam of de groep die u wilt opslaan onder de **Snelkies**-knop.
- **3** Klik op **Toevoegen >>**.

### **Een snelkiesknop verwijderen <sup>5</sup>**

- **4 Klik op de knop Snelkies** die u wilt verwijderen.
- b Klik op **Wissen**.

### **Opmerking**

U kunt via de PC-FAX-interface een snelkiesnummer selecteren om een document sneller en eenvoudiger te verzenden.

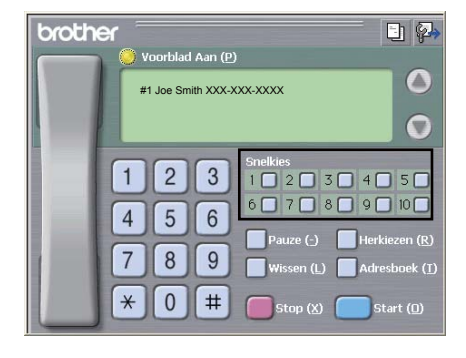

Brother PC-FAX-software (alleen MFC-9120CN en MFC-9320CW)

# **Een groep voor het groepsverzenden instellen <sup>5</sup>**

U kunt een groep creëren om dezelfde PC-Fax tegelijkertijd naar meerdere ontvangers te verzenden.

**1** Klik in het dialoogvenster **Brother Adresboek** op het pictogram **om** een groep te maken. Het dialoogvenster **Brother Adresboek Groepen Setup** wordt weergegeven:

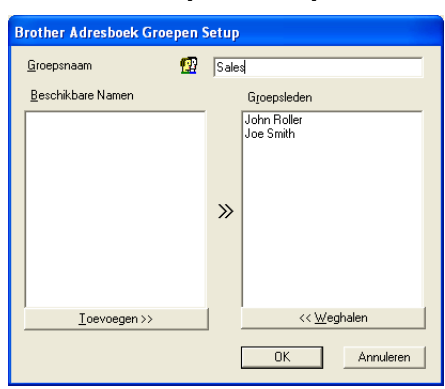

- b Voer de naam van de nieuwe groep in het veld **Groepsnaam** in.
- c Selecteer in het venster **Beschikbare Namen** alle namen die u in de groep wilt opnemen en klik vervolgens op **Toevoegen >>**.

De aan de groep toegevoegde namen verschijnen in het venster **Groepsleden**.

d Als alle leden aan de groep zijn toegevoegd, klikt u op **OK**.

#### **Opmerking**

Een groep kan maximaal 50 leden bevatten.

### **Gegevens van groepsleden bewerken <sup>5</sup>**

- Selecteer de naam of de groep die u wilt bewerken.
- Klik op het pictogram  $\mathbb{R}$  (Bewerken).
- Wijzig de gegevens van de naam of de groep.
- d Klik op **OK**.

### **Een naam of een groep verwijderen <sup>5</sup>**

- Selecteer de naam of de groep die u wilt verwijderen.
	- Klik op het pictogram  $\left(\frac{1}{100}\right)$  (Verwijderen).
- c Wanneer het dialoogvenster ter bevestiging verschijnt, klikt u op **OK**.

### **Het adresboek exporteren <sup>5</sup>**

U kunt het volledige adresboek als een ASCII-tekstbestand (\*.csv) exporteren. U kunt ook een vCard voor een naam in het adresboek creëren, die als bijlage aan een uitgaande e-mail kan worden toegevoegd (een vCard is een elektronisch visitekaartje met de contactgegevens van de afzender). U kunt het adresboek ook exporteren als Remote Setup-kiesgegevens voor gebruik door de toepassing Remote Setup van uw machine. (Zie *[Remote Setup](#page-90-0)* op pagina 83.) Als u een vCard wilt maken, moet u eerst in het adresboek op de naam klikken waarvoor u een vCard wilt maken.

### **Adresboekvermeldingen exporteren <sup>5</sup>**

## **Opmerking**

- Als u een vCard wilt maken, moet u eerst de persoon selecteren.
- Als u in st[a](#page-102-0)p **O** vCard selecteert, wordt in het vak **Opslaan als type:** de waarde **vCard (\*.vcf)** weergegeven.

<span id="page-102-0"></span>Ga op een van de volgende manieren te werk:

- Klik in vanuit het adresboek op **Bestand**, **Exporteren** en vervolgens op **Tekst**.
- **Klik in h[e](#page-103-0)t adresboek op Bestand, Exporteren, Klik vervolgens op <b>vCard** en ga naar stap **6.**
- Klik in het adresboek op **Bestand**, **Exporteren**. Klik vervolgens op **Kiesgegevens externe setup** en ga naar stap  $\bigcirc$ .
- 2) Selecteer in de kolom **Beschikbare items** de gegevensvelden die u wilt exporteren en klik vervolgens op **Toevoegen >>**.

### **Opmerking**

Selecteer de items in de volgorde waarin ze moeten worden weergegeven.

c Als u exporteert naar een ASCII-bestand, selecteert u **Tab** of **Komma** bij **Deelteken**. Zo geeft u aan of een **Tab** of **Komma** wordt gebruikt om de gegevensvelden van elkaar te scheiden.

4 Klik op OK om de gegevens op te slaan.

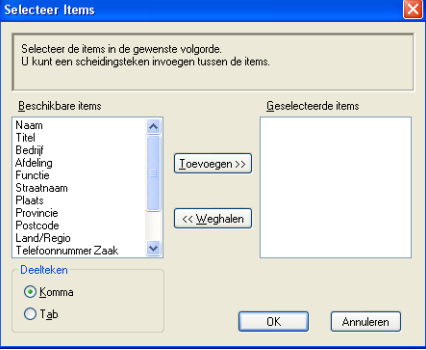

Brother PC-FAX-software (alleen MFC-9120CN en MFC-9320CW)

<span id="page-103-0"></span>e Voer de naam voor het bestand in, en klik vervolgens op **Opslaan**.

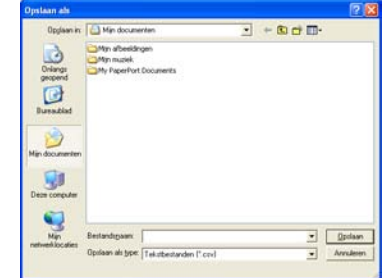

### **In het adresboek importeren <sup>5</sup>**

U kunt ASCII-tekstbestanden (\*.csv), vCards (elektronische visitekaartjes) of **Remote Setup-kiesgegevens** in uw adresboek importeren.

### **Een ASCII-tekstbestand importeren <sup>5</sup>**

<span id="page-103-1"></span>Ga op een van de volgende manieren te werk:

- Klik vanuit het adresboek op **Bestand**, **Importeren** en vervolgens op **Tekst**.
- **Klik in h[e](#page-104-0)t adresboek op Bestand, Importeren, klik vervolgens op <b>vCard** en ga naar stap **6**.
- Klik in het adresboek op **Bestand**, **Importeren**, klik vervolgens op **Remote Setup-kiesgegevens** en ga naar stap  $\bigcirc$ .

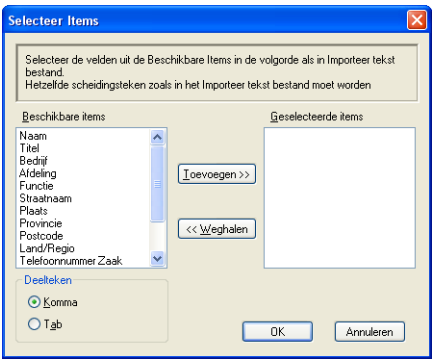

**2** Selecteer in de kolom **Beschikbare items** de gegevensvelden die u wilt importeren en klik op **Toevoegen >>**.

### **Opmerking**

Selecteer de velden uit de lijst Beschikbare items in dezelfde volgorde als die waarin ze worden opgesomd in het tekstbestand dat voor het importeren wordt gebruikt.

c Selecteer **Tab** of **Komma**, afhankelijk van het bestandsformaat dat u gaat importeren, bij **Deelteken**.

Klik op OK om de gegevens te importeren.

Brother PC-FAX-software (alleen MFC-9120CN en MFC-9320CW)

<span id="page-104-0"></span>e Voer de naam van het bestand in, en klik vervolgens op **Openen**.

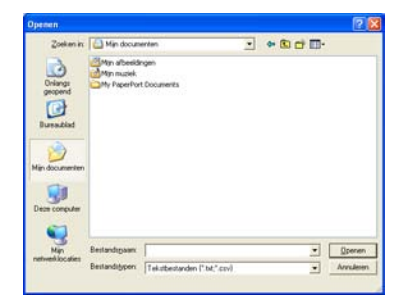

# **Opmerking**

Als u in stap [a](#page-103-1) **Tekst** hebt gekozen, bevat het vak **Bestandstypen**: de waarde **Tekstbestanden (\*.txt;\*.csv)**.

**5**

# <span id="page-105-0"></span>**PC-FAX ontvangen <sup>5</sup>**

# **Opmerking**

- Met de PC-FAX-software kunt u alleen zwart-witfaxen ontvangen.
- Als uw pc door een firewall wordt beschermd en de PC-FAX-ontvangstsoftware niet kan gebruiken, moet u de firewallinstellingen mogelijk configureren om communicatie via poortnummer 54926 en 137 mogelijk te maken. (Zie *[Voordat u de Brother software gebruikt](#page-110-1)* op pagina 103.)

Afhankelijk van het gebruikte besturingssysteem wordt mogelijk een beveiligingswaarschuwing weergegeven wanneer u de functie PC-FAX Ontvangen start. U moet de blokkering van het programma opheffen om PC-FAX Ontvangen te activeren.

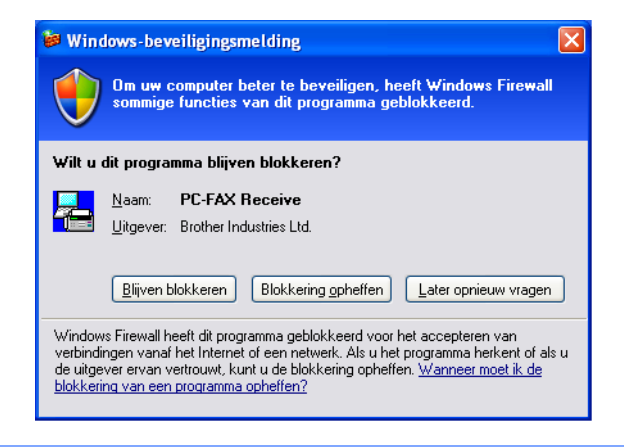

Met de Brother-software PC-FAX Ontvangen (PC-FAX Receive) kunt u faxen op uw pc bekijken en opslaan. Deze software wordt automatisch geïnstalleerd wanneer u de MFL-Pro Suite installeert en werkt op machines die lokaal of via het netwerk zijn aangesloten.

Wanneer de software is geactiveerd, worden faxen in het geheugen van uw machine ontvangen. Wanneer een fax is ontvangen, wordt deze automatisch naar uw pc gestuurd.

Als u de pc uitzet, blijft uw machine faxen in het geheugen ontvangen en opslaan. Op het LCD-scherm van de machine wordt weergegeven hoeveel faxen zijn ontvangen en opgeslagen, bijvoorbeeld:

PCfaxbericht: (PCFaxbericht:)001

### in 01

Wanneer u uw pc aanzet, worden de faxen automatisch naar uw pc overgebracht.

Ga als volgt te werk om de software PC-FAX Ontvangen te activeren:

- Voordat u de functie PC-FAX Ontvangen gebruikt, moet u PC-FAX ontvangen selecteren via het menu op de machine.
- Start de Brother-software PC-FAX Ontvangen op uw pc. (U kunt het selectievakje Voeg toe aan map Opstarten het beste inschakelen. De software wordt dan automatisch gestart zodra u de pc opstart, en eventuele faxen worden overgebracht.)

## <span id="page-106-0"></span>**De software PC-FAX Ontvangen op uw machine activeren <sup>5</sup>**

U kunt desgewenst de optie Reserveafdruk inschakelen. Als u dit doet, wordt een kopie van de fax afgedrukt voordat de fax naar de pc wordt verzonden of de pc wordt uitgeschakeld.

a Druk op **Menu**, **2**, **5**, **1**.

**2** Druk op  $\triangle$  of  $\nabla$  om PC-Fax ontv. te selecteren.

- Druk op **OK**.
- **3** Druk op  $\triangle$  of  $\blacktriangledown$  om <USB> of de naam van uw pc te selecteren als u verbonden bent met een netwerk. Druk op **OK**.
- **4** Druk op  $\triangle$  of  $\nabla$  om Reserveafdruk:Aan of Reserveafdruk:Uit te selecteren. Druk op **OK**.
- **6** Druk op **Stop/Eindigen (Stop/Exit).**

### **Opmerking**

Als u Reserveafdruk:Aan selecteert, wordt de fax op de machine afgedrukt, zodat u over een kopie beschikt als de stroom uitvalt voordat de fax naar de pc wordt gestuurd. De faxberichten worden automatisch uit het geheugen van de machine gewist nadat ze zijn afgedrukt en naar uw pc zijn verzonden. Als Reserveafdruk uitgeschakeld is, worden uw automatisch uit het geheugen van de machine gewist nadat ze naar uw pc zijn verzonden.

## <span id="page-106-1"></span>**De software PC-FAX Ontvangen op uw pc uitvoeren <sup>5</sup>**

Klik op de knop **Start** en selecteer achtereenvolgens **Alle programma's**, **Brother**, **MFC-XXXX**/**MFC-XXXX LAN**, **PC-FAX Ontvangen** en **Ontvangen**.

Het pictogram PC-FAX wordt weergegeven op de taakbalk van het pc-scherm.

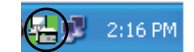

## <span id="page-107-0"></span>**Uw pc instellen <sup>5</sup>**

**a** Klik met de rechtermuisknop op het pictogram PC-FAX  $\mathbb{F}_{\text{max}}$  2.16 PM op de systeembalk van het pcscherm en klik op **PC-Fax RX Setup**.

Het dialoogvenster **PC-Fax RX Setup** wordt weergegeven:

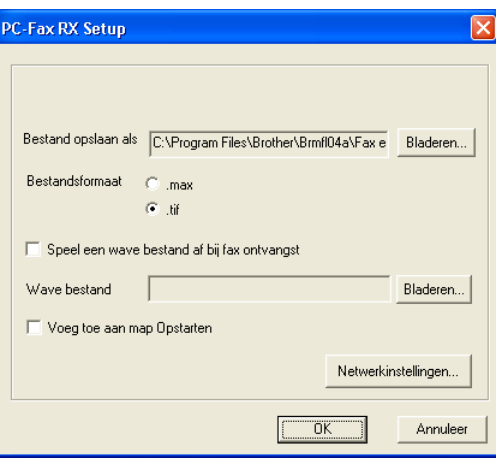

- b Klik in **Bestand opslaan als** op de knop **Bladeren** als u het pad voor het opslaan van PC-FAXbestanden wilt wijzigen.
- **3** Selecteer in **Bestandsformaat .tif** of **.max** als formaat voor het ontvangen document. Het standaardformaat is **.tif**.
- (4) Als u tijdens het ontvangen van een fax wavebestanden (WAV-geluidsbestanden) wilt afspelen, schakelt u het selectievakje **Speel een wave bestand af bij fax ontvangst** in en voert u het pad naar het wavebestand in.
- 6 Als u de software PC-FAX Ontvangen automatisch tegelijk met Windows<sup>®</sup> wilt starten, schakelt u het selectievakje **Voeg toe aan map Opstarten** in.
- f Zie *[Netwerkinstellingen voor PC-FAX Ontvangen configureren](#page-108-0)* op pagina 101 voor informatie over het gebruik van de software PC-FAX Ontvangen.
# **Netwerkinstellingen voor PC-FAX Ontvangen configureren <sup>5</sup>**

De instellingen voor het verzenden van ontvangen faxen naar uw computer zijn automatisch geconfigureerd tijdens de installatie van MFL-Pro Suite (zie de *Installatiehandleiding*).

Als u niet dezelfde machine gebruikt als tijdens de installatie van de MFL-Pro Suite-software voor uw pc is geregistreerd, voert u de volgende stappen uit.

**1** Klik in het dialoogvenster PC-Fax RX Setup op de knop Netwerkinstellingen. Het dialoogvenster **Netwerkinstellingen** wordt geopend.

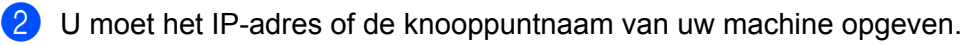

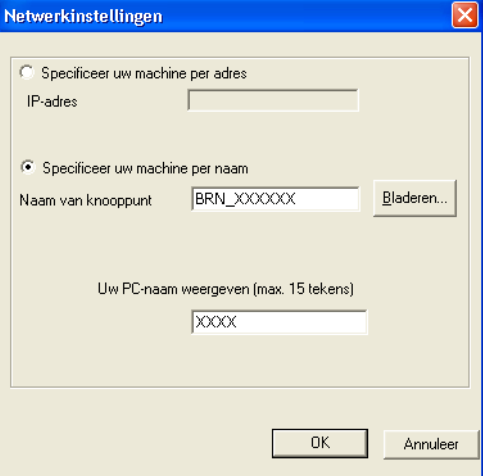

# **Specificeer uw machine per adres**

Typ het IP-adres van de machine in het invoervak **IP-adres**.

### **Specificeer uw machine per naam**

Typ de naam van het knooppunt van de machine in het invoervak **Naam van knooppunt** of klik op de knop **Bladeren** en selecteer de juiste Brother-machine in de lijst.

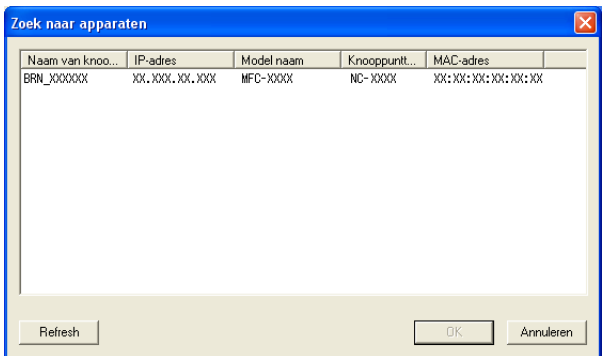

### **Uw PC-naam specificeren**

U kunt de pc-naam opgeven die op het display van de machine wordt weergegeven. Als u de naam wilt wijzigen, typt u de nieuwe naam in het vak **Uw PC-naam weergeven**.

Brother PC-FAX-software (alleen MFC-9120CN en MFC-9320CW)

# **Nieuwe PC-FAX-berichten bekijken <sup>5</sup>**

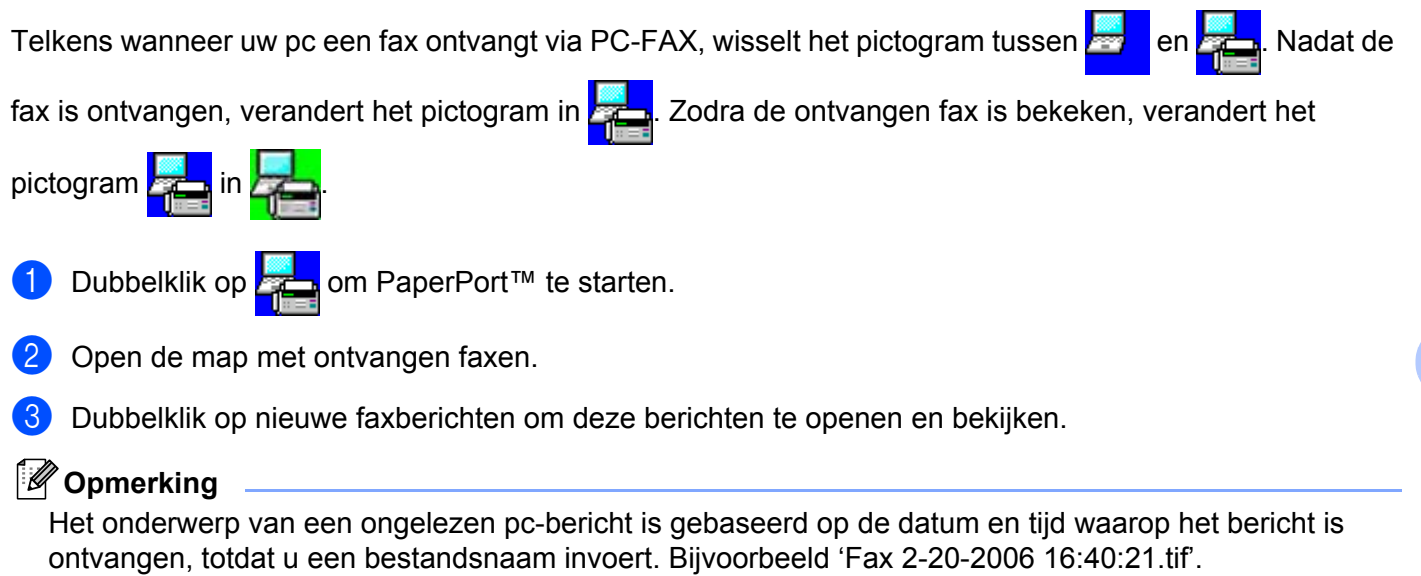

**6**

# **Firewall-instellingen (voor netwerkgebruikers) <sup>6</sup>**

# **Voordat u de Brother software gebruikt <sup>6</sup>**

Door de instellingen van de Windows® Firewall op uw pc kan de benodigde netwerkaansluiting voor printen via het netwerk, netwerkscannen en faxen via de pc mogelijk niet tot stand worden gebracht. Als u de Windows<sup>®</sup>-firewall gebruikt en MFL-Pro Suite vanaf de cd-rom hebt geïnstalleerd, zijn de benodigde firewallinstellingen al ingevoerd. Als u het programma niet vanaf de cd-rom hebt geïnstalleerd, volgt u de onderstaande instructies om Windows® Firewall te configureren. Raadpleeg de *Gebruikershandleiding* van uw software of neem contact op met de softwarefabrikant indien u andere een andere firewall gebruikt.

### **Informatie over het UDP-poortnummer voor het configureren van de firewall**

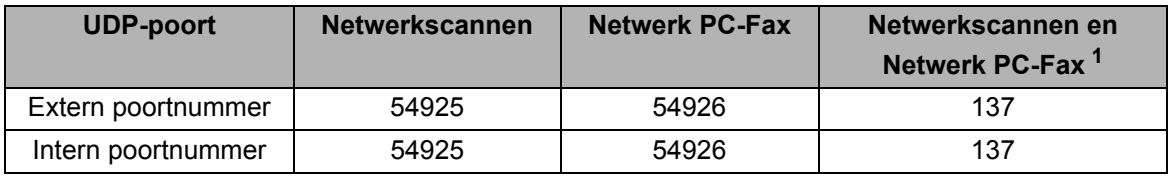

<span id="page-110-0"></span> $1$  Voeg poortnummer 137 toe als u nog steeds problemen hebt met de netwerkaansluiting nadat u poort 54925 en 54926 hebt toegevoegd. Poortnummer 137 biedt ook ondersteuning voor afdrukken en het gebruik van Remote Setup via het netwerk.

# **Windows® XP SP2 of recenter <sup>6</sup>**

a Klik op de knop **Start**, **Configuratiescherm**, **Netwerk- en Internet-verbindingen** en vervolgens op **Windows Firewall**.

Controleer of **Windows Firewall** op het tabblad **Algemeen** op **Ingeschakeld** is ingesteld.

b Klik op de tab **Geavanceerd** en vervolgens op de knop **Instellingen...** in het vak Instellingen van netwerkverbinding.

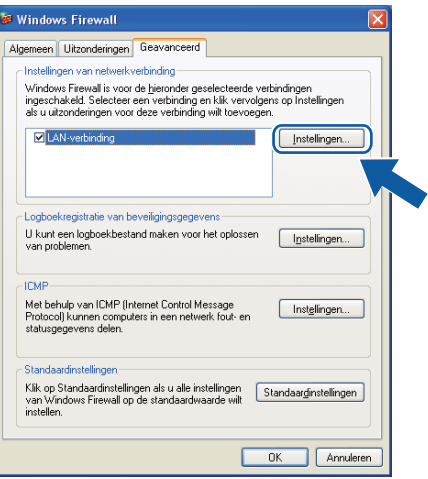

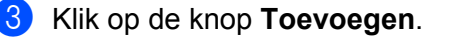

**4** Voeg poort **54925** voor netwerkscannen toe door de onderstaande informatie in te voeren:

- 1 Typ in het vak **Beschrijving van de service** een willekeurige beschrijving, bijvoorbeeld "Brotherscanner".
- 2 Typ "Localhost" in het vak **Naam of IP-adres (bijvoorbeeld 192.168.0.12) van de computer die als host voor deze service optreedt**.
- 3 Typ "**54925**" in het vak **Nummer van de externe poort voor deze service**.
- 4 Typ "**54925**" in het vak **Nummer van de interne poort voor deze service**.
- 5 Controleer of **UDP** is geselecteerd.
- 6 Klik op **OK**.

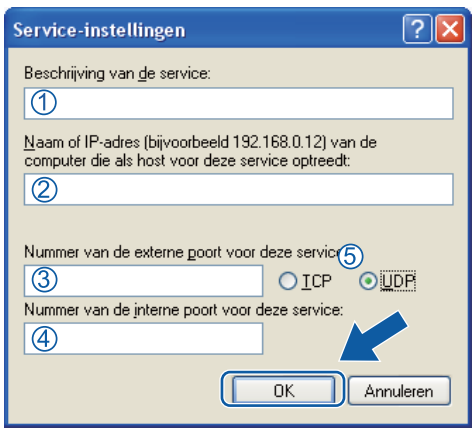

- **6** Klik op de knop **Toevoegen**.
- **6** Voeg poort 54926 voor Netwerk PC-Fax toe door de onderstaande informatie in te voeren:
	- 1 Typ in het vak **Beschrijving van de service** een willekeurige beschrijving, bijvoorbeeld "Brother PC-Fax".
	- 2 Typ "Localhost" in het vak **Naam of IP-adres (bijvoorbeeld 192.168.0.12) van de computer die als host voor deze service optreedt**.
	- 3 Typ "**54926**" in het vak **Nummer van de externe poort voor deze service**.
	- 4 Typ "**54926**" in het vak **Nummer van de interne poort voor deze service**.
	- 5 Controleer of **UDP** is geselecteerd.
	- 6 Klik op **OK**.

g Indien de netwerkaansluiting nog steeds problemen geeft, klikt u op de knop **Toevoegen**.

- **(8)** Voeg poort **137** toe voor netwerkscannen, printen via het netwerk en PC-Fax Ontvangen via het netwerk door de volgende informatie in te voeren:
	- 1 Typ in het vak **Beschrijving van de service** een willekeurige beschrijving, bijvoorbeeld "Brother-netwerkprinter".
	- 2 Typ "Localhost" in het vak **Naam of IP-adres (bijvoorbeeld 192.168.0.12) van de computer die als host voor deze service optreedt**.
	- 3 Typ "**137**" in het vak **Nummer van de externe poort voor deze service**.
	- 4 Typ "**137**" in het vak **Nummer van de interne poort voor deze service**.
	- 5 Controleer of **UDP** is geselecteerd.
	- 6 Klik op **OK**.
- i Controleer of de nieuwe instelling is toegevoegd en geselecteerd, en klik vervolgens op **OK**.

# **Windows Vista® <sup>6</sup>**

**1** Klik op de knop start, selecteer achtereenvolgens **Configuratiescherm, Netwerk en Internet** en **Windows Firewall**, en klik op **Instellingen wijzigen**.

b Als het venster **Gebruikersaccountbeheer** verschijnt, voert u de volgende stappen uit.

Als u beheerdersrechten hebt, klikt u op **Doorgaan**.

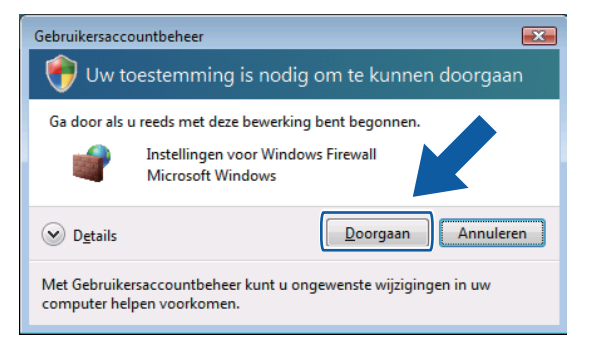

Gebruikers zonder beheerdersrechten voeren het beheerderswachtwoord in en klikken op **OK**.

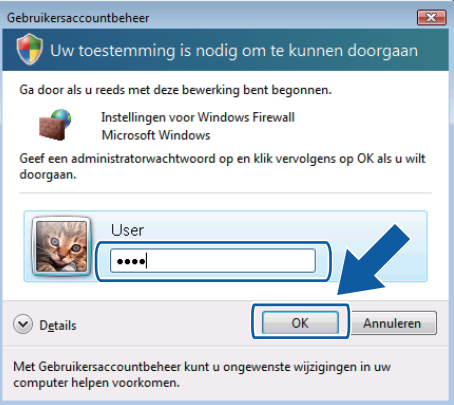

c Controleer of **Windows Firewall** op het tabblad **Algemeen** is ingeschakeld.

Firewall-instellingen (voor netwerkgebruikers)

d Klik op het tabblad **Uitzonderingen**.

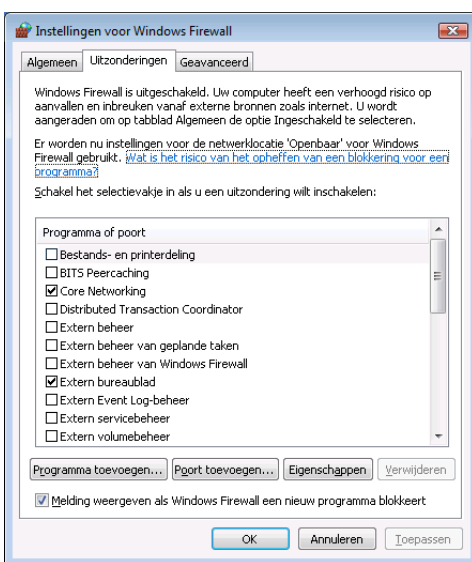

- **5** Klik op de knop **Poort toevoegen...**
- f Om poort **54925** voor netwerkscannen toe te voegen, voert u de onderstaande informatie in:
	- 1 Voer bij **Naam**: een willekeurige beschrijving in, bijvoorbeeld "Brother Scanner".
	- 2 Geef bij **Poortnummer**: "**54925**" op.
	- 3 Controleer of **UDP** is geselecteerd. Klik vervolgens op **OK**.

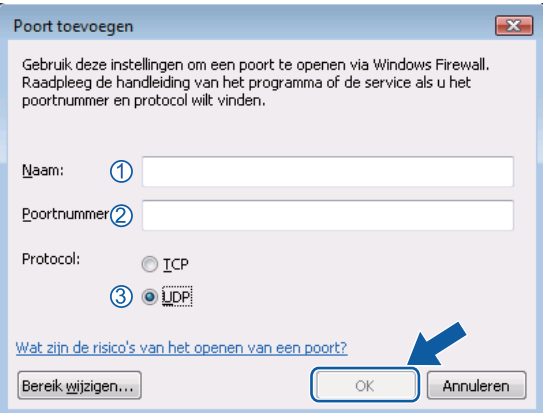

- g Klik op de knop **Poort toevoegen...**
- **8** Om poort **54926** voor Netwerk PC-Fax toe te voegen, voert u de onderstaande informatie in:
	- 1 Typ in het vak **Naam**: een willekeurige beschrijving, bijvoorbeeld "Brother PC-Fax".
	- 2 Geef bij **Poortnummer**: "**54926**" op.
	- 3 Controleer of **UDP** is geselecteerd. Klik vervolgens op **OK**.
- **19** Controleer of de nieuwe instelling is toegevoegd en geselecteerd, en klik vervolgens op OK.
- <sup>10</sup> Als u daarna nog steeds problemen met uw netwerkverbinding hebt, bijvoorbeeld bij het scannen of printen via het netwerk, schakelt u het selectievakje **Bestands- en printerdeling** op het tabblad **Uitzonderingen** in en klikt u vervolgens op **OK**.

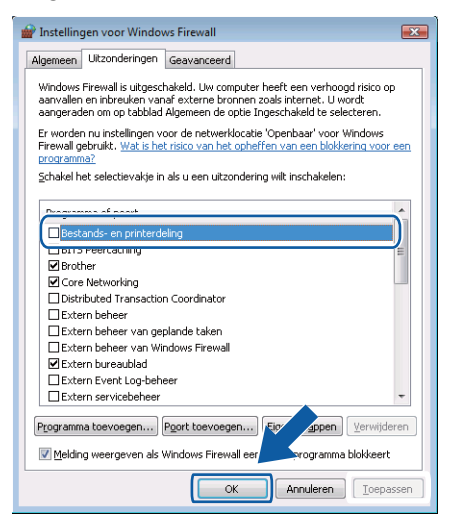

# **Gebruikers van Windows® 7 <sup>6</sup>**

**1** Klik op de knop  $\left(\frac{1}{2}\right)$ , Configuratiescherm, Systeem en beveiliging en klik op Windows Firewall.

Zorg ervoor dat **Status van Windows Firewall** ingesteld is op **Ingeschakeld**.

**2** Klik op Geavanceerde instellingen. Het venster Windows Firewall met geavanceerde beveiliging wordt weergegeven.

**3** Klik op Regels voor binnenkomende verbindingen.

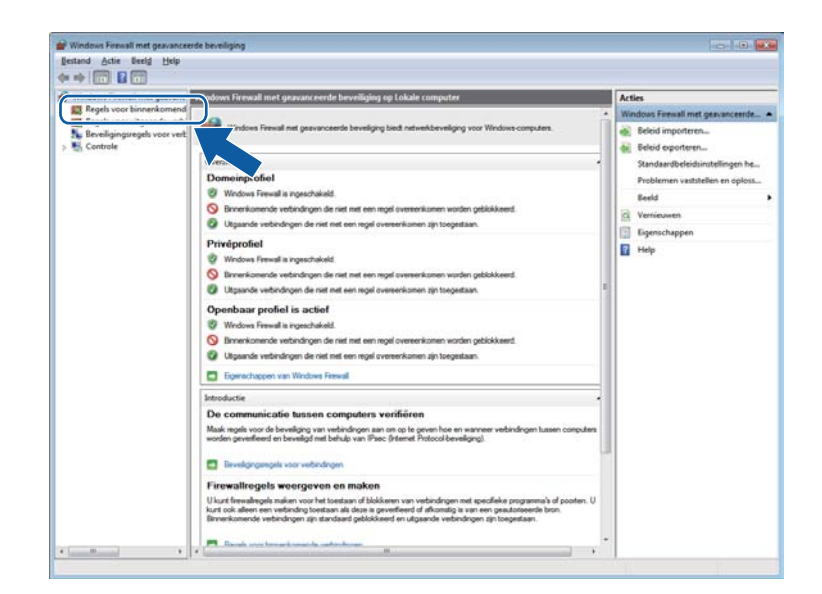

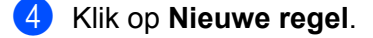

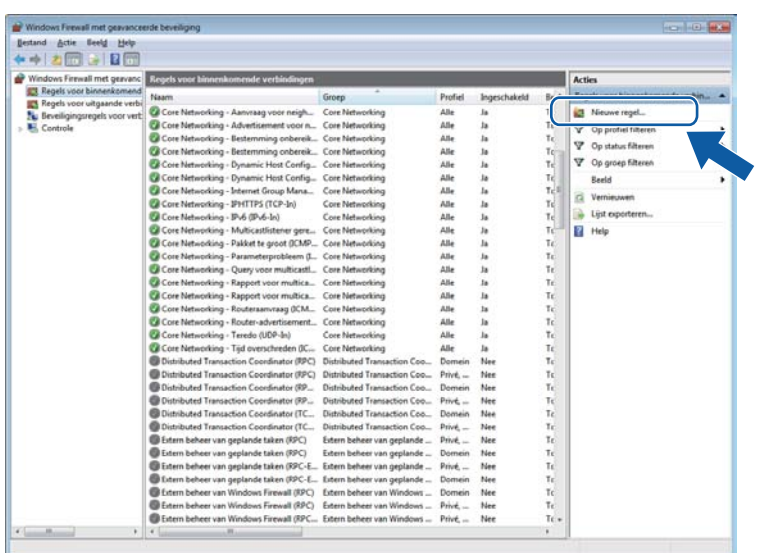

# **6** Selecteer **Poort** en klik op **Volgende**.

- **6** Voer de onderstaande informatie in om een poort toe te voegen:
	- Voor netwerkscannen

Kies **UDP** en voer "**54925**" in bij **Specifieke lokale**.

- Klik op **Volgende**.
- Voor Netwerk PC-Fax

Kies **UDP** en voer "**54926**" in bij **Specifieke lokale**. Klik op **Volgende**.

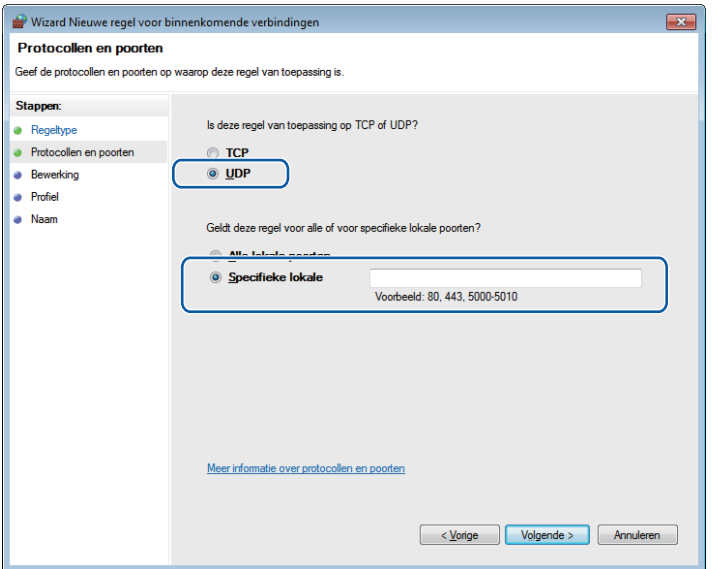

- g Selecteer **De verbinding toestaan** en klik op **Volgende**.
- **8** Vink de gewenste items aan en klik op **Volgende**.

Firewall-instellingen (voor netwerkgebruikers)

i Voer een omschrijving in bij **Naam:** (bv. "Brother Scanner" of "Brother PC-Fax") en klik op **Voltooien**.

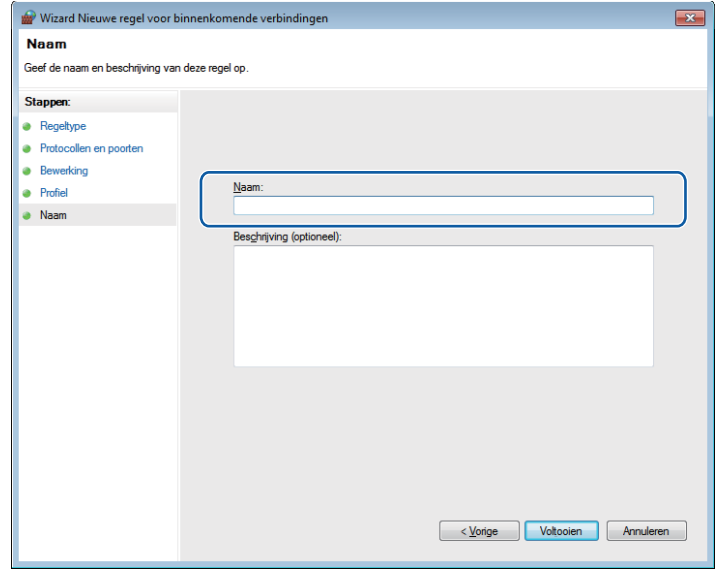

10 Controleer of de nieuwe instelling is toegevoegd en geselecteerd.

**Klik op Regels voor uitgaande verbindingen.** 

| Windows Firewall met geavanc                                                                                                    | Regels voor binnenkomende verbindingen                                                                                                    |                                                                                                    |                                                                 |                                               |                                                                                  | <b>Acties</b>                                                                                                    |  |
|----------------------------------------------------------------------------------------------------|----------------------------------------------------------------------------------------------------|----------------------------------------------------------------------------------------------------|-----------------------------------------------------------------|-----------------------------------------------|----------------------------------------------------------------------------------|----------------------------------------------------------------------------------------------------|--|
| <b>E'l</b> Regels yoor binnenkomend<br><b>ES</b> Regels voor uitgaande verbi<br><b>BL</b> , <b>DavidSchemment</b> cover cash<br>Controle | Naam<br><b>Canner</b><br>stands- en printerdeling (Echoaanvraa<br>tands- en printerdeling (Echoaanvraa                                                                                                    | Groep<br>Bestands- en printerdeling<br>Bestands- en printerdeling                                                                                                    | Profiel<br>Alle<br>Privé<br>Domein                              | Ingeschakeld<br>Ja.<br>Nee<br>Nee             | Bewerkir *<br>Toestaar<br>Toestaar<br>Toestaar II                                | <b>AT Nieuwe regel</b><br>V Op profiel filteren                                                                                    |  |
| $\leftarrow$ $\leftarrow$ $\leftarrow$ $\leftarrow$ $\leftarrow$<br>٠                                                                    | en printerdeling (Echoaanvraa<br>Bestands- en printerdeling (Echoaanvraa<br>Bestands- en printerdeling (LLMNR-UDP<br>Bestands- en printerdeling (NB-Datagra<br>Destands- en printerdeling (NB-Datagra<br>Bestands- en printerdeling (NB-Name-In)<br>Bestands- en printerdeling (NB-Name-In)                                                    | Bestands- en printerdeling<br>Bestands- en printerdeling<br>Bestands- en printerdeling<br>Bestands- en printerdeling<br>Bestands- en printerdeling<br>Bestands- en printerdeling<br>Bestands- en printerdeling | Domein<br>Privé,<br>Alle<br>Domein<br>Privé,<br>Privé<br>Domein | Nee<br>Nee<br>Nee<br>Nee<br>Nee<br>Nee<br>Nee | Toestaar<br>Toectaar<br>Toestaar<br>Toestaar<br>Toestaar<br>Toestaar<br>Toestaar | <sup>7</sup> Op status filteren<br>v<br>Op groep filteren<br><b>Beeld</b><br>a<br>Vemieuwen<br>L.<br>Lijst exporteren<br>3<br>Help |  |
|                                                                                                    | Bestands- en printerdeling (NB-Session-In) Bestands- en printerdeling<br>Bestands- en printerdeling (NB-Session-In)<br>Bestands- en printerdeling (SMB-In)<br>Bestands- en printerdeling (SMB-In)<br>Bestands- en printerdeling (spoolerservic                                                                                                 | Bestands- en printerdeling<br>Bestands- en printerdeling<br>Bestands- en printerdeling<br>Bestands- en printerdeling                                                                                           | Domein<br>Prive<br>Privé<br>Domein<br>Privé,                    | Nee<br>Nee<br>Nee<br>Nee<br>Nee               | Toestaar<br>Toestaar<br>Toestaar<br>Toestaar<br>Toestaar                         | <b>Scanner</b><br>Regel uitschakelen<br>Knippen                                                                                    |  |
|                                                                                                    | Bestands- en printerdeling (spoolerservic<br>Bestands- en printerdeling (spoolerservic<br>Bestands- en printerdeling (spoolerservic                                                                                                    | Bestands- en printerdeling<br>Bestands- en printerdeling<br>Bestands- en printerdeling                                                                                                    | Domein<br>Domein<br>Privé                                       | Nee<br>Nee<br>Nee                             | Toestaar<br>Toectaar<br>Toestaar                                                 | 臨<br>Kopieren<br>×<br>Verwijderen<br>Eigenschappen<br>7<br>Help                                                                    |  |
|                                                                                                    | Inhoud ophalen met BranchCache (HTT<br>Peer-detectie met BranchCache (WSD-In)<br>Gehoste cacheserver van BranchCache (<br>C# Core Networking - Aanvraag voor neigh<br>Core Networking - Advertisement voor n Core Networking<br>Core Networking - Bestemming onbereik Core Networking<br>Core Networking - Bestemming onbereik Core Networking | BranchCache - Inhoud opha<br>BranchCache - Peer-detecti<br>BranchCache - Server voor<br>Core Networking                                                                                                    | Alle<br>Alle<br>Alle<br>Alle<br>Alle<br>Alle<br>Alle            | Nee<br>Nee<br>Nee<br>Ja<br>Ja<br>Ja<br>Ja     | Toestaar<br>Toestaar<br>Toettaar<br>Toestaar<br>Toestaar<br>Toestaar<br>Toestaar |                                                                                                    |  |
|                                                                                                    | Core Networking - Dynamic Host Config Core Networking<br>Core Networking - Dynamic Host Config Core Networking<br>Core Networking - Internet Group Mana<br>Core Networking - IPHTTPS (TCP-In)<br>Cal Core Networking - IPv6 (IPv6-In)                                                                                                    | Core Networking<br>Core Networking<br>Core Networking                                                                                                    | Alle<br>Alle<br>Alle<br>Alle<br>Alle                            | Ja<br><b>Ja</b><br>Ja<br><b>Ja</b><br>Ja      | Toestaar<br>Toestaar<br>Toestaar<br>Toectaar<br>Toestaar                         |                                                                                                    |  |
|                                                                                                    | Core Networking - Multicastlistener gere<br>$A + 1 + 1$                                                                                                    | Core Networking<br><b>ALL</b>                                                                                                    | Alle<br>                                                        | Ja                                            | Toestaar<br>٠                                                                    |                                                                                                    |  |

Firewall-instellingen (voor netwerkgebruikers)

# **2** Klik op **Nieuwe regel**.

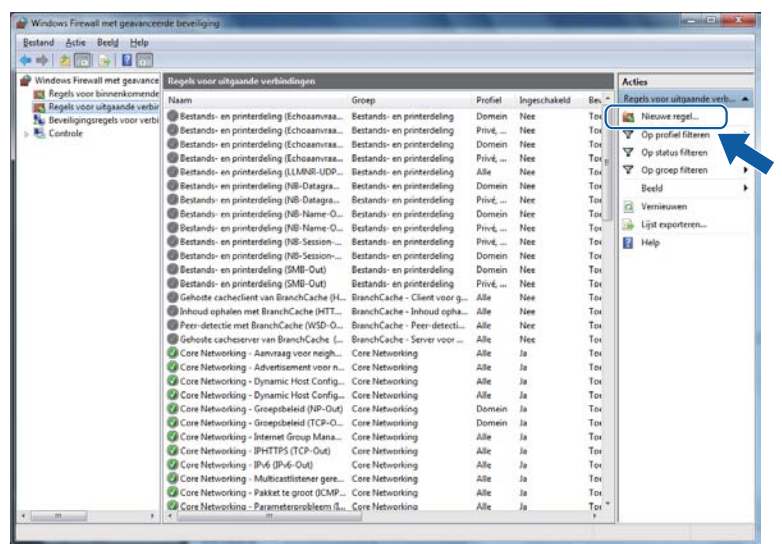

- **13** Selecteer **Poort** en klik op **Volgende**.
- 14 Voer de onderstaande informatie in om een poort toe te voegen:
	- Voor netwerkscannen

Kies **UDP** en voer "**54925**" in bij **Specifieke poorten:**.

Klik op **Volgende**.

**Voor Netwerk PC-Fax** 

Kies **UDP** en voer "**54926**" in bij **Specifieke poorten:**. Klik op **Volgende**.

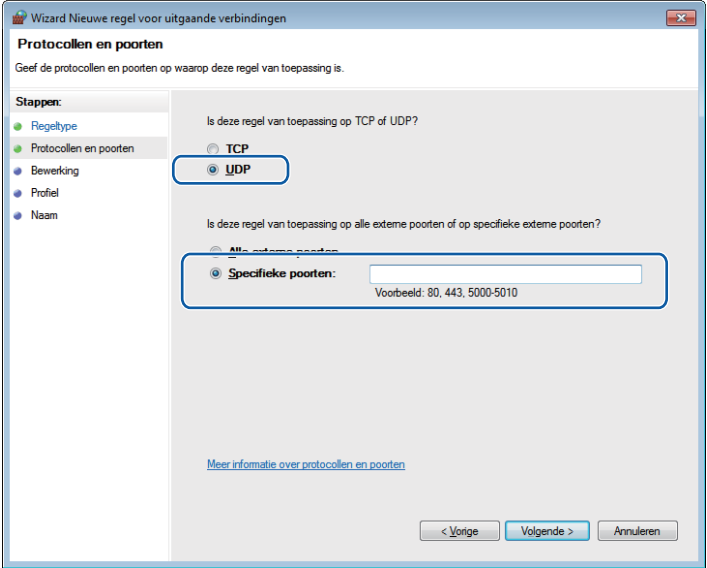

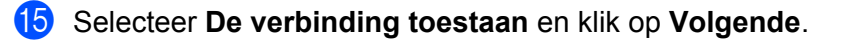

**16** Vink de gewenste items aan en klik op Volgende.

q Voer een omschrijving in bij **Naam:** (bv. "Brother Scanner" of "Brother PC-Fax") en klik op **Voltooien**.

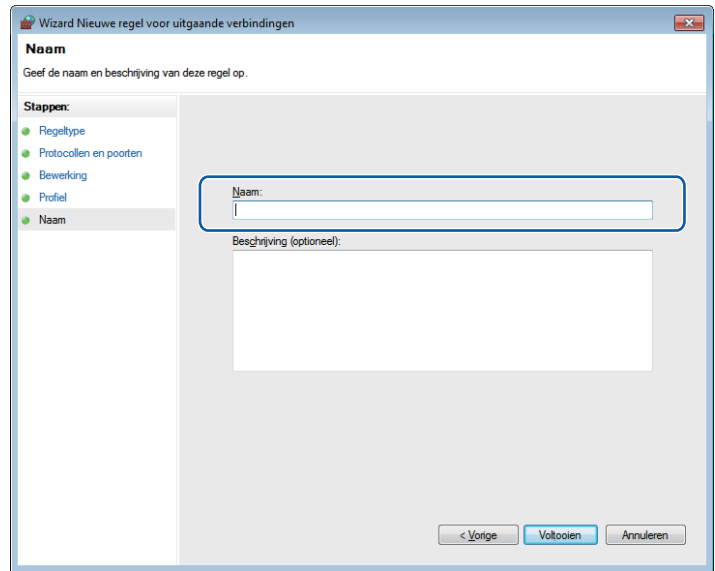

**8** Controleer of de nieuwe instelling is toegevoegd en geselecteerd.

# **Paragraaf II**

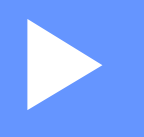

# **Apple Macintosh**

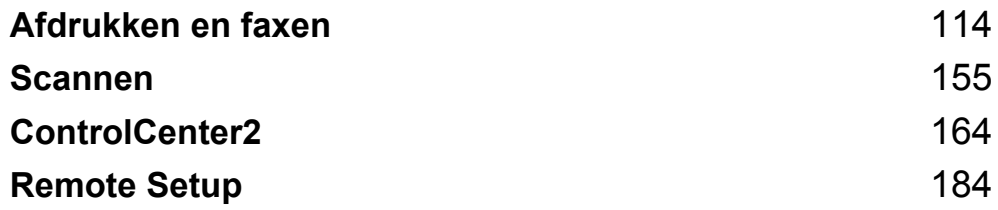

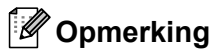

<span id="page-121-0"></span>**7**

De weergegeven schermen hebben betrekking op Mac OS X 10.5.x. Afhankelijk van uw besturingssysteem kunnen schermen er op uw Macintosh anders uitzien.

# **Bedieningstoetsen voor de printer <sup>7</sup>**

# **Opdracht Annuleren <sup>7</sup>**

Als u de huidige afdruktaak wilt annuleren, drukt u op **Opdracht Annuleren (Job Cancel)**. U kunt de resterende gegevens in het geheugen wissen door op **Opdracht Annuleren (Job Cancel)** te drukken. Als u meerdere afdruktaken wilt annuleren, houdt u deze toets ingedrukt tot Alles annuleren wordt weergegeven op het LCD-scherm.

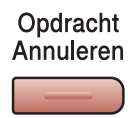

# <span id="page-121-1"></span>**Veilig Afdrukken 7**

Beveiligde gegevens worden beschermd door een wachtwoord. Alleen mensen die op de hoogte zijn van het wachtwoord, kunnen de gegevens afdrukken. Beveiligde gegevens worden pas afgedrukt nadat het wachtwoord is ingevoerd. Wanneer het document is afgedrukt, worden de gegevens uit het geheugen verwijderd. Om deze functie te gebruiken, dient u een wachtwoord in het dialoogvenster van de printerdriver in te voeren.

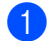

**Druk op Veilig Afdrukken (Secure).** 

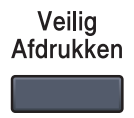

# **Opmerking**

Als op het LCD-scherm Geen dataopslag wordt weergegeven, bevat het geheugen geen beveiligde gegevens.

- **2** Druk op ▲ of ▼ om de gebruikersnaam te selecteren. Druk op OK. Op het LCD-scherm wordt de lijst met beveiligde taken voor die naam weergegeven.
- **3** Druk op **∆** of **▼** om de taak te selecteren. Druk op OK.
- d Voer uw wachtwoord in via het bedieningspaneel. Druk op **OK**.

**6** Als u de gegevens wilt afdrukken, drukt u op  $\blacktriangle$  of  $\nabla$  om Print te selecteren, drukt u op **OK** en geeft u het gewenste aantal exemplaren op. Druk op **OK**.

De gegevens worden afgedrukt. Als u de beveiligde gegevens wilt verwijderen, drukt u op ▲ of ▼ om Verwijder te selecteren. Druk op **OK**.

# <span id="page-122-0"></span>**Ondersteuning van printeremulaties <sup>7</sup>**

Uw machine ontvangt afdrukopdrachten in een printertaaktaal of emulatie. Verschillende besturingssystemen en toepassingen sturen de afdrukopdrachten in verschillende talen. Uw machine kan afdrukopdrachten in een aantal emulaties ontvangen en is uitgerust met een functie voor automatische emulatieselectie. Wanneer de machine gegevens ontvangt van de computer, wordt automatisch de emulatiemodus geselecteerd. De standaardinstelling is Auto.

Uw machine heeft de volgende emulatiemodi. U kunt de instelling aanpassen via het bedieningspaneel of een webbrowser.

HP LaserJet-modus

De HP LaserJet-modus (of HP-modus) is de emulatiemodus waarin deze printer de PCL6-taal van een Hewlett-Packard LaserJet-laserprinter ondersteunt. Veel toepassingen ondersteunen dit type laserprinter. Bij gebruik van deze modus werkt uw printer het best met dergelijke toepassingen.

■ BR-Script 3-modus

BR-Script is een PDL (Page Description Language ofwel paginabeschrijvingstaal) van Brother en een PostScript<sup>®</sup>-taalemulatie-interpreter. Deze printer ondersteunt PostScript<sup>®</sup> 3™. Met de BR-Scriptinterpreter van deze printer kunt u tekst en afbeeldingen op de pagina beheren.

Raadpleeg de volgende handleidingen voor technische informatie over PostScript<sup>®</sup>-opdrachten:

- Adobe Systems Incorporated. PostScript<sup>®</sup> Language Reference, 3e editie. Addison-Wesley Professional, 1999. ISBN: 0-201-37922-8
- Adobe Systems Incorporated. PostScript® Language Program Design. Addison-Weslev Professional. 1988. ISBN: 0-201-14396-8
- Adobe Systems Incorporated. PostScript<sup>®</sup> Language Tutorial and Cookbook. Addison-Wesley Professional, 1985. ISBN: 0-201-10179-3

# **De emulatiemodus instellen <sup>7</sup>**

- a (MFC-9120CN en MFC-9320CW) Druk op **Menu**, **4**, **1**. (DCP-9010CN) Druk op **Menu**, **3**, **1**.
- **2)** Druk op ▲ of  $\P$  om Auto, HP LaserJet of BR-Script 3 te selecteren. Druk op OK.
- **(3)** Druk op **Stop/Eindigen (Stop/Exit)**.

# **Opmerking**

Wij raden u aan om de emulatie-instelling met uw toepassing of netwerkserver in te stellen. Als de instelling niet goed werkt, kies dan de vereiste emulatiemodus handmatig met de toetsen van het bedieningspaneel van de machine.

# **De lijst met interne lettertypen afdrukken <sup>7</sup>**

U kunt een lijst met de interne (of residente) lettertypen afdrukken om te zien hoe elk lettertype eruitziet voordat u het gebruikt.

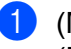

- a (MFC-9120CN en MFC-9320CW) Druk op **Menu**, **4**, **2**, **1**. (DCP-9010CN) Druk op **Menu**, **3**, **2**, **1**.
- **2)** Druk op **∆** of  $\blacktriangledown$  om 1.HP LaserJet of 2.BR-Script 3 te selecteren. Druk op OK.
- **3** Druk op Mono Start of Kleur Start (Colour Start). De lijst wordt afgedrukt.
- d Druk op **Stop/Eindigen (Stop/Exit)**.

# **De lijst met printerconfiguraties afdrukken <sup>7</sup>**

U kunt een lijst met de huidige printerinstellingen afdrukken.

- a (MFC-9120CN en MFC-9320CW) Druk op **Menu**, **4**, **2**, **2**. (DCP-9010CN) Druk op **Menu**, **3**, **2**, **2**.
- b Druk op **Mono Start** of **Kleur Start (Colour Start)**. De instellingen worden afgedrukt.
- **3** Druk op **Stop/Eindigen (Stop/Exit)**.

# **Testafdruk <sup>7</sup>**

Als de afdrukkwaliteit te wensen overlaat, kunt u een testafdruk maken.

- a (MFC-9120CN en MFC-9320CW) Druk op **Menu**, **4**, **2**, **3**. (DCP-9010CN) Druk op **Menu**, **3**, **2**, **3**.
- **2** Druk op Mono Start of Kleur Start (Colour Start).
- c Druk op **Stop/Eindigen (Stop/Exit)**.

# **Opmerking**

Raadpleeg *De afdrukkwaliteit verbeteren* in de *Gebruikershandleiding* als het probleem zichtbaar is op de afdruk.

# **Uitvoerkleur <sup>7</sup>**

Als de driver geen kleurinstellingen heeft, kunt u de kleurinstellingen selecteren.

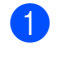

a (MFC-9120CN en MFC-9320CW) Druk op **Menu**, **4**, **3**. (DCP-9010CN) Druk op **Menu**, **3**, **3**.

**2** Druk op  $\triangle$  of  $\nabla$  om Auto, Kleur of  $Z/w$  te selecteren.

# **Opmerking**

Zie *[Afdrukinstellingen](#page-131-0)* op pagina 124 voor meer informatie over de kleurinstellingen.

- **3** Druk op **OK**.
- Druk op **Stop/Eindigen (Stop/Exit)**.

# **Standaardprinterinstellingen herstellen <sup>7</sup>**

U kunt de printerinstellingen van de machine terugzetten op de fabriekswaarden. Lettertypen en macro's die in het geheugen van de machine zijn opgeslagen, worden gewist.

- a (MFC-9120CN en MFC-9320CW) Druk op **Menu**, **4**, **4**. (DCP-9010CN) Druk op **Menu**, **3**, **4**.
- **2** Als u de standaardinstellingen wilt herstellen, drukt u op 1 om 1. Herstel te selecteren. Als u wilt afsluiten zonder wijzigingen aan te brengen, drukt u op 2 om 2. Stop te selecteren.
- **3** Druk op **Stop/Eindigen (Stop/Exit)**.

# **Status Monitor <sup>7</sup>**

Het hulpprogramma **Status Monitor** is een softwareprogramma dat u zelf kunt configureren en waarmee u de status van de machine kunt controleren. U kunt hiermee met vooraf ingestelde intervallen foutmeldingen bekijken, waarin bijvoorbeeld wordt gemeld dat het papier op is of is vastgelopen. U kunt ook Web Based Management openen. Voordat u het hulpprogramma kunt gebruiken, moet u uw machine selecteren in het pop-upmenu **Model** in ControlCenter2. U kunt de status van het apparaat controleren door op het pictogram Status Monitor op het tabblad Apparaatinstellingen van ControlCenter2 te klikken of door Brother Status Monitor te selecteren via **Macintosh HD**/**Bibliotheek**/**Printers**/**Brother**/**Utilities**.

# **De status van de machine updaten <sup>7</sup>**

Als u de meest recente status van de machine wilt bekijken terwijl het venster **Status Monitor** geopend is,

klikt u op het symbool  $\Box$ . U kunt instellen met welk interval de statusinformatie van de machine door de software wordt bijgewerkt. Ga naar de menubalk, **Brother Status Monitor** en kies **Voorkeuren**.

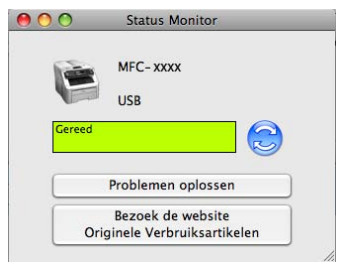

# **Het venster weergeven of verbergen <sup>7</sup>**

Na het opstarten van de **Status Monitor**, kunt u het venster verbergen of weergeven. Ga, om het venster te verbergen, naar de menubalk, **Brother Status Monitor** en kies **Verberg Status Monitor**. Om het venster weer te geven klikt u op het symbool **Status Monitor** in het Dock of klikt u op **Status Monitor** op het tabblad **INSTELLINGEN APPARAAT** van ControlCenter2.

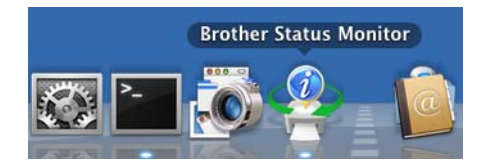

# **Het venster afsluiten <sup>7</sup>**

Klik op **Brother Status Monitor** in de menubalk en kies vervolgens **Stop Status Monitor** uit de keuzelijst.

# **Web Based Management (alleen met een netwerkaansluiting) <sup>7</sup>**

U kunt het systeem Beheer via een webbrowser openen door op het symbool van de machine op het scherm **Status Monitor** te klikken. U kunt een standaardwebbrowser gebruiken om uw machine met HTTP (Hyper Text Transfer Protocol) te beheren. Raadpleeg *Beheer via een webbrowser* in de *Netwerkhandleiding* voor meer informatie over Beheer via een webbrowser.

# **Functies in de printerdriver (Macintosh) <sup>7</sup>**

Deze printer ondersteunt Mac OS X 10.3.9 of recenter.

# **Opmerking**

De schermen die hier zijn afgebeeld, zijn afkomstig uit Mac OS X 10.5. De schermen die op uw Macintosh worden weergegeven, variëren afhankelijk van uw besturingssysteemversie.

# **Opties kiezen voor de pagina-instelling <sup>7</sup>**

U kunt **Papierformaat**, **Richting** en **Vergroot/verklein** instellen.

a Klik in een toepassing zoals Apple TextEdit op **Archief** en vervolgens op **Pagina-instelling**. Zorg ervoor dat **MFC-XXXX** (of **DCP-XXXX**) (waarbij XXXX de naam is van uw model) is geselecteerd in het pop-upmenu **Stel in voor**. Wijzig desgewenst de instellingen bij **Papierformaat**, **Richting** en **Vergroot/verklein**. Klik vervogens op **OK**.

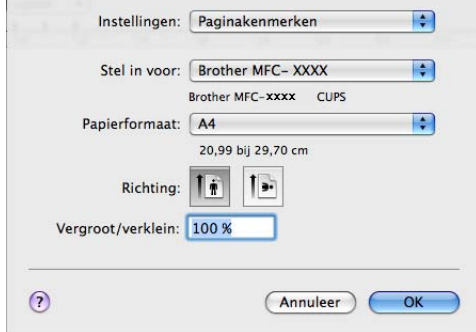

b Klik in een toepassing zoals Apple TextEdit op **Archief** en vervolgens op **Druk af** om te beginnen met afdrukken.

 $\blacksquare$  (Mac OS X 10.3.9 tot en met 10.4.x)

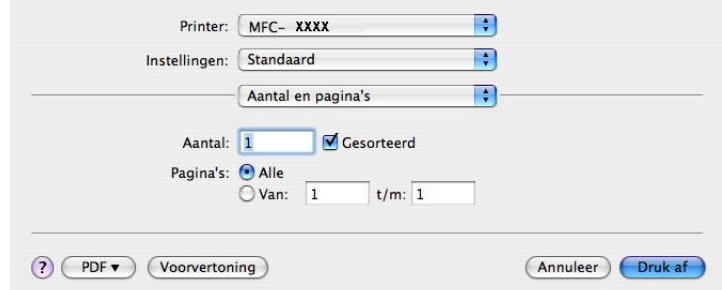

 $M = (Mac OS X 10.5.x tot en met 10.6.x)$ 

Klik op het driehoekje naast het pop-upmenu Printer om meer opties voor de pagina-instelling weer te geven.

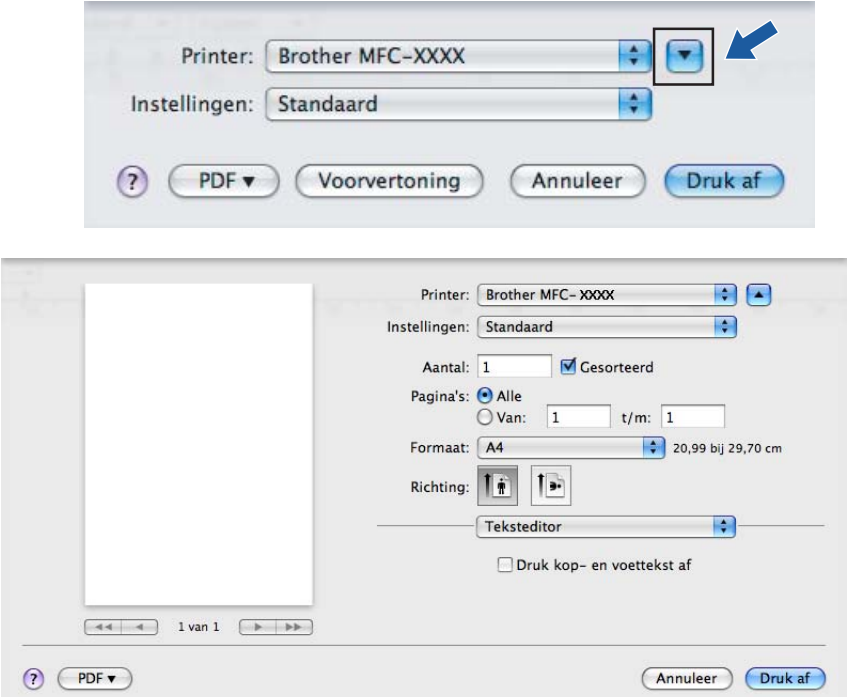

# **Afdrukopties kiezen <sup>7</sup>**

Als u speciale afdrukinstellingen wilt opgeven, kiest u **Afdrukinstellingen** in het dialoogvenster Afdrukken.

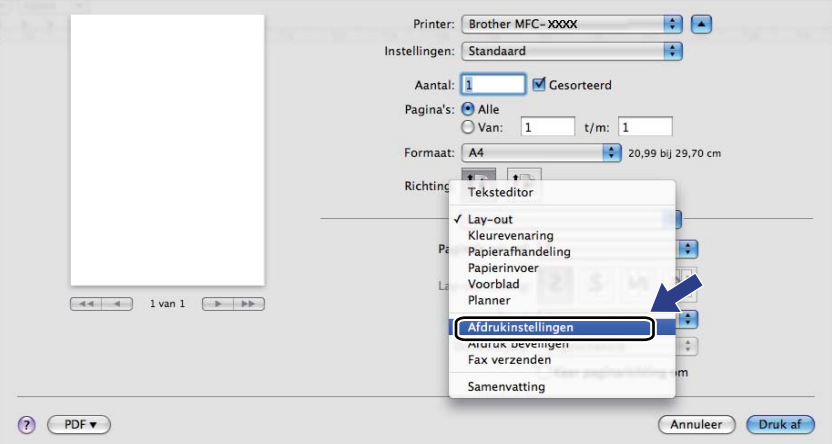

# **Voorblad (Mac OS X 10.4.x of recenter) <sup>7</sup>**

U kunt de volgende instellingen voor het voorblad invoeren:

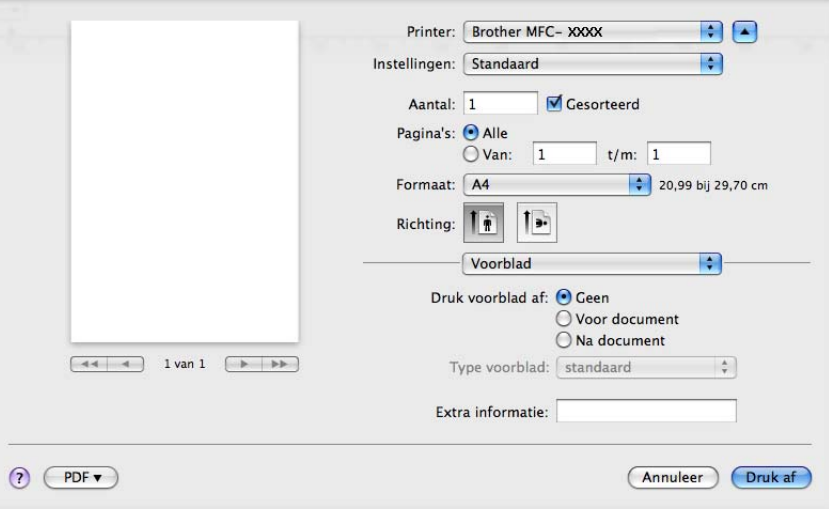

# **Druk voorblad af**

Gebruik deze functie als u een voorblad aan uw document wilt toevoegen.

### **Type voorblad**

Selecteer een sjabloon voor het voorblad.

# **Extra informatie**

Als u extra informatie wilt toevoegen aan het voorblad, typt u de tekst in het vak **Extra informatie**.

# **Papier invoeren <sup>7</sup>**

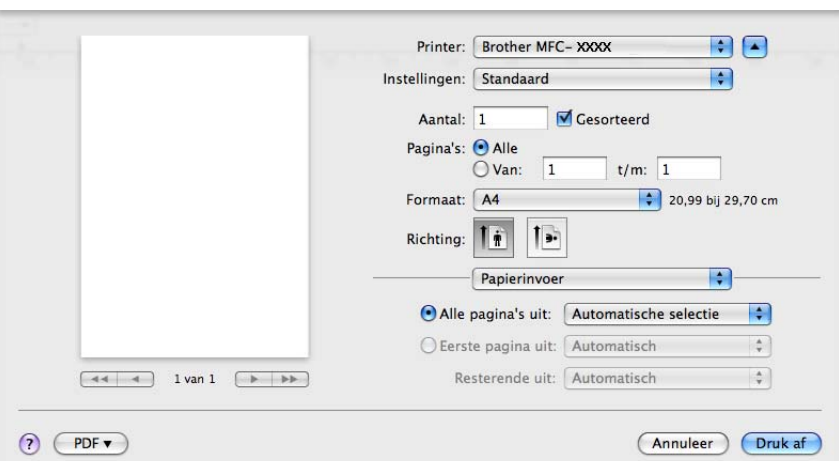

U hebt de keuze uit **Automatisch**, **Lade 1** en **Handmatig**, en u kunt afzonderlijke laden opgeven voor het afdrukken van de eerste pagina en de daaropvolgende pagina's.

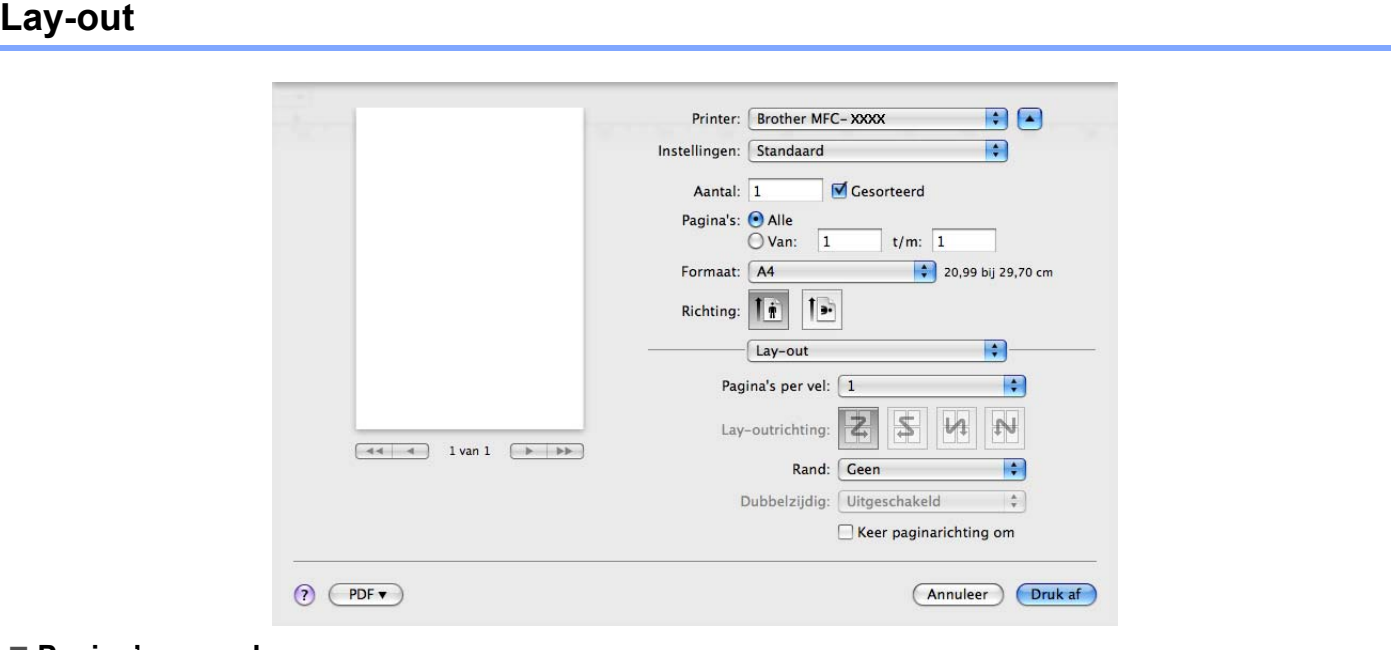

# **Pagina's per vel**

Selecteer het aantal pagina's dat op elke zijde van het papier moet worden afgedrukt.

■ Lay-outrichting

Als u het aantal pagina's per vel opgeeft, kunt u ook de richting van de lay-out opgeven.

**Rand**

Gebruik deze functie als u een rand wilt toevoegen.

■ Keer paginarichting om (Mac OS X 10.5.x tot en met 10.6.x)

Schakel **Keer paginarichting om** in als u de gegevens van boven naar onderen wilt omkeren.

# **Spiegel horizontaal** (Mac OS X 10.6.x)

Schakel **Spiegel horizontaal** in om af te drukken als een spiegelbeeld dat van links naar rechts is omgedraaid.

# **Afdruk beveiligen <sup>7</sup>**

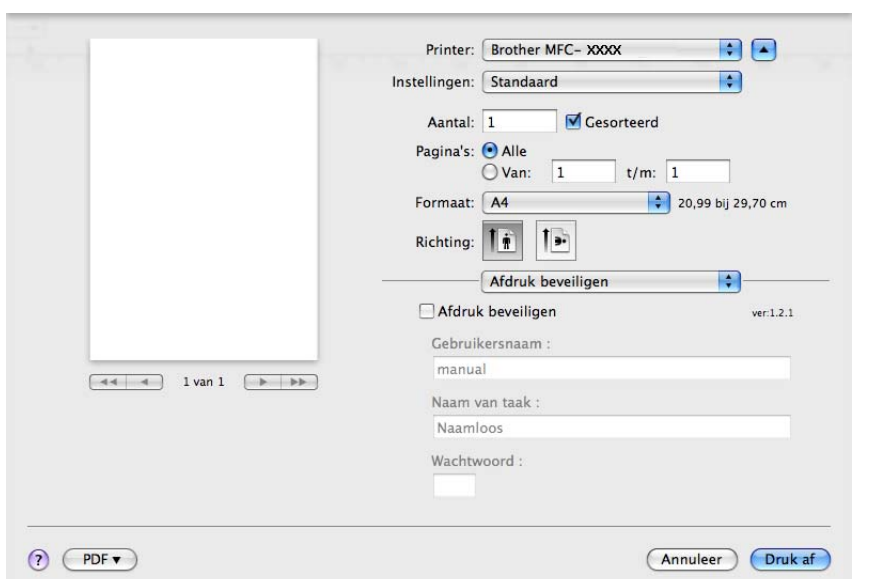

### **Afdruk beveiligen**:

Beveiligde documenten zijn documenten die bij verzending naar de machine met een wachtwoord zijn beveiligd. Alleen degenen die op de hoogte zijn van het wachtwoord, kunnen deze documenten afdrukken. Aangezien de documenten in de machine worden beveiligd, moet u het wachtwoord via het bedieningspaneel van de machine invoeren om deze documenten af te drukken.

Een beveiligd document verzenden:

**1** Schakel Afdruk beveiligen in.

b Voer uw wachtwoord en gebruikersnaam en de taaknaam in en klik op **Druk af**.

c U moet het beveiligde document via het bedieningspaneel van de machine afdrukken. (Zie *[Veilig](#page-121-1)  Afdrukken* [op pagina 114.](#page-121-1))

U kunt een beveiligd document alleen verwijderen via het bedieningspaneel van de machine. (Zie *[Veilig](#page-121-1)  Afdrukken* [op pagina 114.](#page-121-1))

# <span id="page-131-0"></span>**Afdrukinstellingen <sup>7</sup>**

U kunt instellingen wijzigen door een instelling in de lijst **Afdrukinstellingen** te selecteren: Tabblad **Normaal**

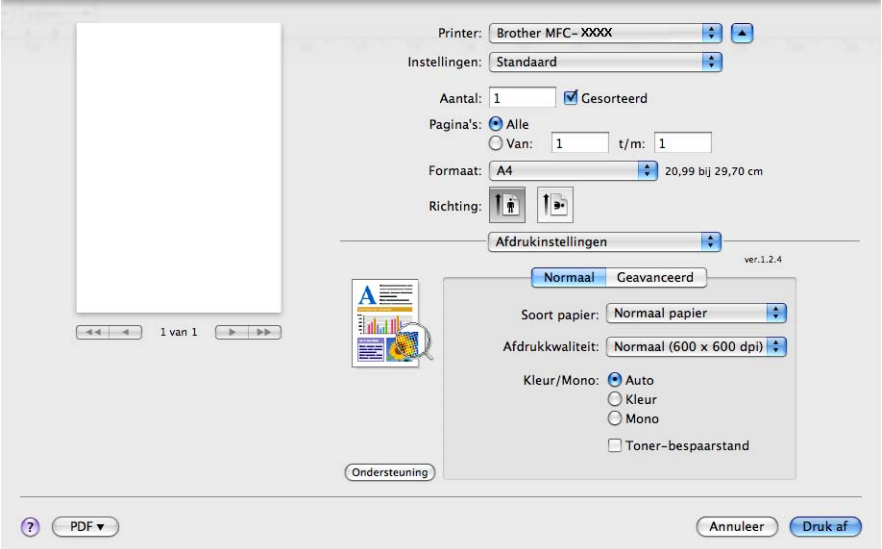

### ■ Soort papier

U kunt een van de volgende papiersoorten selecteren:

- **Normaal papier**
- **Dun papier**
- **Dik papier**
- **Dikker papier**
- **Briefpapier**
- **Kringlooppapier**
- **Enveloppen**
- **Env. Dik**
- **Env. Dun**
- **Label**

# **Afdrukkwaliteit**

U kunt de volgende instellingen voor de afdrukkwaliteit selecteren.

• **Normaal** (600  $\times$  600 dpi)

600 dpi-klasse. Aanbevolen voor gewone afdruktaken. Goede afdrukkwaliteit met goede afdruksnelheden.

• **Fijn** (2400 dpi klasse)

2400 dpi-klasse. De modus voor de hoogste afdrukkwaliteit. Gebruik deze modus voor het afdrukken van gedetailleerde afbeeldingen zoals foto's. Omdat er meer afdrukgegevens zijn dan bij een normaal document, nemen het verwerkings-, gegevensoverdracht- en afdrukproces meer tijd in beslag.

### **Kleur/Mono**

U kunt de instellingen voor Kleur/Mono als volgt wijzigen:

• **Auto**

De printer controleert de inhoud van uw documenten op kleur. Als kleur wordt gevonden, wordt in kleur afgedrukt. Als geen kleur wordt gevonden, wordt zwart-wit afgedrukt. De totale afdruksnelheid kan afnemen.

• **Kleur**

Selecteer deze modus als uw document kleur bevat en u het in kleur wilt afdrukken.

• **Mono**

Selecteer deze modus als uw document alleen zwarte of grijze tekst en/of objecten bevat. In de Monomodus is de afdruksnelheid hoger dan in de Kleur-modus. Als u Mono selecteert voor een document dat kleur bevat, wordt het document met 256 grijstinten afgedrukt.

# **Opmerking**

Als de cyaan, magenta of gele toner op is, kunt u door **Mono** te selecteren doorgaan met afdrukken zolang er nog zwarte toner is.

# **Toner-bespaarstand**

Met deze functie kunt u toner besparen. Wanneer u **Toner-bespaarstand** inschakelt, zien afdrukken er lichter uit. De standaardinstelling is **Uit**.

# **Opmerking**

U kunt **Toner-bespaarstand** beter niet gebruiken voor het afdrukken van foto's of afbeeldingen met grijstinten.

■ Ondersteboven afdrukken (Mac OS X 10.3.9 tot en met 10.4.x)

Schakel **Ondersteboven afdrukken** in als u de gegevens van boven naar onderen wilt omkeren.

# ■ **Ondersteuning** (Mac OS X 10.3.9 tot en met 10.5.x)

U kunt naar het Brother Solutions Center [\(http://solutions.brother.com\)](http://solutions.brother.com) en onze website voor originele/legitieme Brother-verbruiksartikelen gaan door op de knop **Ondersteuning** te klikken. Het Brother Solutions Center is een website waar u informatie vindt over uw Brother-product, zoals FAQ's (veelgestelde vragen), gebruikershandleidingen, driverupdates en tips voor het gebruik van uw printer.

# Tabblad **Geavanceerd**

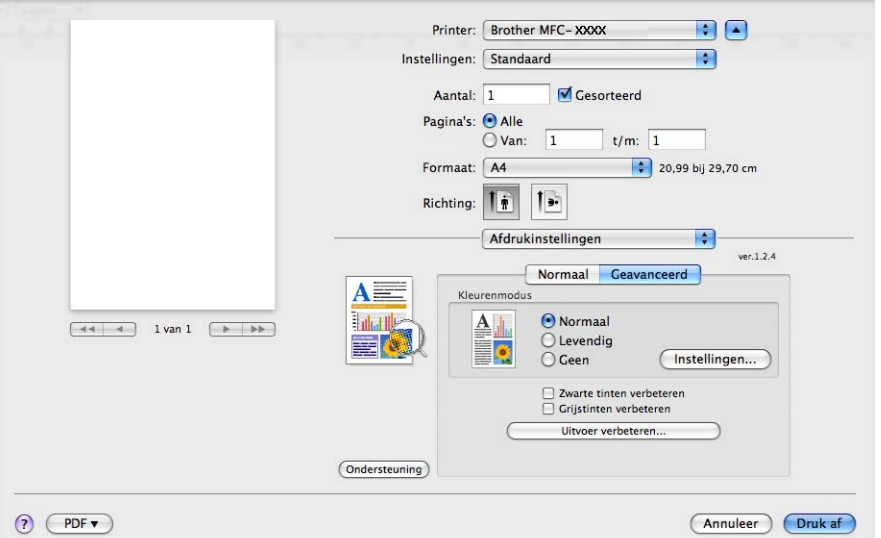

# **Kleurenmodus**

U kunt de kleurenmodus als volgt wijzigen:

• **Normaal**

Dit is de standaardkleurenmodus.

• **Levendig**

Alle elementen worden helderder van kleur gemaakt.

• **Geen**

Kies deze optie als u de kleurbeheerinstellingen van uw toepassing wilt doorvoeren. De kleur wordt niet bijgesteld door de printerdriver.

### **Zwarte tinten verbeteren**

Kies deze optie als een zwarte afbeelding niet correct kan worden afgedrukt.

# **Grijstinten verbeteren**

U kunt de beeldkwaliteit van donkere vlakken verbeteren door het selectievakje **Grijstinten verbeteren** in te schakelen.

# **Uitvoer verbeteren**

Met deze functie kunt u de afdrukkwaliteit zo nodig verbeteren.

### • **Omkrullen van papier voorkomen**

Door deze instelling te selecteren kunt u het omkrullen van papier tegengaan.

Als u slechts enkele pagina's afdrukt, hoeft u deze instelling niet te selecteren. Wij raden u aan de instelling van de printerdriver bij **Soort papier** te wijzigen in een dunne instelling.

# **Opmerking**

Deze bewerking verlaagt de temperatuur van het smeltproces van de machine.

# • **Tonerhechting verbeteren**

Door deze instelling te selecteren kunt u de hechting van de toner op het papier verbeteren. Als de kwaliteit met deze functie niet voldoende wordt verbeterd, selecteert u **Dikker papier** bij de instellingen voor **Soort papier**.

# **Opmerking**

Deze bewerking verhoogt de temperatuur van het smeltproces van de machine.

# **Instellingen**

Als u kleurinstellingen zoals helderheid, contrast, intensiteit of verzadiging wilt wijzigen, klikt u op de knop **Instellingen** om meer geavanceerde instellingen weer te geven.

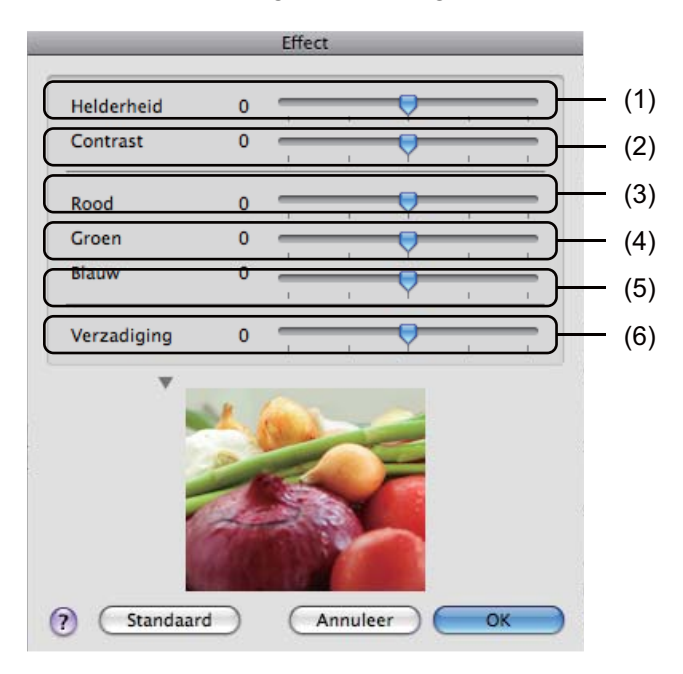

# • **Helderheid** (1)

U kunt de afbeelding lichter of donkerder maken door de schuifregelaar respectievelijk naar rechts of links te slepen.

• **Contrast** (2)

Wanneer u het contrast verhoogt, worden donkere delen donkerder en lichte delen lichter.

 $\cdot$  **Rood** (3)

Hiermee verhoogt u de intensiteit van **Rood** in de afbeelding.

• **Groen** (4)

Hiermee verhoogt u de intensiteit van **Groen** in de afbeelding.

• **Blauw** (5)

Hiermee verhoogt u de intensiteit van **Blauw** in de afbeelding.

• **Verzadiging** (6)

Verhoog de verzadiging als u een levendigere afbeelding wilt afdrukken of verlaag de verzadiging voor een minder levendige afbeelding.

# **Duplex printen <sup>7</sup>**

# **Handmatig duplex**

# Selecteer **Papierafhandeling**.

• (Mac OS X 10.3.9 tot en met 10.4.x)

Selecteer **Even pagina's** en druk af. Selecteer vervolgens **Oneven pagina's** en druk af.

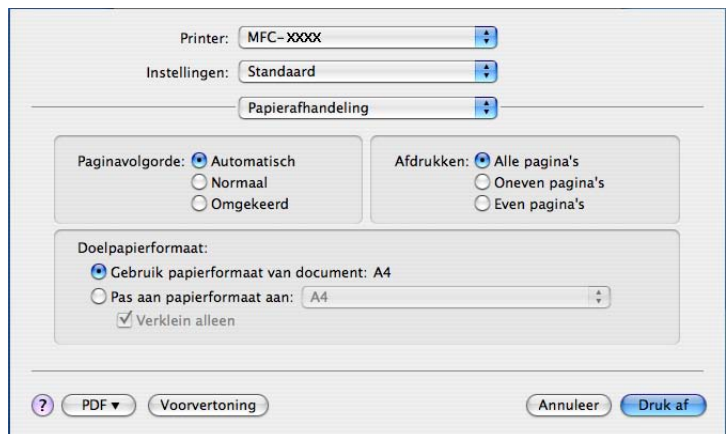

• (Mac OS X 10.5.x tot en met 10.6.x)

Selecteer **Alleen even** en druk af. Selecteer vervolgens **Alleen oneven** en druk af.

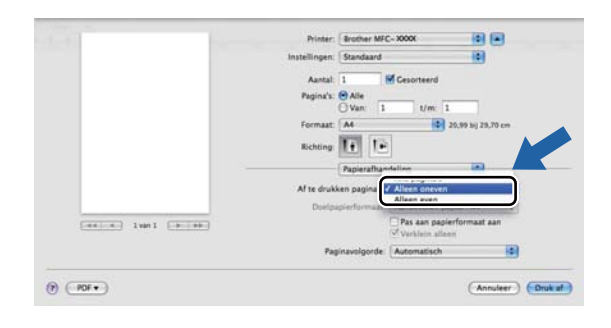

# **De printerdriver voor Macintosh verwijderen <sup>7</sup>**

# **Mac OS X 10.3.9 tot en met 10.4.x <sup>7</sup>**

- **1** Log in als 'Administrator' (beheerder).
- <sup>2</sup> (Bij gebruik van een USB-kabel) Ontkoppel de USB-kabel van de machine. (Bij gebruik van een netwerk) Ga naar stap  $\bigcirc$  $\bigcirc$  $\bigcirc$ .
- <span id="page-136-0"></span>**6** Open Printerconfiguratie (selecteer in het menu Ga achtereenvolgens Programma's, **Hulpprogramma's**), selecteer de gewenste printer en verwijder deze door op de knop **Verwijder** te klikken.

# **Mac OS X 10.5.x tot en met 10.6.x <sup>7</sup>**

- **1** Log in als 'Administrator' (beheerder).
- **(2)** (Bij gebruik van een USB-kabel) Ontkoppel de USB-kabel van de machine. (Bij gebruik van een netwerk) Ga naar stap  $\bigcirc$  $\bigcirc$  $\bigcirc$ .
- <span id="page-136-1"></span>**(3)** Selecteer in het Apple-menu de optie **Systeemvoorkeuren**. Klik op Afdrukken en faxen, selecteer de gewenste printer en verwijder deze door op de knop **-** te klikken.

# **Gebruik van de BR-Script3-printerdriver (met PostScript® 3™-taalemulatie) <sup>7</sup>**

# **Opmerking**

- Als u de BR-Script3-printerdriver wilt gebruiken, moet u Emulatie via het bedieningspaneel instellen op BR-Script 3 voordat u de interfacekabel aansluit. (Zie *[Ondersteuning van printeremulaties](#page-122-0)* [op pagina 115.](#page-122-0))
- De BR-Script3-printerdriver biedt geen ondersteuning voor PC-FAX Verzenden.
- Netwerkgebruikers kunnen de *Netwerkhandleiding* raadplegen voor installatie-instructies.

U moet de BR-Script3-printerdriver installeren aan de hand van de volgende instructies.

 $\blacksquare$  (Mac OS X 10.3.9 tot en met 10.4.x)

**a Selecteer Programma's** in het menu Ga.

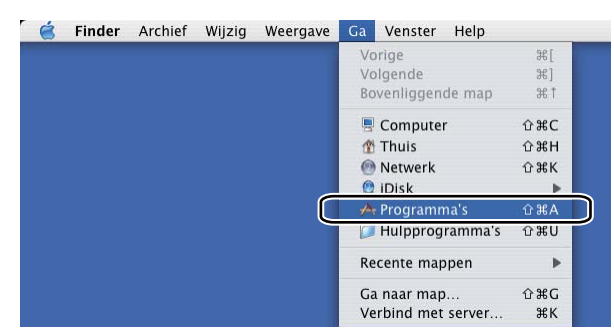

**2** Open de map **Hulpprogramma's**.

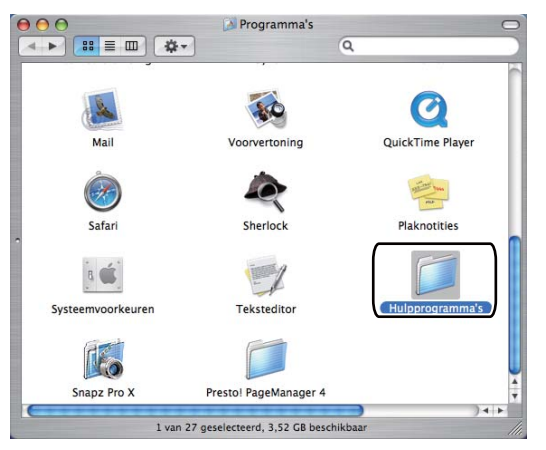

**3** Open het symbool Printerconfiguratie.

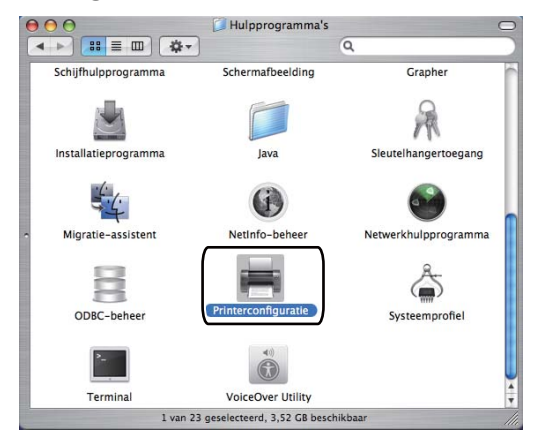

# 4 Klik op **Voeg toe**.

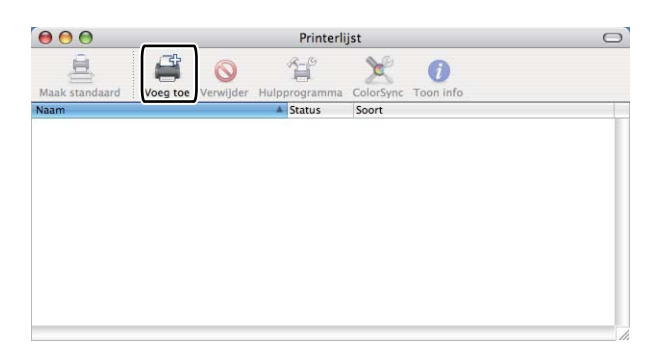

(Mac OS  $X$  10.3.9) Ga naar stap  $\bigcirc$ . (Mac OS X 10.4.x) Ga naar stap  $\odot$ .

<span id="page-138-0"></span>**6** Selecteer USB.

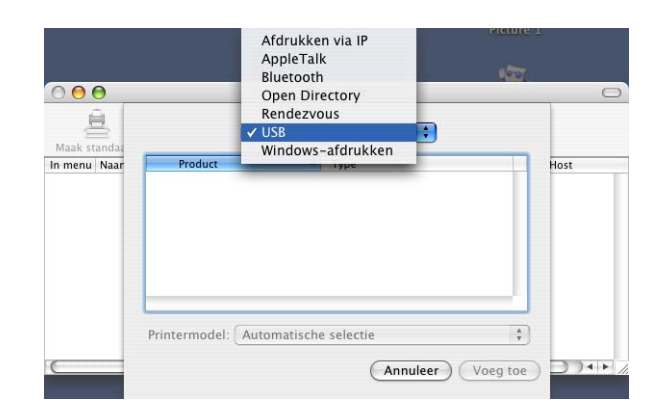

<span id="page-139-0"></span>f Kies de printernaam en controleer of **Brother** wordt weergegeven bij **Printermodel** (**Druk af via**). Selecteer de printernaam met **BR-Script** in de **Modelnaam** (**Model**) en klik op **Voeg toe**. (Mac OS X 10.3.9)

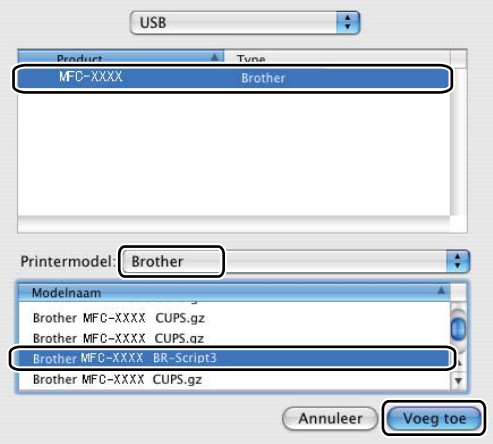

# (Mac OS X 10.4.x)

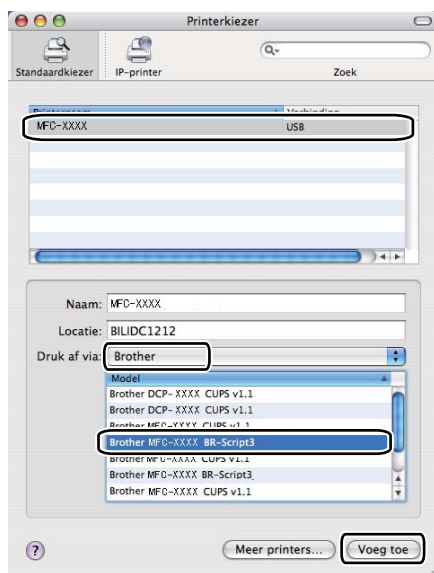

g Selecteer **Stop Printerconfiguratie** in het menu **Printerconfiguratie**.

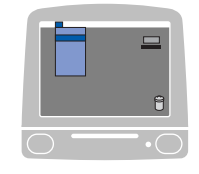

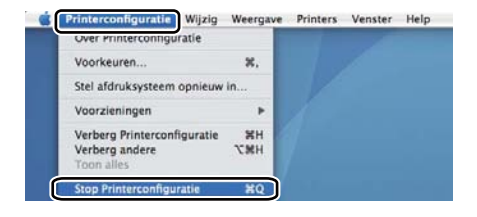

 $M$  (Mac OS X 10.5.x tot en met 10.6.x)

**1** Selecteer Systeemvoorkeuren in het Apple-menu.

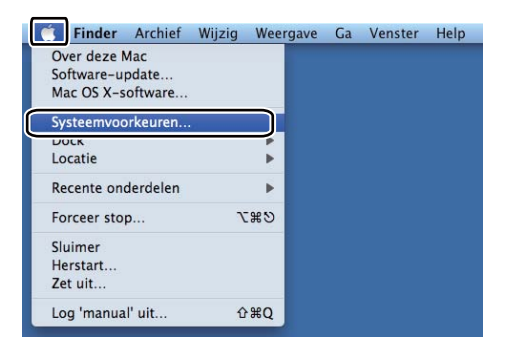

**2** Klik op het symbool Afdrukken en faxen.

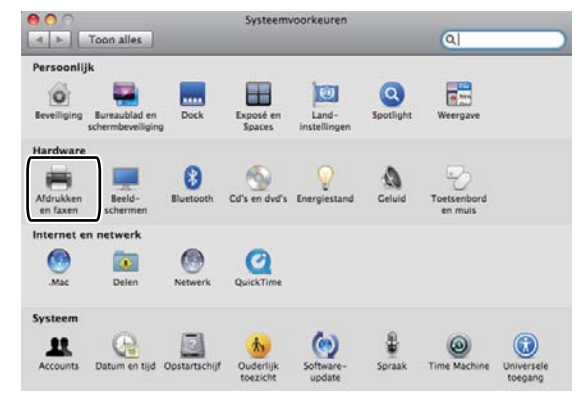

c Klik op de knop **+** onder de sectie **Printers**.

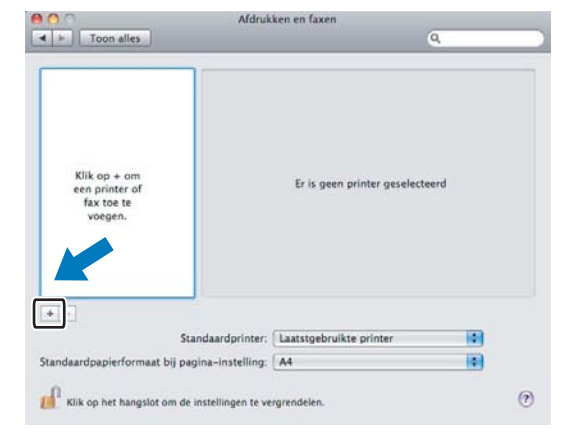

d Klik op het symbool **Standaard** boven aan het dialoogvenster.

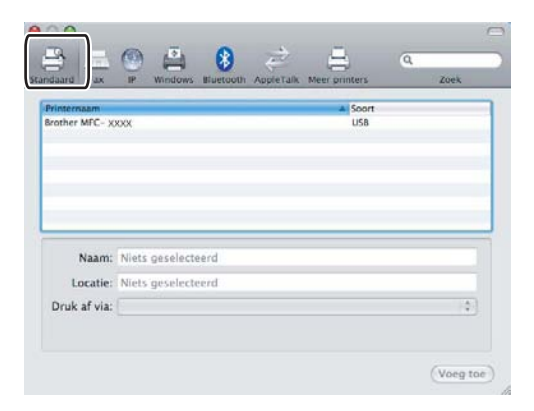

**6** Selecteer uw machine in de lijst Printernaam en Selecteer besturingsbestand... bij Druk af via.

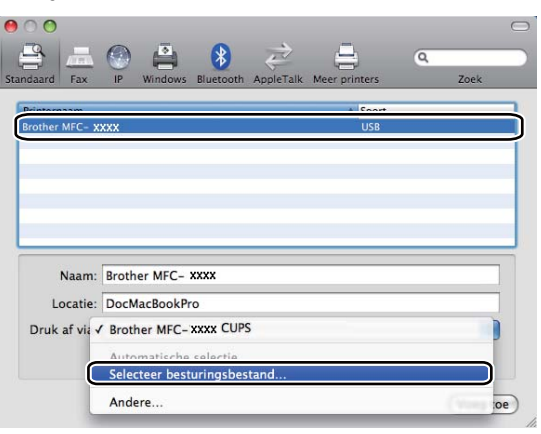

f Selecteer de modelnaam met 'BR-Script3' bij **Druk af via** en klik vervolgens **Voeg toe**.

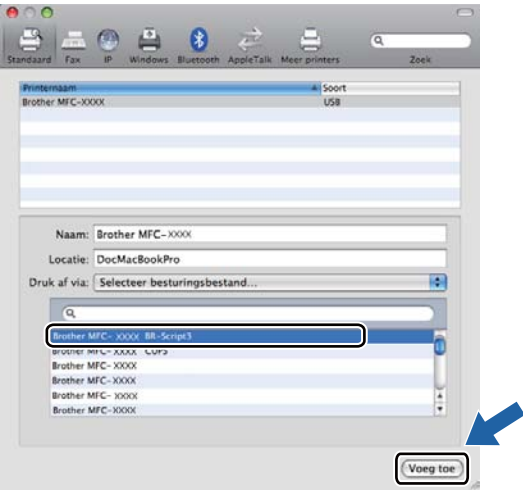

# g Selecteer **Stop Systeemvoorkeuren** in het menu **Systeemvoorkeuren**.

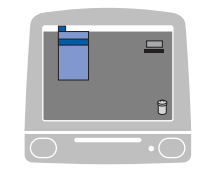

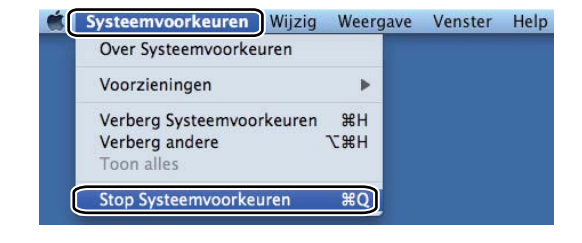

# **Functies in de BR-Script 3-printerdriver (met PostScript® 3™-taalemulatie) <sup>7</sup>**

# **Opties kiezen voor de pagina-instelling <sup>7</sup>**

U kunt **Papierformaat**, **Richting** en **Vergroot/verklein** instellen.

a Klik in een toepassing zoals Apple TextEdit op **Archief** en vervolgens op **Pagina-instelling**. Zorg ervoor dat **MFC-XXXX** (of **DCP-XXXX**) (waarbij XXXX de naam is van uw model) is geselecteerd in het pop-upmenu **Stel in voor**. Wijzig desgewenst de instellingen bij **Papierformaat**, **Richting** en **Vergroot/verklein**. Klik vervogens op **OK**.

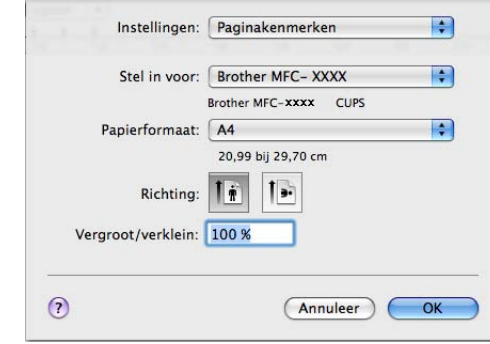

- b Klik in een toepassing zoals Apple TextEdit op **Archief** en vervolgens op **Druk af** om te beginnen met afdrukken.
	- $\blacksquare$  (Mac OS X 10.3.9 tot en met 10.4.x)

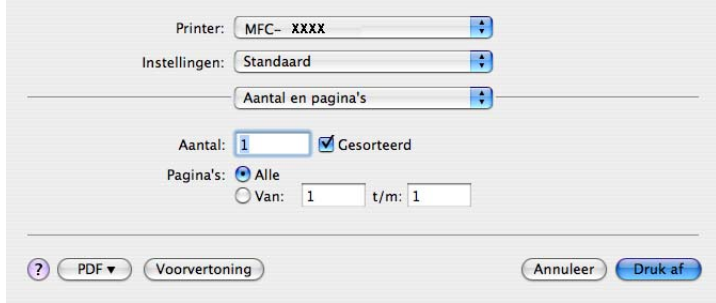
$M$  (Mac OS X 10.5.x tot en met 10.6.x)

Klik op het driehoekje naast het pop-upmenu Printer om meer opties voor de pagina-instelling weer te geven.

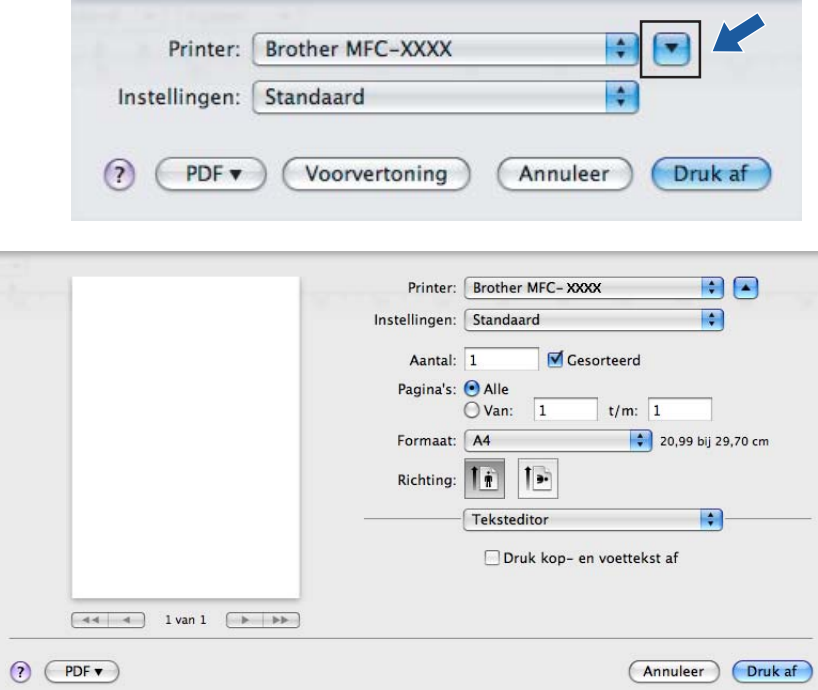

# **Afdrukopties kiezen <sup>7</sup>**

Als u speciale afdrukinstellingen wilt opgeven, kiest u Printerfuncties in het dialoogvenster Afdrukken.

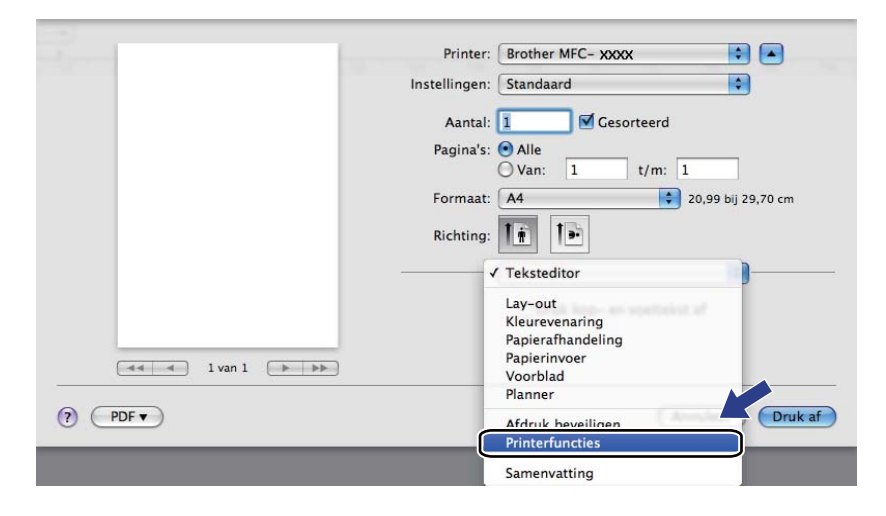

# **Voorblad (Mac OS X 10.4.x of recenter) <sup>7</sup>**

U kunt de volgende instellingen voor het voorblad invoeren:

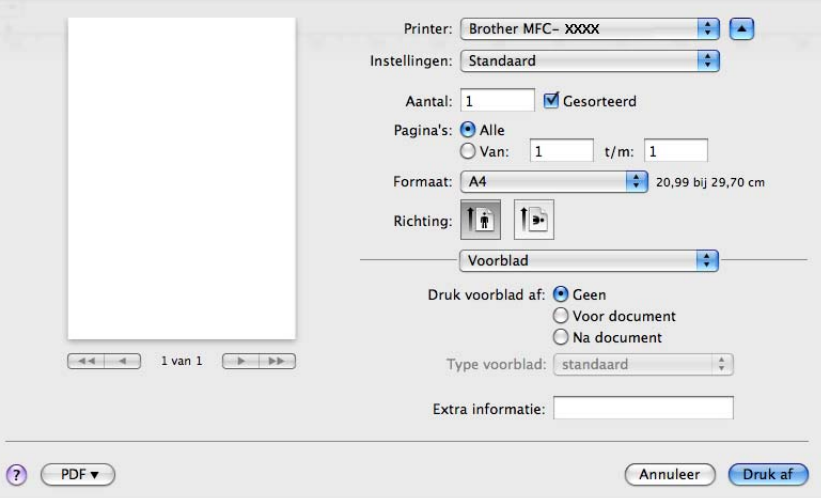

### **Druk voorblad af**

Gebruik deze functie als u een voorblad aan uw document wilt toevoegen.

### ■ **Type voorblad**

Selecteer een sjabloon voor het voorblad.

**Extra informatie**

Als u extra informatie wilt toevoegen aan het voorblad, typt u de tekst in het vak **Extra informatie**.

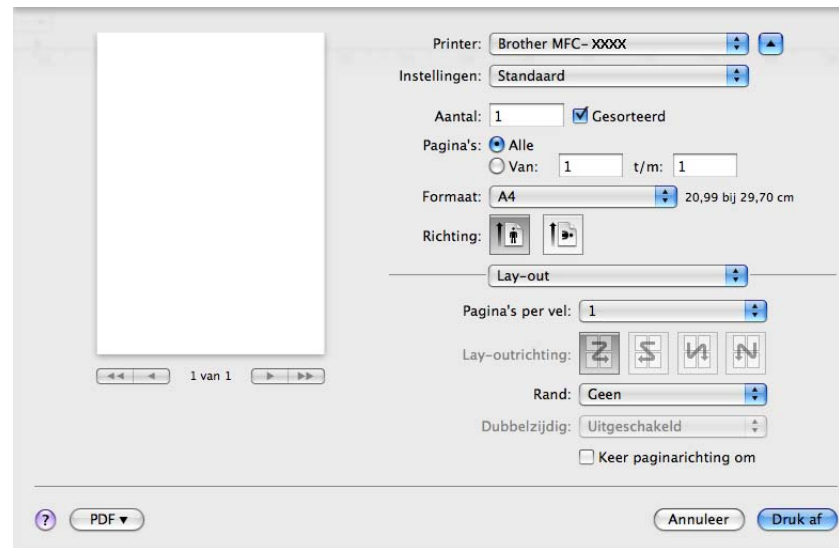

### **Lay-out <sup>7</sup>**

Afdrukken en faxen

**Pagina's per vel**

Selecteer het aantal pagina's dat op elke zijde van het papier moet worden afgedrukt.

**Lay-outrichting**

Als u het aantal pagina's per vel opgeeft, kunt u ook de richting van de lay-out opgeven.

**Rand**

Gebruik deze functie als u een rand wilt toevoegen.

■ **Keer paginarichting om** (Mac OS X 10.5.x tot en met 10.6.x)

Schakel **Keer paginarichting om** in als u de gegevens van boven naar onderen wilt omkeren.

**Spiegel horizontaal** (Mac OS X 10.6.x)

Schakel **Spiegel horizontaal** in om af te drukken als een spiegelbeeld dat van links naar rechts is omgedraaid.

### **Duplex printen <sup>7</sup>**

**Handmatig duplex**

### Selecteer **Papierafhandeling**.

(Mac OS X 10.3.9 tot en met 10.4.x)

Selecteer **Even pagina's** en druk af. Selecteer vervolgens **Oneven pagina's** en druk af.

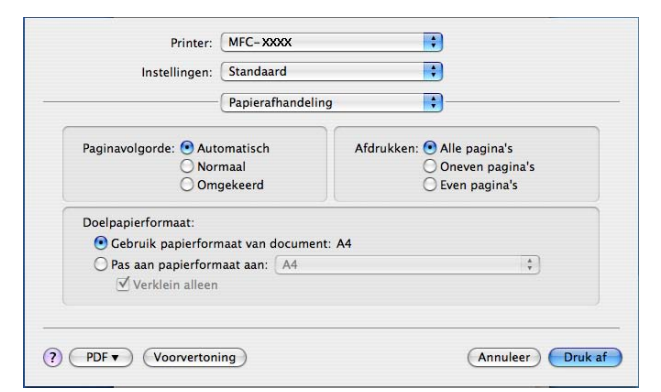

(Mac OS X 10.5.x tot en met 10.6.x)

Selecteer **Alleen even** en druk af. Selecteer vervolgens **Alleen oneven** en druk af.

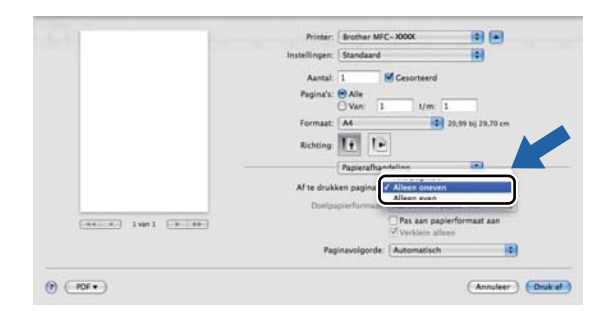

# **Afdruk beveiligen (Mac OS X 10.5.x tot en met 10.6.x) <sup>7</sup>**

Beveiligde documenten zijn documenten die bij verzending naar de machine met een wachtwoord zijn beveiligd. Alleen degenen die op de hoogte zijn van het wachtwoord, kunnen deze documenten afdrukken. Aangezien de documenten in de machine worden beveiligd, moet u het wachtwoord via het bedieningspaneel van de machine invoeren om deze documenten af te drukken.

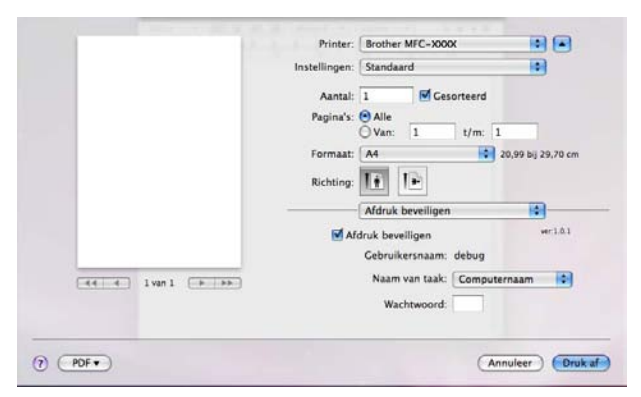

Als u een beveiligde afdruktaak wilt maken, klikt u op **Afdruk beveiligen** en schakelt u het selectievakje **Afdruk beveiligen** in. Typ een wachtwoord in het vak **Wachtwoord** en klik op **Druk af**.

(Zie *[Veilig Afdrukken](#page-121-0)* op pagina 114 voor meer informatie over Afdruk beveiligen.)

# **Printerfuncties <sup>7</sup>**

(Mac OS X 10.3.9 tot en met 10.4.x)

### **Functiesets: Ingesteld 1**

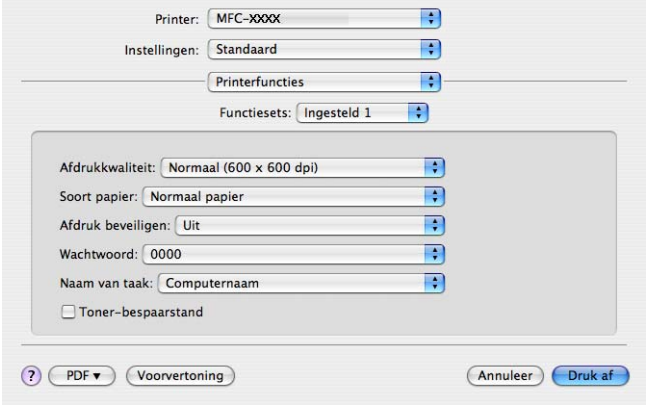

### **Afdrukkwaliteit**

U kunt de volgende instellingen voor de afdrukkwaliteit selecteren.

• **Normaal**

600 dpi-klasse. Aanbevolen voor gewone afdruktaken. Goede afdrukkwaliteit met goede afdruksnelheden.

• **Fijn**

2400 dpi-klasse. De modus voor de hoogste afdrukkwaliteit. Gebruik deze modus voor het afdrukken van gedetailleerde afbeeldingen zoals foto's. Omdat er meer afdrukgegevens zijn dan bij een normaal document, nemen het verwerkings-, gegevensoverdracht- en afdrukproces meer tijd in beslag.

### ■ Soort papier

U kunt een van de volgende papiersoorten selecteren:

- **Normaal papier**
- **Dun papier**
- **Dik papier**
- **Dikker papier**
- **Briefpapier**
- **Kringlooppapier**
- **Enveloppen**
- **Env. Dik**
- **Env. Dun**
- **Label**

### **Afdruk beveiligen**

Met **Afdruk beveiligen** kunt u documenten bij verzending naar de machine met een wachtwoord beveiligen. Alleen degenen die op de hoogte zijn van het wachtwoord, kunnen deze documenten afdrukken. Aangezien de documenten in de machine worden beveiligd, moet u het wachtwoord via het bedieningspaneel van de machine invoeren. Voor het beveiligde document moet **Wachtwoord** en **Naam van taak** zijn ingesteld.

### **Wachtwoord**

Selecteer in de vervolgkeuzelijst het wachtwoord voor het beveiligde document dat u naar de machine stuurt.

### **Naam van taak**

Selecteer in de vervolgkeuzelijst de taaknaam voor het beveiligde document dat u naar de machine stuurt.

### **Toner-bespaarstand**

Met deze functie kunt u toner besparen. Als u **Toner-bespaarstand** inschakelt, zien uw afdrukken er lichter uit. De standaardinstelling is **Uit**.

### **Opmerking**

U kunt **Toner-bespaarstand** beter niet gebruiken voor het afdrukken van foto's of afbeeldingen met grijstinten.

### **Functiesets: Ingesteld 2**

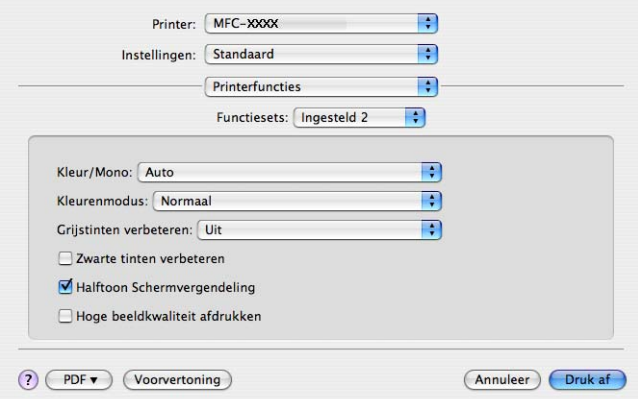

### **Kleur/Mono**

U kunt de instellingen voor Kleur/Mono als volgt wijzigen:

#### • **Auto**

De printer controleert de inhoud van uw documenten op kleur. Als kleur wordt gevonden, wordt in kleur afgedrukt. Als geen kleur wordt gevonden, wordt zwart-wit afgedrukt. De totale afdruksnelheid kan afnemen.

### • **Kleur**

Selecteer deze modus als uw document kleur bevat en u het in kleur wilt afdrukken.

#### • **Mono**

Selecteer deze modus als uw document alleen zwarte of grijze tekst en/of objecten bevat. In de Monomodus is de afdruksnelheid hoger dan in de Kleur-modus. Als u Mono selecteert voor een document dat kleur bevat, wordt het document met 256 grijstinten afgedrukt.

## **Opmerking**

Als de cyaan, magenta of gele toner op is, kunt u door **Mono** te selecteren doorgaan met afdrukken zolang er nog zwarte toner is.

#### **Kleurenmodus**

U kunt de kleurenmodus als volgt wijzigen:

• **Normaal**

Dit is de standaardkleurenmodus.

• **Levendig**

Alle elementen worden helderder van kleur gemaakt.

• **Geen**

Selecteer deze instelling als u de instelling van de toepassing wilt gebruiken. De kleur wordt niet bijgesteld door de printerdriver.

### **Grijstinten verbeteren**

U kunt de beeldkwaliteit van donkere vlakken verbeteren door **Grijstinten verbeteren** op Aan in te stellen.

### **Zwarte tinten verbeteren**

Kies deze optie als een zwarte afbeelding niet correct kan worden afgedrukt.

#### ■ Halftoon Schermvergendeling

Hiermee voorkomt u dat de instellingen voor halftoon door andere toepassingen worden gewijzigd. Deze optie is standaard ingeschakeld.

#### **Hoge beeldkwaliteit afdrukken**

U kunt de beeldkwaliteit van afdrukken verhogen. Als u **Hoge beeldkwaliteit afdrukken** op Aan instelt, neemt de afdruksnelheid af.

### **Functiesets: Ingesteld 3**

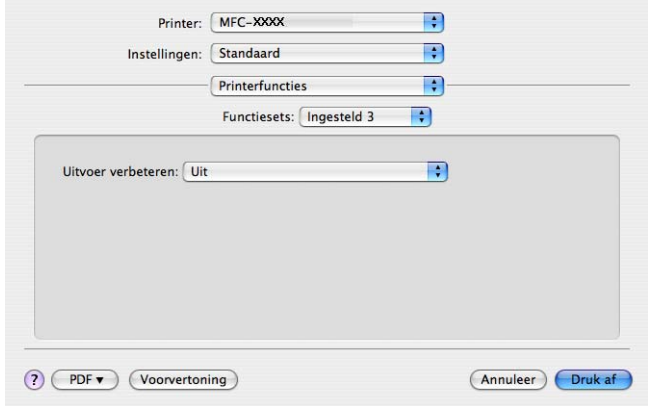

#### **Uitvoer verbeteren**

Met deze functie kunt u de afdrukkwaliteit zo nodig verbeteren.

### • **Omkrullen van papier voorkomen**

Door deze instelling te selecteren kunt u het omkrullen van papier tegengaan.

Als u slechts enkele pagina's afdrukt, hoeft u deze instelling niet te selecteren. Wij raden u aan de instelling van de printerdriver bij **Soort papier** te wijzigen in een dunne instelling.

### **Opmerking**

Deze bewerking verlaagt de temperatuur van het smeltproces van de machine.

### • **Tonerhechting verbeteren**

Door deze instelling te selecteren kunt u de hechting van de toner op het papier verbeteren. Als de kwaliteit met deze functie niet voldoende wordt verbeterd, selecteert u **Dikker papier** bij de instellingen voor **Soort papier**.

## **Opmerking**

Deze bewerking verhoogt de temperatuur van het smeltproces van de machine.

### (Mac OS X 10.5.x tot en met 10.6.x)

### **Functiesets: General 1**

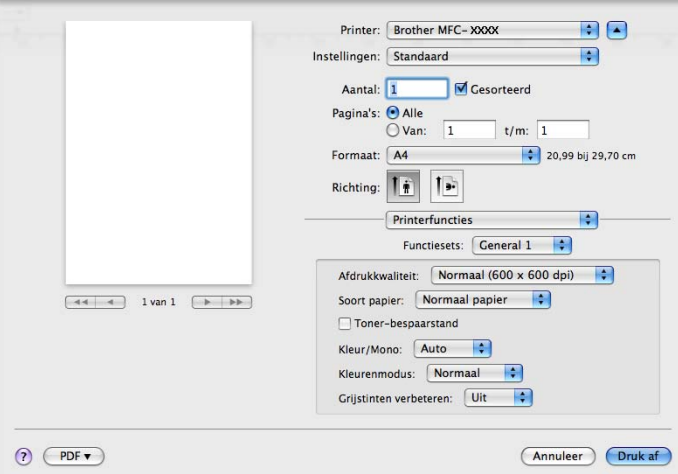

### **Afdrukkwaliteit**

U kunt de volgende instellingen voor de afdrukkwaliteit selecteren.

• **Normaal**

600 dpi-klasse. Aanbevolen voor gewone afdruktaken. Goede afdrukkwaliteit met goede afdruksnelheden.

• **Fijn**

2400 dpi-klasse. De modus voor de hoogste afdrukkwaliteit. Gebruik deze modus voor het afdrukken van gedetailleerde afbeeldingen zoals foto's. Omdat er meer afdrukgegevens zijn dan bij een normaal document, nemen het verwerkings-, gegevensoverdracht- en afdrukproces meer tijd in beslag.

Afdrukken en faxen

### ■ Soort papier

U kunt een van de volgende papiersoorten selecteren:

- **Normaal papier**
- **Dun papier**
- **Dik papier**
- **Dikker papier**
- **Briefpapier**
- **Kringlooppapier**
- **Enveloppen**
- **Env. Dik**
- **Env. Dun**
- **Label**

### **Toner-bespaarstand**

Met deze functie kunt u toner besparen. Als u **Toner-bespaarstand** inschakelt, zien uw afdrukken er lichter uit. De standaardinstelling is **Uit**.

### **Opmerking**

U kunt **Toner-bespaarstand** beter niet gebruiken voor het afdrukken van foto's of afbeeldingen met grijstinten.

### **Kleur/Mono**

U kunt de instellingen voor Kleur/Mono als volgt wijzigen:

• **Auto**

De printer controleert de inhoud van uw documenten op kleur. Als kleur wordt gevonden, wordt in kleur afgedrukt. Als geen kleur wordt gevonden, wordt zwart-wit afgedrukt. De totale afdruksnelheid kan afnemen.

• **Kleur**

Selecteer deze modus als uw document kleur bevat en u het in kleur wilt afdrukken.

• **Mono**

Selecteer deze modus als uw document alleen zwarte of grijze tekst en/of objecten bevat. In de Monomodus is de afdruksnelheid hoger dan in de Kleur-modus. Als u Mono selecteert voor een document dat kleur bevat, wordt het document met 256 grijstinten afgedrukt.

Afdrukken en faxen

### **Kleurenmodus**

U kunt de kleurenmodus als volgt wijzigen:

• **Normaal**

Dit is de standaardkleurenmodus.

• **Levendig**

Alle elementen worden helderder van kleur gemaakt.

• **Geen**

Selecteer deze instelling als u de instelling van de toepassing wilt gebruiken. De kleur wordt niet bijgesteld door de printerdriver.

### **Grijstinten verbeteren**

U kunt de beeldkwaliteit van donkere vlakken verbeteren door **Grijstinten verbeteren** op Aan in te stellen.

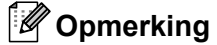

Als de cyaan, magenta of gele toner op is, kunt u door **Mono** te selecteren doorgaan met afdrukken zolang er nog zwarte toner is.

### **Functiesets: General 2**

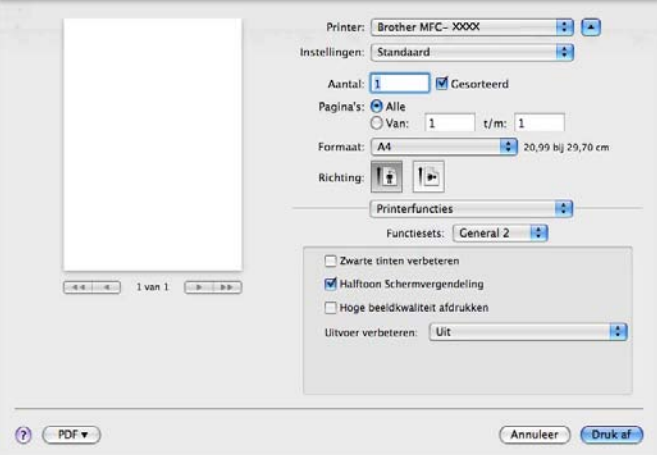

#### **Zwarte tinten verbeteren**

Kies deze optie als een zwarte afbeelding niet correct kan worden afgedrukt.

### **Halftoon Schermvergendeling**

Hiermee voorkomt u dat de instellingen voor halftoon door andere toepassingen worden gewijzigd. Deze optie is standaard ingeschakeld.

#### **Hoge beeldkwaliteit afdrukken**

U kunt de beeldkwaliteit van afdrukken verhogen. Als u **Hoge beeldkwaliteit afdrukken** op Aan instelt, neemt de afdruksnelheid af.

#### **Uitvoer verbeteren**

Met deze functie kunt u de afdrukkwaliteit zo nodig verbeteren.

### • **Omkrullen van papier voorkomen**

Door deze instelling te selecteren kunt u het omkrullen van papier tegengaan.

Als u slechts enkele pagina's afdrukt, hoeft u deze instelling niet te selecteren. Wij raden u aan de instelling van de printerdriver bij **Soort papier** te wijzigen in een dunne instelling.

### **Opmerking**

Deze bewerking verlaagt de temperatuur van het smeltproces van de machine.

### • **Tonerhechting verbeteren**

Door deze instelling te selecteren kunt u de hechting van de toner op het papier verbeteren. Als de kwaliteit met deze functie niet voldoende wordt verbeterd, selecteert u **Dikker papier** bij de instellingen voor **Soort papier**.

### **Opmerking**

Deze bewerking verhoogt de temperatuur van het smeltproces van de machine.

# **Een fax verzenden (alleen MFC-9120CN en MFC-9320CW) <sup>7</sup>**

# **Macintosh <sup>7</sup>**

U kunt rechtstreeks vanuit een Macintosh-toepassing een fax verzenden.

# **Opmerking** Faxdocumenten worden alleen in zwart-wit verzonden.

**1** Maak een document in een Macintosh-toepassing.

- **2** Klik in een toepassing zoals Apple TextEdit op Archief en vervolgens op Druk af.
	- $M$  (Mac OS X 10.3.9 tot en met 10.4.x)

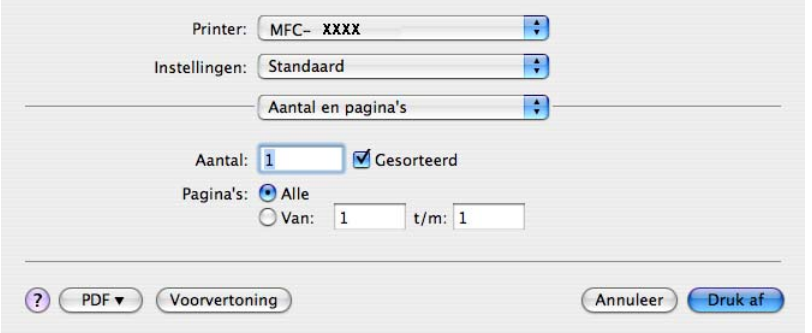

 $M$  (Mac OS X 10.5.x tot en met 10.6.x)

Klik op het driehoekje naast het pop-upmenu Printer om meer opties voor de pagina-instelling weer te geven.

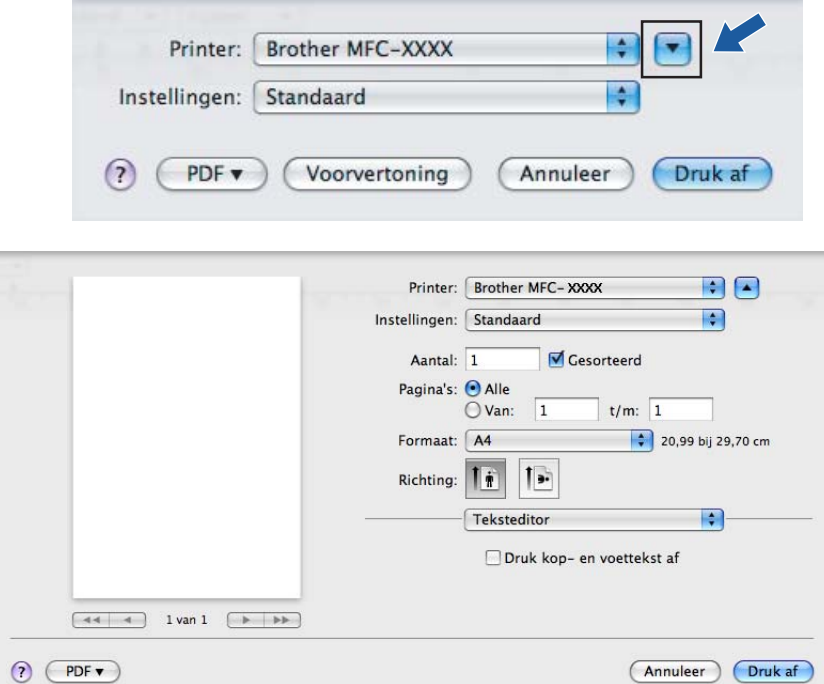

**8** Selecteer **Fax verzenden** in het pop-upmenu.

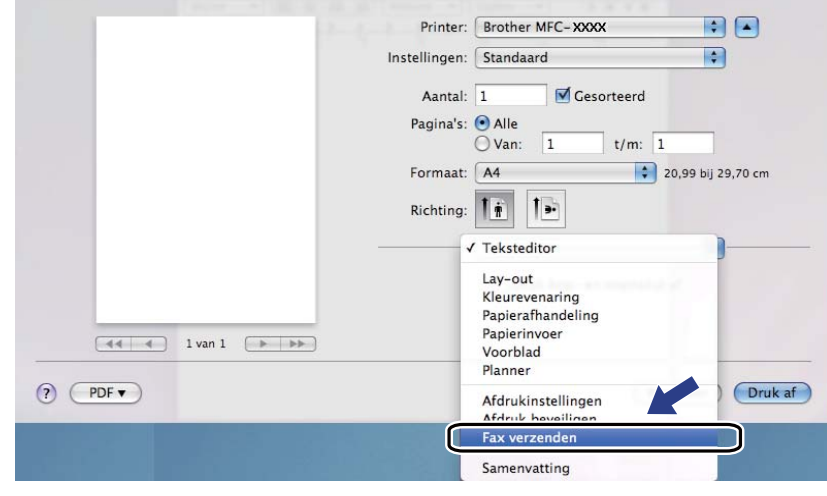

4. Selecteer **Fax** in het pop-upmenu **Uitvoer**.

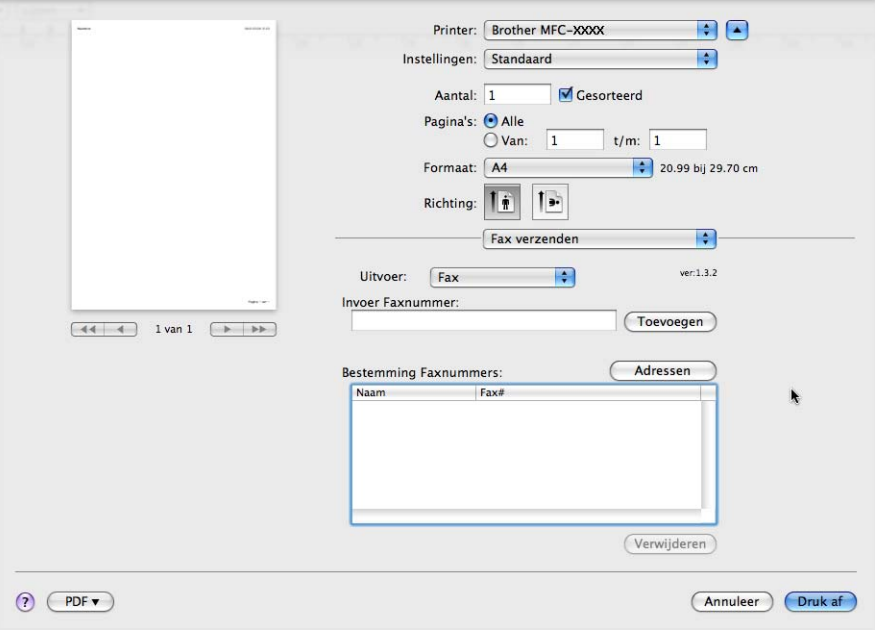

e Voer een faxnummer in het vak **Invoer Faxnummer** in en klik op **Druk af** om de fax te verzenden.

# **Opmerking**

Indien u een fax naar meerdere nummers wilt verzenden, klikt u op **Toevoegen** nadat u het eerste faxnummer hebt ingevoerd. De bestemmingsfaxnummers worden weergegeven in het dialoogvenster.

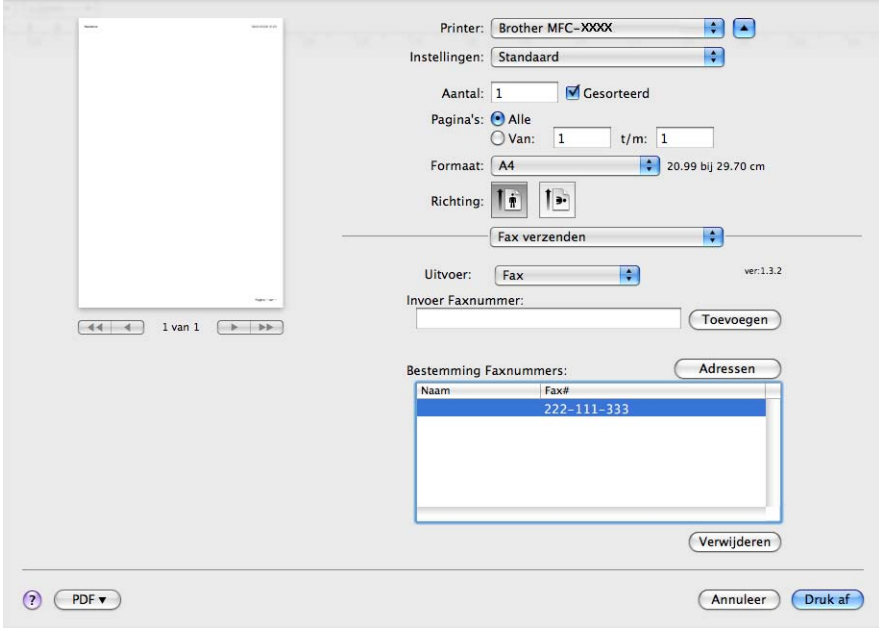

# **Een vCard verslepen vanuit de Mac OS X-toepassing Adresboek (Mac OS X 10.3.9 tot en met 10.4.x) <sup>7</sup>**

U kunt een faxnummer adresseren met behulp van een vCard (een elektronisch visitekaartje) met de Mac OS X-toepassing **Adresboek**.

### **4** Klik op Adresboek.

b Sleep een vCard vanuit de Mac OS X-toepassing **Adresboek** naar het veld **Bestemming Faxnummers**.

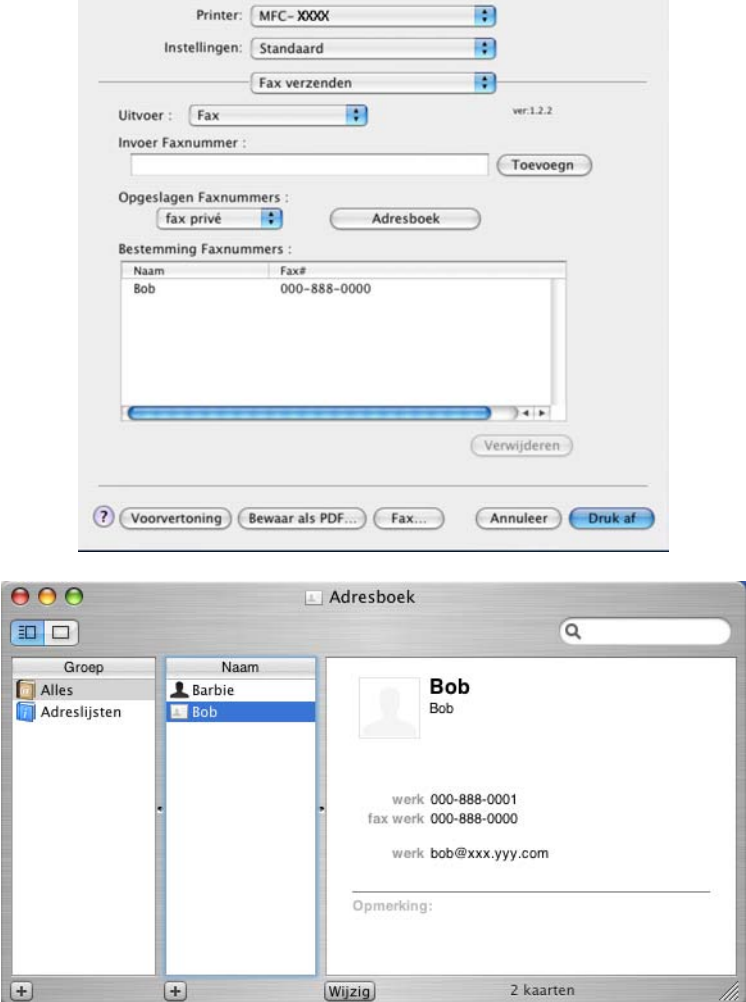

# **Opmerking**

Als zowel werk- als privéfaxnummers zijn opgeslagen in Mac OS X Adresboek, selecteert u **fax werk** of **fax privé** in het pop-upmenu **Opgeslagen Faxnummers** en versleept u vervolgens een vCard.

Afdrukken en faxen

**8** Wanneer u klaar bent met het adresseren van uw fax, klikt u op Druk af.

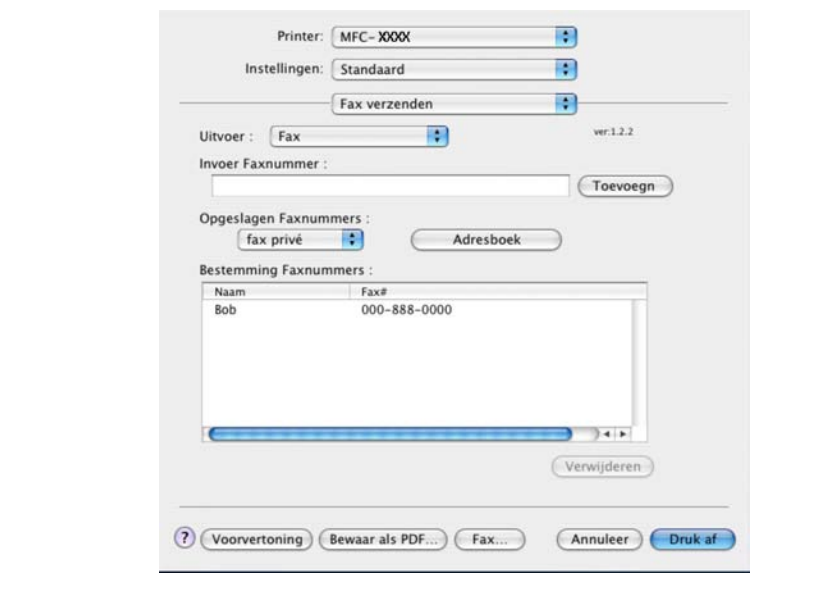

# **Opmerking**

De gebruikte vCard moet een **fax werk**- of **fax privé**-nummer bevatten.

# **Het paneel Adressen in Mac OS X 10.5.x tot en met 10.6.x gebruiken <sup>7</sup>**

U kunt een fax adresseren met behulp van de knop **Adressen**.

a Klik op **Adressen**.

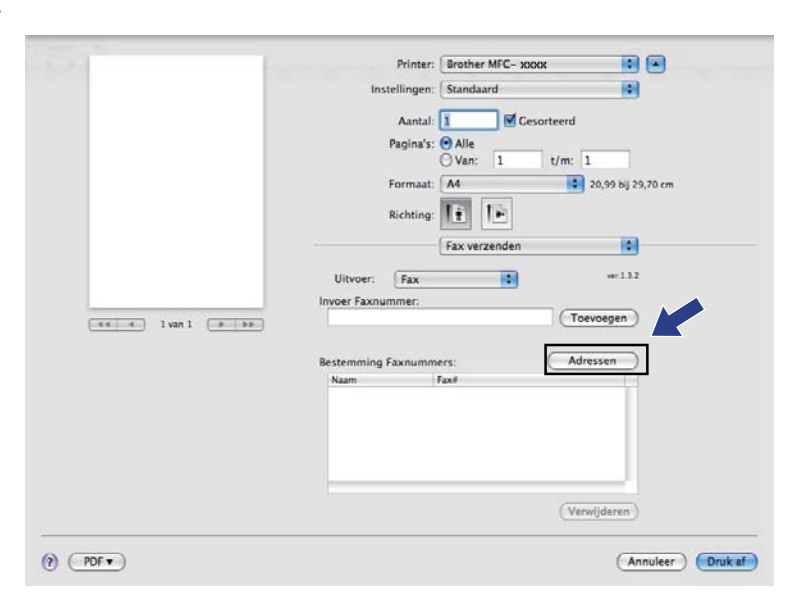

b Kies het faxnummer in het paneel **Adressen** en klik op **Aan**.

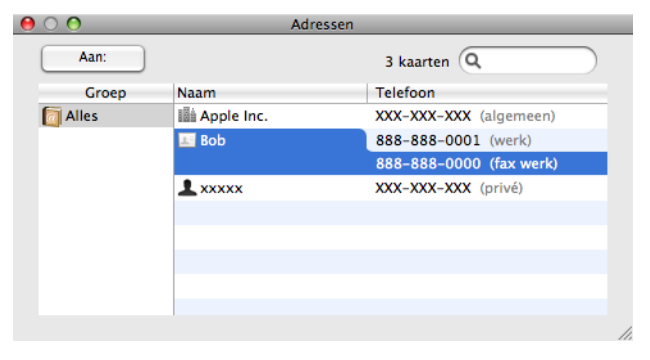

Wanneer u klaar bent met het adresseren van uw fax, klikt u op Druk af.

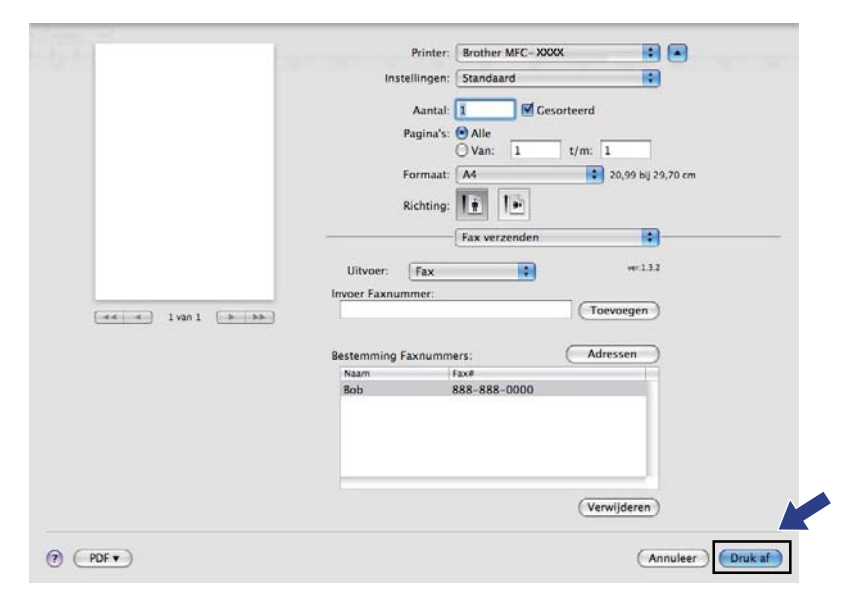

**Scannen <sup>8</sup>**

# **Scannen vanaf een Macintosh <sup>8</sup>**

De software van de Brother-machine wordt geleverd met een TWAIN-scannerdriver voor Macintosh. U kunt deze TWAIN-scannerdriver voor Macintosh gebruiken met alle toepassingen die de TWAIN-specificaties ondersteunen.

# **Opmerking**

**8**

Als u wilt scannen vanaf een apparaat dat is aangesloten op een netwerk, selecteert u de netwerkmachine in de toepassing Device Selector in **Macintosh HD**/**Bibliotheek**/**Printers**/**Brother**/**Utilities**/ **DeviceSelector** of in het pop-upmenu **Model** van ControlCenter2.

Start de met TWAIN compatibele toepassing op uw Macintosh. Wanneer u de TWAIN-driver van Brother voor het eerst gebruikt, stelt u deze in als de standaarddriver door **Bron selecteren** te kiezen. Kies **Ontvangen van het beeld** of **Acquire** voor elk document dat u hierna scant. De menuoptie waarmee u de scannerdriver kunt selecteren, kan variëren afhankelijk van uw toepassing.

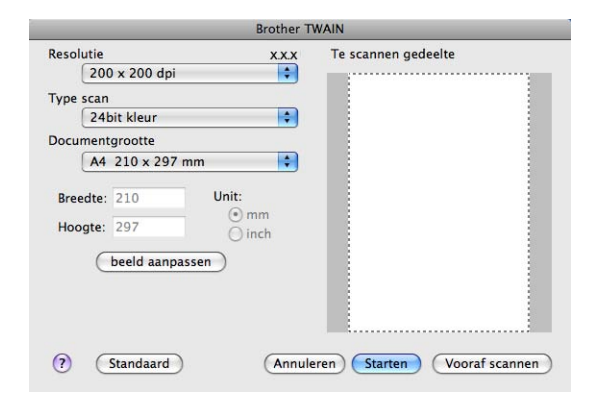

# **Opmerking**

De methode voor het selecteren van de standaard driver of het scannen van een document kan variëren, afhankelijk van de toepassing die u gebruikt.

### **Een afbeelding naar uw Macintosh scannen <sup>8</sup>**

U kunt een hele pagina scannen, of een deel van een pagina nadat u het document vooraf hebt gescand.

### **Een hele pagina scannen <sup>8</sup>**

Plaats uw document.

b Kies, indien nodig, de volgende instellingen in het dialoogvenster voor het instellen van de scanner:

- **Resolutie**
- **Type scan**
- Documentgrootte
- **Helderheid**
- **Contrast**

**Klik op Starten.** Nadat het scannen is voltooid, wordt het beeld in uw grafische toepassing weergegeven.

# **Een afbeelding vooraf scannen <sup>8</sup>**

De knop **Vooraf scannen** wordt gebruikt om een voorbeeld van het beeld te bekijken, en stelt u ook in staat om alle ongewenste delen bij te snijden. Wanneer u ervan overtuigd bent dat u het juiste gedeelte aan het scannen bent, klikt u op de knop **Starten** in het scandialoogvenster om het beeld te scannen.

<span id="page-163-0"></span>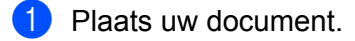

**2** Klik op **Vooraf scannen**.

Het hele beeld wordt naar uw Macintosh gescand en verschijnt in het **Te scannen gedeelte**.

**3** Sleep de muisaanwijzer over het gedeelte dat u wilt scannen.

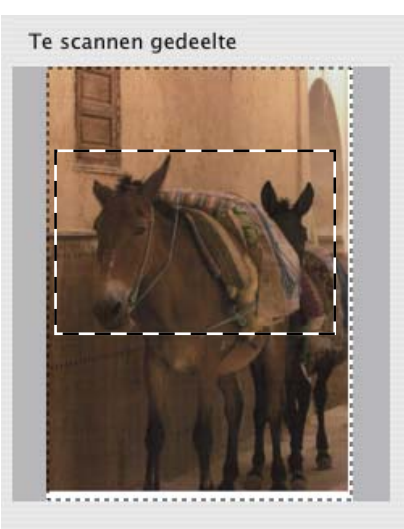

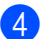

**4** Plaats het document opnieuw in de ADF.

# **Opmerking**

Als u het document in st[a](#page-163-0)p  $\bigcirc$  op de glasplaat hebt geplaatst, kunt u deze stap overslaan.

**6** Pas de instellingen voor **Resolutie, Type scan, Helderheid** en **Contrast** in het dialoogvenster voor het instellen van de scanner naar wens aan.

### f Klik op **Starten**.

Nu wordt alleen het geselecteerde gedeelte van het document weergegeven in het venster van de toepassing.

7 U kunt het beeld met uw bewerkingssoftware verbeteren.

### **Instellingen in het scannervenster <sup>8</sup>**

### **Resolutie <sup>8</sup>**

U kunt de scanresolutie wijzigen in het pop-upmenu **Resolutie**. Hogere resoluties nemen meer geheugen in beslag en vergen meer overdrachtstijd, maar leveren een preciezer gescand beeld. In onderstaande tabel wordt aangegeven welke resoluties u kunt selecteren en welke kleuren beschikbaar zijn.

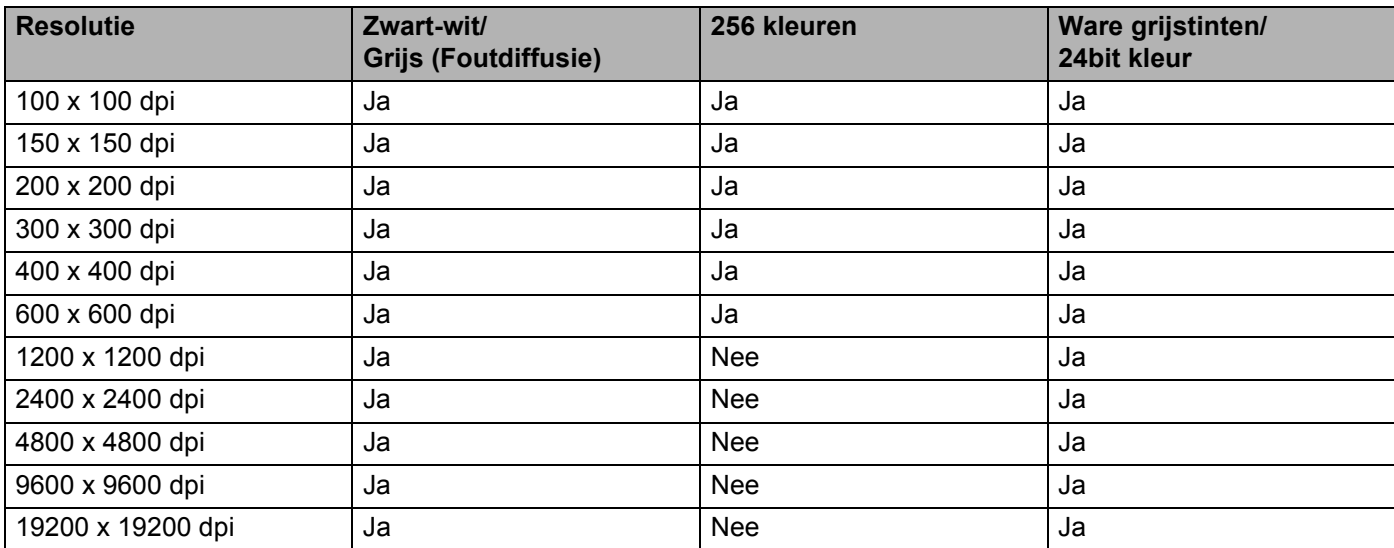

#### Scannen

### **Type scan**

### **Zwart-wit**

Gebruiken voor tekst of lijntekeningen.

### **Grijs (Foutdiffusie)**

Gebruiken voor fotografische beelden of grafische afbeeldingen. (Foutdiffusie is een methode waarbij beelden met gesimuleerde grijstinten worden gemaakt, zonder grijze stippen te gebruiken. Zwarte stippen worden in een specifieke matrix geplaatst zodat het beeld grijs lijkt.)

### **Ware grijstinten**

Gebruiken voor fotografische beelden of grafische afbeeldingen. Deze modus is exacter omdat hij tot 256 tinten grijs gebruikt.

### **256 kleuren**

Gebruikt tot 256 kleuren om het beeld te scannen.

### **24bit kleur**

Gebruikt tot 16,8 miljoen kleuren om het beeld te scannen.

Hoewel het gebruik van **24bit kleur** een beeld met de meest nauwkeurige kleurreproductie oplevert, zal het beeldbestand ongeveer drie keer zo groot zijn als een bestand dat met de optie **256 kleuren** wordt gecreëerd. Deze modus vergt het meeste geheugen en de langste overdrachtstijd.

Scannen

### **Documentgrootte <sup>8</sup>**

Kies een van de volgende documentformaten:

- $A4$
- $\blacksquare$  JIS B5
- **Letter**
- Legal
- $\blacksquare$  A5
- $\blacksquare$  Executive
- Business Card

Als u visitekaartjes wilt scannen, selecteert u het formaat **Business Card** en legt u het visitekaartje linksboven op de glasplaat, met de bedrukte zijde naar beneden, zoals door de documentgeleiders op de machine wordt aangegeven.

- $10 \times 15$  cm
- $13 \times 20$  cm
- $9 \times 13$  cm
- $13 \times 18$  cm
- Briefkaart 1
- Briefkaart 2 (dubbel)
- Afwijkend (door de gebruiker aan te passen van  $8.9 \times 8.9$  mm tot  $215.9 \times 355.6$  mm.)

Als u een afwijkend formaat hebt gekozen, kunt u het te scannen gedeelte bijstellen. Klik en sleep met ingedrukte muisknop om het beeld bij te snijden.

**Breedte:** Voer de breedte van het afwijkende formaat in.

**Hoogte:** Voer de hoogte van het afwijkende formaat in.

# **Opmerking**

Door de gebruiker aan te passen van 8,9 x 8,9 mm tot 215,9 x 355,6 mm.

### **Het beeld bijstellen <sup>8</sup>**

### **Helderheid**

Stel de instelling voor helderheid bij (-50 tot 50) tot u het beste resultaat krijgt. De standaard ingestelde waarde is 0, wat als een 'gemiddelde' wordt beschouwd en meestal voor algemene beelden geschikt is.

U kunt de **Helderheid** instellen door de schuifbalk naar rechts of naar links te slepen om het beeld lichter of donkerder te maken. U kunt ook een waarde in het vakje invoeren om het niveau in te stellen.

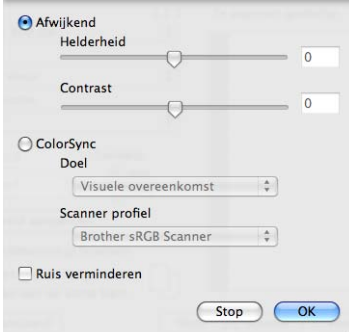

Als het gescande beeld te licht is, moet u voor de **Helderheid** een lagere waarde opgeven en het document nogmaals scannen.

Als het gescande beeld te donker is, moet u voor de **Helderheid** een hogere waarde opgeven en het beeld nogmaals scannen.

### **Opmerking**

De instelling **Helderheid** is alleen beschikbaar als u **Type scan** hebt ingesteld op **Zwart-wit**, **Grijs (Foutdiffusie)**, **Ware grijstinten** of **24bit kleur**.

### **Contrast**

U kunt het contrast verhogen of verlagen door de schuifbalk naar links of rechts te slepen. Het verhogen van het contrast benadrukt de donkere en lichte gedeelten van het beeld, terwijl het verlagen ervan meer detail weergeeft in de grijze zones. U kunt ook een waarde in het vakje invoeren om het **Contrast** in te stellen.

### **Opmerking**

De instelling **Contrast** is alleen beschikbaar wanneer u **Type scan** instelt op **Grijs (Foutdiffusie)** of **Ware grijstinten**.

### **Ruis verminderen**

Met deze instelling kunt u de kwaliteit van gescande beelden verbeteren. De instelling **Ruis verminderen** is beschikbaar bij gebruik van **24bit kleur** en een scanresolutie van 300 x 300 dpi, 400 x 400 dpi of 600 x 600 dpi.

Wilt u foto's of andere beelden scannen die u in een tekstverwerker of een andere grafische toepassing wilt gebruiken, probeer dan verschillende instellingen uit voor **Resolutie**, **Type Scan**, **Helderheid** en **Contrast** om te zien welke instelling het beste aan uw behoeften voldoet.

# **Presto! PageManager gebruiken <sup>8</sup>**

Presto! PageManager is een toepassing voor het beheren van documenten in uw Macintosh. Omdat het compatibel is met de meeste beeldbewerkings- en tekstverwerkingsprogramma's, biedt Presto! PageManager u ongekende controle over uw Macintosh-bestanden. U kunt eenvoudig uw documenten beheren, en uw e-mail en bestanden lezen met de ingebouwde OCR-software van Presto! PageManager.

Indien u de machine als scanner gebruikt, adviseren wij u Presto! PageManager te installeren. Raadpleeg de *Installatiehandleiding* voor informatie over het installeren van Presto! PageManager.

# **Opmerking**

De complete gebruikershandleiding van NewSoft Presto! PageManager 7 kan worden bekeken via het pictogram **Help** in NewSoft Presto! PageManager 7.

# **Functies <sup>8</sup>**

- OCR: In één stap een afbeelding scannen, tekst herkennen en bewerken met een tekstverwerker.
- Beeldbewerking: Afbeeldingen verbeteren, bewerken en draaien, of openen met een beeldbewerkingsprogramma van uw keuze.
- Noot: Verwijderbare notities, stempels en tekeningen toevoegen aan afbeeldingen.
- Boomstructuur: Uw maphiërarchie bekijken en indelen voor eenvoudige toegang.
- Miniatuurbeelden: Bestanden bekijken als miniatuurbeelden voor snelle identificatie.

### **Systeemvereisten voor Presto! PageManager <sup>8</sup>**

- Mac OS X 10.3.9 of recenter
- CD-ROM-station
- Harde schijf met minimaal 400 MB beschikbare schijfruimte voor installatie

### **NewSoft Technische ondersteuning <sup>8</sup>**

### **Verenigde Staten**

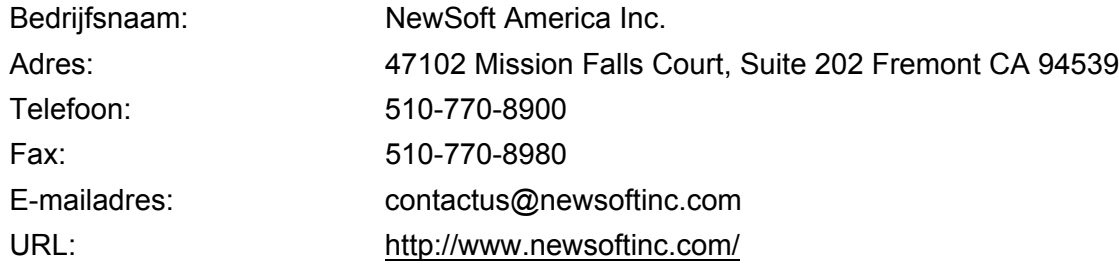

### **Canada**

E-mailadres: contactus@newsoftinc.com (Engelstalig)

#### Scannen

### **Duitsland**

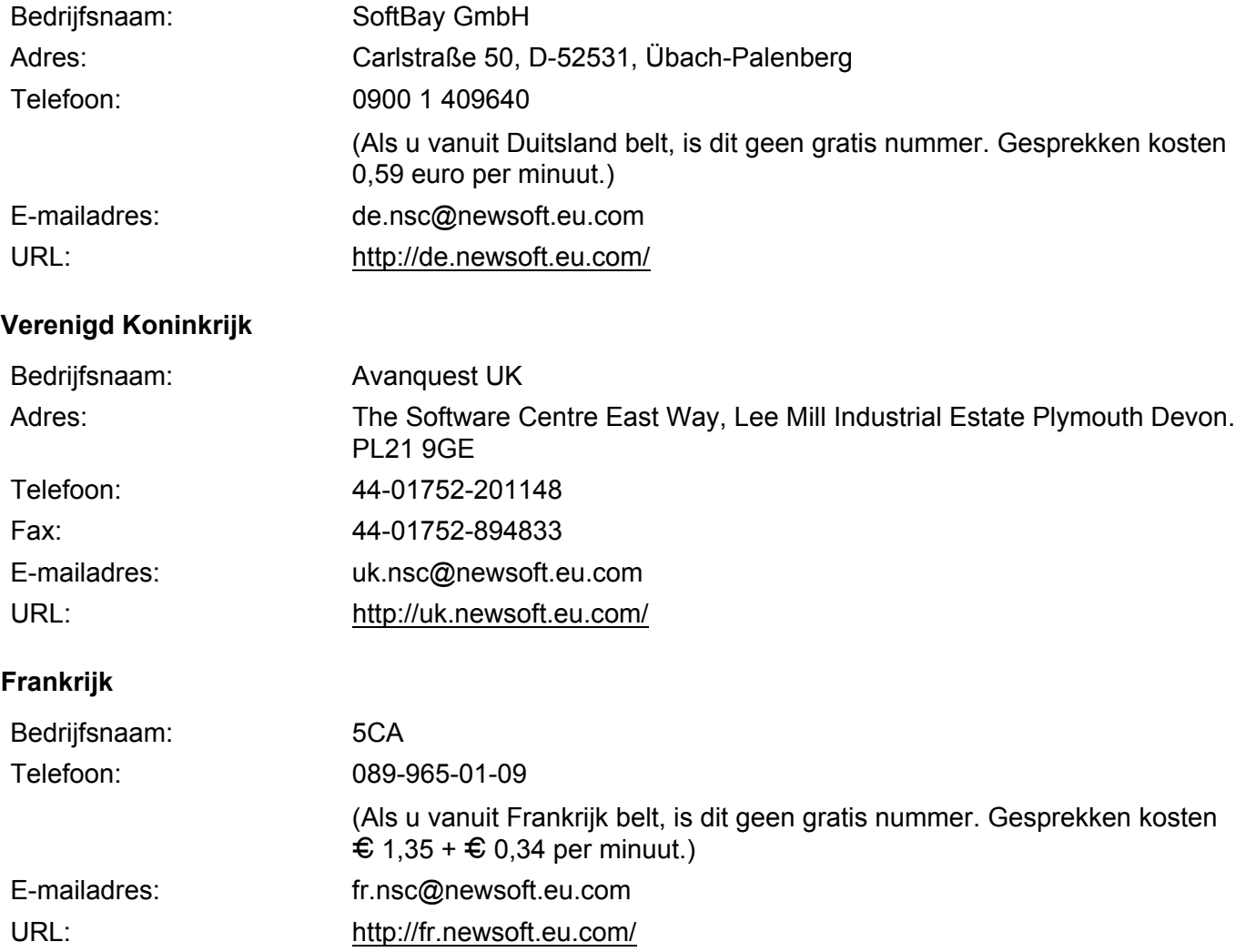

### **Italië**

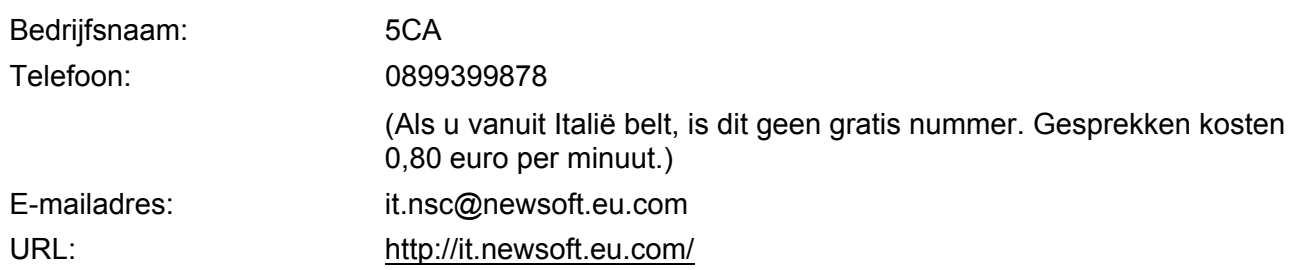

Scannen

# **Spanje**

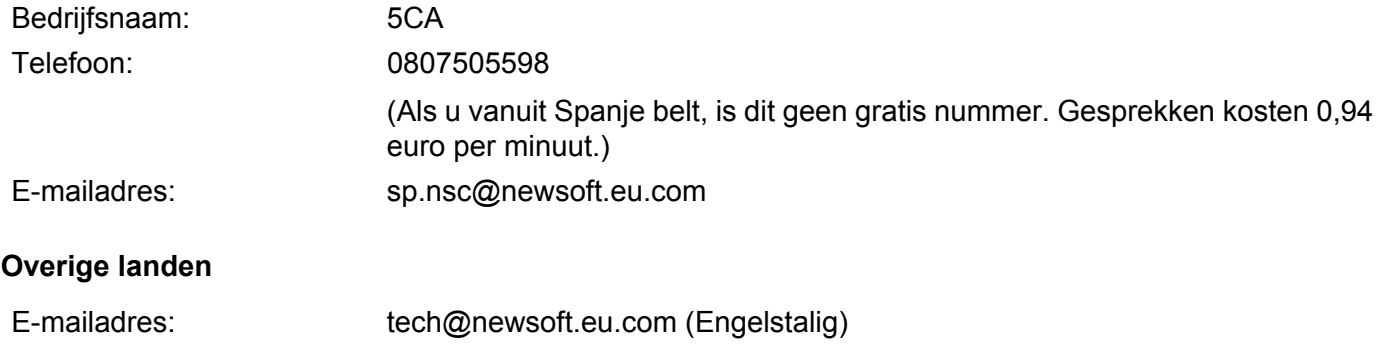

**9**

# **ControlCenter2 <sup>9</sup>**

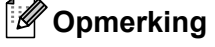

De functies die tot uw beschikking staan in ControlCenter2 kunnen variëren al naargelang het modelnummer van uw machine.

# **ControlCenter2 gebruiken <sup>9</sup>**

ControlCenter2 is een softwarehulpprogramma waarmee u snel en eenvoudig toegang hebt tot uw meest gebruikte programma's. Met ControlCenter2 worden specifieke toepassingen automatisch geladen. Het pictogram verschijnt op de menubalk. Als u het venster ControlCenter2 wilt openen, klikt op u op het

pictogram **en kiest u Open**. ControlCenter2 beschikt over de volgende opties:

- Rechtstreeks scannen naar een bestand, e-mail, tekstverwerker of grafische toepassing van uw keuze. (1)
- b U kunt programmeerbare scanknoppen configureren om aan de vereisten van uw eigen toepassing te voldoen. (2)
- **3** Toegang tot de kopieerfuncties via uw Macintosh. (3)
- $\overline{4}$  Open de beschikbare instellingen om uw apparaat te configureren. (4)
- e U kunt selecteren welke machine verbinding maakt met ControlCenter2 in het pop-upmenu **Model**. (5) U kunt het venster **Device Selector** ook openen door het selecteren van **Andere** via het **Model** pop-upmenu.
- f U kunt het configuratievenster voor elke functie ook openen door op de knop **Configuratie** te klikken. (6)

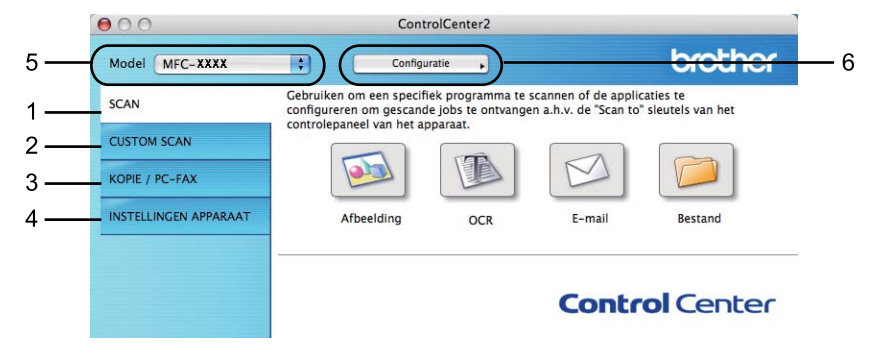

**9**

# **Automatisch laden uitschakelen <sup>9</sup>**

Als u niet wilt dat ControlCenter2 automatisch wordt gestart wanneer u uw Macintosh opstart, doet u het volgende.

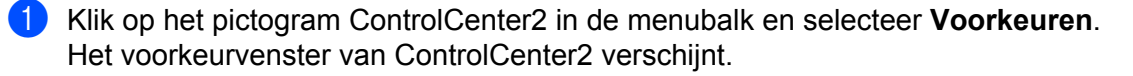

- **2** Schakel het selectievakje Start het ControlCenter op de computer startup uit.
- **3** Klik op OK om het venster te sluiten.

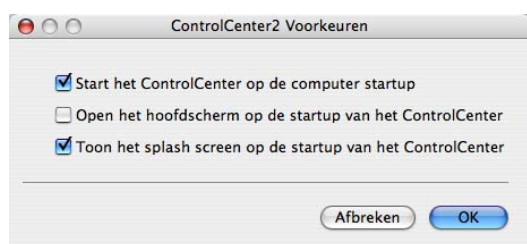

### **Opmerking**

Het pictogram van de toepassing ControlCenter2 kunt u vinden via **Macintosh HD**/**Bibliotheek**/**Printers**/ **Brother**/**Utilities**/**ControlCenter**.

# **SCANNEN**

Er zijn vier scanknoppen voor de toepassingen **Scannen naar Afbeelding**, **Scannen naar OCR**, **Scannen naar E-mail** en **Scannen naar Bestand**.

**Afbeelding** *(Standaard: Apple PreView)*

Hiermee kunt u een pagina rechtstreeks naar een grafische viewer/bewerkingstoepassing scannen. U kunt selecteren naar welke toepassing de scan wordt overgebracht, zoals Adobe<sup>®</sup> PhotoShop<sup>®</sup> of een andere beeldbewerkingstoepassing op uw Macintosh.

■ **OCR** *(Standaard: Apple TextEdit)* 

Hiermee kunt u een pagina of document scannen, de OCR-toepassing automatisch starten en de tekst (niet een grafische afbeelding) naar een tekstverwerker overbrengen. U kunt zelf de gewenste tekstverwerker selecteren, zoals Microsoft® Word of een andere tekstverwerker op uw Macintosh. Presto! PageManager moet op uw Macintosh zijn geïnstalleerd.

**E-mail** *(Standaard: uw standaard e-mailsoftware)*

Hiermee kunt u een pagina of document als een normale bijlage rechtstreeks naar een e-mailtoepassing scannen. U kunt het bestandstype en de resolutie voor de bijlage selecteren.

### ■ Bestand

Hiermee kunt u rechtstreeks naar een schijfbestand scannen. U kunt het bestandstype en de map van bestemming wijzigen, indien nodig.

Met ControlCenter2 kunt u de hardwaretoets **Scan** en de softwareknop ControlCenter2 voor elke scanfunctie op uw machine configureren. Als u de hardwaretoets **Scan** op uw machine wilt configureren, selecteert u het tabblad **Bedieningsknop Apparaat** (klik op elke ControlCenter-knop terwijl u **Ctrl** ingedrukt houdt en selecteer **Bedieningsknop Apparaat**) in het configuratiemenu voor elk van de **SCAN**-knoppen. Als u de softwareknop in ControlCenter2 wilt configureren, selecteert u het tabblad **Bedieningsknop Software** (klik op elke ControlCenter-knop terwijl u **Ctrl** ingedrukt houdt en selecteer **Bedieningsknop Software**) in het configuratiemenu voor elk van de **SCAN**-knoppen.

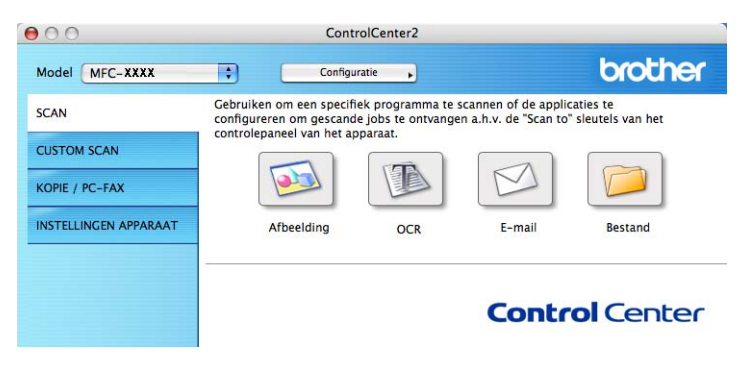

# <span id="page-174-0"></span>**Bestandstypen**

U kunt kiezen uit de volgende lijst met bestandstypes als bijlagen of om in een map op te slaan.

Selecteer in het pop-upmenu in welk soort bestand de gescande beelden moeten worden opgeslagen.

- Windows Bitmap (\*.bmp)
- JPEG (\*.jpg)
- $\blacksquare$  TIFF (\*.tif)
- $\blacksquare$  TIFF Multi-page (\*.tif)
- Portable Network Graphics (\*.png)
- $\blacksquare$  PDF (\*.pdf)
- Beveiligde PDF (\*.pdf)

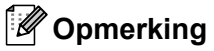

- Als u het bestandstype instelt op TIFF of TIFF Multi-page, kunt u "Niet-gecomprimeerd" of "Gecomprimeerd" kiezen.
- Beveiligde PDF is beschikbaar voor Scannen naar Afbeelding, Scannen naar E-mail en Scannen naar Bestand.

# **Documentgrootte <sup>9</sup>**

U kunt in de keuzelijst de documentgrootte kiezen. Als u een 1 naar 2 documentgrootte kiest, zoals **1 - 2 (A4)**, wordt de gescande afbeelding verdeeld in twee documenten van A5-formaat.

# **Afbeelding (voorbeeld: Apple PreView) <sup>9</sup>**

Met de functie **Scannen naar Afbeelding** kunt u een beeld rechtstreeks naar uw grafische toepassing voor bewerking van het beeld scannen. Als u de standaardinstellingen wilt wijzigen, klikt u op de knop terwijl u **Ctrl** ingedrukt houdt en selecteert u **Bedieningsknop Software**.

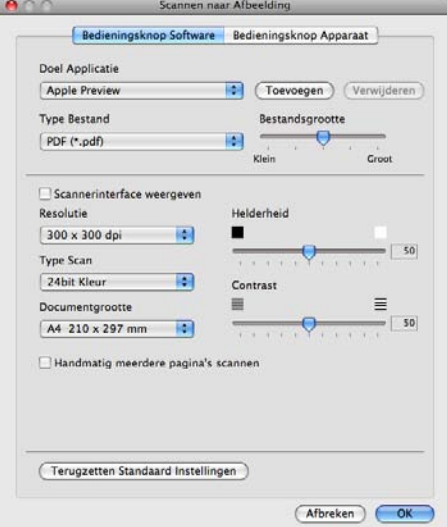

Wanneer u een deel van een pagina wilt scannen en vervolgens wilt bijsnijden nadat u het document snel vooraf hebt gescand, schakelt u het selectievakje **Scannerinterface weergeven** in.

U kunt de andere instellingen ook wijzigen.

Als u de doeltoepassing wilt wijzigen, selecteert u de doeltoepassing in het pop-upmenu **Doel applicatie**. U kunt een toepassing aan de lijsten toevoegen door op de knop **Toevoegen** te klikken.

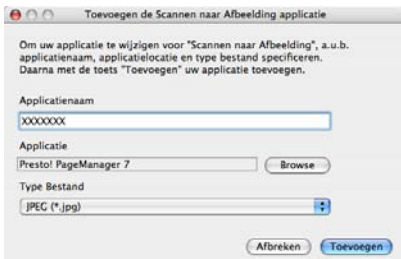

Voer de **Applicatienaam** in (max. 30 tekens) en selecteer de gewenste toepassing door te klikken op **Browse**. Selecteer ook **Type Bestand** in het pop-upmenu.

U kunt een toepassing die u hebt toegevoegd ook weer verwijderen. Selecteer daarvoor de **Applicatienaam** en klik op de knop **Verwijderen**.

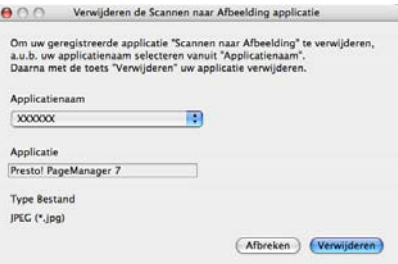

## **Opmerking**

Deze functie is ook beschikbaar voor **Scannen naar E-mail** en **Scannen naar OCR**. Het venster kan afhankelijk van de functie variëren.

Als u **Beveiligde PDF** kiest uit de lijst **Type Bestand**, verschijnt het dialoogvenster **PDF-wachtwoord instellen**. Voer uw wachtwoord in het vak **Wachtwoord** en **Wachtwoord opnieuw** in en klik op **OK**.

# **Opmerking**

**Beveiligde PDF** is ook beschikbaar voor Scannen naar E-mail en Scannen naar Bestand.

# **OCR (tekstverwerkingsprogramma) <sup>9</sup>**

Met **Scannen naar OCR** worden de gegevens van het grafische beeld geconverteerd naar tekst die in een tekstverwerkingstoepassing kan worden bewerkt. U kunt de standaard tekstverwerkingstoepassing wijzigen.

Als u **Scannen naar OCR** wilt configureren, klikt u op de knop terwijl u **Ctrl** ingedrukt houdt en selecteert u **Bedieningsknop Software**.

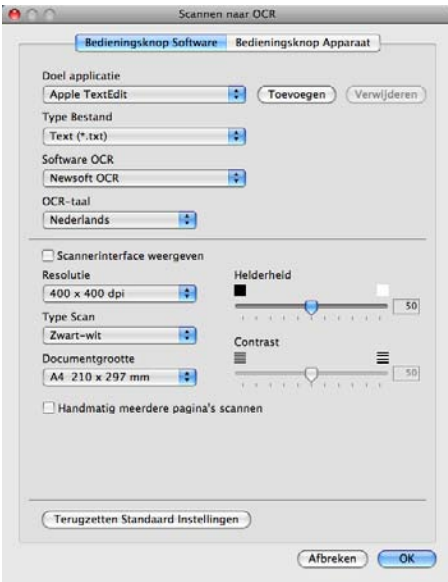

Als u de tekstverwerkingstoepassing wilt wijzigen, selecteert u de juiste tekstverwerkingstoepassing in het pop-upmenu **Doel applicatie**. U kunt een toepassing aan de lijst toevoegen door op de knop **Toevoegen** te klikken. Om een toepassing te verwijderen, klikt u op de knop **Verwijderen**.

Wanneer u een deel van een pagina wilt scannen en vervolgens wilt bijsnijden nadat u het document snel vooraf hebt gescand, schakelt u het selectievakje **Scannerinterface weergeven** in.

### **Opmerking**

De functie Scannen naar OCR is beschikbaar in het Engels, Frans, Duits, Nederlands, Italiaans, Spaans, Portugees, Deens, Zweeds, Japans, traditioneel Chinees en vereenvoudigd Chinees.

# **E-mail <sup>9</sup>**

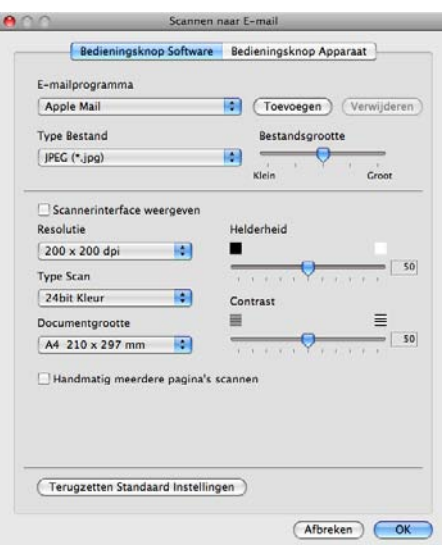

Met de functie **Scannen naar e-mail** kunt u een document naar uw standaard e-mailprogramma scannen, zodat u de gescande taak als bijlage kunt versturen. Als u het standaard e-mailprogramma of het standaardbestandstype van de bijlage wilt wijzigen, klikt u op de knop terwijl u **Ctrl** ingedrukt houdt en selecteert u **Bedieningsknop Software**.

Om de e-mailtoepassing te wijzigen, selecteert u de gewenste e-mailtoepassing in het pop-upmenu

**E-mailprogramma**. U kunt een toepassing aan de lijsten toevoegen door op de knop **Toevoegen** <sup>1</sup> te klikken. Om een toepassing te verwijderen, klikt u op de knop **Verwijderen**.

<span id="page-178-0"></span><sup>1</sup> Wanneer u ControlCenter2 voor de eerste keer opstart, verschijnt er een standaardlijst met compatibele e-mailtoepassingen in het pop-upmenu. Als u bij ControlCenter2 problemen hebt met het gebruiken van een aangepaste toepassing, zou u een toepassing uit de lijst moeten kiezen.

Wanneer u een deel van een pagina wilt scannen en vervolgens wilt bijsnijden nadat u het document snel vooraf hebt gescand, schakelt u het selectievakje **Scannerinterface weergeven** in.

# **Bestand <sup>9</sup>**

Met de knop **Scannen naar Bestand** kunt u een afbeelding naar een map op uw harde schijf scannen en in een bepaalde bestandsformaat opslaan. Zo kunt u uw papieren documenten op eenvoudige wijze archiveren. Om het bestandstype en de map te configureren, klikt u op de knop terwijl u **Ctrl** ingedrukt houdt en selecteert u **Bedieningsknop Software**.

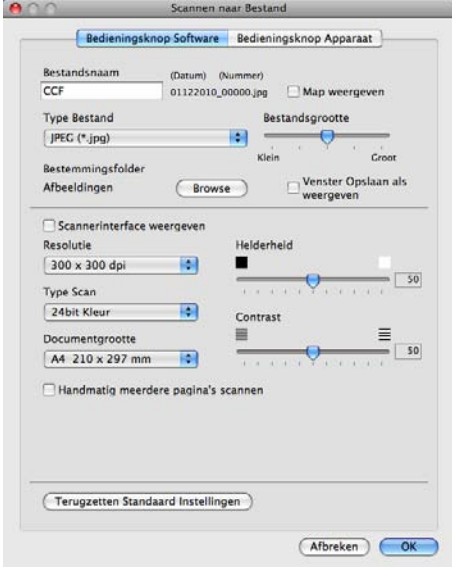

U kunt de bestandsnaam wijzigen. Geef de bestandsnaam voor het document op in het veld **Bestandsnaam** (maximaal 100 tekens). De bestandsnaam bestaat dan uit de bestandsnaam die u hebt opgeslagen, de huidige datum en het opeenvolgende nummer.

Selecteer het bestandstype voor het opgeslagen beeld in het pop-upmenu **Type Bestand**. U kunt het bestand in de standaardmap opslaan, of u kunt een andere map selecteren door op de knop **Browse** te klikken.

Schakel het selectievakje **Map weergeven** in om te laten weergeven waar het gescande beeld is opgeslagen nadat het scannen is beëindigd. Schakel het selectievakje **Venster Opslaan als weergeven** in om de bestemming van de gescande afbeelding iedere keer op te geven.

Wanneer u een deel van een pagina wilt scannen en vervolgens wilt bijsnijden nadat u het document snel vooraf hebt gescand, schakelt u het selectievakje **Scannerinterface weergeven** in.

### **Opmerking**

Raadpleeg *Bestandstypen* [op pagina 167](#page-174-0) voor informatie over ondersteunde bestandstypen.
# **CUSTOM SCAN <sup>9</sup>**

Er zijn vier knoppen die u kunt configureren om aan uw scaneisen te voldoen.

Als u een knop wilt aanpassen, klikt u op de knop terwijl u de **Ctrl**-toets ingedrukt houdt. Het configuratievenster verschijnt. Er zijn vier scanfuncties: **Scannen naar Afbeelding**, **Scannen naar OCR**, **Scannen naar E-mail** en **Scannen naar Bestand**.

#### **Scannen naar Afbeelding**

Hiermee kunt u een pagina rechtstreeks naar een viewer/bewerkingssoftware scannen. U kunt elk type beeldbewerkingstoepassing op uw Macintosh als bestemming selecteren.

#### **Scannen naar OCR**

Gescande documenten worden omgezet in bewerkbare tekstbestanden. U kunt de toepassing selecteren voor bewerkbare tekst. U moet Presto! PageManager installeren voor deze functie.

#### **Scannen naar E-mail**

Gescande beelden worden als bijlage aan e-mailberichten gekoppeld. U kunt ook het bestandstype voor de bijlage selecteren en een lijst samenstellen van e-mailadressen uit het standaard adresboek van uw e-mailtoepassing, zodat u de bijlage sneller kunt verzenden.

#### **Scannen naar Bestand**

Hiermee kunt u een gescand bestand opslaan in een map op de harde schijf van een lokale computer of netwerkcomputer. U kunt ook het bestandstype selecteren.

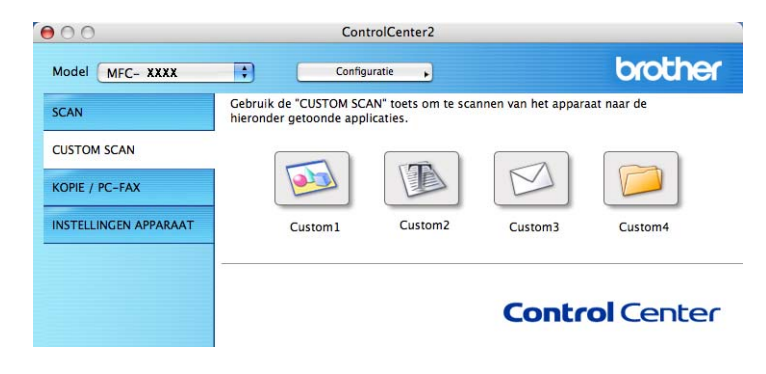

# **Bestandstypen**

U kunt kiezen uit de volgende lijst met bestandstypes als bijlagen of om in een map op te slaan.

Selecteer in het pop-upmenu in welk soort bestand de gescande beelden moeten worden opgeslagen.

- Windows Bitmap (\*.bmp)
- JPEG (\*.jpg)
- $\blacksquare$  TIFF (\*.tif)
- $\blacksquare$  TIFF Multi-page (\*.tif)
- Portable Network Graphics (\*.png)
- $\blacksquare$  PDF (\*.pdf)
- Beveiligde PDF (\*.pdf)

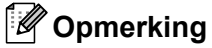

- Als u het bestandstype instelt op TIFF of TIFF Multi-page, kunt u "Niet-gecomprimeerd" of "Gecomprimeerd" kiezen.
- Beveiligde PDF is beschikbaar voor Scannen naar Afbeelding, Scannen naar E-mail en Scannen naar Bestand.

# **Documentgrootte <sup>9</sup>**

U kunt in de keuzelijst de documentgrootte kiezen. Als u een 1 naar 2 documentgrootte kiest, zoals **1 - 2 (A4)**, wordt de gescande afbeelding verdeeld in twee documenten van A5-formaat.

## **Door de gebruiker programmeerbare knop <sup>9</sup>**

Als u een knop wilt aanpassen, klikt u op de knop terwijl u de **Ctrl**-toets ingedrukt houdt. Het configuratievenster verschijnt. Volg deze richtlijnen voor de configuratie van de knoppen.

# **Scannen naar Afbeelding**

#### Het tabblad **Algemeen**

Voer een naam in **Naam voor Custom** (max. 30 tekens) in om de knopnaam te creëren. Selecteer het type scan in het veld **Scanactie**.

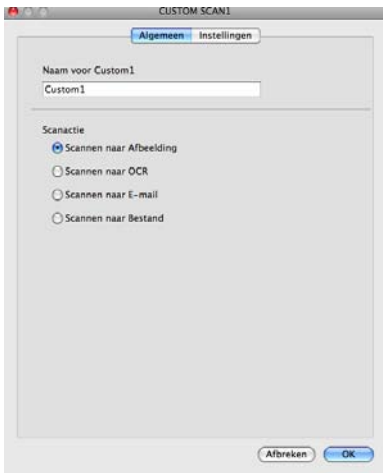

#### Het tabblad **Instellingen**

Kies de instellingen voor **Doel applicatie**, **Type Bestand**, **Resolutie**, **Type Scan**, **Documentgrootte**, **Scannerinterface weergeven**, **Helderheid** en **Contrast**.

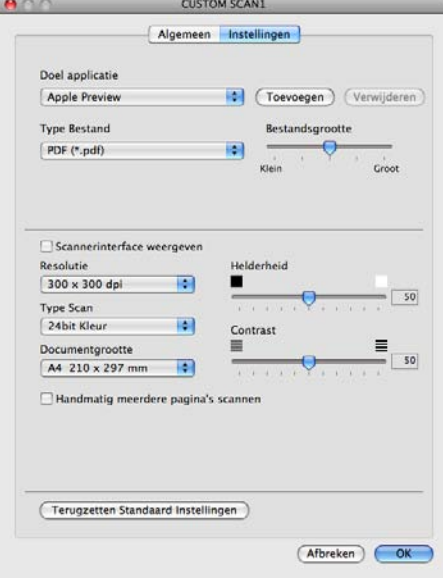

## **Scannen naar OCR**

#### Het tabblad **Algemeen**

Voer een naam in **Naam voor Custom** (max. 30 tekens) in om de knopnaam te creëren. Selecteer het type scan in het veld **Scanactie**.

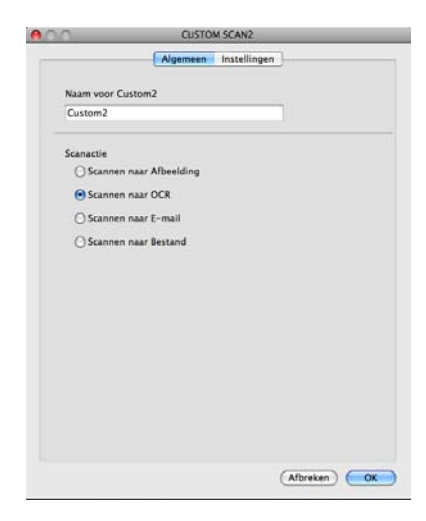

#### Het tabblad **Instellingen**

Kies de instellingen voor **Doel Applicatie**, **Type Bestand**, **Software OCR**, **OCR-taal**, **Resolutie**, **Type Scan**, **Documentgrootte**, **Scannerinterface weergeven**, **Helderheid** en **Contrast**.

9.

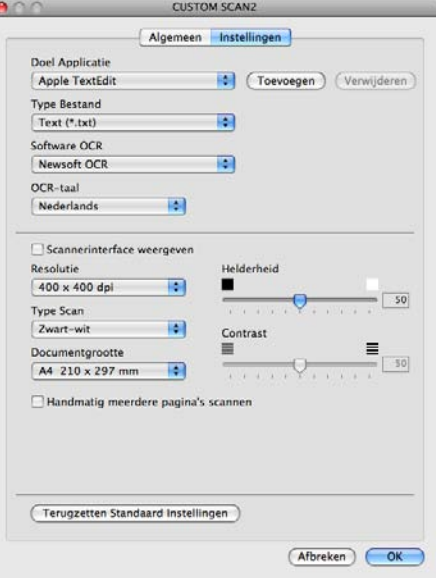

#### **Opmerking**

De functie Scannen naar OCR is beschikbaar in het Engels, Frans, Duits, Nederlands, Italiaans, Spaans, Portugees, Deens, Zweeds, Japans, traditioneel Chinees en Vereenvoudigd Chinees.

# **Scannen naar E-mail <sup>9</sup>**

#### Het tabblad **Algemeen**

Voer een naam in **Naam voor Custom** (max. 30 tekens) in om de knopnaam te creëren. Selecteer het type scan in het veld **Scanactie**.

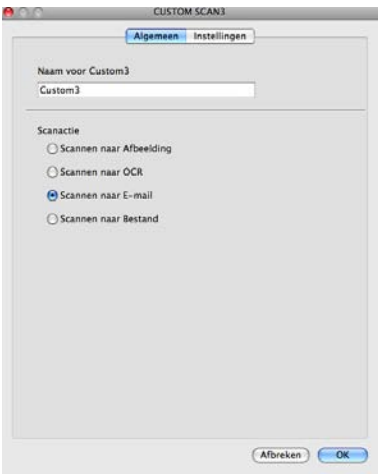

#### Het tabblad **Instellingen**

Kies de instellingen voor **E-mailprogramma**, **Type Bestand**, **Resolutie**, **Type Scan**, **Documentgrootte**, **Scannerinterface weergeven**, **Helderheid** en **Contrast**.

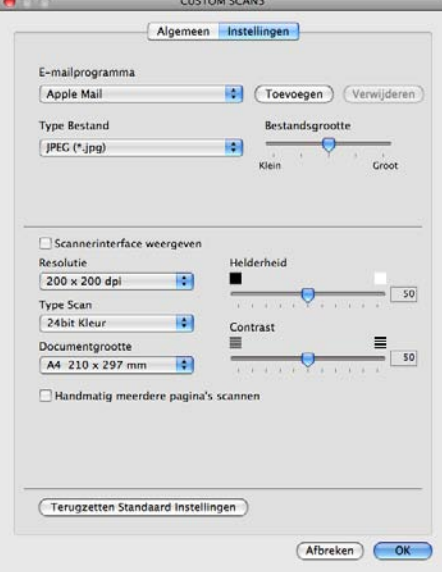

## **Scannen naar Bestand <sup>9</sup>**

#### Het tabblad **Algemeen**

Voer een naam in **Naam voor Custom** (max. 30 tekens) in om de knopnaam te creëren. Selecteer het type scan in het veld **Scanactie**.

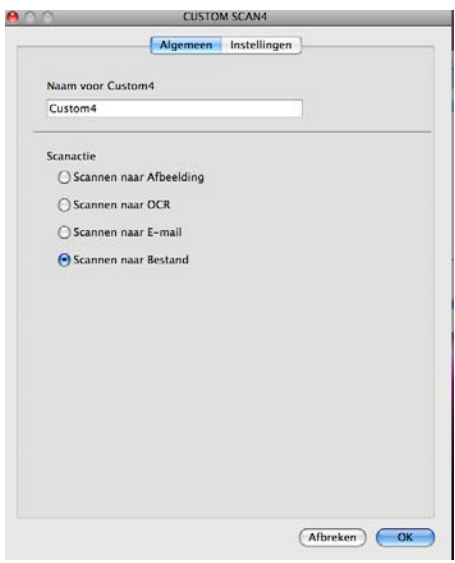

#### Het tabblad **Instellingen**

Selecteer het bestandsformaat in het pop-upmenu **Type Bestand**. Sla het bestand in de standaardmap op, of selecteer een andere map door op de knop **Browse** te klikken.

Kies de instellingen voor **Resolutie**, **Type Scan**, **Documentgrootte**, **Scannerinterface weergeven**, **Helderheid** en **Contrast** en voer de bestandnaam in als u deze wilt wijzigen.

Als u de bestemming van het gescande beeld iedere keer wilt opgeven, schakelt u **Venster Opslaan als weergeven** in.

Wanneer u een deel van een pagina wilt scannen en vervolgens wilt bijsnijden nadat u het document snel vooraf hebt gescand, schakelt u het selectievakje **Scannerinterface weergeven** in.

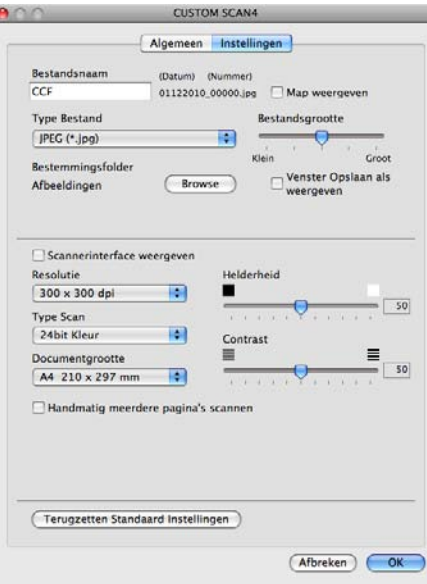

# **KOPIE / PC-FAX (PC-FAX is alleen beschikbaar voor de MFC-9120CN en MFC-9320CW) <sup>9</sup>**

KOPIE - Hiermee kunt u uw Macintosh en een printerdriver voor geavanceerde kopieerbewerkingen gebruiken. U kunt een pagina op de machine scannen en de kopieën afdrukken met een van de functies van de printerdriver voor de machine, of u kunt de kopieën naar een standaardprinterdriver verzenden die op uw Macintosh is geïnstalleerd (inclusief netwerkprinters).

PC-FAX - Hiermee kunt u een pagina of een document scannen en het beeld automatisch als fax vanaf de Macintosh verzenden. (Alleen beschikbaar voor de MFC-9120CN en MFC-9320CW.)

U kunt de gewenste instellingen op maximaal vier knoppen configureren.

De **Kopie1**-**Kopie4**-knoppen kunnen worden aangepast, zodat u geavanceerde kopieer- en faxfuncties kunt gebruiken zoals N op 1-afdrukken.

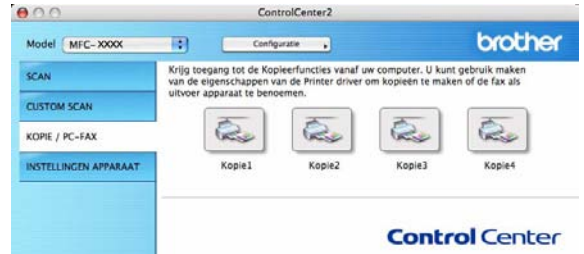

Voordat u de **Kopie**-knoppen kunt gebruiken, moet u de printerdriver configureren door op de knop te klikken terwijl u de **Ctrl**-toets ingedrukt houdt.

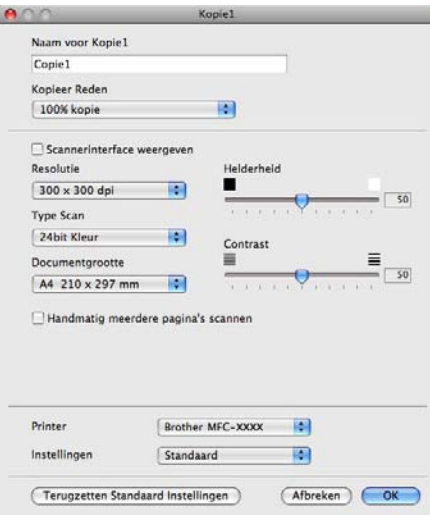

Typ een naam in het veld **Naam voor Kopie** (maximaal 30 tekens).

#### Kies de gewenste instellingen voor **Kopieer Reden**, **Resolutie**, **Type Scan**, **Documentgrootte**, **Scannerinterface weergeven**, **Helderheid** en **Contrast**.

Voordat de configuratie van de knop **Kopie** voltooid is, moet u de **Printer** instellen. Selecteer vervolgens uw printerinstellingen in het pop-upmenu **Instellingen**, en klik vervolgens op **OK** om het dialoogvenster te sluiten. Als u op de geconfigureerde kopieerknop klikt, verschijnt het printerdialoogvenster.

 $\blacksquare$  (Mac OS X 10.3.9 tot en met 10.4.x)

Selecteer **Aantal en pagina's** in het pop-upmenu om te kopiëren.

Selecteer **Fax verzenden** in het pop-upmenu om te faxen. (Zie *[Een fax verzenden \(alleen MFC-9120CN](#page-155-0)  [en MFC-9320CW\)](#page-155-0)* op pagina 148.)

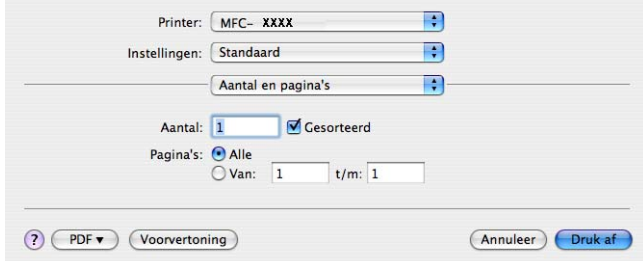

 $\blacksquare$  (Mac OS X 10.5.x tot en met 10.6.x)

Klik op het driehoekje naast het pop-upmenu Printer voor meer opties.

Klik op de knop **Druk af** om te kopiëren.

Klik op het driehoekje naast het pop-upmenu Printer en selecteer **Fax verzenden** in het pop-upmenu. (Zie *[Een fax verzenden \(alleen MFC-9120CN en MFC-9320CW\)](#page-155-0)* op pagina 148.)

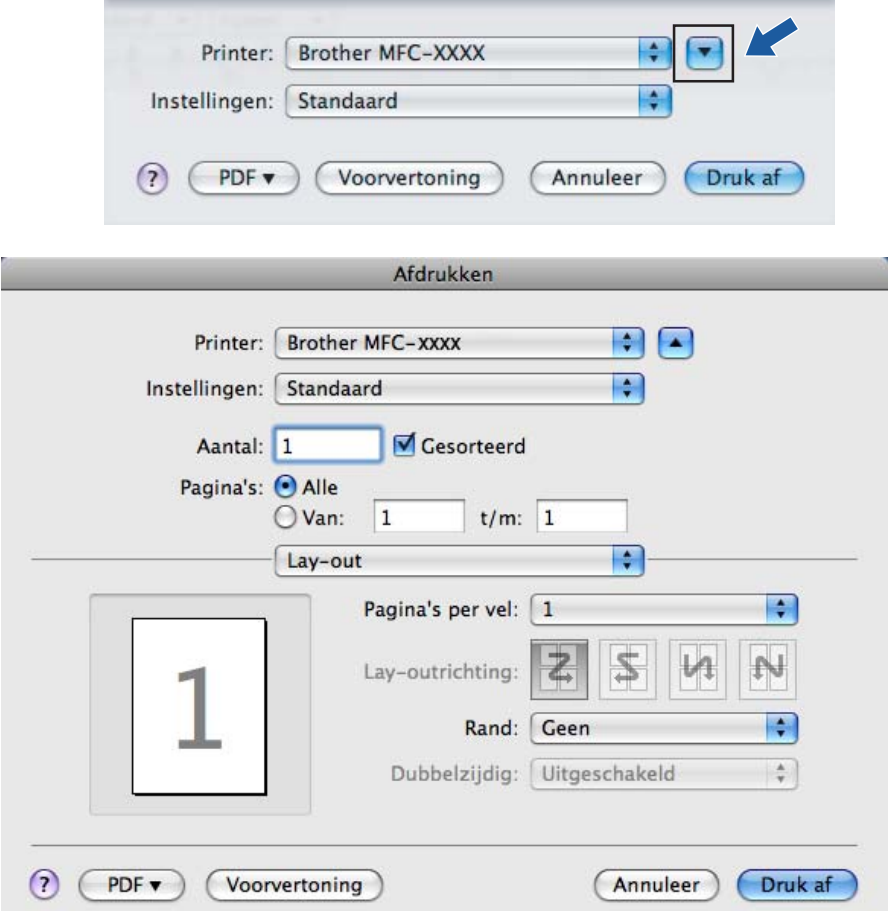

# **INSTELLINGEN APPARAAT <sup>9</sup>**

U kunt de machine-instellingen configureren of controleren.

■ Remote Setup (alleen MFC-9120CN en MFC-9320CW)

Hiermee kunt u het programma Remote Setup openen. (Zie *Remote Setup* [op pagina 184](#page-191-0).)

**Quick-Dial** (alleen MFC-9120CN en MFC-9320CW)

Hiermee kunt u het venster voor het instellen van snelkiesnummers van Remote Setup openen. (Zie *Remote Setup* [op pagina 184.](#page-191-0))

#### ■ Status Monitor

Hiermee kunt u het hulpprogramma Status Monitor openen.

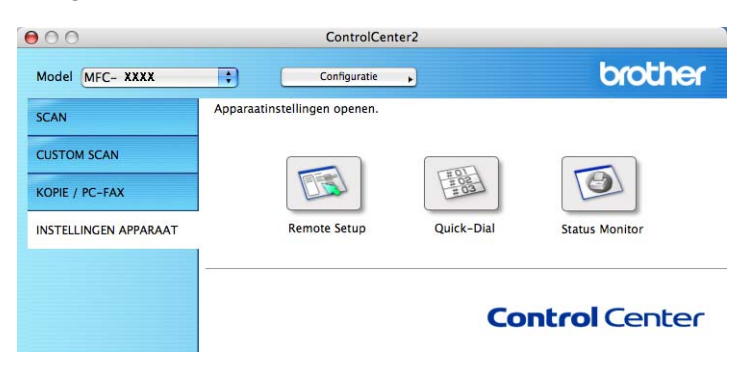

# **Remote Setup (alleen MFC-9120CN en MFC-9320CW) <sup>9</sup>**

Met de knop **Remote Setup** opent u het venster van het programma Remote Setup (Setup op afstand), waar u de menu-instellingen van de machine kunt configureren.

# *Copmerking*

Zie *Remote Setup* [op pagina 184](#page-191-0) voor meer informatie.

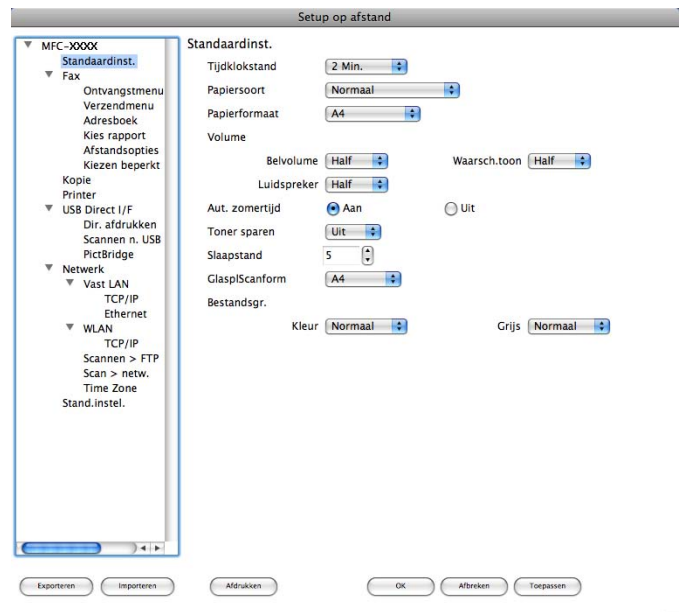

 $\overline{h}$ 

# **Quick-Dial (alleen MFC-9120CN en MFC-9320CW) <sup>9</sup>**

Met de knop **Quick-Dial** kunt u het venster **Kiesgeheugen** in het programma Remote Setup openen, zodat u de snelkiesnummers op uw Macintosh gemakkelijk kunt registreren of wijzigen.

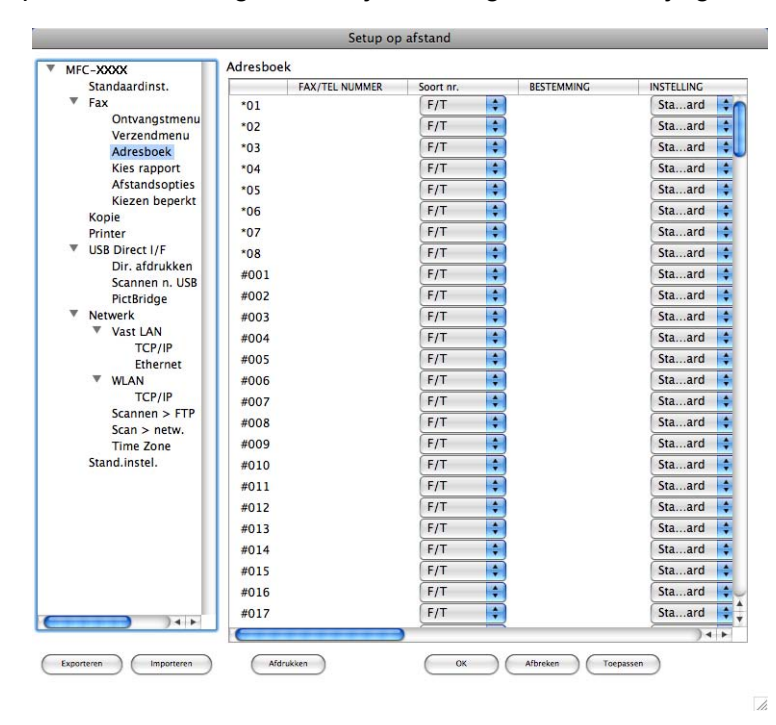

# **Status Monitor**

Met de knop **Status Monitor** kunt u de status van een of meerdere apparaten controleren, zodat u direct op de hoogte wordt gesteld van fouten, bijvoorbeeld wanneer het papier is vastgelopen. (Zie *[Status Monitor](#page-125-0)* [op pagina 118](#page-125-0).)

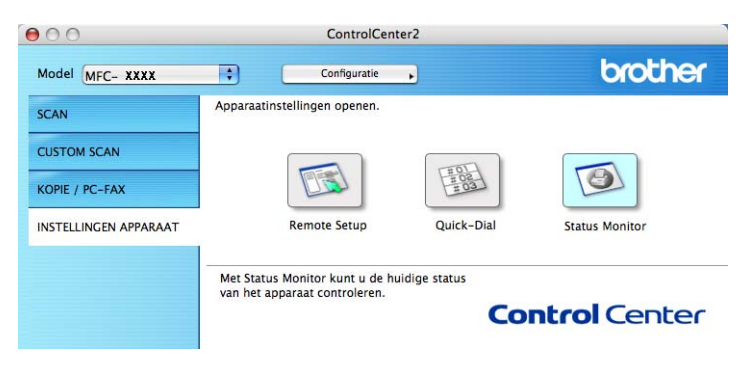

<span id="page-191-0"></span>**Remote Setup** 

# **Remote Setup (alleen MFC-9120CN en MFC-9320CW) <sup>10</sup>**

Met de toepassing **Remote Setup** kunt u een aantal machine- en netwerkinstellingen configureren vanuit een Macintosh-programma. Wanneer u deze toepassing opent, worden de instellingen op uw machine automatisch naar uw Macintosh gedownload en op het Macintosh-scherm weergegeven. Als u de instellingen wijzigt, kunt u ze rechtstreeks naar de machine uploaden.

#### **Opmerking**

**10**

Het programmapictogram **RemoteSetup** bevindt zich in **Macintosh HD**/**Bibliotheek**/**Printers**/**Brother**/ **Utilities**.

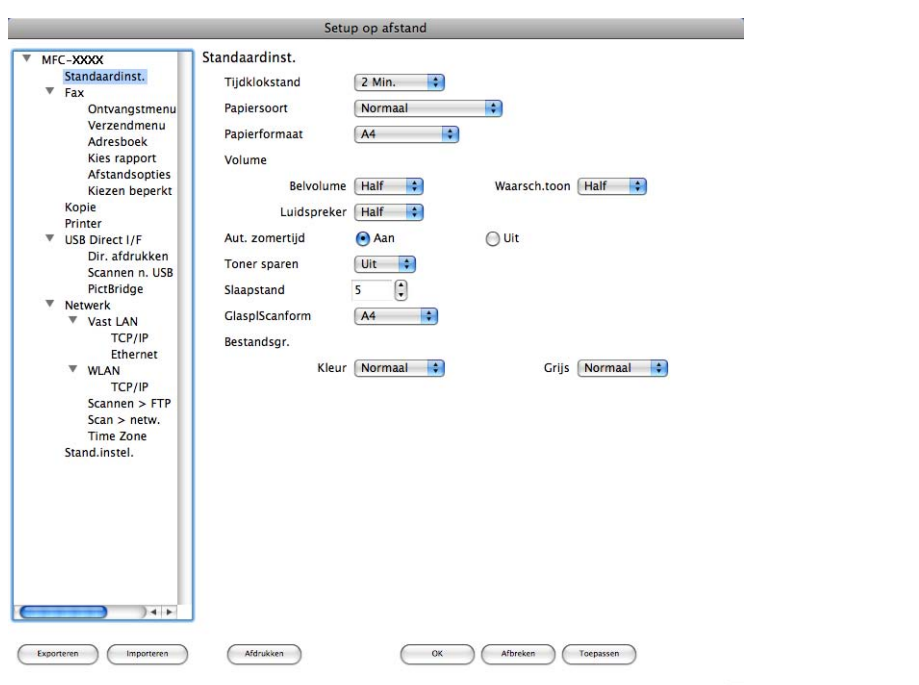

#### **OK**

Als u hierop klikt, wordt de gegevensoverdracht naar de machine gestart en wordt de toepassing Remote Setup afgesloten. Als een foutmelding wordt weergegeven, voert u de correcte gegevens opnieuw in en klikt u op **OK**.

#### **Afbreken**

Als u hierop klikt, wordt de toepassing Remote Setup afgesloten zonder gegevens naar de machine te uploaden.

#### **Toepassen**

Als u hierop klikt, worden gegevens naar de machine geüpload en blijft de toepassing Remote Setup geopend.

#### Remote Setup

#### **Afdrukken**

Hiermee kunt u de geselecteerde items op de machine afdrukken. U kunt gegevens pas afdrukken nadat deze naar de machine zijn geüpload. Klik op **Toepassen** om de nieuwe gegevens naar de machine te uploaden en klik vervolgens op **Afdrukken**.

#### **Exporteren**

Hiermee kunt u de huidige configuratie-instellingen in een bestand opslaan.

#### **Importeren**

Hiermee kunt u de instellingen uit een bestand lezen.

# **Opmerking**

- Met de knoppen **Exporteren** en **Importeren** kunt u snelkiesinstellingen of alle instellingen voor uw machine opslaan.
- Als u de machine wilt wijzigen die tijdens de installatie van MFL-Pro Suite (zie de *Installatiehandleiding*) voor uw Macintosh is geregistreerd, of als de netwerkomgeving is veranderd, moet u de nieuwe machine opgeven. Open **Device Selector** en selecteer de nieuwe machine. (Alleen voor netwerkgebruikers.)
- Als Secure Function Lock (Beveiligd functieslot) is ingeschakeld, kunt u Remote Setup niet gebruiken.

# **Paragraaf III**

# De scantoets gebruiken

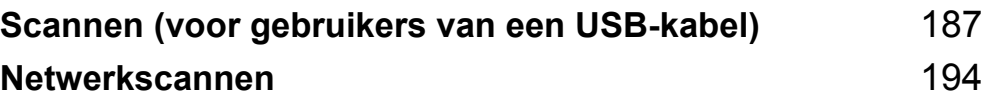

# <span id="page-194-0"></span>**De scantoets gebruiken**

## **Opmerking**

Zie *[Netwerkscannen](#page-201-0)* op pagina 194 als u de scantoets wilt gebruiken terwijl u op een netwerk bent aangesloten.

U kunt  $\sum$  (Scan) op het bedieningspaneel gebruiken om documenten rechtstreeks naar uw tekstverwerkings-, grafische of e-mailprogramma of naar een map op uw pc te scannen.

Voordat u  $\triangleright$  (Scan) op het bedieningspaneel kunt gebruiken, moet u de Brother MFL-Pro-suite installeren en de machine aansluiten op uw pc. Als u de MFL-Pro-suite hebt geïnstalleerd vanaf de meegeleverde cd-rom, zijn de juiste drivers en ControlCenter3 of ControlCenter2 geïnstalleerd. Als u scant

met (**Scan**) wordt uitgegaan van de configuratie op het tabblad **Bedieningsknop Apparaat** van ControlCenter3 of ControlCenter2. (Zie *SCANNEN* [op pagina 61](#page-68-0).) Zie *[ControlCenter3 gebruiken](#page-65-0)* [op pagina 58](#page-65-0) of *[ControlCenter2 gebruiken](#page-171-0)* op pagina 164 voor meer informatie over het configureren van de scaninstellingen van de ControlCenter3- of ControlCenter2-knoppen en over het starten van de gewenste

toepassing met (**Scan**).

# **Scannen naar USB (alleen MFC-9320CW)**

U kunt documenten in zwart-wit en kleur rechtstreeks naar een USB-flashstation scannen. Zwartwitdocumenten worden opgeslagen in het bestandsformaat TIFF (\*.TIF), PDF (\*.PDF) of Beveiligde PDF (\*.PDF). Kleurendocumenten kunnen worden opgeslagen in het bestandsformaat JPEG (\*.JPG), PDF (\*.PDF), Beveiligde PDF (\*.PDF) of XPS (\*.XPS). De standaardbestandsnamen zijn gebaseerd op de huidige datum. U kunt de kleur, kwaliteit en bestandsnaam wijzigen.

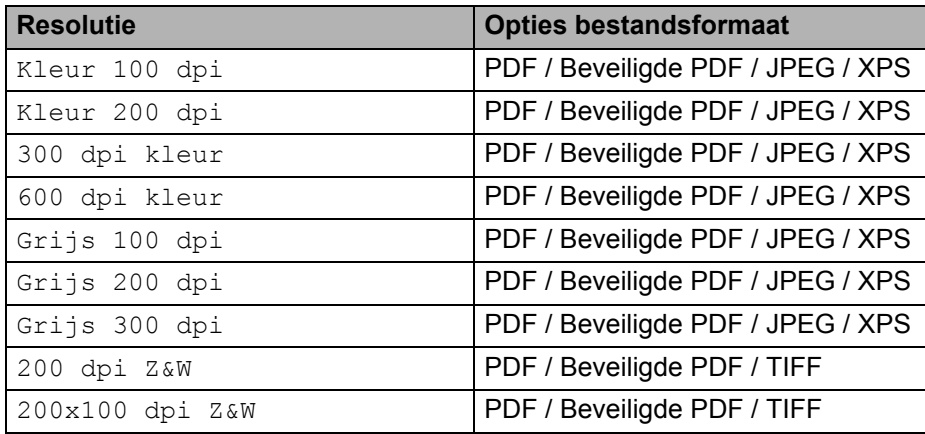

Plaats een USB-flashstation in uw machine.

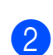

Plaats uw document.

<span id="page-195-0"></span>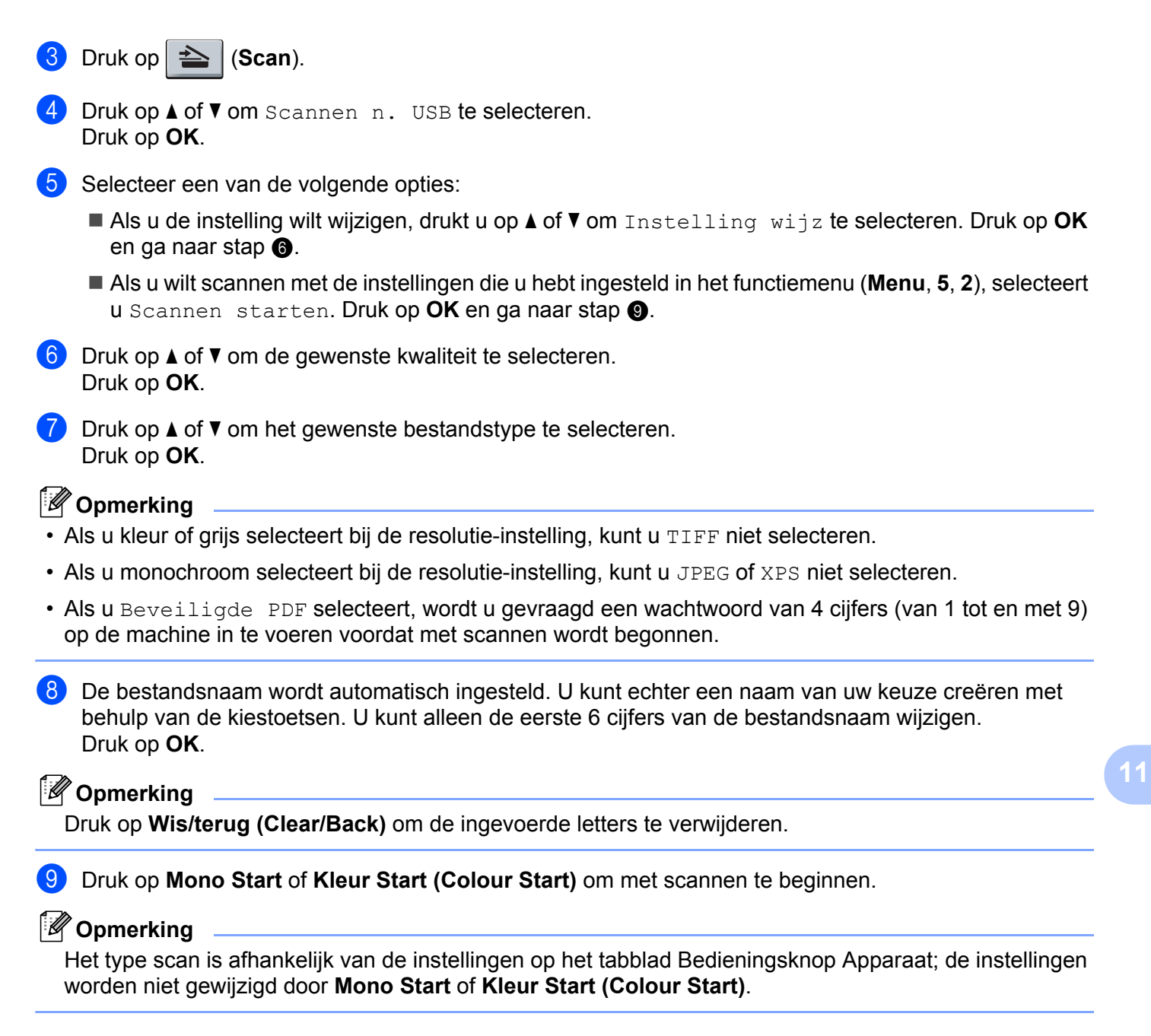

# <span id="page-195-1"></span>**VOORZICHTIG**

Tijdens het lezen van de gegevens wordt Scannen op het LCD-scherm weergegeven. Trek het netsnoer NIET uit het stopcontact en verwijder het USB-flashstation NIET uit de machine terwijl de gegevens worden gelezen. Hierdoor kunnen gegevens verloren gaan of kan het USB-flashstation beschadigd raken.

#### **De standaardbestandsgrootte wijzigen <sup>11</sup>**

U kunt uw eigen standaardinstelling voor de bestandsgrootte opgeven. Kies de grote bestandsgrootte voor een scan van hogere kwaliteit. Kies de kleine bestandsgrootte om kleinere bestanden op te slaan.

**2** Druk op  $\triangle$  of  $\nabla$  om 1. Kleur of 2. Grijs te selecteren. Druk op **OK**.

**3** Druk op **A** of  $\blacktriangledown$  om Normaal, Groot of Klein te selecteren. Druk op OK.

d Druk op **Stop/Eindigen (Stop/Exit)**.

## **Opmerking**

U kunt de bestandsgrootte niet selecteren wanneer u een zwart-witdocument scant. Zwart-witdocumenten worden opgeslagen als TIFF-bestanden en de gegevens worden niet gecomprimeerd.

#### **De standaardresolutie en het standaardbestandstype wijzigen <sup>11</sup>**

a Druk op **Menu**, **5**, **2**, **1**.

a Druk op **Menu**, **1**, **8**, **2**.

- 2) Druk op  $\triangle$  of  $\nabla$  om Kleur 100 dpi, Kleur 200 dpi, 300 dpi kleur, 600 dpi kleur, Grijs 100 dpi, Grijs 200 dpi, Grijs 300 dpi, 200 dpi Z&W of 200x100 dpi Z&W te selecteren. Druk op **OK**.
- **3** Ga op een van de volgende manieren te werk:
	- Voor zwart-witbestanden:

Druk op  $\triangle$  of  $\nabla$  om PDF, Beveiligde PDF of TIFF te selecteren.

Druk op **OK**.

■ Voor bestanden in kleur of met grijstinten:

```
Druk op \triangle of \nabla om PDF, Beveiligde PDF, JPEG of XPS te selecteren.
Druk op OK.
```
d Druk op **Stop/Eindigen (Stop/Exit)**.

#### **De standaardbestandsnaam wijzigen**

- **a** Druk op **Menu**, **5**, **2**, **2**.
- **2** Voer de bestandsnaam in (maximaal 6 tekens). Druk op **OK**.

#### **Opmerking**

U kunt geen spatie gebruiken als eerste teken.

**3** Druk op **Stop/Eindigen (Stop/Exit)**.

#### **De foutmeldingen begrijpen**

Zodra u vertrouwd bent met de soorten fouten die zich kunnen voordoen bij het gebruik van de functie Scannen naar USB, kunt u problemen eenvoudig opsporen en oplossen.

Beveiligd app.

Deze melding wordt weergegeven als de beveiliging van het USB-flashstation ingeschakeld is.

Hernoem bestand

Deze melding wordt weergegeven als er zich reeds een bestand op het USB-flashstation bevindt met dezelfde naam als het bestand dat u wilt opslaan.

Teveel bestanden

Deze melding wordt weergegeven als er te veel bestanden op het USB-flashstation zijn opgeslagen.

Onbruikb. app.

Deze melding wordt weergegeven als het USB-flashstation niet wordt ondersteund door uw Brother-machine.

## **Scannen naar F-mail**

U kunt een document in zwart-wit of kleur als een bijlage naar uw e-mailtoepassing scannen. U kunt de scanconfiguratie wijzigen. (Zie *E-mail* [op pagina 65](#page-72-0) voor Windows®. Zie *SCANNEN* [op pagina 166](#page-173-0) voor Macintosh.)

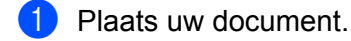

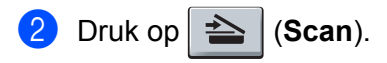

- **8** Druk op  $\triangle$  of  $\blacktriangledown$  om Scannen > pc te selecteren. Druk op **OK**.
- **4** Druk op  $\triangle$  of  $\nabla$  om  $E$ -mail te selecteren. Druk op **OK**.
- **EXTERNAL IS DRUG DRUG DRUG START (Colour Start).**

Het apparaat begint met het scannen van het document, creëert een bijlage en start uw e-mailtoepassing met een nieuw e-mailbericht dat nog niet is geadresseerd.

# **Opmerking**

- Het type scan is afhankelijk van de instellingen op het tabblad Bedieningsknop Apparaat; de instellingen worden niet gewijzigd door **Mono Start** of **Kleur Start (Colour Start)**.
- Als u de gescande gegevens in kleur wilt, selecteert u kleur voor het type scan op het tabblad **Bedieningsknop Apparaat** van het ControlCenter3- of ControlCenter2-configuratievenster. Als u de gescande gegevens in zwart-wit wilt, selecteert u zwart-wit voor het type scan op het tabblad **Bedieningsknop Apparaat** van het ControlCenter3- of ControlCenter2-configuratievenster.
- Als u de standaardbestandsgrootte voor JPEG, PDF of Beveiligde PDF wilt wijzigen, selecteert u de gewenste grootte door de schuifregelaar op het tabblad **Bedieningsknop Apparaat** van het ControlCenter3- of ControlCenter2-configuratievenster te verslepen.

# **Scannen naar Afbeelding**

U kunt een zwart-wit- of kleurendocument naar uw grafische toepassing scannen en het vervolgens bekijken en bewerken. U kunt de scanconfiguratie wijzigen. (Zie *E-mail* [op pagina 65](#page-72-0) voor Windows®. Zie *[SCANNEN](#page-173-0)* [op pagina 166](#page-173-0) voor Macintosh.)

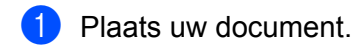

- Druk op  $\geq$  (**Scan**).
- **3** Druk op  $\triangle$  of  $\nabla$  om Scannen > pc te selecteren. Druk op **OK**.
- $\overline{4}$  Druk op  $\overline{\triangle}$  of  $\overline{v}$  om Afbeelding te selecteren. Druk op **OK**.
- **EXTERNAL IS DRUG DRUG DRUG START (Colour Start).** De machine begint met scannen.

# **Opmerking**

- Het type scan is afhankelijk van de instellingen op het tabblad Bedieningsknop Apparaat; de instellingen worden niet gewijzigd door **Mono Start** of **Kleur Start (Colour Start)**.
- Als u de gescande gegevens in kleur wilt, selecteert u kleur voor het type scan op het tabblad **Bedieningsknop Apparaat** van het ControlCenter3- of ControlCenter2-configuratievenster. Als u de gescande gegevens in zwart-wit wilt, selecteert u zwart-wit voor het type scan op het tabblad **Bedieningsknop Apparaat** van het ControlCenter3- of ControlCenter2-configuratievenster.
- Als u de standaardbestandsgrootte voor JPEG, PDF of Beveiligde PDF wilt wijzigen, selecteert u de gewenste grootte door de schuifregelaar op het tabblad **Bedieningsknop Apparaat** van het ControlCenter3- of ControlCenter2-configuratievenster te verslepen.

# **Scannen naar OCR**

Als het document een tekstdocument is, kunt u ScanSoft™ PaperPort™ 11SE of Presto! PageManager gebruiken om het document te scannen en het te converteren naar een tekstbestand dat vervolgens kan worden bewerkt in uw favoriete tekstverwerkingssoftware.

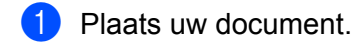

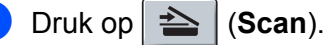

- **3** Druk op  $\triangle$  of  $\blacktriangledown$  om Scannen > pc te selecteren. Druk op **OK**.
- $\overline{a}$  Druk op  $\overline{a}$  of  $\overline{v}$  om OCR te selecteren. Druk op **OK**.
- **EXTERNAL IS DRUG DRUG DRUG Start of Kleur Start (Colour Start).** De machine begint met scannen.

# **Opmerking**

- Het type scan is afhankelijk van de instellingen op het tabblad Bedieningsknop Apparaat; de instellingen worden niet gewijzigd door **Mono Start** of **Kleur Start (Colour Start)**.
- Als u de gescande gegevens in kleur wilt, selecteert u kleur voor het type scan op het tabblad **Bedieningsknop Apparaat** van het ControlCenter3- of ControlCenter2-configuratievenster. Als u de gescande gegevens in zwart-wit wilt, selecteert u zwart-wit voor het type scan op het tabblad **Bedieningsknop Apparaat** van het ControlCenter3- of ControlCenter2-configuratievenster.

#### **(Windows®) •**

- Als u wilt schakelen tussen scannen in kleur en in zwart-wit, kiest u kleur of zwart-wit bij de optie voor het type scan op het tabblad **Bedieningsknop Apparaat** van het ControlCenter-configuratievenster. (Zie *SCANNEN* [op pagina 61](#page-68-0).)
- ScanSoft™ PaperPort™ moet op uw pc zijn geïnstalleerd.

#### **(Macintosh) •**

- Presto! PageManager moet op uw Macintosh zijn geïnstalleerd om de OCR-functie te kunnen gebruiken via de **Scan**-toets of via ControlCenter2. (Zie *[Presto! PageManager gebruiken](#page-168-0)* [op pagina 161.](#page-168-0))
- De functie Scannen naar OCR is beschikbaar in het Engels, Frans, Duits, Nederlands, Italiaans, Spaans, Portugees, Deens en Zweeds.

# **Scannen naar Bestand**

U kunt een document in zwart-wit of kleur naar uw pc scannen en het vervolgens als bestand opslaan in een map van uw keuze. Welk type bestand en welke map worden gebruikt, is afhankelijk van de instellingen die u hebt gekozen in het scherm Scannen naar Bestand van ControlCenter3 of ControlCenter2. (Zie *[E-mail](#page-72-0)* [op pagina 65](#page-72-0) voor Windows®. Zie *SCANNEN* [op pagina 166](#page-173-0) voor Macintosh.)

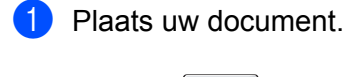

- **b** Druk op  $\geq$  (**Scan**).
- **3** Druk op  $\triangle$  of  $\nabla$  om Scannen  $\ge$  pc te selecteren. Druk op **OK**.
- $\overline{4}$  Druk op  $\overline{\phantom{a}}$  of  $\overline{\phantom{a}}$  om Bestand te selecteren. Druk op **OK**.
- **EXTERNAL IS DRUG DRUG DRUG START (Colour Start).** De machine begint met scannen.

# **Opmerking**

- Het type scan is afhankelijk van de instellingen op het tabblad Bedieningsknop Apparaat; de instellingen worden niet gewijzigd door **Mono Start** of **Kleur Start (Colour Start)**.
- Als u de gescande gegevens in kleur wilt, selecteert u kleur voor het type scan op het tabblad **Bedieningsknop Apparaat** van het ControlCenter3- of ControlCenter2-configuratievenster. Als u de gescande gegevens in zwart-wit wilt, selecteert u zwart-wit voor het type scan op het tabblad **Bedieningsknop Apparaat** van het ControlCenter3- of ControlCenter2-configuratievenster.
- Als u het mapvenster na het scannen van het document wilt weergeven, selecteert u **Map weergeven** op het tabblad **Bedieningsknop Apparaat** van het ControlCenter3- of ControlCenter2-configuratievenster. (Zie *SCANNEN* [op pagina 61](#page-68-0).)
- Als u de bestandsnaam van gescande documenten wilt wijzigen, typt u de bestandsnaam in het vak **Bestandsnaam** op het tabblad **Bedieningsknop Apparaat** van het ControlCenter3- of ControlCenter2-configuratievenster. Als u de **Scan**-toetsinstellingen voor ControlCenter3 wilt wijzigen, klikt u met de rechtermuisknop op elke ControlCenter-knop en klikt u vervolgens op **Configuratie ControlCenter** en op de tab **Bedieningsknop Apparaat**. Als u de softwareknop in ControlCenter2 wilt configureren, selecteert u het tabblad **Bedieningsknop Software** (klik op elke ControlCenter-knop terwijl u Ctrl ingedrukt houdt en selecteer **Bedieningsknop Software**) in het configuratiemenu voor elk van de SCAN-knoppen.
- Als u de standaardbestandsgrootte voor JPEG, PDF of Beveiligde PDF wilt wijzigen, selecteert u de gewenste grootte door de schuifregelaar op het tabblad **Bedieningsknop Apparaat** van het ControlCenter3- of ControlCenter2-configuratievenster te verslepen.

<span id="page-201-0"></span>**12 Netwerkscannen** 

Om de machine te gebruiken als netwerkscanner moet deze geconfigureerd zijn met een TCP/IP-adres. U kunt de adresinstellingen instellen of wijzigen vanaf het bedieningspaneel (zie *De netwerkconfiguratielijst afdrukken* in de *Netwerkhandleiding*) of met behulp van de BRAdmin Professional-software. Als u de machine hebt geïnstalleerd volgens de instructies voor een netwerkgebruiker in de Installatiehandleiding, is de machine al voor uw netwerk geconfigureerd.

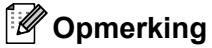

- Er kunnen maximaal 25 gebruikers op een machine binnen een netwerk zijn aangesloten voor netwerkscannen. Wanneer er bijvoorbeeld 30 gebruikers tegelijk een verbinding proberen te maken, worden er 5 hiervan niet weergegeven op het LCD-scherm.
- **<Voor Windows®>** Als uw pc door een firewall wordt beschermd en netwerkscannen onmogelijk is, moet u de firewallinstellingen mogelijk configureren om communicatie via poortnummer 54925 en 137 mogelijk te maken. (Zie *[Voordat u de Brother software gebruikt](#page-110-0)* op pagina 103.)

# **Voordat u netwerkscannen gebruikt <sup>12</sup>**

# **Netwerklicentie <sup>12</sup>**

Bij dit product is een pc-licentie voor maximaal 5 gebruikers inbegrepen.

Deze licentie ondersteunt de installatie van de MFL-Pro-softwaresuite inclusief ScanSoft™ PaperPort™ 11SE op maximaal 5 pc's voor gebruik in een netwerk.

Wanneer u meer dan 5 pc's met ScanSoft™ PaperPort™ 11SE wilt installeren, koop dan Brother NL-5; dit is een pakket met een meervoudige pc-licentieovereenkomst voor maximaal 5 extra gebruikers. Neem contact op met uw Brother-dealer om het NL-5-pakket te kopen.

# **Netwerkscannen configureren (voor Windows®) <sup>12</sup>**

Als u een andere machine gebruikt dan die oorspronkelijk op uw pc is geregistreerd tijdens de installatie van MFL-Pro Suite-software (zie de *Installatiehandleiding*), dient u onderstaande stappen te volgen.

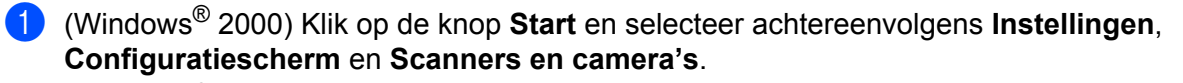

(Windows® XP) Klik op de knop **Start** en selecteer achtereenvolgens **Configuratiescherm**, **Printers en andere hardware** en **Scanners en camera's** (of **Configuratiescherm**, **Scanners en camera's**). (Windows Vista®)

Klik op , **Configuratiescherm**, **Hardware en geluiden** en daarna op **Scanners en camera's**.

(Windows® 7)

Klik op de knop , **Alle Programma's**, **Brother**, **MFC-xxxx LAN**, **Instellingen Scanner**, en

vervolgens op **Scanners en camera's**.

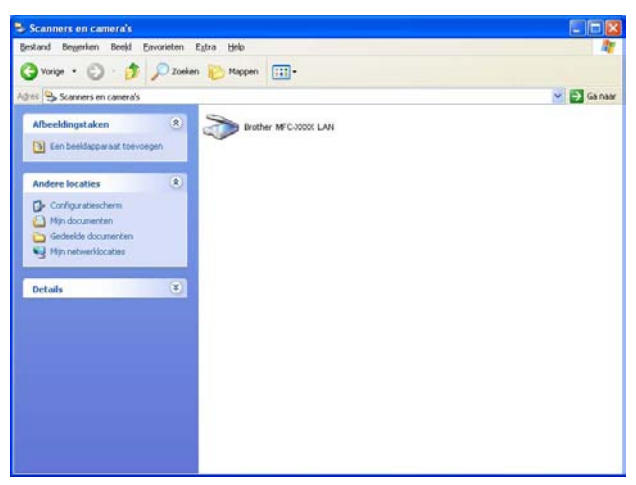

- Ga op een van de volgende manieren te werk:
	- (Windows<sup>®</sup> 2000) Selecteer de machine van Brother in de lijst en klik op **Eigenschappen**.
	- (Windows<sup>®</sup> XP) Klik met de rechtermuisknop op het pictogram Scanner en kiest u **Eigenschappen**. Het dialoogvenster Eigenschappen netwerkscanner verschijnt.
	- (Windows Vista<sup>®</sup> en Windows<sup>®</sup> 7) Klik op de knop **Eigenschappen**.

# **Opmerking**

(Windows Vista® en Windows® 7) Wanneer het venster **Gebruikersaccountbeheer** wordt geopend, doet u het volgende.

- (Windows Vista®) Gebruikers met beheerdersrechten: klikken op **Doorgaan**.
- (Windows® 7) Gebruikers met beheerdersrechten: klikken op **Ja**.

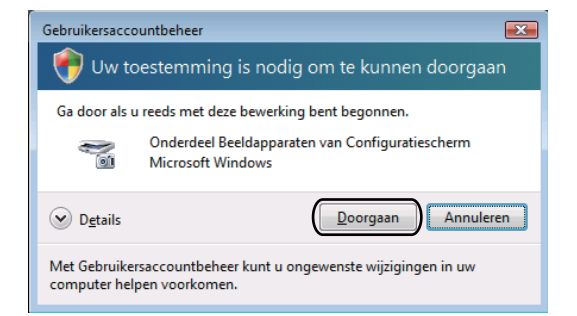

- (Windows Vista®) Gebruikers zonder beheerdersbevoegdheden: voer het beheerderswachtwoord in en klik op **OK**.
- (Windows<sup>®</sup> 7) Gebruikers zonder beheerdersbevoegdheden: voer het beheerderswachtwoord in en klik op **Ja**.

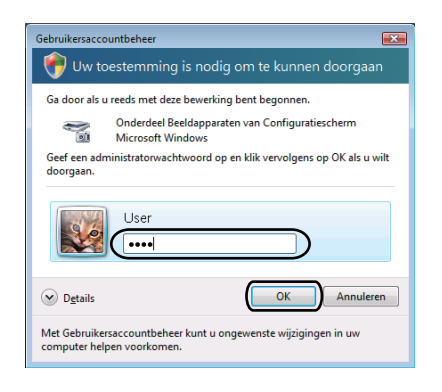

**12**

Klik op het tabblad **Netwerk instellingen** en kies de gewenste verbindingsmethode.

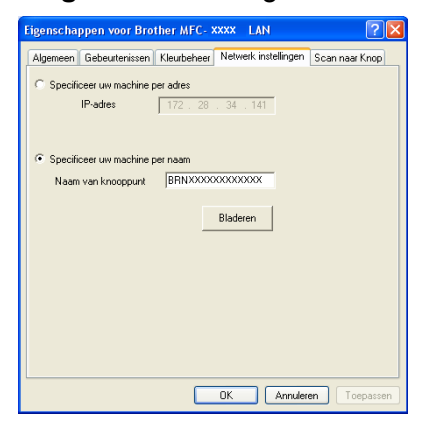

#### **Specificeer uw machine per adres**

Geef het IP-adres van de machine op in het vak **IP-adres** en klik vervolgens op **Toepassen**.

#### **Specificeer uw machine per naam <sup>12</sup>**

- **1** Typ de naam van het machineknooppunt in het vak **Naam van knooppunt** of klik op **Bladeren** en selecteer het gewenste apparaat.
- **2** Klik op **OK**.

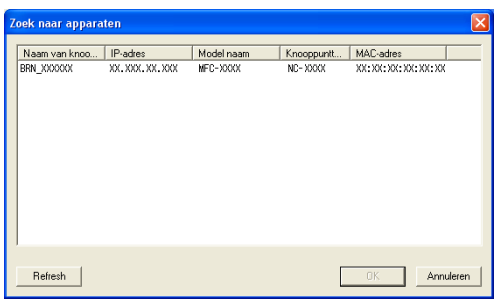

d Klik op het tabblad **Scan naar Knop** en voer de naam van uw pc in het veld **Display naam** in. Het LCD-scherm van de machine geeft de naam weer die u invoert. De standaardinstelling is de naam van uw PC. U kunt elke gewenste naam invoeren (maximaal 15 tekens).

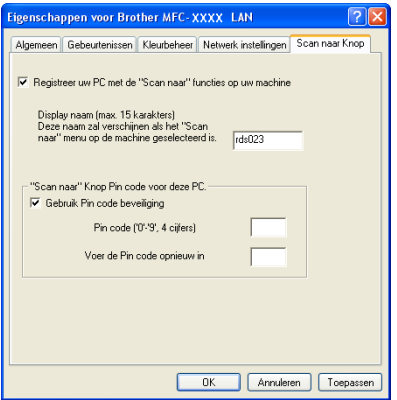

**6** Als u het ontvangen van ongewenste documenten wilt vermijden, voert u een pincode van 4 cijfers in het veld **Pin code** en **Voer de Pin code opnieuw in** in. Als u gegevens wilt verzenden naar een pc die is beveiligd met een pincode, wordt u via het LCD-scherm gevraagd om de pincode in te voeren voordat het document kan worden gescand en naar de pc kan worden verzonden. (Zie *[De scantoets gebruiken](#page-207-0)* [op pagina 200](#page-207-0).)

# **Netwerkscannen configureren (voor Macintosh) <sup>12</sup>**

a Kies **Bibliotheek**, **Printers**, **Brother**, **Utilities** en **DeviceSelector** en dubbelklik vervolgens op **Device Selector**.

Het venster **Device Selector** verschijnt. U kunt dit venster ook openen vanuit ControlCenter2. Voor meer informatie, zie *[ControlCenter2 gebruiken](#page-171-0)* op pagina 164.

2) Geef uw machine op door middel van het IP-adres of een mDNS-servicenaam. Voer het nieuwe IP-adres in om het IP-adres te wijzigen. U kunt ook een machine selecteren uit de lijst met beschikbare machines. Klik op **Bladeren** om de lijst te tonen.

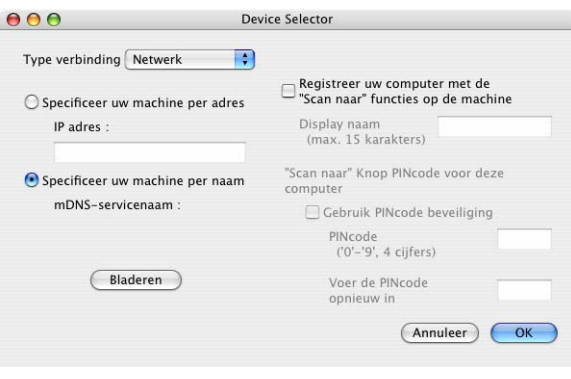

#### **8** Klik op **OK**.

#### **Opmerking**

- Als u de functies van de scantoets op de machine wilt gebruiken, schakelt u het selectievakje **Registreer uw computer met de "Scan naar" functies op de machine** in. Typ vervolgens de naam die u op het LCD-scherm van de machine wilt weergeven voor uw Macintosh. U kunt maximaal 15 tekens gebruiken.
- U kunt het ontvangen van ongewenste documenten vermijden door een pincode van 4 cijfers in te stellen. Voer uw pincode in het veld **PINcode** en **Voer de PINcode opnieuw in** in. Om gegevens te verzenden naar een computer die is beveiligd met een pincode, wordt u via het LCD-scherm gevraagd de pincode in te voeren voordat het document kan worden gescand en naar de machine wordt verzonden. (Zie *[De](#page-207-0)  [scantoets gebruiken](#page-207-0)* op pagina 200.)

# <span id="page-207-0"></span>**De scantoets gebruiken**

U kunt  $\Rightarrow$  (Scan) op het bedieningspaneel gebruiken om documenten rechtstreeks naar uw tekstverwerkings-, grafische of e-mailprogramma of naar een map op uw computer te scannen.

Voordat u  $\triangleright$  (**Scan**) op het bedieningspaneel kunt gebruiken, moet u de Brother MFL-Pro-suite installeren en de machine aansluiten op uw computer. Als u de MFL-Pro-suite hebt geïnstalleerd vanaf de meegeleverde cd-rom, zijn de juiste drivers en ControlCenter3 of ControlCenter2 geïnstalleerd. Als u scant

met (**Scan**) wordt uitgegaan van de configuratie op het tabblad **Bedieningsknop Apparaat** van ControlCenter3 of ControlCenter2. (Zie *SCANNEN* [op pagina 61](#page-68-0).) Zie *[ControlCenter3 gebruiken](#page-65-0)* [op pagina 58](#page-65-0) voor meer informatie over het configureren van de scaninstellingen van de ControlCenter3- of

ControlCenter2-knoppen en over het starten van de gewenste toepassing met (**Scan**).

# **Scannen naar E-mail**

Wanneer u Scannen naar e-mail (PC) selecteert, wordt uw document gescand en direct naar de computer verzonden die u in het netwerk hebt ingesteld. ControlCenter3 of ControlCenter2 activeert het standaarde-mailprogramma op de ingestelde computer. U kunt een zwart-wit- of kleurendocument als bijlage vanaf de computer scannen en verzenden.

U kunt de scanconfiguratie wijzigen. (Zie *E-mail* [op pagina 65](#page-72-0) voor Windows®. Zie *SCANNEN* [op pagina 166](#page-173-0) voor Macintosh.)

Plaats uw document.

- Druk op  $\geq$  (**Scan**).
- **3** Druk op  $\triangle$  of  $\nabla$  om Scannen  $\ge$  pc te selecteren. Druk op **OK**.
- **4** Druk op  $\triangle$  of  $\nabla$  om  $E$ -mail te selecteren. Druk op **OK**.
- **b** Druk op  $\triangle$  of  $\blacktriangledown$  om de computer te kiezen die u wilt gebruiken voor het e-mailen van het document. Druk op **OK**.

Wanneer u via het LCD-scherm wordt gevraagd om een pincode in te voeren, voert u via het bedieningspaneel de 4 cijfers van de pincode voor de betreffende computer in. Druk op **OK**.

Druk op **Mono Start** of **Kleur Start (Colour Start)**.

De machine begint met scannen.

# **Opmerking**

- Het type scan is afhankelijk van de instellingen op het tabblad Bedieningsknop Apparaat; de instellingen worden niet gewijzigd door **Mono Start** of **Kleur Start (Colour Start)**.
- Als u de gescande gegevens in kleur wilt, selecteert u kleur voor het type scan op het tabblad **Bedieningsknop Apparaat** van het ControlCenter3- of ControlCenter2-configuratievenster. Als u de gescande gegevens in zwart-wit wilt, selecteert u zwart-wit voor het type scan op het tabblad **Bedieningsknop Apparaat** van het ControlCenter3- of ControlCenter2-configuratievenster.
- Als u de standaardbestandsgrootte wilt wijzigen, selecteert u de gewenste grootte door de schuifregelaar op het tabblad **Bedieningsknop Apparaat** van het ControlCenter3- of ControlCenter2 configuratievenster te verslepen.

# **Scannen naar Afbeelding**

Wanneer u Scannen naar afbeelding selecteert, wordt uw document gescand en direct naar de computer verzonden die u in het netwerk hebt ingesteld. ControlCenter3 of ControlCenter2 activeert het grafische standaardprogramma op de ingestelde computer. U kunt de scanconfiguratie wijzigen. (Zie *[E-mail](#page-72-0)* [op pagina 65](#page-72-0) voor Windows®. Zie *SCANNEN* [op pagina 166](#page-173-0) voor Macintosh.)

- Plaats uw document.
- Druk op  $\geq$  (**Scan**).
- **3** Druk op  $\triangle$  of  $\nabla$  om Scannen  $\ge$  pc te selecteren. Druk op **OK**.
- $\overline{4}$  Druk op  $\overline{\triangle}$  of  $\overline{v}$  om Afbeelding te selecteren. Druk op **OK**.
- **b** Druk op  $\triangle$  of  $\blacktriangledown$  om de gewenste computer te selecteren waarheen u wilt zenden. Druk op **OK**.

Wanneer u via het LCD-scherm wordt gevraagd om een pincode in te voeren, voert u via het bedieningspaneel de 4 cijfers van de pincode voor de betreffende computer in. Druk op **OK**.

**6** Druk op Mono Start of Kleur Start (Colour Start). De machine begint met scannen.

# **Opmerking**

- Het type scan is afhankelijk van de instellingen op het tabblad Bedieningsknop Apparaat; de instellingen worden niet gewijzigd door **Mono Start** of **Kleur Start (Colour Start)**.
- Als u de gescande gegevens in kleur wilt, selecteert u kleur voor het type scan op het tabblad **Bedieningsknop Apparaat** van het ControlCenter3- of ControlCenter2-configuratievenster. Als u de gescande gegevens in zwart-wit wilt, selecteert u zwart-wit voor het type scan op het tabblad **Bedieningsknop Apparaat** van het ControlCenter3- of ControlCenter2-configuratievenster.
- Als u de standaardbestandsgrootte wilt wijzigen, selecteert u de gewenste grootte door de schuifregelaar op het tabblad **Bedieningsknop Apparaat** van het ControlCenter3- of ControlCenter2-configuratievenster te verslepen.

# **Scannen naar OCR**

Wanneer u Scan naar OCR selecteert, wordt uw document gescand en direct naar de computer verzonden die u in het netwerk hebt ingesteld. ScanSoft™ PaperPort™ 11SE OCR of Presto! PageManager wordt geactiveerd en uw document wordt naar tekst geconverteerd, zodat u het met een tekstverwerkingsprogramma op de ingestelde computer kunt bekijken en bewerken. U kunt de scanconfiguratie wijzigen. (Zie *[E-mail](#page-72-0)* [op pagina 65](#page-72-0) voor Windows®. Zie *SCANNEN* [op pagina 166](#page-173-0) voor Macintosh.)

#### Plaats uw document.

- Druk op  $\geq$  (**Scan**).
- **3** Druk op  $\triangle$  of  $\blacktriangledown$  om Scannen > pc te selecteren. Druk op **OK**.
- **4** Druk op  $\triangle$  of  $\triangledown$  om  $OCR$  te selecteren. Druk op **OK**.
- **b** Druk op  $\triangle$  of  $\blacktriangledown$  om de gewenste computer te selecteren waarheen u wilt zenden. Druk op **OK**. Wanneer u via het LCD-scherm wordt gevraagd om een pincode in te voeren, voert u via het bedieningspaneel de 4 cijfers van de pincode voor de betreffende computer in. Druk op **OK**.
- **6** Druk op Mono Start of Kleur Start (Colour Start). De machine begint met scannen.

# **Opmerking**

- Het type scan is afhankelijk van de instellingen op het tabblad Bedieningsknop Apparaat; de instellingen worden niet gewijzigd door **Mono Start** of **Kleur Start (Colour Start)**.
- Als u de gescande gegevens in kleur wilt, selecteert u kleur voor het type scan op het tabblad **Bedieningsknop Apparaat** van het ControlCenter3- of ControlCenter2-configuratievenster. Als u de gescande gegevens in zwart-wit wilt, selecteert u zwart-wit voor het type scan op het tabblad **Bedieningsknop Apparaat** van het ControlCenter3- of ControlCenter2-configuratievenster.

#### **(Windows®) •**

- Als u wilt schakelen tussen scannen in kleur en in zwart-wit, kiest u kleur of zwart-wit bij de optie voor het type scan op het tabblad **Bedieningsknop Apparaat** van het ControlCenter-configuratievenster. (Zie *SCANNEN* [op pagina 61](#page-68-0).)
- ScanSoft™ PaperPort™ moet op uw pc zijn geïnstalleerd.

#### **(Macintosh) •**

- Presto! PageManager moet op uw Macintosh zijn geïnstalleerd om de OCR-functie te kunnen gebruiken via de **Scan**-toets of via ControlCenter2. (Zie *[Presto! PageManager gebruiken](#page-168-0)* op pagina 161.)
- De functie Scannen naar OCR is beschikbaar in het Engels, Frans, Duits, Nederlands, Italiaans, Spaans, Portugees, Deens en Zweeds.

# **Scannen naar Bestand**

Wanneer u Scannen naar Bestand selecteert, kunt u een zwart-wit- of kleurendocument scannen en dit direct naar een aangewezen computer in uw netwerk verzenden. Het bestand wordt opgeslagen in de map en in het bestandsformaat dat u in ControlCenter3 of ControlCenter2 hebt geconfigureerd. U kunt de scanconfiguratie wijzigen. (Zie *E-mail* [op pagina 65](#page-72-0) voor Windows®. Zie *SCANNEN* [op pagina 166](#page-173-0) voor Macintosh.)

**1** Plaats uw document.

- Druk op  $\geq$  (**Scan**).
- **3** Druk op  $\triangle$  of  $\nabla$  om Scannen > pc te selecteren. Druk op **OK**.
- $\overline{4}$  Druk op  $\overline{\phantom{a}}$  of  $\overline{\phantom{a}}$  om Bestand te selecteren. Druk op **OK**.
- **EXT** Druk op  $\triangle$  of  $\blacktriangledown$  om de gewenste computer te selecteren waarheen u wilt zenden. Druk op **OK**. Wanneer u via het LCD-scherm wordt gevraagd om een pincode in te voeren, voert u via het bedieningspaneel de 4 cijfers van de pincode voor de betreffende computer in. Druk op **OK**.
- **6** Druk op Mono Start of Kleur Start (Colour Start). De machine begint met scannen.

## **Opmerking**

- Het type scan is afhankelijk van de instellingen op het tabblad Bedieningsknop Apparaat; de instellingen worden niet gewijzigd door **Mono Start** of **Kleur Start (Colour Start)**.
- Als u de gescande gegevens in kleur wilt, selecteert u kleur voor het type scan op het tabblad **Bedieningsknop Apparaat** van het ControlCenter3- of ControlCenter2-configuratievenster. Als u de gescande gegevens in zwart-wit wilt, selecteert u zwart-wit voor het type scan op het tabblad **Bedieningsknop Apparaat** van het ControlCenter3- of ControlCenter2-configuratievenster.
- Als u de bestandsnaam van gescande documenten wilt wijzigen, typt u de bestandsnaam in het vak **Bestandsnaam** op het tabblad **Bedieningsknop Apparaat** van het ControlCenter3- of ControlCenter2-configuratievenster. Als u de **Scan**-toetsinstellingen voor ControlCenter3 wilt wijzigen, klikt u met de rechtermuisknop op elke ControlCenter-knop en klikt u vervolgens op **Configuratie ControlCenter** en op de tab **Bedieningsknop Apparaat**. Als u de softwareknop in ControlCenter2 wilt configureren, selecteert u het tabblad **Bedieningsknop Software** (klik op elke ControlCenter-knop terwijl u Ctrl ingedrukt houdt en selecteer **Bedieningsknop Software**) in het configuratiemenu voor elk van de SCAN-knoppen.
- Als u de standaardbestandsgrootte wilt wijzigen, selecteert u de gewenste grootte door de schuifregelaar op het tabblad **Bedieningsknop Apparaat** van het ControlCenter3- of ControlCenter2-configuratievenster te verslepen.

# **Scannen naar FTP (alleen MFC-9120CN en MFC-9320CW) <sup>12</sup>**

Als u Scan naar FTP selecteert, kunt u een zwart-wit- of kleurendocument rechtstreeks naar een FTP-server in uw lokale netwerk of op internet scannen.

U kunt de gegevens voor het gebruik van Scan naar FTP invoeren met Beheer via een webbrowser. Op deze manier kunt u deze gegevens vooraf configureren en opslaan in een FTP-profiel.

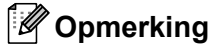

Scan naar FTP is beschikbaar wanneer FTP-profielen zijn geconfigureerd met Beheer via een webbrowser.

Als u Beheer via een webbrowser wilt gebruiken, typt u **http://xxx.xxx.xxx.xxx** (waarbij xxx.xxx.xxx.xxx voor het IP-adres van uw machine staat) in uw browser. Vervolgens kunt u de instellingen in **FTP/netwerkscanprofiel** in **Beheerderinstellingen** configureren of wijzigen. In **FTP/netwerkscaninstellingen** kunt u maximaal tien FTP-serverprofielen configureren en kunt u kiezen welke profielnummers (tussen 1 en 10) u wilt gebruiken voor de Scan naar FTP-instellingen.

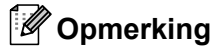

Als u het IP-adres van uw machine wilt achterhalen, zie *De netwerkconfiguratielijst afdrukken* in de *Netwerkhandleiding*.

Behalve de zeven voorgeprogrammeerde bestandsnamen kunt u ook twee door de gebruiker gedefinieerde bestandsnamen opslaan die voor het maken van een FTP-serverprofiel kunnen worden gebruikt.

Selecteer **FTP/netwerkscaninstellingen** in Beheer via een webbrowser. Typ onder **Creëer DoorGebr Gedef Bestnaam** een bestandsnaam in een van de twee gebruikersvelden en klik op **Indienen**. U kunt in elk gebruikersveld maximaal 32 tekens invoeren.

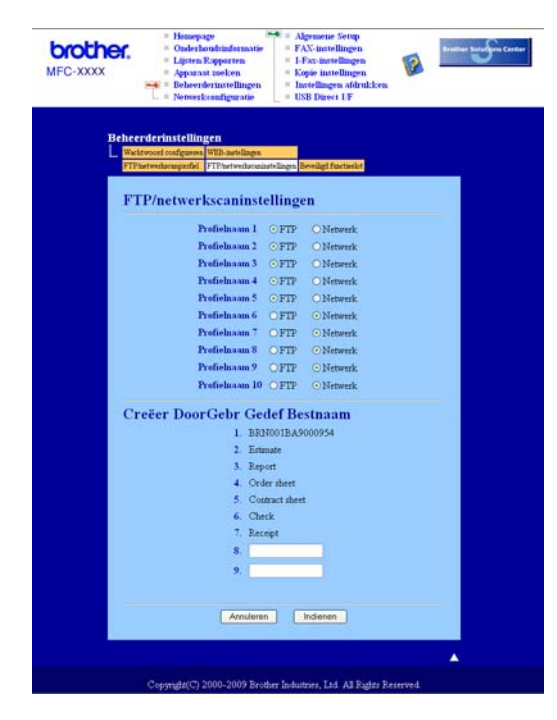

**12**

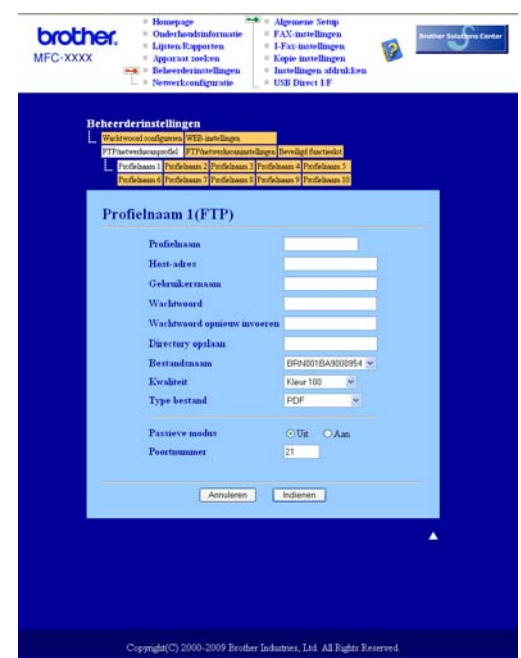

#### **De standaard-FTP-instellingen configureren <sup>12</sup>**

U kunt Passieve modus op Uit of Aan instellen afhankelijk van de configuratie van uw FTP-server en netwerkfirewall. De standaardinstelling is Uit. U kunt ook het poortnummer voor toegang tot de FTP-server wijzigen. Het standaardpoortnummer is 21. In de meeste gevallen kunt u deze twee instellingen aanhouden.

- a Selecteer **FTP** in **FTP/netwerkscaninstellingen** op het tabblad **FTP/netwerkscaninstellingen**. Klik op **Indienen**.
- **2** Selecteer het te configureren profiel in **FTP/netwerkscanprofiel**.
- **3** Typ de naam die u voor het profiel van de FTP-server wilt gebruiken. Deze naam wordt weergegeven op het LCD-scherm van de machine en mag maximaal 15 tekens lang zijn.
- d Host-adres staat voor de domeinnaam van de FTP-server. Voer het hostadres (bijvoorbeeld ftp.voorbeeld.com; maximaal 60 tekens) of het IP-adres in (bijvoorbeeld 192.23.56.189).
- **6** Typ de gebruikersnaam die bij de FTP-server voor de machine is geregistreerd (maximaal 32 tekens).
- **6** Typ het wachtwoord voor toegang tot de FTP-server (maximaal 32 tekens).
- <sup>7</sup> Geef op in welke map uw document op de FTP-server moet worden opgeslagen (bijvoorbeeld /brother/abc/) (maximaal 60 tekens).
- **8** Kies de bestandsnaam die u voor het gescande document wilt gebruiken. U hebt de keuze uit zeven vooraf ingestelde en twee door de gebruiker gedefinieerde bestandsnamen. De bestandsnaam die voor uw document wordt gebruikt, bestaat uit de door u geselecteerde bestandsnaam plus de laatste 6 cijfers van de flatbed-/ADF-scannerteller, gevolgd door de bestandsextensie (bijvoorbeeld Estimate098765.pdf). U kunt ook handmatig een bestandsnaam van maximaal 15 tekens typen.
- i Selecteer de scankwaliteit in de vervolgkeuzelijst. U hebt de keuze uit **Kleur 100**, **Kleur 200**, **Kleur 300**, **Kleur 600**, **Z&W 200**, **Z&W 200x100**, **Grijs 100**, **Grijs 200** en **Grijs 300**.

**Opmerking** Als u Beveiligde PDF selecteert, wordt u gevraagd een wachtwoord van 4 cijfers (tussen 1 en 9) op de machine in te voeren voordat met scannen wordt begonnen. **Scannen naar FTP met FTP-serverprofielen** Plaats uw document. **2** Druk op  $\geq$  (**Scan**). **3** Druk op  $\triangle$  of  $\nabla$  om Scan nr FTP te selecteren. Druk op OK. **4)** Druk op ▲ of ▼ om een van de weergegeven FTP-serverprofielen te selecteren. Druk op **OK**. Als [h](#page-213-0)et Scan naar FTP-profiel compleet is, gaat u automatisch naar stap  $\bullet$ . Als het Scan naar FTP-profiel niet compleet is, omdat bijvoorbeeld geen kwaliteit of bestandstype is opgegeven, wordt u gevraagd de ontbrekende gegevens in te voeren in de volgende stappen. **6** Kies een van de volgende opties: ■ Druk op A of Vom Kleur 100 dpi, Kleur 200 dpi, 300 dpi kleur, 600 dpi kleur, Grijs 100 dpi, Grijs 200 dpi of Grijs 300 dpi te selecteren. Druk op **OK** en ga naar stap  $\mathbf{\Theta}$  $\mathbf{\Theta}$  $\mathbf{\Theta}$ . ■ Druk op **A** of **V** om 200 dpi Z&W of 200x100 dpi Z&W te selecteren. Druk op OK en ga naar stap  $\bullet$ . **6** Druk op  $\triangle$  of  $\blacktriangledown$  om PDF, Beveiligde PDF, JPEG of XPS te selecteren. Druk op OK en ga naar stap **@**. **Druk op**  $\blacktriangle$  **of**  $\nabla$  **om** PDF, Beveiligde PDF of TIFF te selecteren. Druk op OK. **Opmerking** Als u Beveiligde PDF selecteert, wordt u gevraagd een wachtwoord van 4 cijfers (tussen 1 en 9) op de machine in te voeren voordat met scannen wordt begonnen. 8 Ga op een van de volgende manieren te werk: Als u wilt beginnen met scannen, drukt u op **Mono Start** of **Kleur Start (Colour Start)** en gaat u naar stap  $\mathbf{\oplus}$ .

10 Selecteer het bestandstype voor het document in de vervolgkeuzelijst. Voor kleurendocumenten of

witdocumenten kunt u **PDF**, **Beveiligde PDF** of **TIFF** selecteren.

documenten met grijstinten hebt u de keuze uit **PDF**, **Beveiligde PDF**, **XPS** en **JPEG**, en voor zwart-

<span id="page-213-2"></span><span id="page-213-1"></span><span id="page-213-0"></span>Als u de bestandsnaam w[i](#page-214-1)lt wijzigen, gaat u naar stap  $\odot$ .

**12**

<span id="page-214-1"></span>**i**9) Druk op ▲ of ▼ om de gewenste bestandsnaam te selecteren en druk op OK. Druk op Mono Start of **Kleur Start (Colour Start)** en ga naar stap [k](#page-214-0).

#### **Opmerking**

Als u de bestandsnaam handmatig wilt wi[j](#page-214-2)zigen, gaat u naar stap  $\circled{n}$ .

<span id="page-214-2"></span>**10** Druk op  $\triangle$  of  $\nabla$  om <Handmatig> te selecteren. Druk op OK. Voer de gewenste bestandsnaam in (maximaal 32 tekens) en druk op **OK**. Druk op **Mono Start** of **Kleur Start (Colour Start)**.

<span id="page-214-0"></span>**K** Op het LCD-scherm wordt Aansluiten bezig weergegeven. Zodra de verbinding met de FTP-server tot stand is gebracht, begint de machine met scannen.

#### **Opmerking**

Het type scan is afhankelijk van de instellingen op het tabblad Bedieningsknop Apparaat; de instellingen worden niet gewijzigd door **Mono Start** of **Kleur Start (Colour Start)**.

## **Scannen naar netwerk (alleen MFC-9120CN en MFC-9320CW) <sup>12</sup>**

Wanneer u Scan naar netwerk selecteert, kunt u documenten rechtstreeks naar een gedeelde map op een CIFS-server in uw lokale netwerk of op internet scannen. (Raadpleeg de *Netwerkhandleiding* voor meer informatie over CIFS-servers.) De functie Scan naar netwerk ondersteunt Kerberos- en NTLMv2-verificatie.

U kunt de gegevens voor het gebruik van Scan naar netwerk invoeren met Beheer via een webbrowser. Op deze manier kunt u deze gegevens vooraf configureren en opslaan in een Scan naar netwerk-profiel. Het Scan naar netwerk-profiel bevat gebruikersgegevens en configuratie-instellingen voor gebruik op een netwerk of internet.

#### **Opmerking**

Scan naar netwerk is beschikbaar wanneer Scan naar netwerk-profielen zijn geconfigureerd met Beheer via een webbrowser.

Als u Beheer via een webbrowser wilt gebruiken, typt u **http://xxx.xxx.xxx.xxx** (waarbij xxx.xxx.xxx.xxx voor het IP-adres van uw machine staat) in uw browser. Vervolgens kunt u de instellingen in

**FTP/netwerkscanprofiel** in **Beheerderinstellingen** configureren of wijzigen. In

**FTP/netwerkscaninstellingen** kunt u maximaal tien Scan naar netwerk-profielen configureren en kunt u kiezen welke profielnummers (tussen 1 en 10) u wilt gebruiken voor de instellingen van Scan naar netwerk.

Behalve de zeven voorgeprogrammeerde bestandsnamen kunt u ook twee door de gebruiker gedefinieerde bestandsnamen opslaan waarmee een Scan naar netwerk-profiel kan worden gemaakt.

Selecteer **FTP/netwerkscaninstellingen** in Beheer via een webbrowser. Typ onder **Creëer DoorGebr Gedef Bestnaam** een bestandsnaam in een van de twee gebruikersvelden en klik op **Indienen**. U kunt in elk gebruikersveld maximaal 15 tekens invoeren.

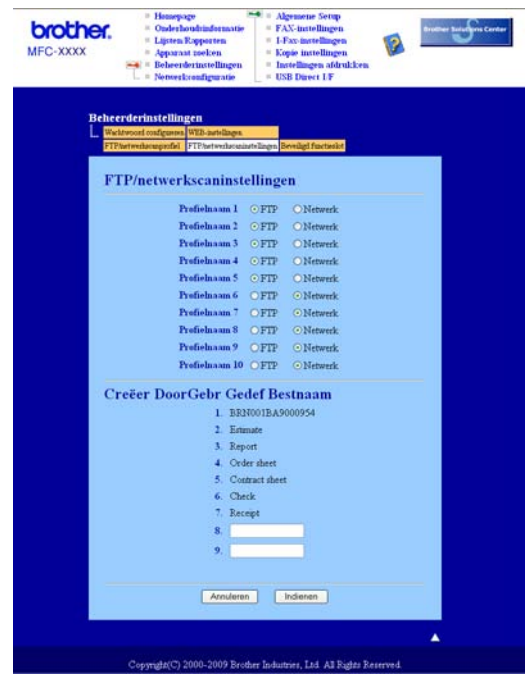

**De standaardinstellingen voor Scan naar netwerk configureren <sup>12</sup>**

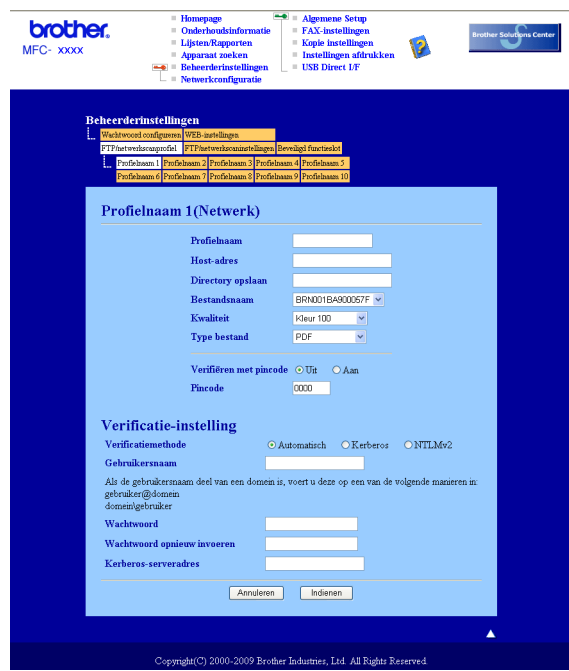

- a Selecteer **Netwerk** in **FTP/netwerkscaninstellingen** op het tabblad **FTP/netwerkscaninstellingen**. Klik op **Indienen**.
- **2** Selecteer het te configureren profiel in **FTP/netwerkscanprofiel**.
- 6 Typ de naam die u wilt gebruiken voor het Scan naar netwerk-profiel. Deze naam wordt weergegeven op het LCD-scherm van de machine en mag maximaal 15 tekens lang zijn.
#### Netwerkscannen

- d Host-adres staat voor de domeinnaam van de CIFS-server. Voer het hostadres (bijvoorbeeld ftp.voorbeeld.com; maximaal 60 tekens) of het IP-adres in (bijvoorbeeld 192.23.56.189).
- G Geef op in welke map uw document op de CIFS-server moet worden opgeslagen (bijvoorbeeld /brother/abc/) (maximaal 60 tekens).
- **6** Kies de bestandsnaam die u voor het gescande document wilt gebruiken. U hebt de keuze uit zeven vooraf ingestelde en twee door de gebruiker gedefinieerde bestandsnamen. De bestandsnaam die voor uw document wordt gebruikt, bestaat uit de door u geselecteerde bestandsnaam plus de laatste 6 cijfers van de flatbed-/ADF-scannerteller, gevolgd door de bestandsextensie (bijvoorbeeld Estimate098765.pdf). U kunt ook handmatig een bestandsnaam van maximaal 32 tekens typen.
- g Selecteer de scankwaliteit in de vervolgkeuzelijst. U hebt de keuze uit **Kleur 100**, **Kleur 200**, **Kleur 300**, **Kleur 600**, **Z&W 200**, **Z&W 200x100**, **Grijs 100**, **Grijs 200** en **Grijs 300**.
- 8 Selecteer het bestandstype voor het document in de vervolgkeuzelijst. Voor kleurendocumenten of documenten met grijstinten hebt u de keuze uit **PDF**, **Beveiligde PDF**, **XPS** en **JPEG**, en voor zwartwitdocumenten kunt u **PDF**, **Beveiligde PDF** of **TIFF** selecteren.
- **i Als u het profiel wilt beveiligen, zet u Verifiëren met pincode** op Aan en typt u een pincode van 4 cijfers in **Pincode**.
- 10 Kies de verificatiemethode. De opties zijn Automatisch, Kerberos en NTLMv2. Als u Automatisch selecteert, wordt de verificatiemethode automatisch gedetecteerd.
- **K** Typ de gebruikersnaam die bij de CIFS-server voor de machine is geregistreerd (maximaal 32 tekens).
- 12 Typ het wachtwoord voor toegang tot de CIFS-server (maximaal 32 tekens).
- 13 Als u het Kerberos-serveradres handmatig wilt instellen, typt u dit adres in het hiervoor bestemde vak (bijvoorbeeld /brother/abc/). Het adres mag maximaal 60 tekens lang zijn.

#### **Scannen naar netwerk met Scan naar netwerk-profielen <sup>12</sup>**

- Plaats uw document.
- **2** Druk op  $\geq$  (**Scan**).
- **3** Druk op  $\triangle$  of  $\nabla$  om Scannen  $\geq$  netw. te selecteren. Druk op OK.
- d Druk op a of b om een van de weergegeven profielen te selecteren. Druk op **OK**.
- **(5)** Als u Verifiëren met pincode in FTP/netwerkscanprofiel van Beheer via een webbrowser hebt ingeschakeld, wordt u op het LCD-scherm gevraagd een pincode in te voeren. Voer de viercijferige pincode in en druk op **OK**.
	- Als het prof[i](#page-217-0)el compleet is, gaat u automatisch naar stap  $\odot$ .
	- Als het profiel niet compleet is, omdat bijvoorbeeld geen kwaliteit of bestandstype is opgegeven, wordt u gevraagd de ontbrekende gegevens in te voeren in de volgende stappen.

6 Kies een van de volgende opties:

- Druk op A of Vom Kleur 100 dpi, Kleur 200 dpi, 300 dpi kleur, 600 dpi kleur, Grijs 100 dpi, Grijs 200 dpi of Grijs 300 dpi te selecteren. Druk op **OK** en ga naar stap  $\bullet$ .
- Druk op **A** of **V** om 200 dpi Z&W of 200x100 dpi Z&W te selecteren. Druk op OK en ga naar stap  $\mathbf{\Theta}$  $\mathbf{\Theta}$  $\mathbf{\Theta}$ .
- <span id="page-217-1"></span>7) Druk op  $\triangle$  of  $\nabla$  om PDF, Beveiligde PDF, JPEG of XPS te selecteren. Druk op OK en ga naar stap **.**
- <span id="page-217-2"></span>**(8)** Druk op  $\triangle$  of  $\nabla$  om PDF, Beveiligde PDF of TIFF te selecteren. Druk op OK.

#### **Opmerking**

Als u Beveiligde PDF selecteert, wordt u gevraagd een wachtwoord van 4 cijfers (tussen 1 en 9) op de machine in te voeren voordat met scannen wordt begonnen.

- <span id="page-217-0"></span>**9** Ga op een van de volgende manieren te werk:
	- Als u wilt beginnen met scannen, drukt u op **Mono Start** of **Kleur Start (Colour Start)**.
	- Als u de bestandsnaam wilt wi[j](#page-217-3)zigen, gaat u naar stap  $\mathbf{\odot}$ .
- <span id="page-217-3"></span>**[0]** Druk op ▲ of ▼ om de gewenste bestandsnaam te selecteren en druk op OK. Druk op Mono Start of **Kleur Start (Colour Start)**.

#### **Opmerking**

Als u de bestandsnaam handmatig wilt wijzigen, gaat u naar stap  $\mathbf{\oplus}.$ 

<span id="page-217-4"></span>**k** Druk op  $\blacktriangle$  of  $\blacktriangledown$  om <Handmatig> te selecteren. Druk op OK. Voer de gewenste bestandsnaam in (maximaal 32 tekens) en druk op **OK**. Druk op **Mono Start** of **Kleur Start (Colour Start)**.

#### **Opmerking**

Het type scan is afhankelijk van de instellingen op het tabblad Bedieningsknop Apparaat; de instellingen worden niet gewijzigd door **Mono Start** of **Kleur Start (Colour Start)**.

### **Een nieuwe standaardwaarde voor de bestandsgrootte instellen (voor scannen naar FTP en netwerk) <sup>12</sup>**

U kunt uw eigen standaardinstelling voor de bestandsgrootte opgeven. Kies de grote bestandsgrootte voor een scan van hogere kwaliteit. Kies de kleine bestandsgrootte om kleinere bestanden op te slaan.

#### a Druk op **Menu**, **1**, **8**, **2**.

**2** Druk op **∆** of  $\blacktriangledown$  om 1.Kleur of 2.Grijs te selecteren. Druk op OK.

**3** Druk op  $\triangle$  of  $\nabla$  om Klein, Normaal of Groot te selecteren. Druk op OK.

d Druk op **Stop/Eindigen (Stop/Exit)**.

#### **Opmerking**

U kunt de bestandsgrootte niet selecteren wanneer u een zwart-witdocument scant. Zwart-witdocumenten worden opgeslagen als TIFF-bestanden en de gegevens worden niet gecomprimeerd.

# Index A

## A

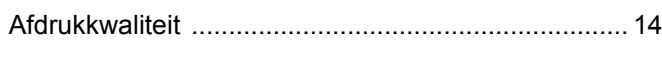

### B

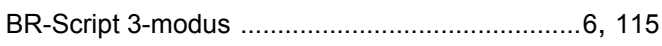

<u> 1980 - Jan Stein Stein Stein Stein Stein Stein Stein Stein Stein Stein Stein Stein Stein Stein Stein Stein S</u>

# $\mathbf C$

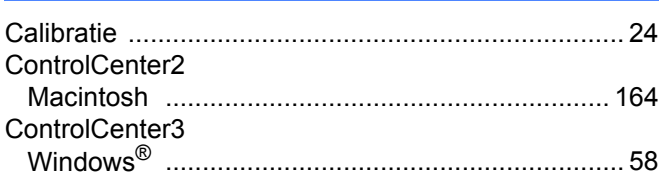

## D

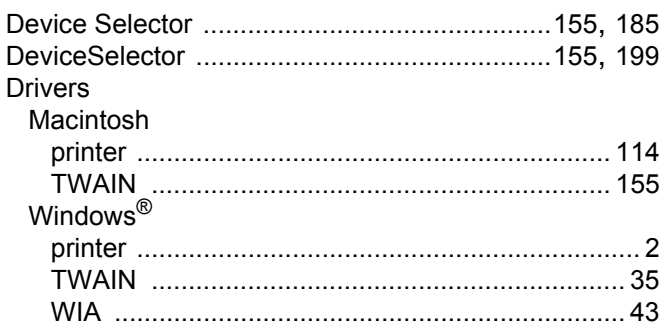

# F

#### FAX (PC-FAX)

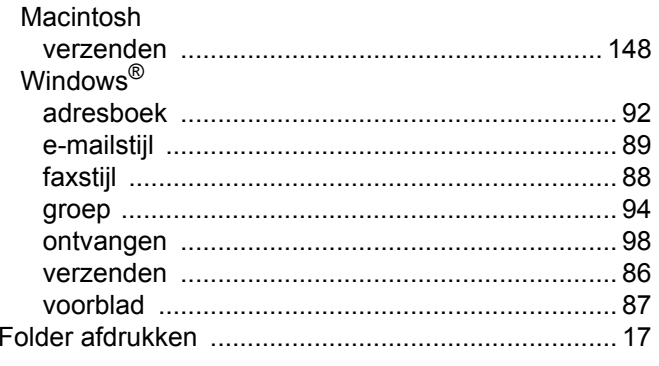

# н

### P

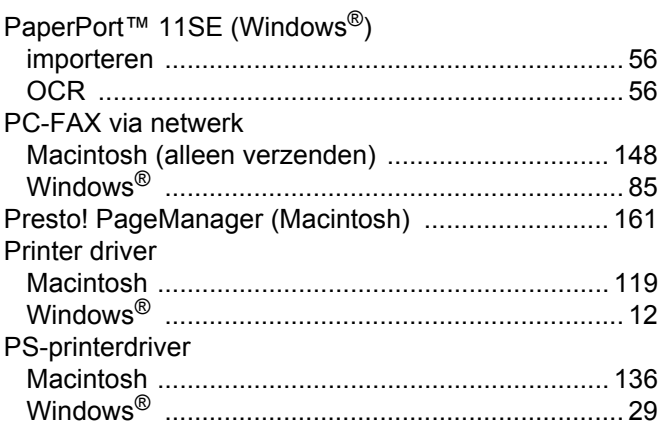

## R

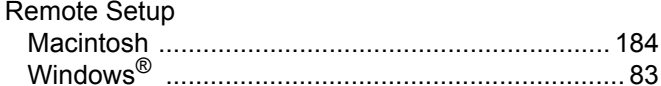

## S

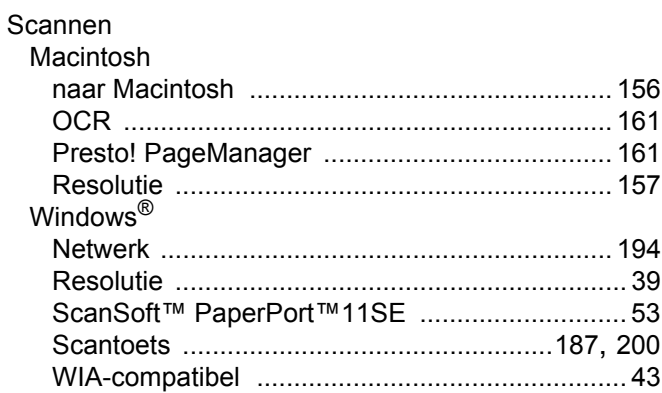

### W

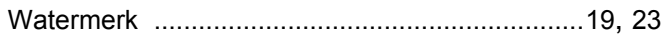

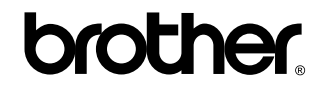

**Bezoek ons op het world wide web <http://www.brother.com>**

Dit product is enkel goedgekeurd voor gebruik in het land van aankoop. Plaatselijke Brother-bedrijven of hun dealers verlenen alleen service aan machines die in hun eigen landen zijn aangekocht.